## **Arbitrary Function Generator**

AFG-3000 Series

**USER MANUAL** 

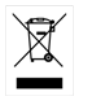

ISO-9001 CERTIFIED MANUFACTURER

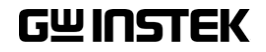

October 2014 edition

This manual contains proprietary information, which is protected by copyright. All rights are reserved. No part of this manual may be photocopied, reproduced or translated to another language without prior written consent of Good Will Corporation.

The information in this manual was correct at the time of printing. However, Good Will continues to improve its products and therefore reserves the right to change the specifications, equipment, and maintenance procedures at any time without notice.

**Good Will Instrument Co., Ltd. No. 7-1, Jhongsing Rd., Tucheng Dist., New Taipei City 236, Taiwan.**

## **Table of Contents**

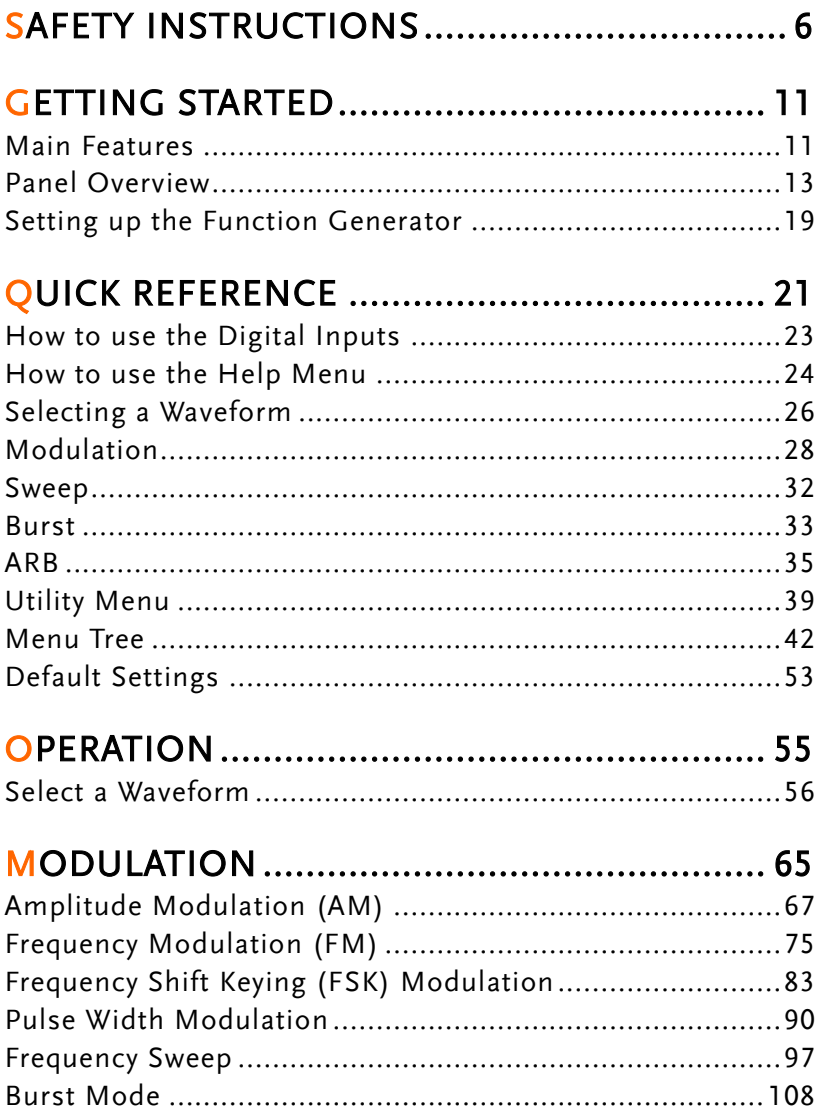

## SECONDARY SYSTEM FUNCTION SETTINGS

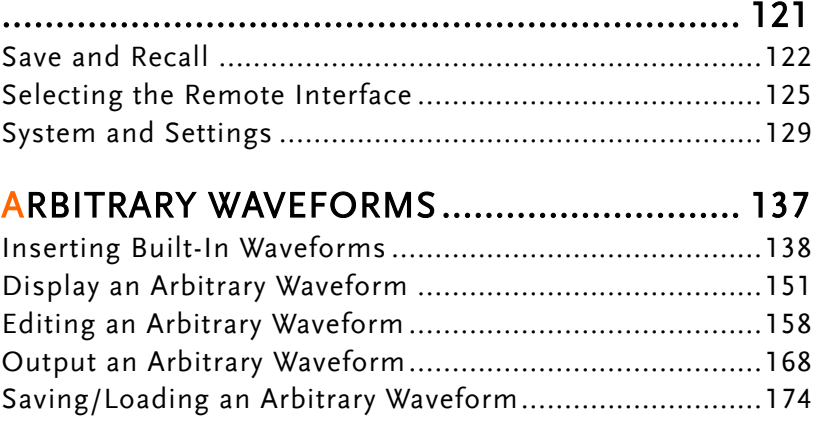

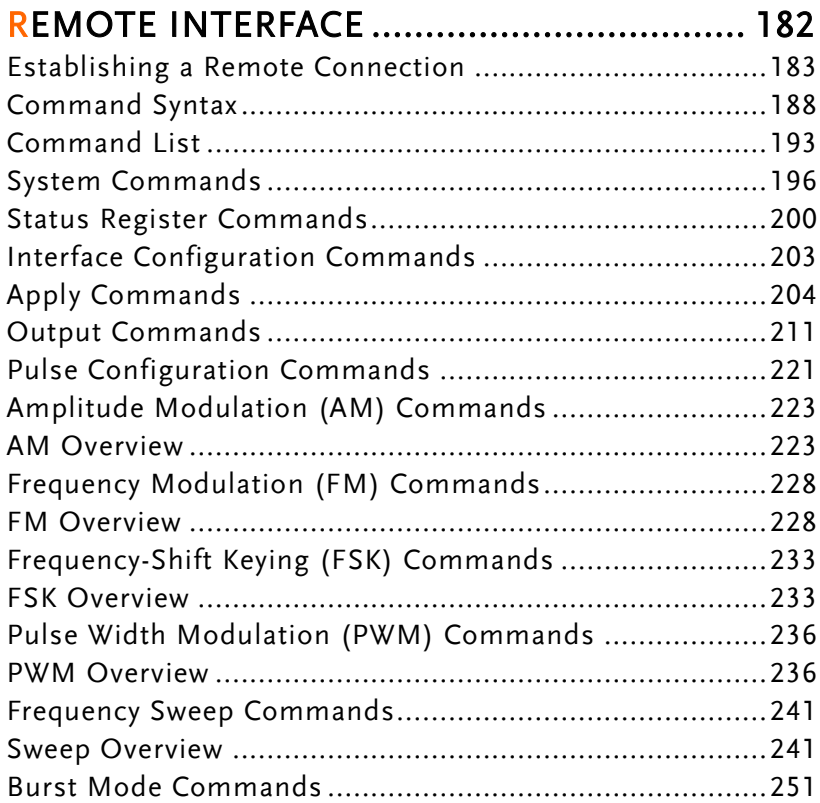

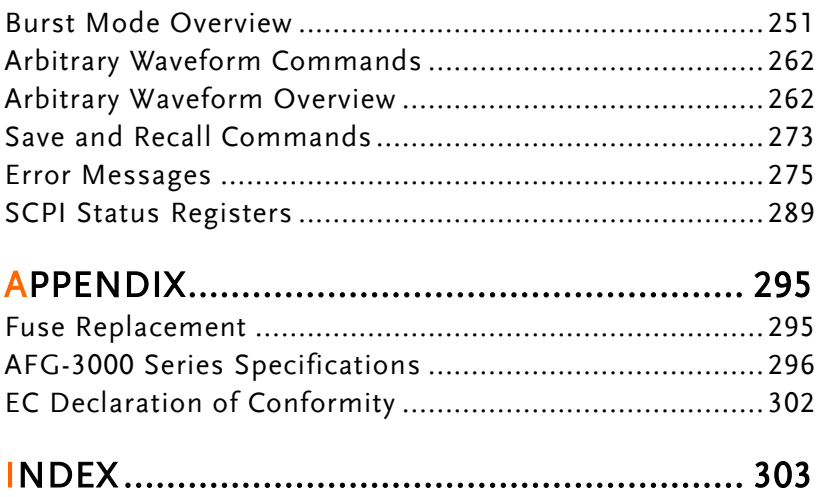

## **SAFETY INSTRUCTIONS**

This chapter contains important safety instructions that should be followed when operating and storing the function generator. Read the following before any operation to ensure your safety and to keep the function generator in the best condition.

#### Safety Symbols

These safety symbols may appear in this manual or on the instrument.

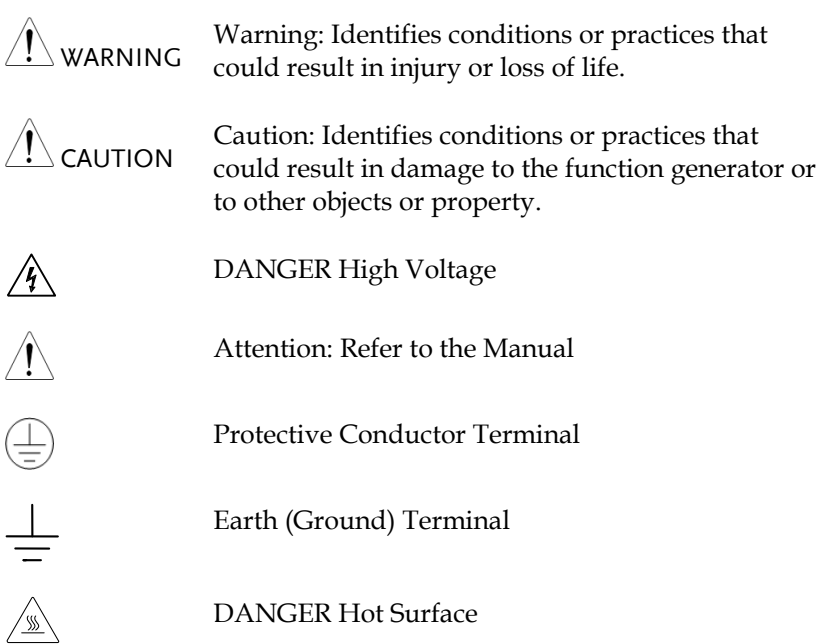

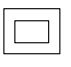

Double Insulated

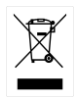

Do not dispose electronic equipment as unsorted municipal waste. Please use a separate collection facility or contact the supplier from which this instrument was purchased.

#### Safety Guidelines

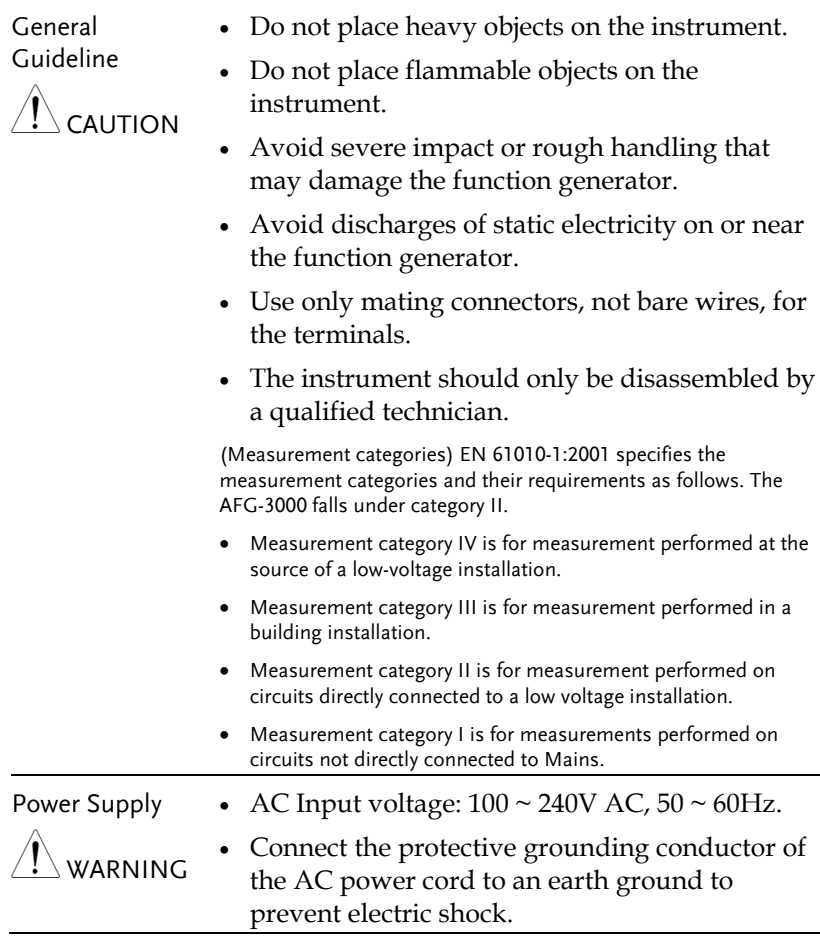

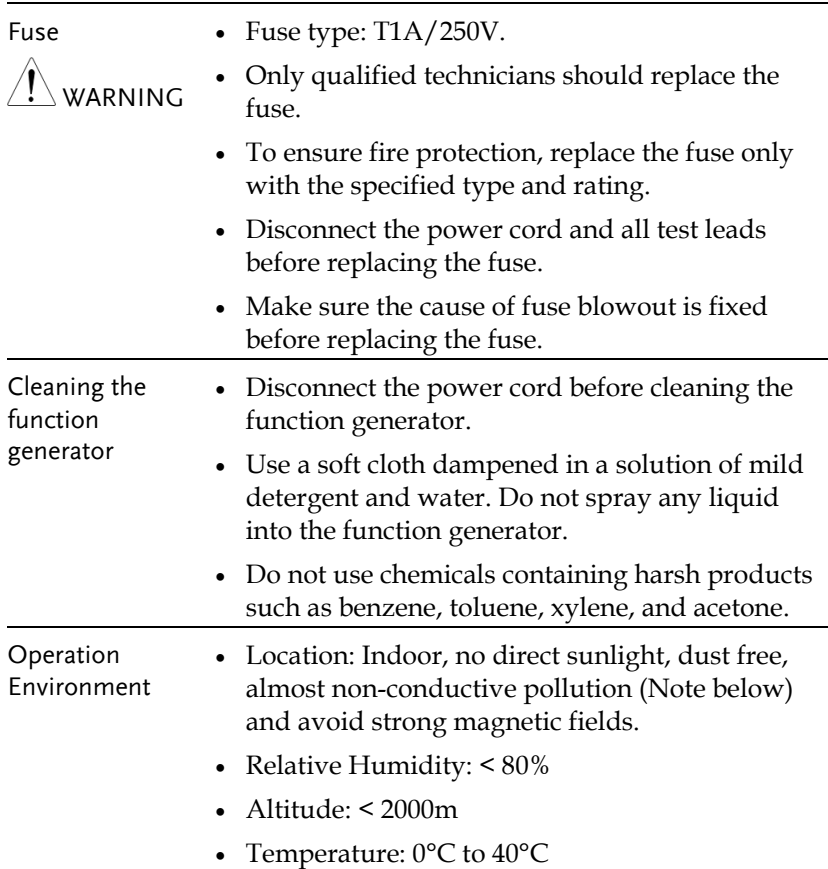

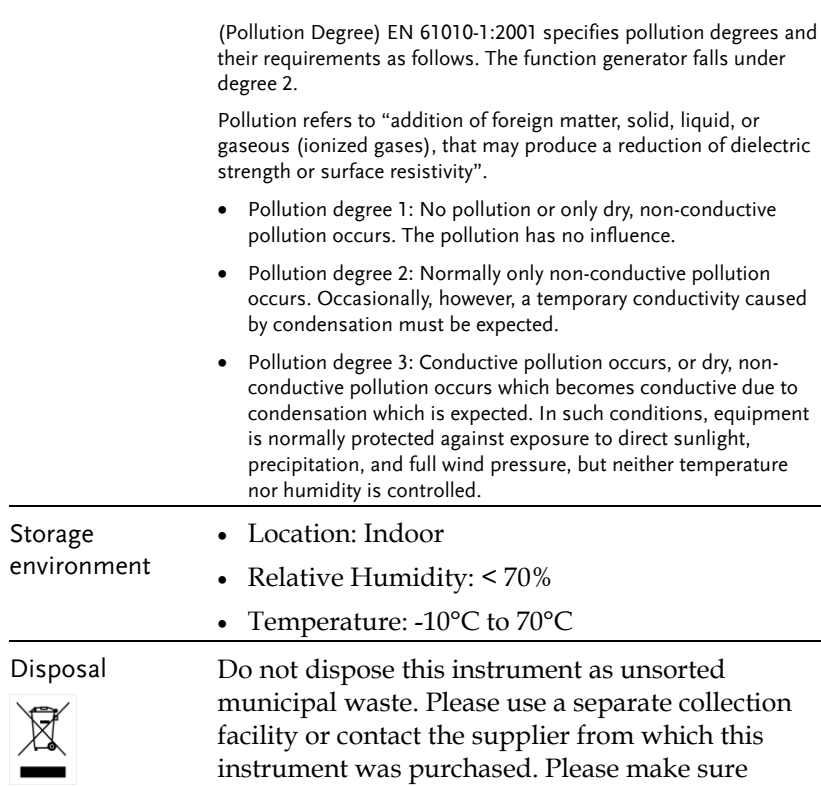

reduce environmental impact.

discarded electrical waste is properly recycled to

#### Power cord for the United Kingdom

When using the function generator in the United Kingdom, make sure the power cord meets the following safety instructions.

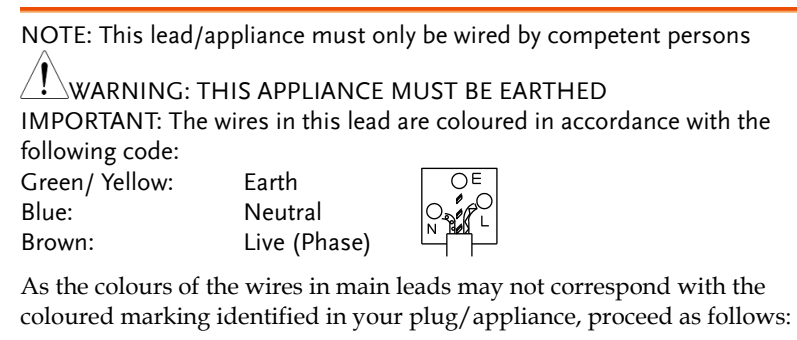

The wire which is coloured Green & Yellow must be connected to the Earth terminal marked with either the letter E, the earth symbol  $\bigcirc$  or coloured Green/Green & Yellow.

The wire which is coloured Blue must be connected to the terminal which is marked with the letter N or coloured Blue or Black.

The wire which is coloured Brown must be connected to the terminal marked with the letter L or P or coloured Brown or Red.

If in doubt, consult the instructions provided with the equipment or contact the supplier.

This cable/appliance should be protected by a suitably rated and approved HBC mains fuse: refer to the rating information on the equipment and/or user instructions for details. As a guide, a cable of 0.75mm<sup>2</sup> should be protected by a 3A or 5A fuse. Larger conductors would normally require 13A types, depending on the connection method used.

Any exposed wiring from a cable, plug or connection that is engaged in a live socket is extremely hazardous. If a cable or plug is deemed hazardous, turn off the mains power and remove the cable, any fuses and fuse assemblies. All hazardous wiring must be immediately destroyed and replaced in accordance to the above standard.

# **GETTING STARTED**

The Getting started chapter introduces the function generator's main features, appearance, set up procedure and power-up.

### Main Features

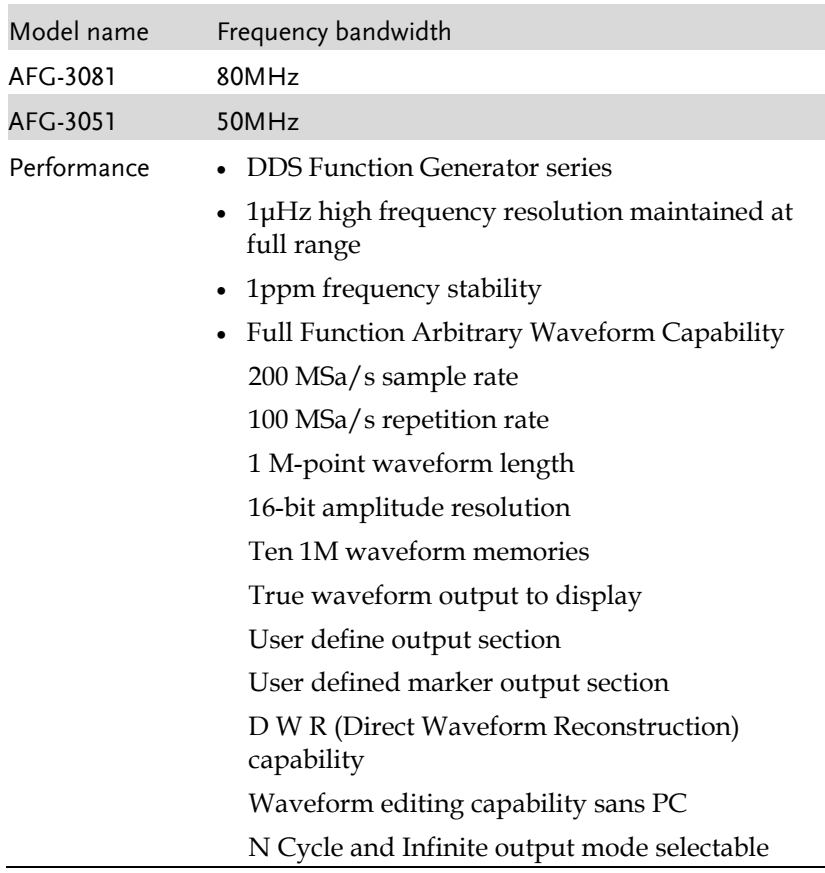

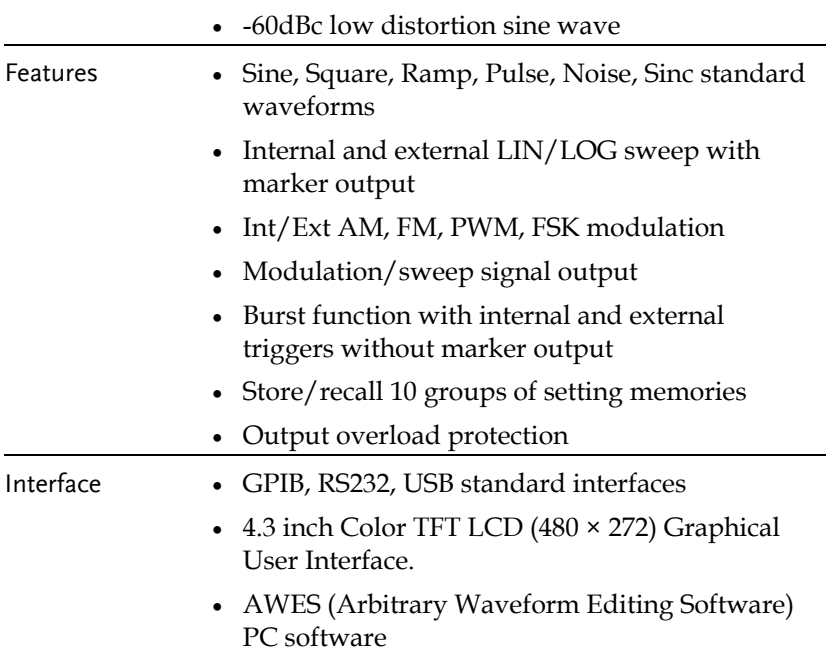

## Panel Overview

#### Front Panel

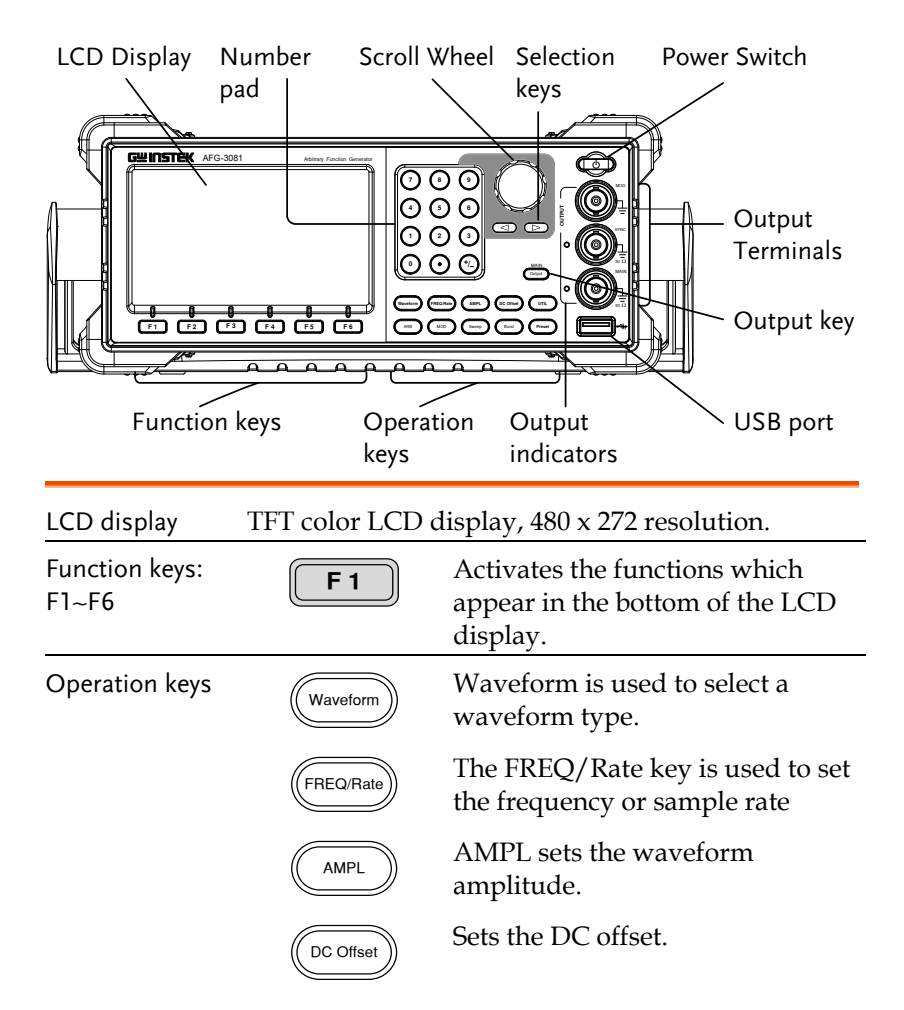

Preset<br>
Output key<br>
Output<br>
Output<br> **14** UTILE TO COMP<br>
OUTILE TO COMP<br>
OUTILE TO COMP<br>
OUTILE TO COMP<br>
OUTILE TO COMP<br>
OUTILE TO COMP<br>
OUTILE TO COMP<br>
OUTILE TO COMP<br>
OUTILE TO COMP<br>
OUTILE TO COMPUTE<br>
OUTILE TO COMPUTE<br> The UTIL key is used to access the save and recall options, set the remote interface (USB, GPIB, RS232), use DSO link, update and view the firmware version, access the calibration options, output impedance settings, set the language and access the help menu. ARB ARB is used to set the arbitrary waveform parameters. **MOD** Sweep Burst The MOD, Sweep and Burst keys are used to set the modulation, sweep and burst settings and parameters. Preset Preset The preset key is used to recall a preset state. Output key **Output** The Output key is used to turn on or off the waveform output. **Output** indicators **OUTPUT** When an Output indicator is green, it indicates that the output is active.

#### **GETTING STARTED**

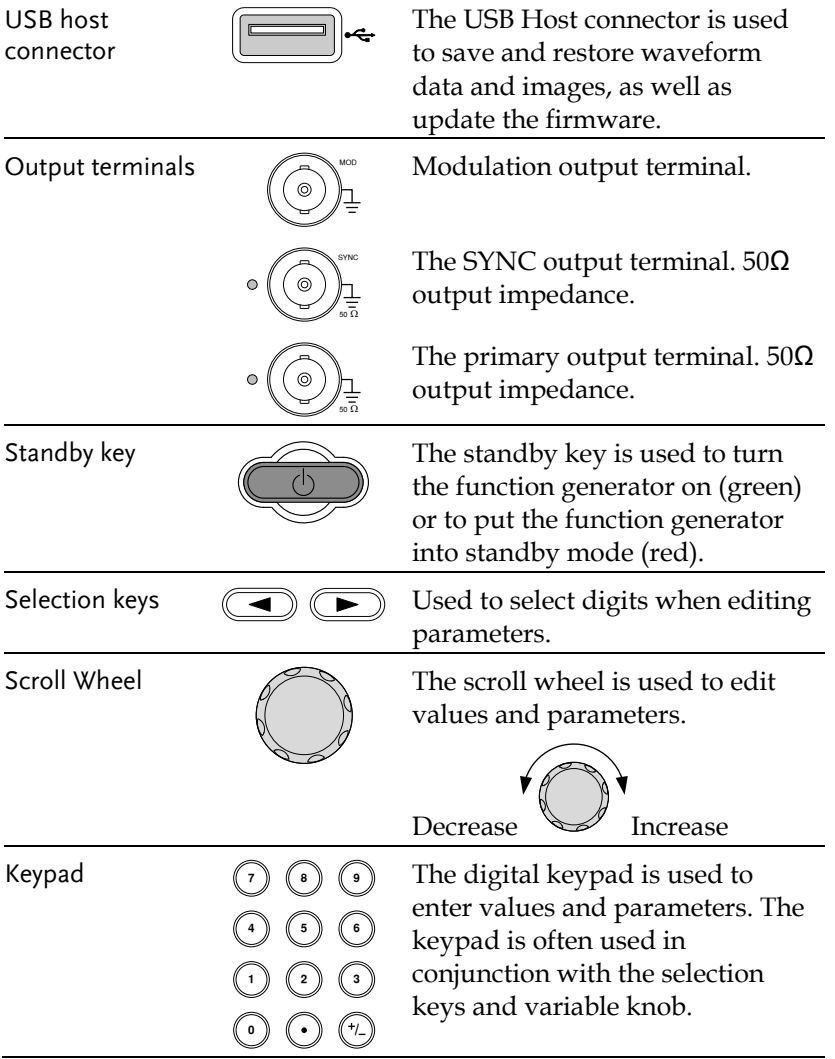

#### Rear Panel

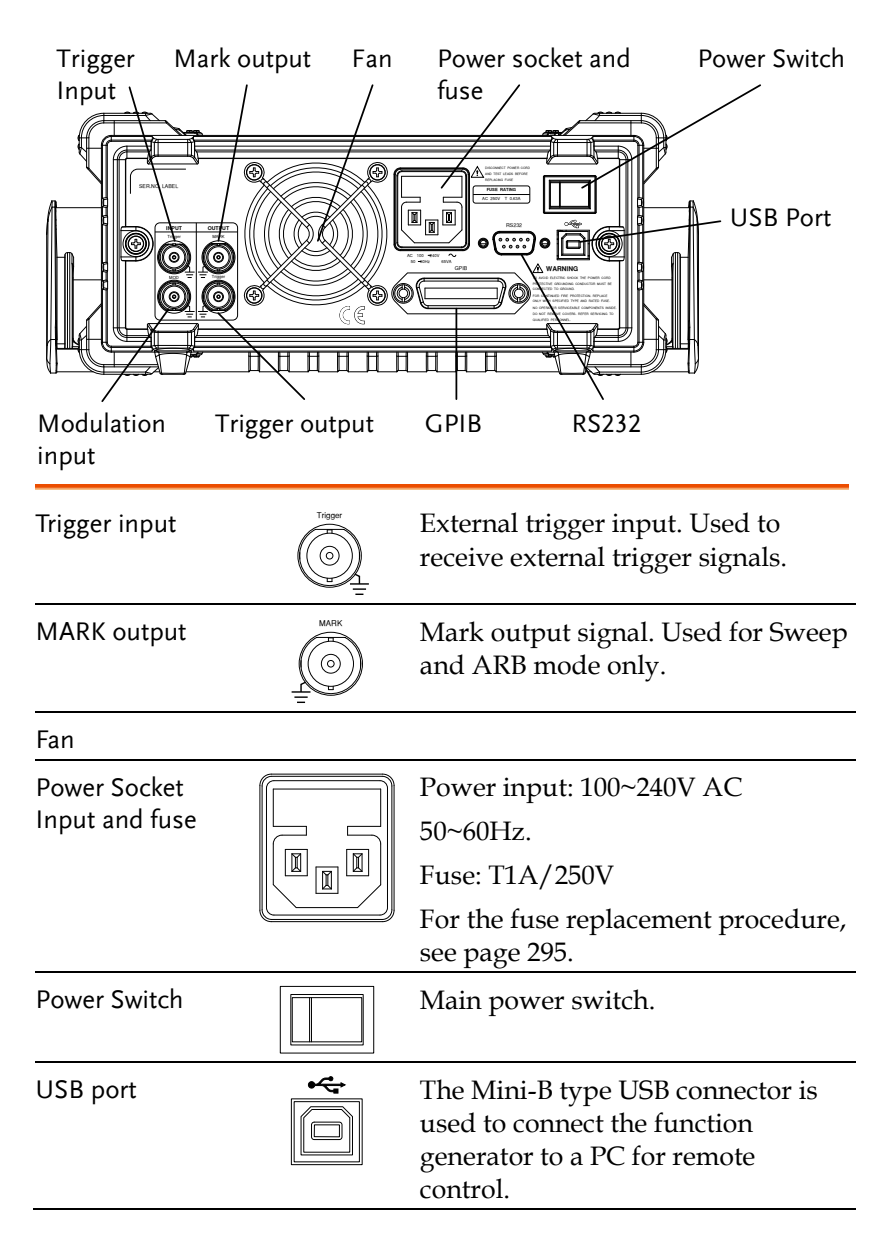

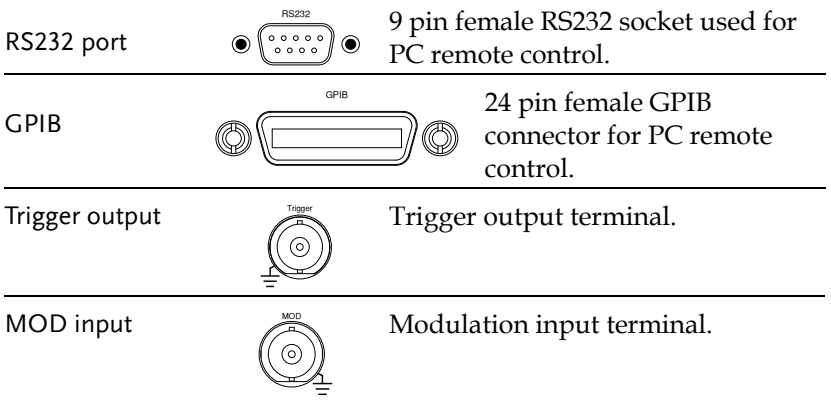

Display

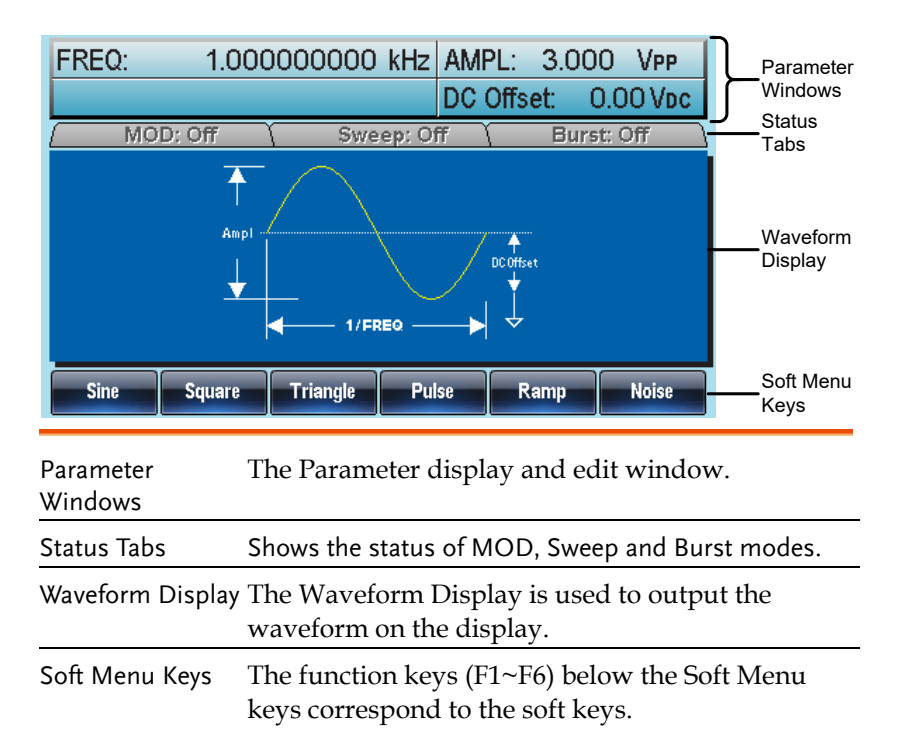

## Setting up the Function Generator

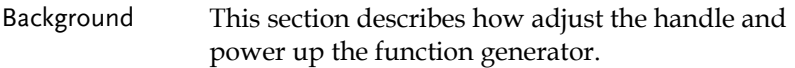

Adjusting the stand

Pull out the handle sideways and rotate it.

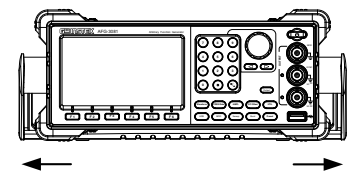

Place AFG horizontally,

Or tilt stand.

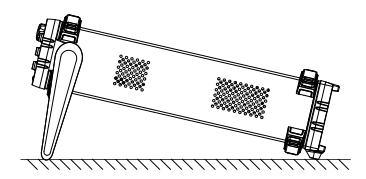

Place the handle vertically to hand carry.

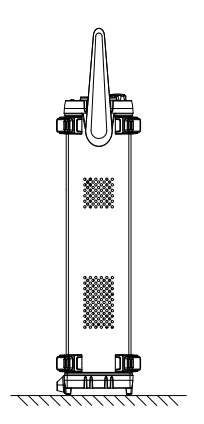

- Power Up 1. Connect the power cord to the socket on the rear panel.
	- 2. Turn on the power switch on the rear panel.
	- 3. Press and hold the Standby key on the front panel to turn the machine on. The standby key will change from red (standby) to green (on).

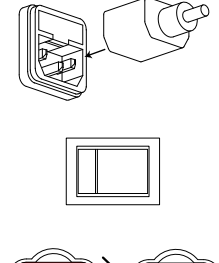

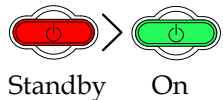

4. When the standby key turns green, the instrument will turn on showing a loading screen.

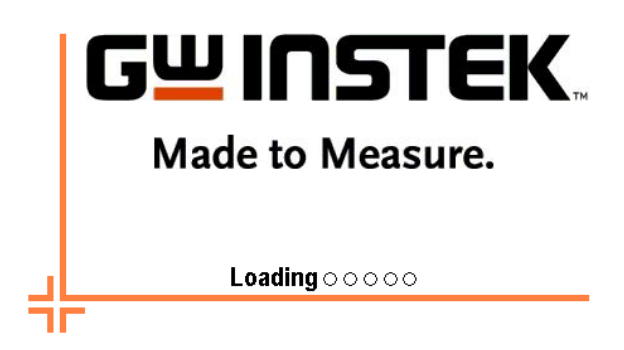

The function generator in now ready to be used.

# **QUICK REFERENCE**

This chapter lists operation shortcuts, built-in help coverage, and default factory settings. Use this chapter as a handy reference for instrument functions. This chapter is to be used as a quick reference, for detailed explanations on parameters, settings and limitations, please see the operation chapter (page 55) or specifications (page  $296$ ).

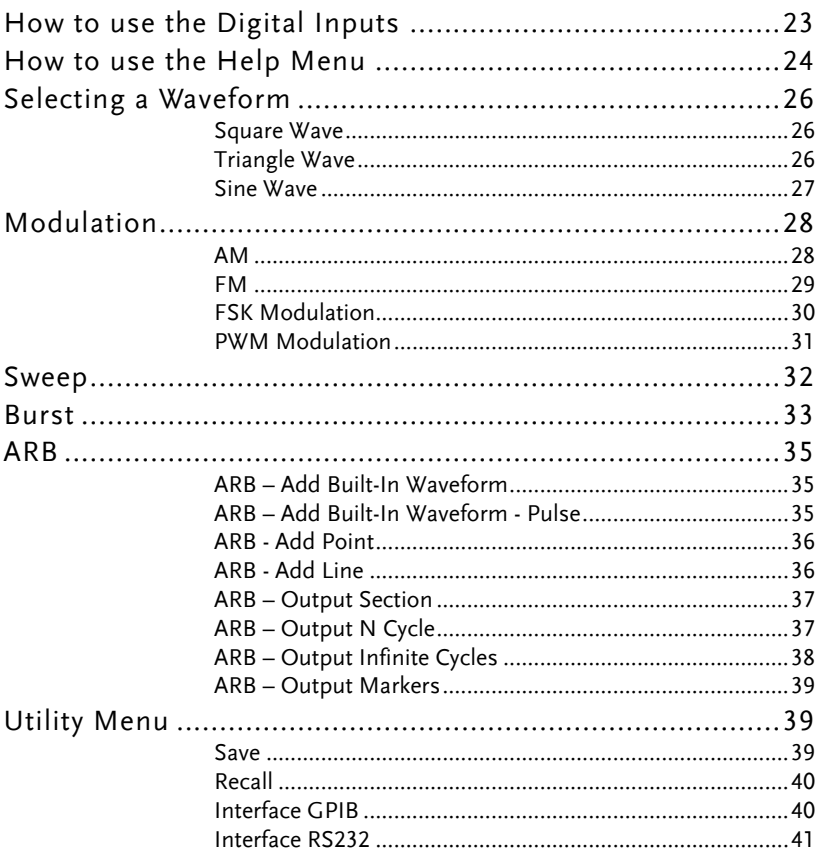

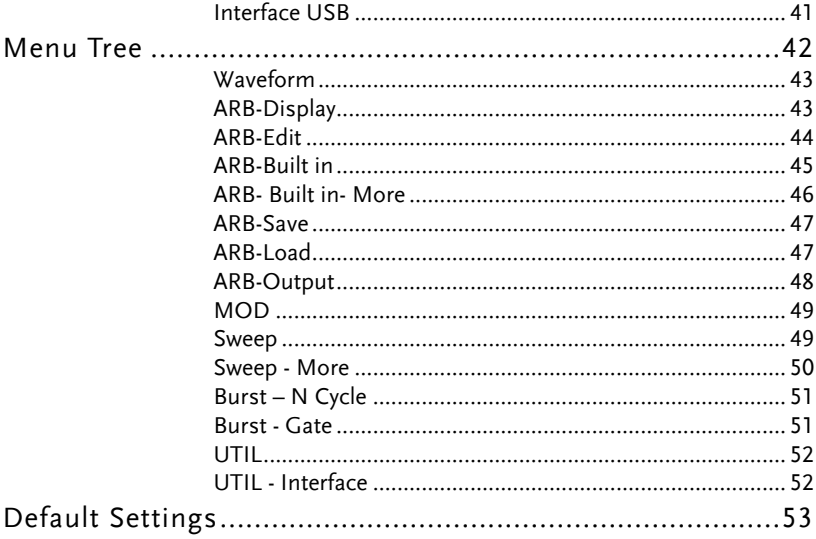

## How to use the Digital Inputs

Background The AFG-3000 has three main types of digital inputs: the number pad, selection keys and scroll wheel. The following instructions will show you how to use the digital inputs to edit parameters.

> 1. To select a menu item, press the corresponding function keys below (F1~F6). For example the function key F1 corresponds to the Soft key "Sine".

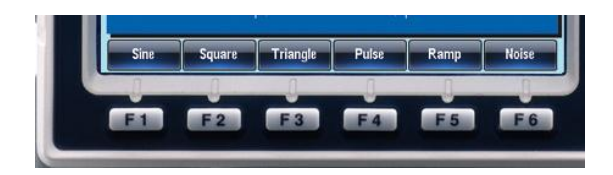

2. To edit a digital value, use the selector key to move the cursor to the digit that needs to be edited.

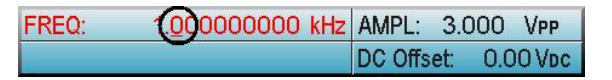

- 3. Use the scroll wheel to edit the digit under the cursor. Clockwise increases the value, counterclockwise decreases the value.
- 4. Alternatively, the number pad can be used to set the value of a highlighted parameter.

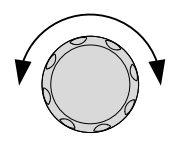

 $\begin{array}{c} \hline \end{array}$ 

 $\blacktriangleright$ 

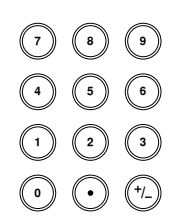

## How to use the Help Menu

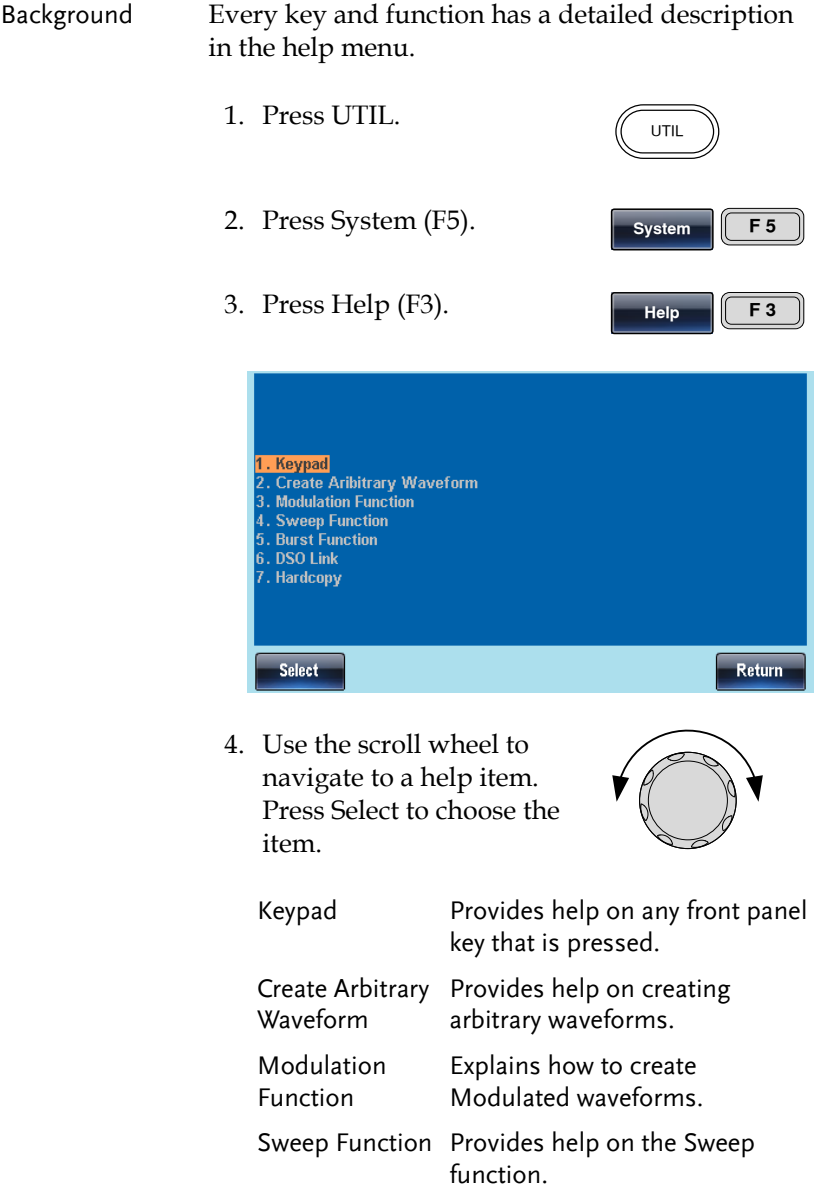

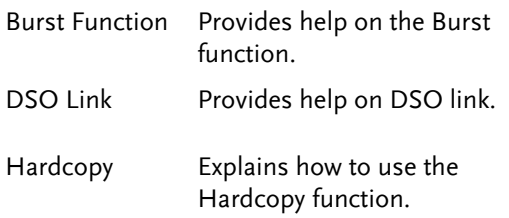

5. For example select item 4 to see help on the sweep function.

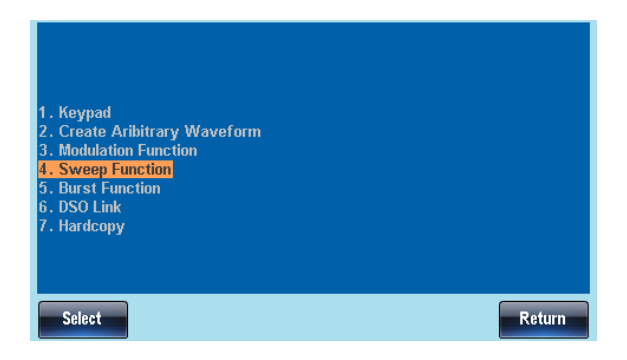

6. Use the scroll wheel to navigate to each help page.

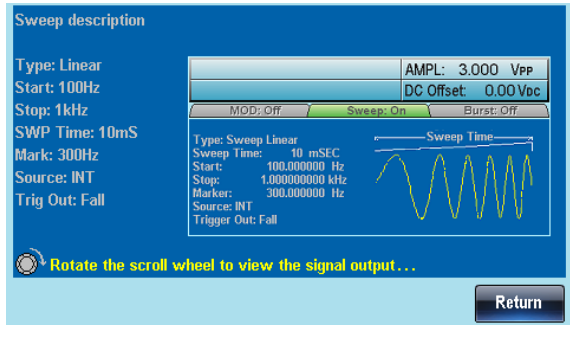

7. Press F6 to return to the previous menus. **Return F 6**

**Triangle** 

 $\overline{\textsf{(FREQ/Rate)}}$   $\begin{pmatrix} 1 \end{pmatrix}$   $\begin{pmatrix} 0 \end{pmatrix}$   $\begin{pmatrix} 0 \end{pmatrix}$   $\begin{pmatrix} 0 \end{pmatrix}$   $\begin{pmatrix} 0 \end{pmatrix}$ 

## Selecting a Waveform

#### Square Wave

Example: Square Wave, 3Vpp, 75%Duty, 1 kHz

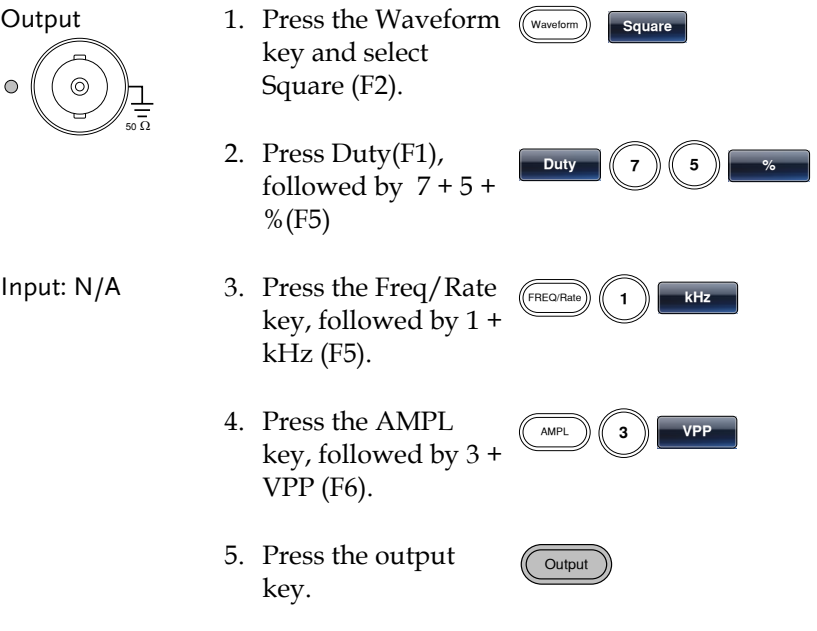

#### Triangle Wave

Example: Triangle Wave, 5Vpp,10kHz

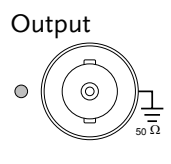

Input: N/A

- 1. Press the Waveform  $\sqrt{W_{\text{aweform}}}$ key and select Triangle (F3).
- 2. Press the Freq/Rate key, followed by 1 +  $0 + kHz$  (F5).

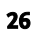

3. Press the AMPL key, followed by 5 +VPP (F6).

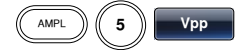

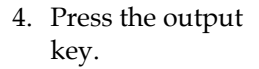

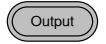

#### Sine Wave

Example: Sine Wave, 10Vpp,100kHz

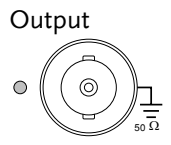

Input: N/A

- 1. Press the Waveform (Waveform) **Sine** key and select Sine (F1).
- 2. Press the Freq/Rate key, followed by 1 +  $0 + 0 + kHz$  (F5).
- 3. Press the AMPL key, followed by 1 +  $0 + VPP$  (F6).

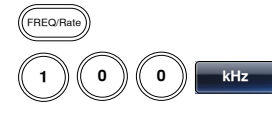

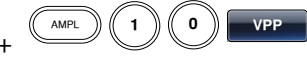

4. Press the output key.

Output

## Modulation

#### AM

Example: AM modulation. 100Hz modulating square wave. 1kHz Sine wave carrier. 80% modulation depth.

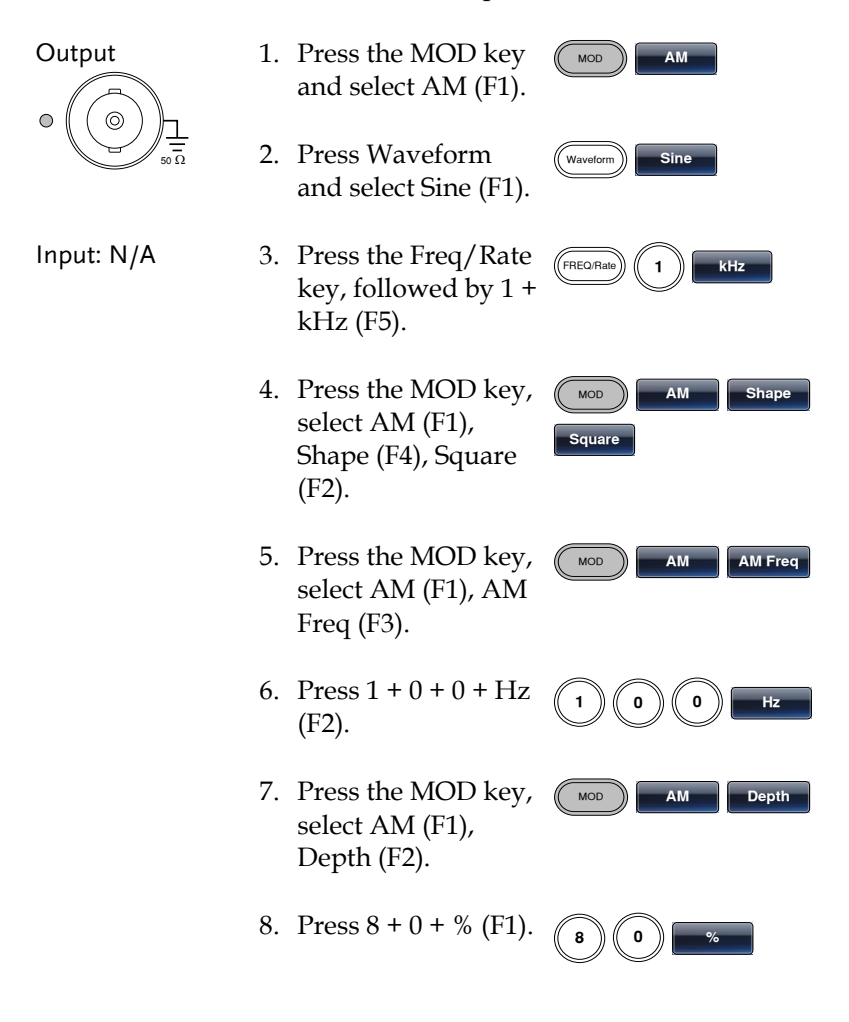

MOD **AM Source**

**INT**

Output

- 9. Press MOD, AM (F1), Source (F1), INT (F1).
- 10. Press the output key.

#### FM

Example: FM modulation. 100Hz modulating square wave. 1kHz Sine wave carrier. 100 Hz frequency deviation. Internal Source.

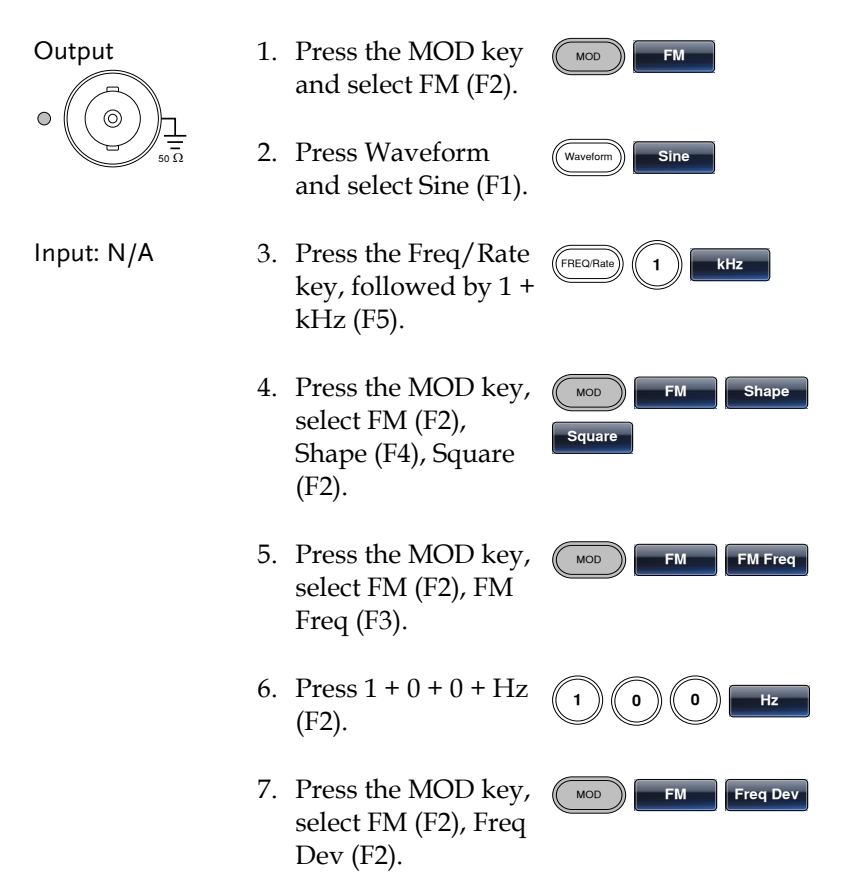

- 8. Press  $1 + 0 + 0 + Hz$ (F3). **1 0 0 Hz**
- 9. Press MOD, FM (F2), Source (F1), INT (F1).

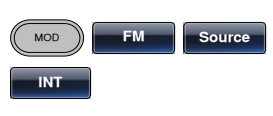

10. Press the output key.

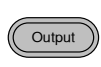

#### FSK Modulation

Example: FSK modulation. 100Hz Hop frequency. 1kHz Carrier wave. Triangle wave. 10 Hz Rate. Internal Source.

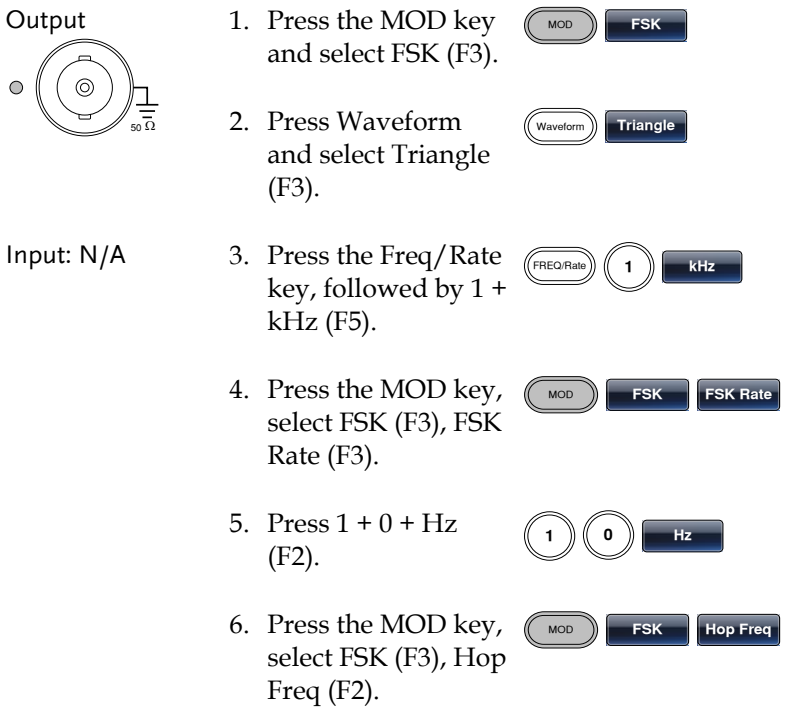

- 7. Press  $1 + 0 + 0 + Hz$ (F3). **1 0 0 Hz**
- 8. Press MOD, FSK (F3), Source (F1), INT (F1).
- 9. Press the output key.

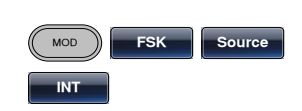

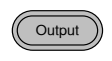

#### PWM Modulation

Example: PWM modulation. 800Hz Carrier wave. 15 kHz modulating sine wave. 50% Duty Cycle. Internal Source.

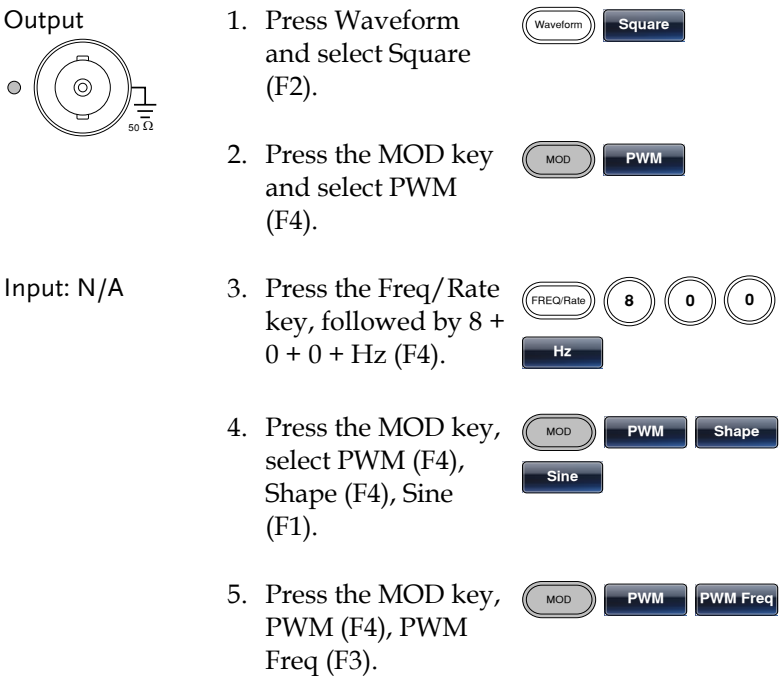

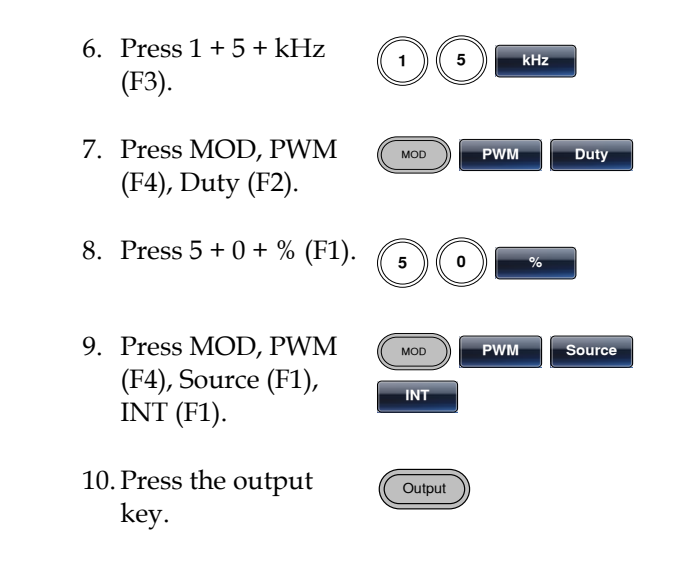

## Sweep

Example: Frequency Sweep. Start Frequency 10mHz, Stop frequency 1MHz. Log sweep, 1 second sweep, Marker Frequency 550 Hz, Manual Trigger, Trigger out, rising edge.

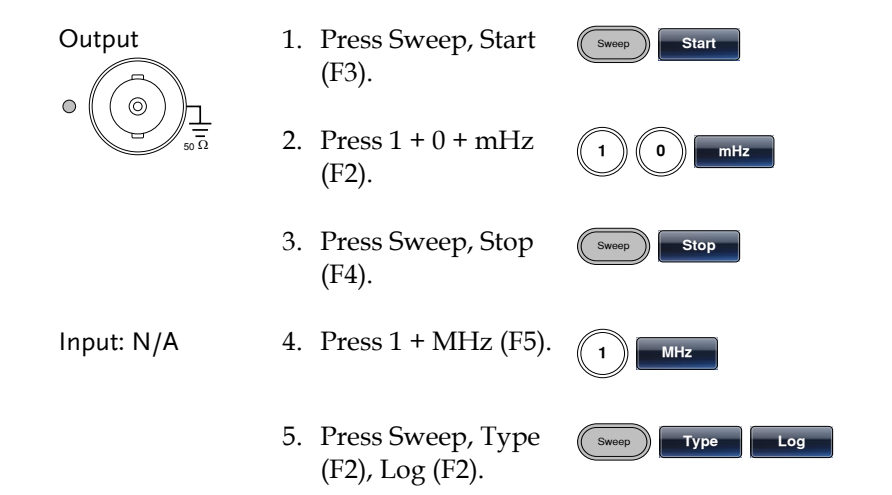

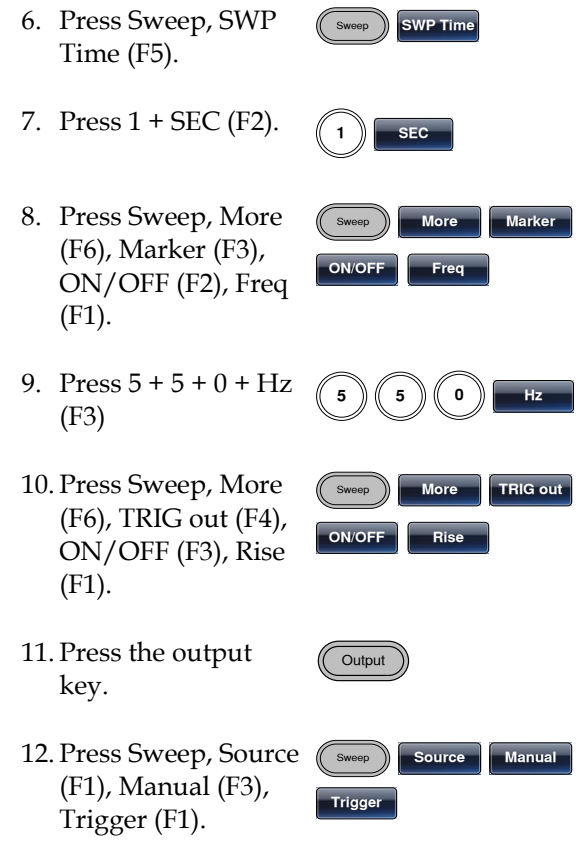

### Burst

Example: Burst Mode, N-Cycle (Internally triggered), 1kHz burst frequency, Burst count = 5, 10 ms Burst period, 0˚ burst phase, Internal trigger, 10 us delay, rising edge trigger out

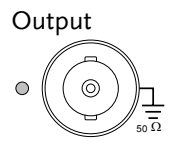

- 1. Press FREQ/Rate 1 kHz (F5).
- $(FREQ/Rate)$   $(1)$  **kHz**

Burst **N Cycle Cycles**

2. Press Burst, N Cycle (F1), Cycles (F1).

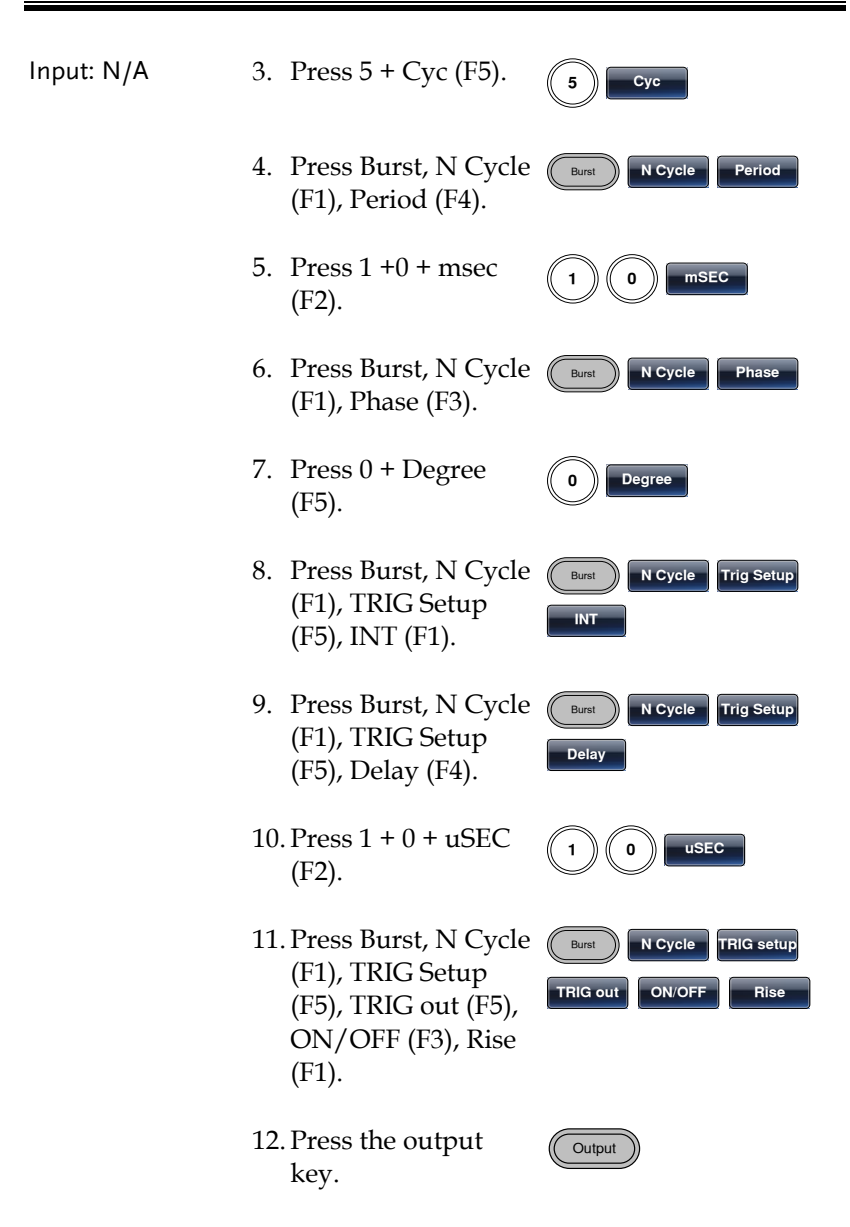

### ARB

#### ARB – Add Built-In Waveform

Example: ARB Mode, Exponential Rise. Start 0, Length 100, Scale 32767.

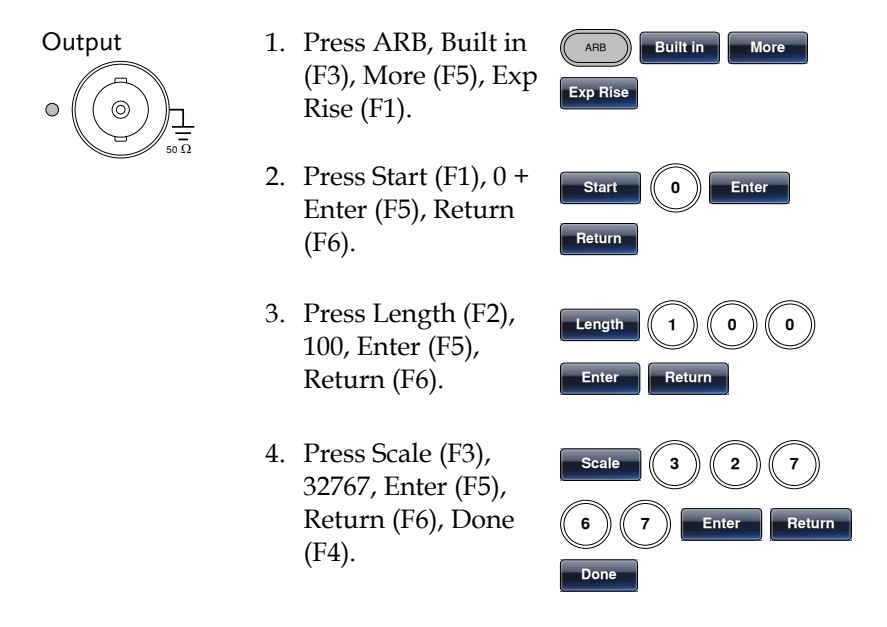

#### ARB – Add Built-In Waveform - Pulse

Example: ARB Mode, Pulse. Start 0, Frequency 1kHz, Duty 25%.

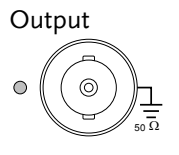

- 5. Press ARB, Built in (F3), More (F5), Exp Rise (F1).
- 6. Press Freq.(F1),1, kHz (F5), Return (F6).

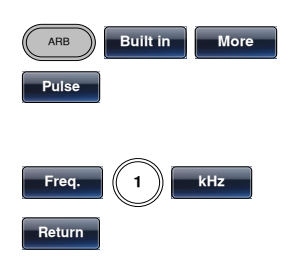

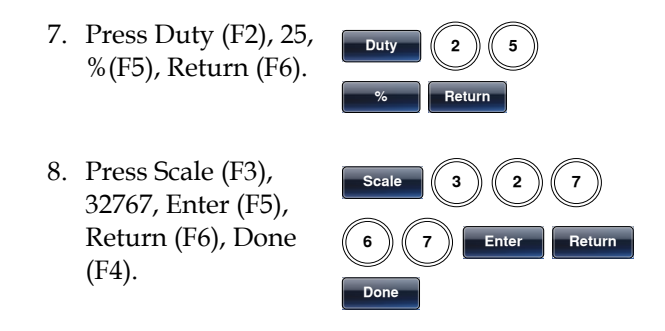

#### ARB - Add Point

Example: ARB Mode, Add point, Address 40, data 30,000.

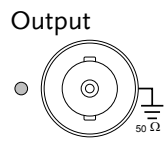

- 1. Press ARB, Edit (F2), Point (F1), Address (F1).
- 2. Press  $4 + 0 +$  Enter (F5), Return (F6).
- 3. Press Data (F2), 3+0+0+0+0, Enter (F5).

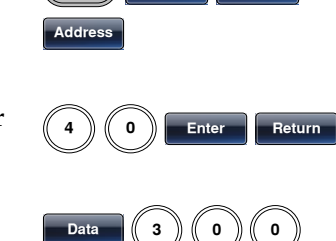

**0 0 Enter**

ARB **Edit Point**

#### ARB - Add Line

Example: ARB Mode, Add line, Address:Data (10:30, 50:100)

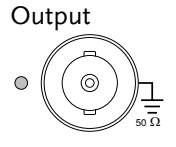

- 1. Press ARB, Edit (F2), Line (F2), Start ADD (F1).
- 2. Press  $1 + 0 +$  Enter (F5), Return (F6).

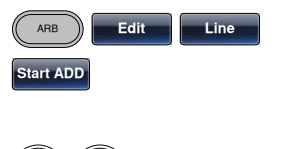

**1 0 Enter Return**
**Start Data 3 0**

 $\overline{\text{Stop ADD}}$ 

**Stop Data 1 0 0**

**Enter Return**

**Enter Return**

**ARB Output** 

**Enter Return Don** 

- 3. Press Start Data (F2), 3 + 0, Enter (F5), Return (F6).
- 4. Press Stop ADD  $(F3)$ ,  $5 + 0$ , Enter (F5), Return (F6).
- 5. Press Stop Data (F4),  $1 + 0 + 0$ , Enter (F5), Return (F6), Done (F5).

#### ARB – Output Section

Example: ARB Mode, Output ARB Waveform, Start 0, Length 1000.

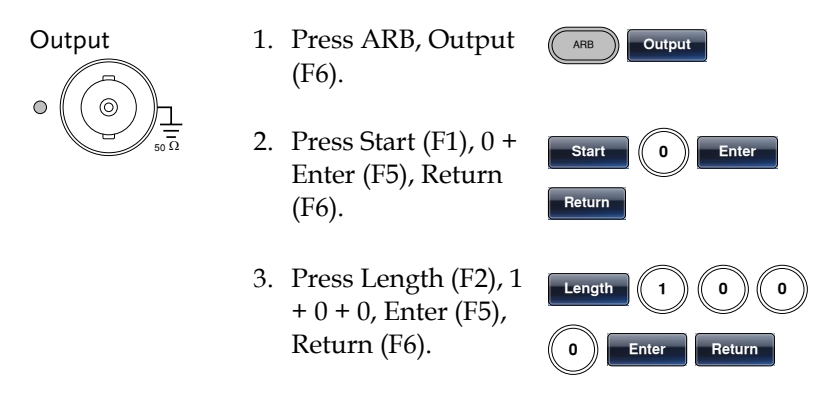

#### ARB – Output N Cycle

Example: ARB Mode, Output N Cycle, Start 0, Length 1000, N Cycle 10.

Output 1. Press ARB, Output (F6).

# **GWINSTEK**

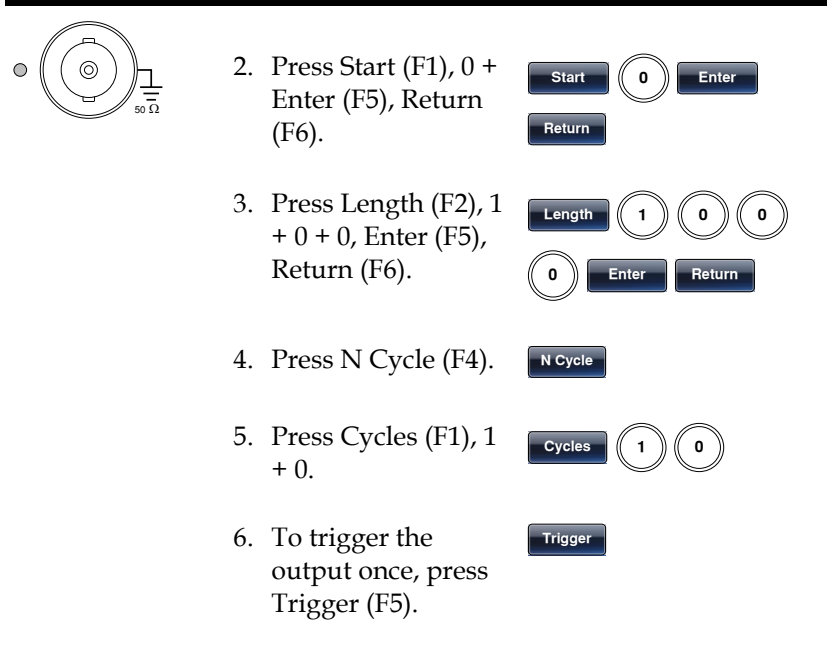

### ARB – Output Infinite Cycles

Example: ARB Mode, Output N Cycle, Start 0, Length 1000, Cycles Infinite.

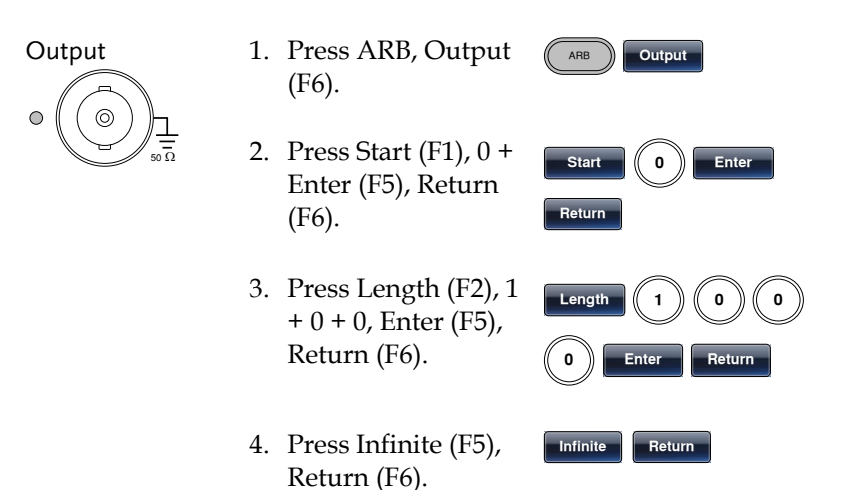

### **GWINSTEK**

### ARB – Output Markers

Example: ARB Mode, Output Markers, Start 0, Length 80.

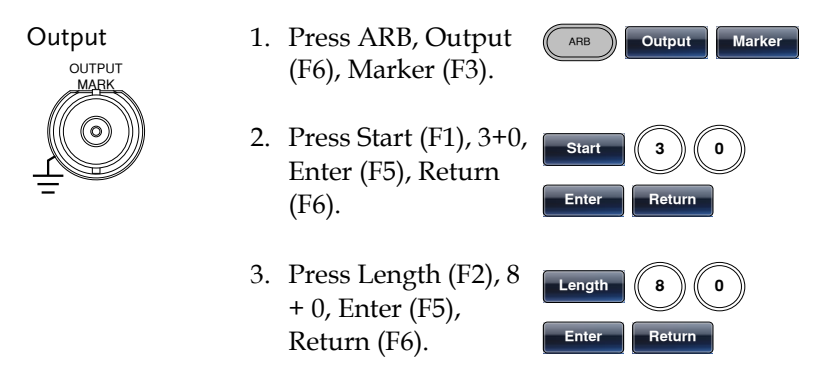

### Utility Menu

#### Save

Example: Save to Memory file #5.

- 1. Press UTIL, Memory (F1), Store (F1).
- 2. Choose a file using the scroll wheel and Select (F1), press Done (F5).

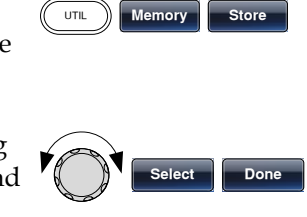

### Recall

Example: Recall Memory file #5.

- 1. Press UTIL, Memory (F1), Recall (F2).
- 2. Choose a file using the scroll wheel and Select (F1), press Done (F5).

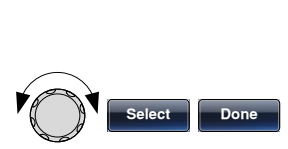

UTIL **Memory Recall** 

### Interface GPIB

Example: GPIB interface, Address 10.

GPIB

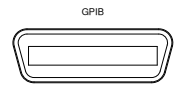

- 1. Press UTIL, Interface (F2), GPIB (F1), Address (F1).
- 2. Press  $1 + 0 +$  Done (F5).

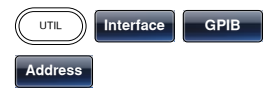

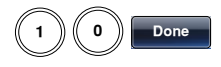

### **GWINSTEK**

### Interface RS232

Example: RS232 interface, Baud 115200, Parity None, Bits 8.

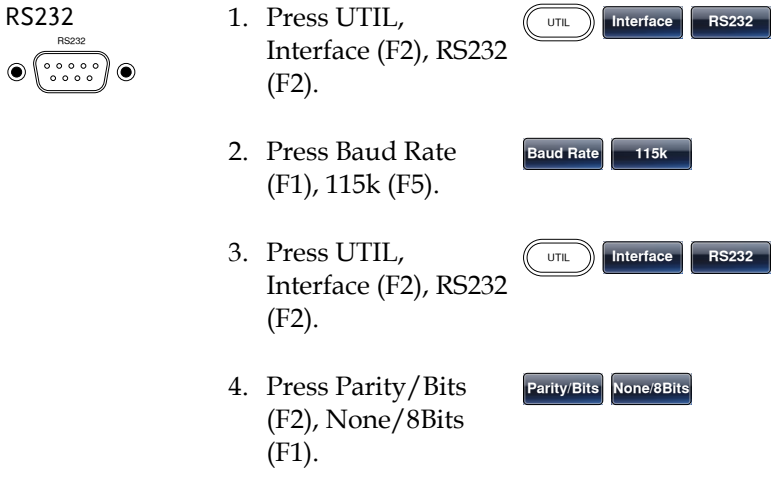

### Interface USB

Example: USB interface.

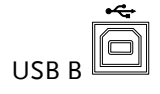

1. Press UTIL, Interface (F2), USB (F3).

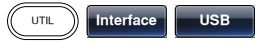

### Menu Tree

Convention Use the menu trees as a handy reference for the function generator functions and properties. The AFG-3000 menu system is arranged in a hierarchical tree. Each hierarchical level can be navigated with the operation or soft menu keys. Pressing the Return soft key will return you to the previous menu level.

For example: To set the parity to Even/7Bits;

- (1)Press the UTIL key.
- (2)The Interface softkey.
- (3) RS232.
- (4) Parity/Bits
- (5) Even/7Bits.

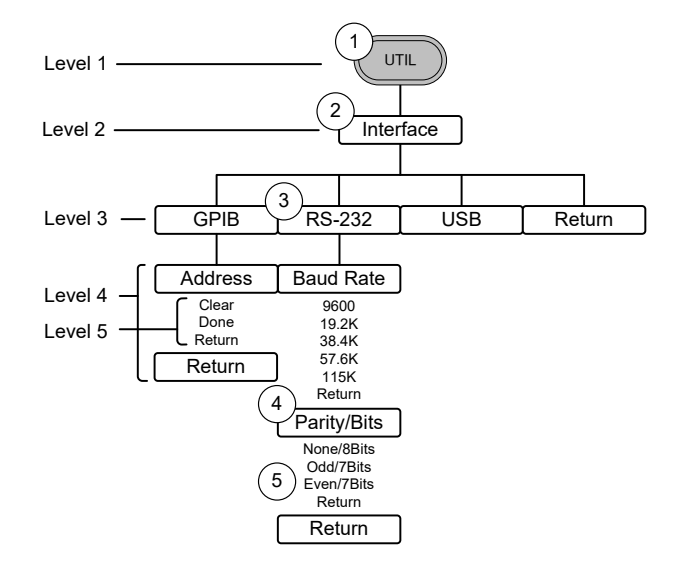

### Waveform

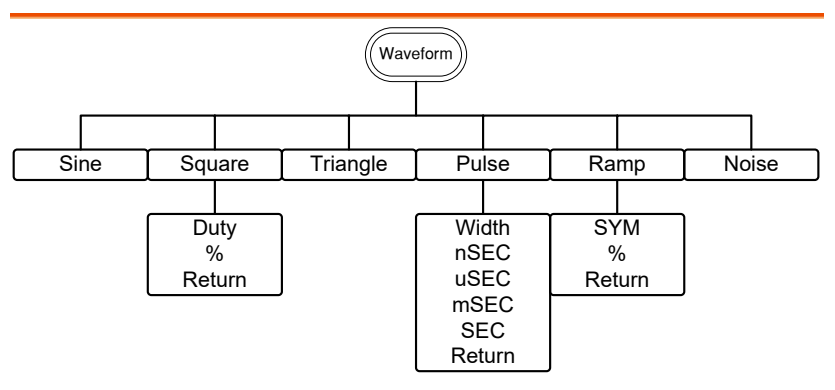

ARB-Display

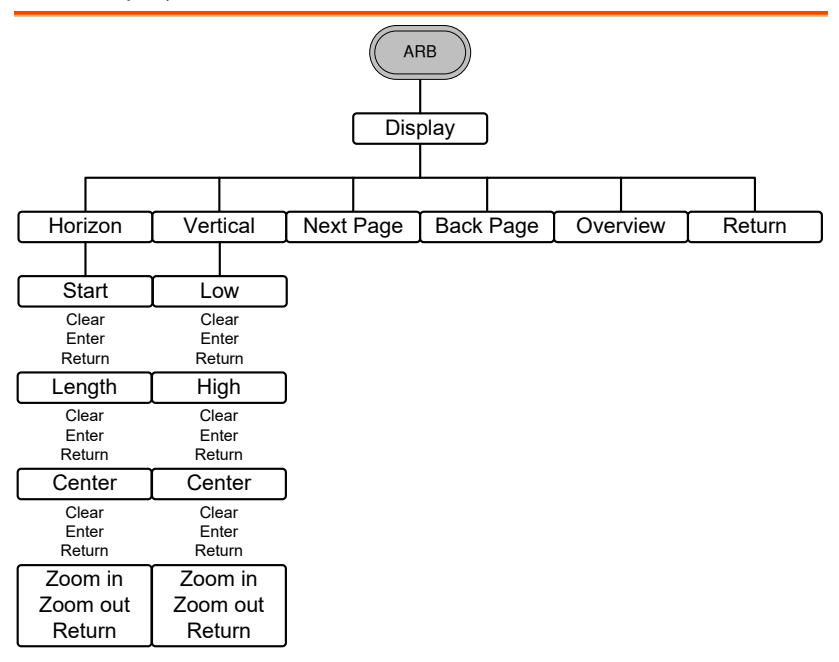

### ARB-Edit

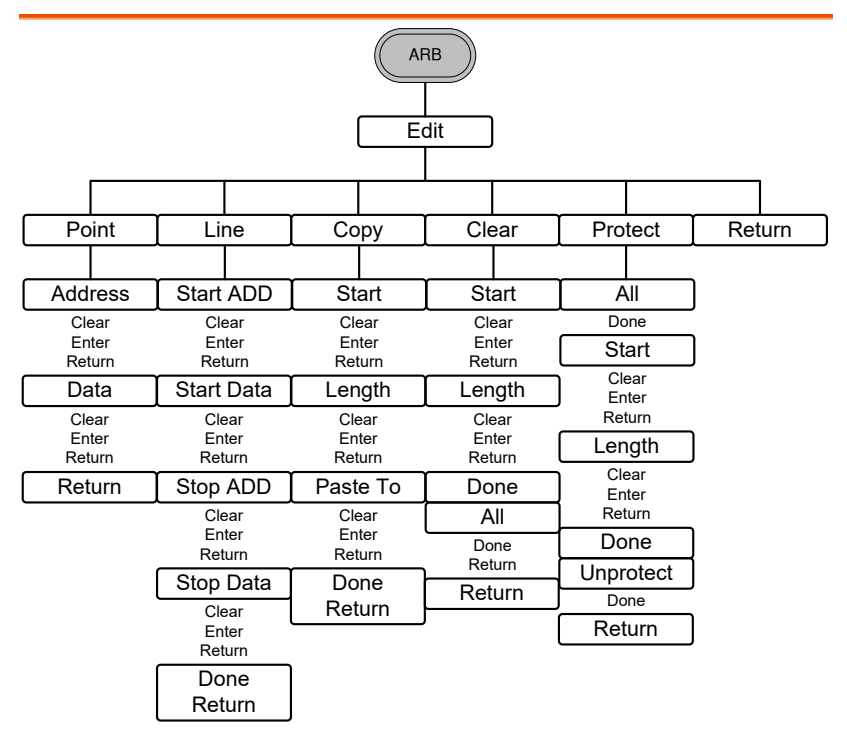

### ARB-Built in

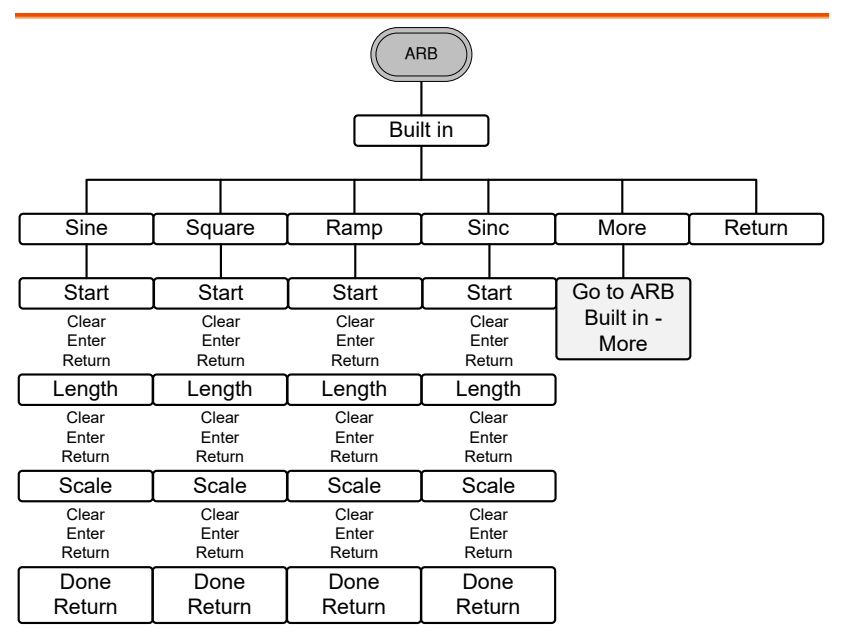

### ARB- Built in- More

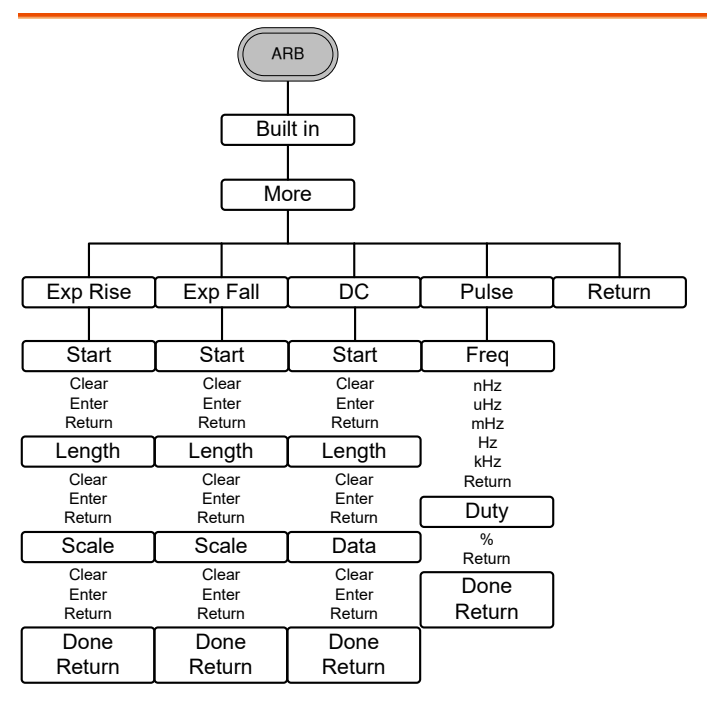

### ARB-Save

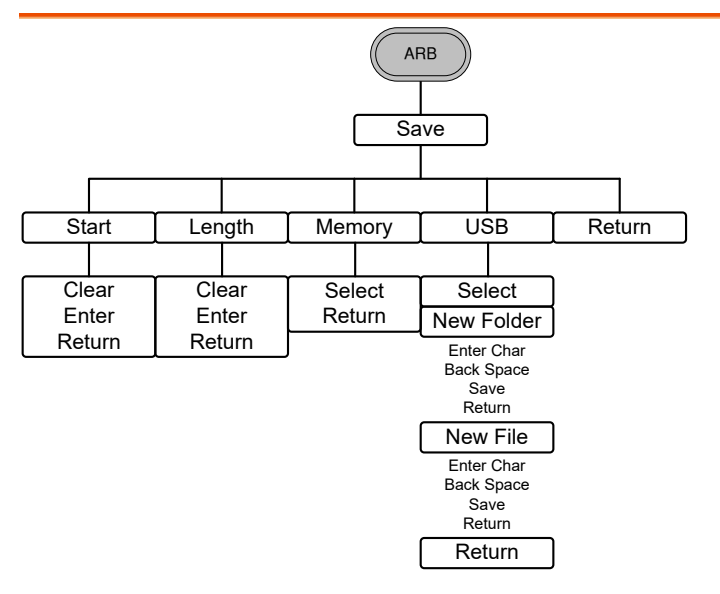

ARB-Load

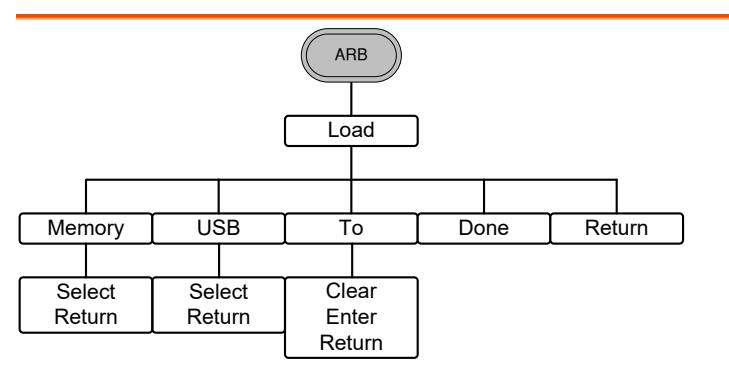

### ARB-Output

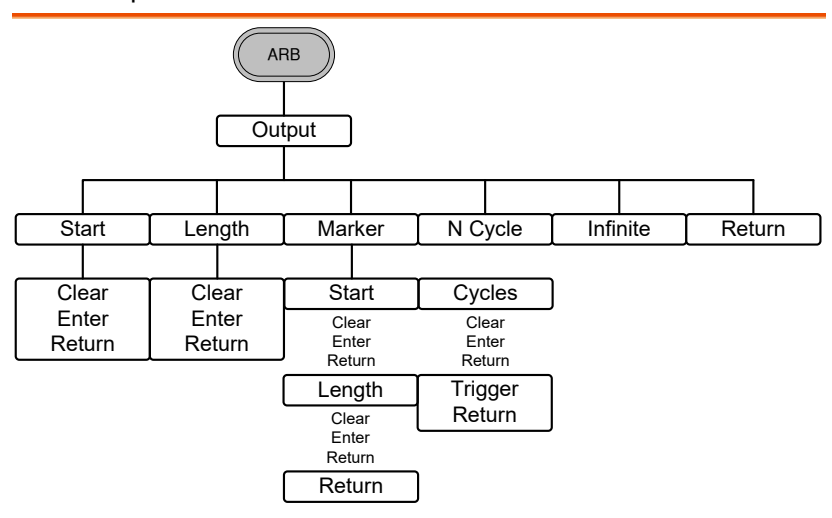

#### MOD

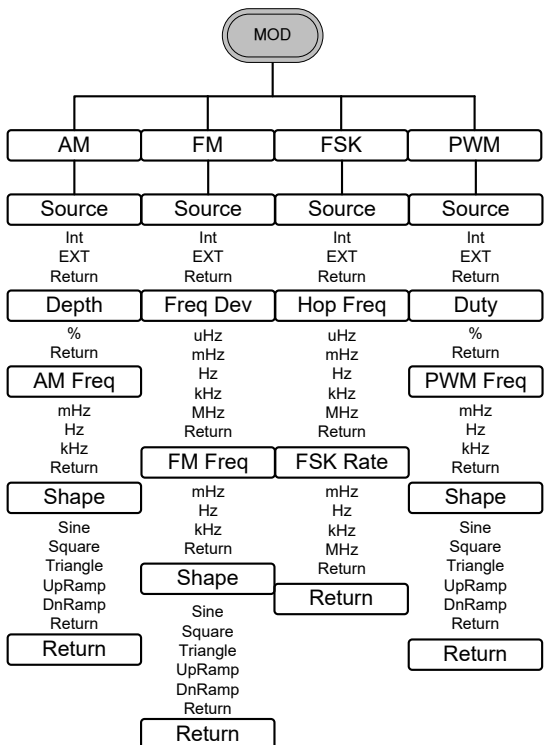

Sweep

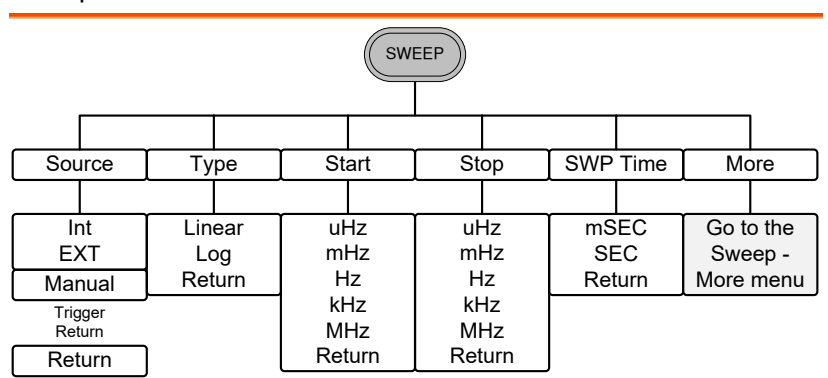

### Sweep - More

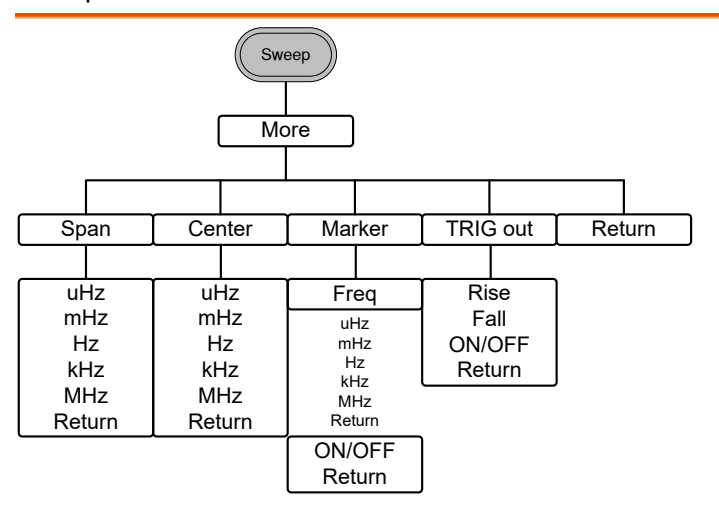

#### Burst – N Cycle

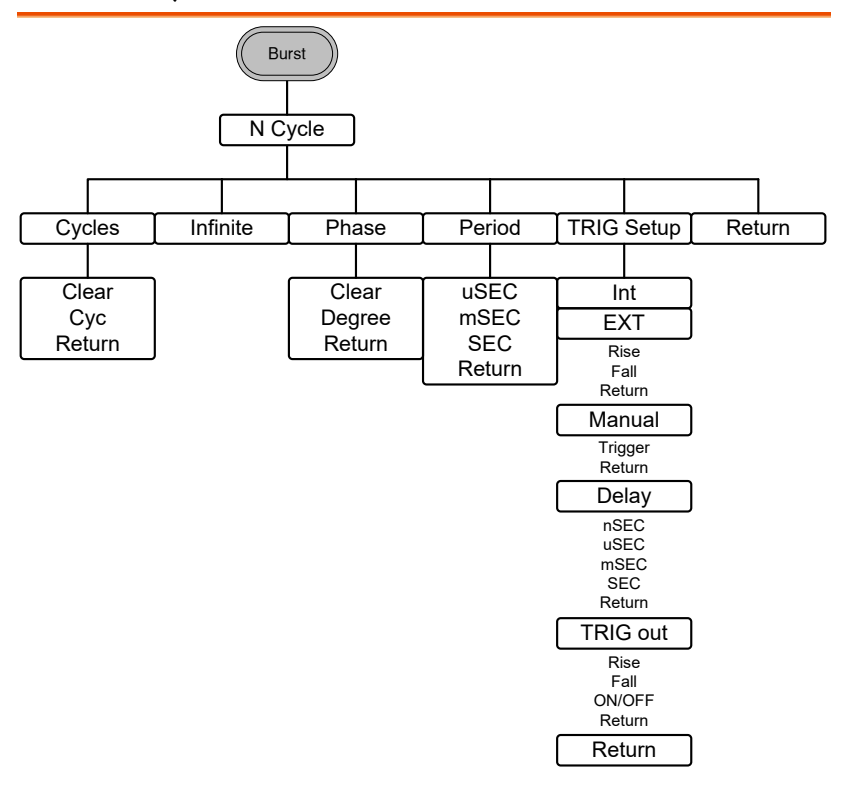

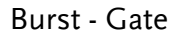

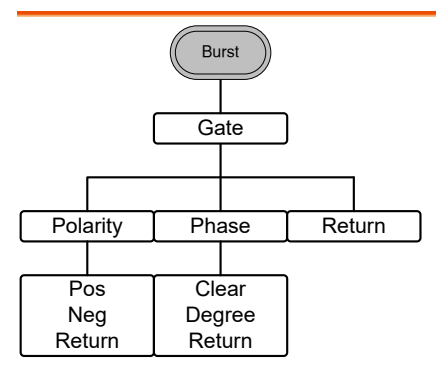

### **GWINSTEK**

UTIL

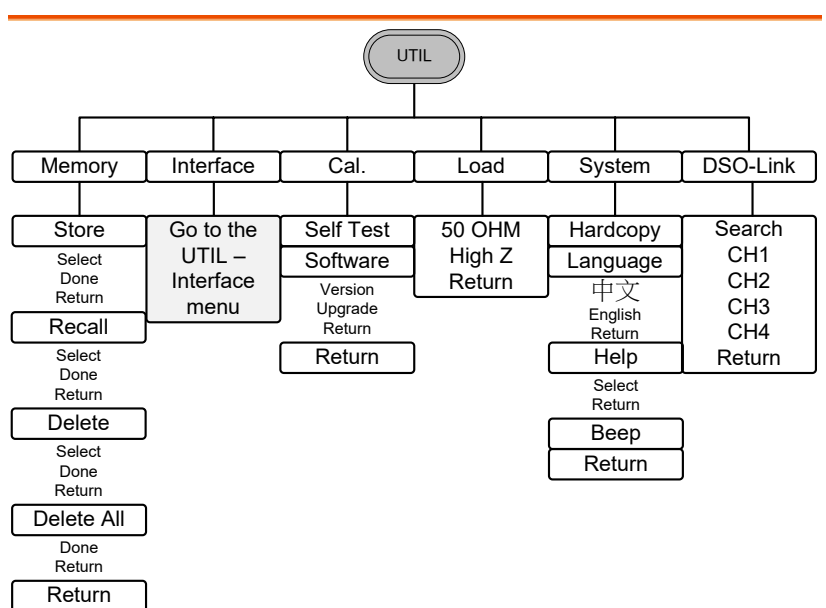

### UTIL - Interface

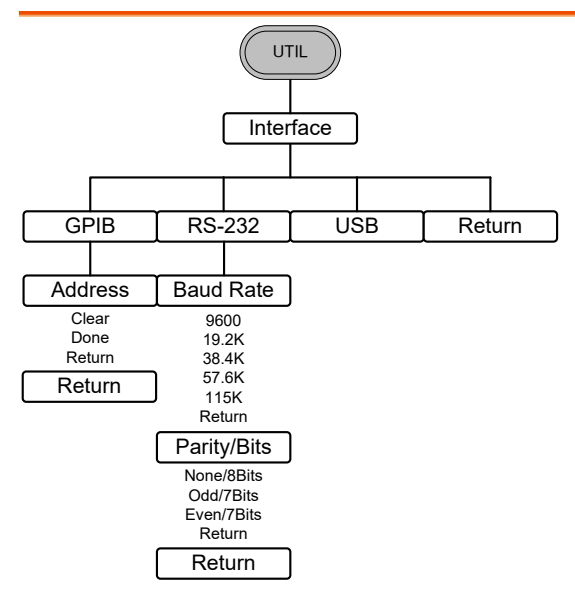

# Default Settings

Here are the default panel settings which appear when pressing the Preset key.

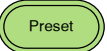

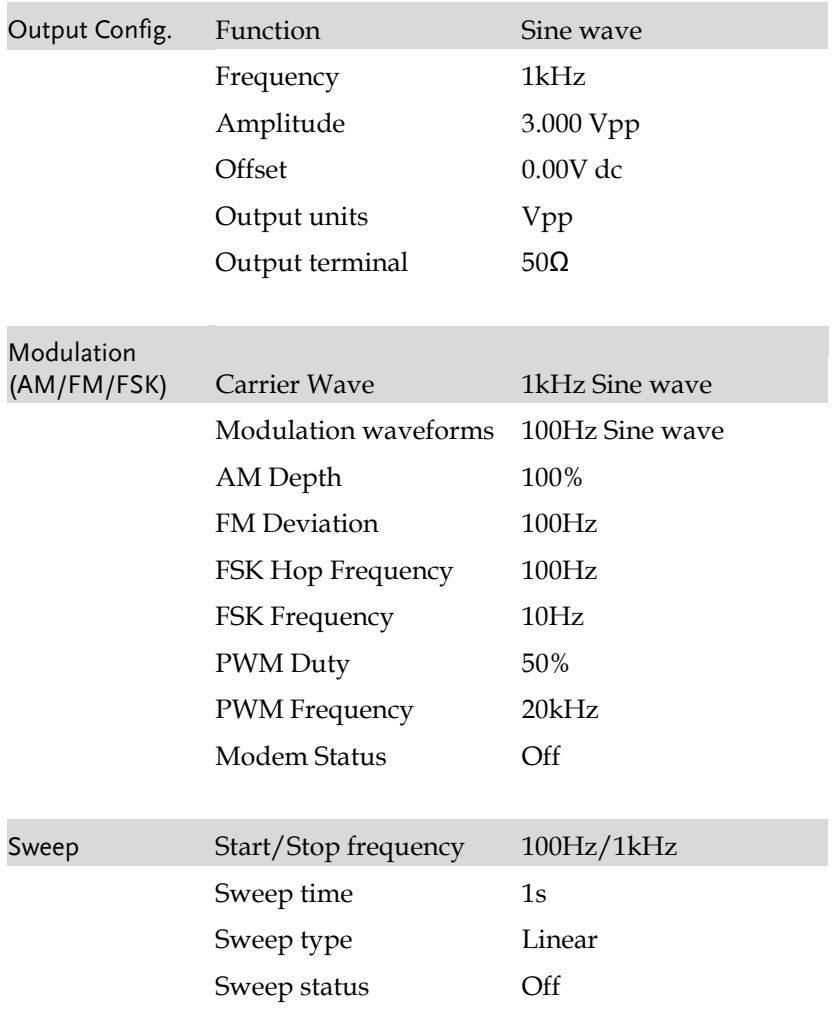

# **GWINSTEK**

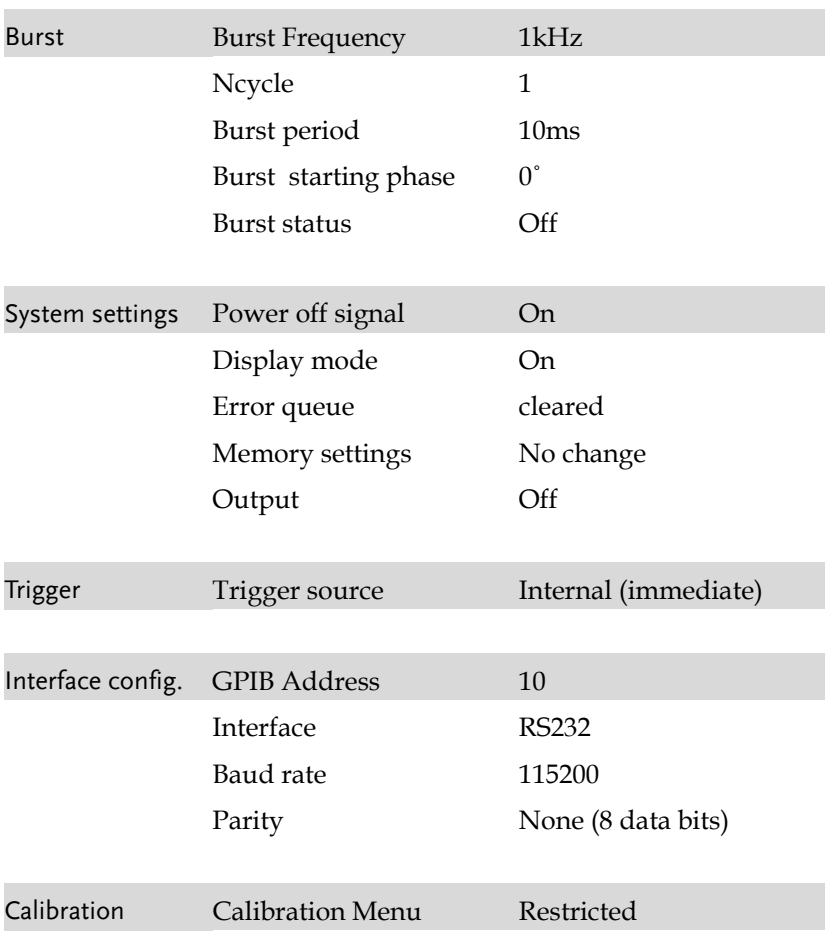

# **OPERATION**

The Operation chapter shows how to output basic waveform functions. For details on modulation, sweep, burst and arbitrary waveforms, please see the Modulation and Arbitrary waveform chapters on pages [65](#page-64-0) and [137.](#page-136-0)

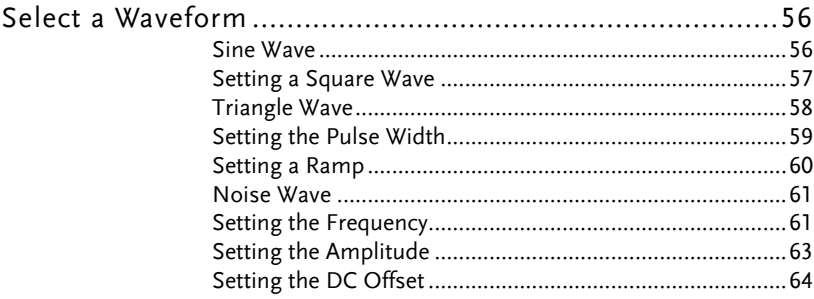

### Select a Waveform

The AFG-3000 can output six standard waveforms: sine, square, triangle, pulse, ramp and noise waveforms.

#### Sine Wave

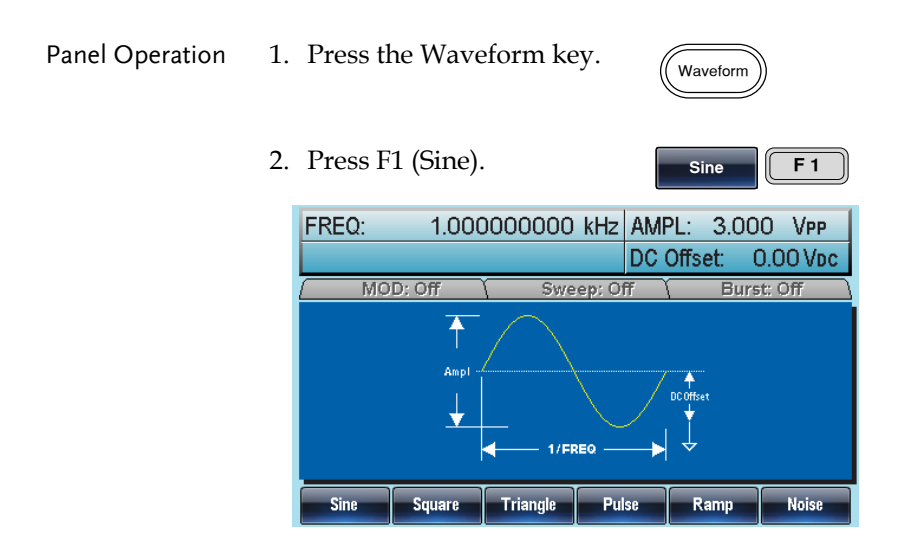

### Setting a Square Wave

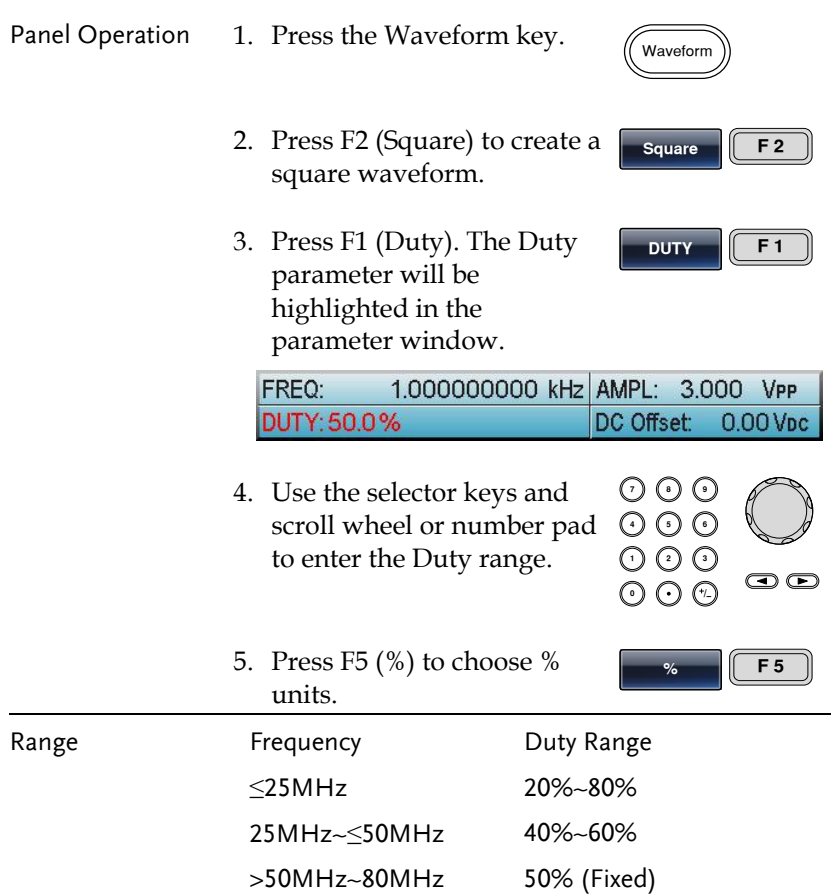

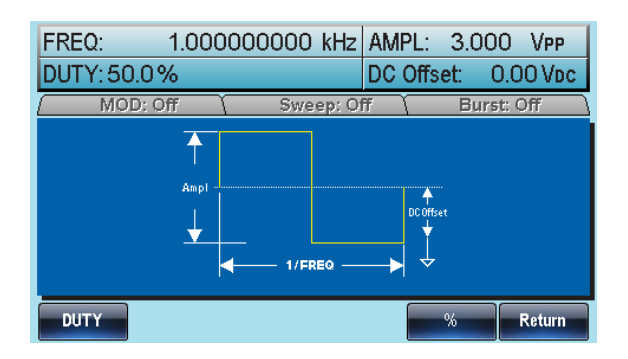

### Triangle Wave

Panel Operation 1. Press the Waveform key.

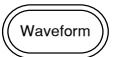

**Triangle F 3**

2. Press F3 (Triangle).

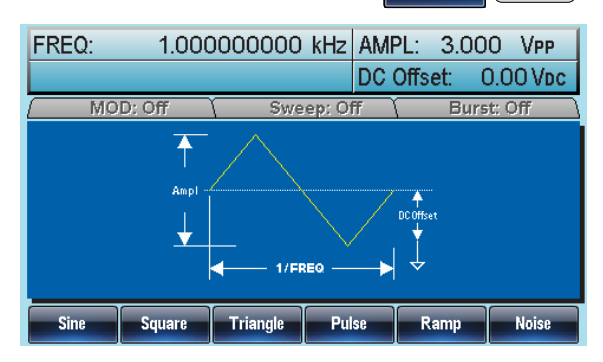

### Setting the Pulse Width

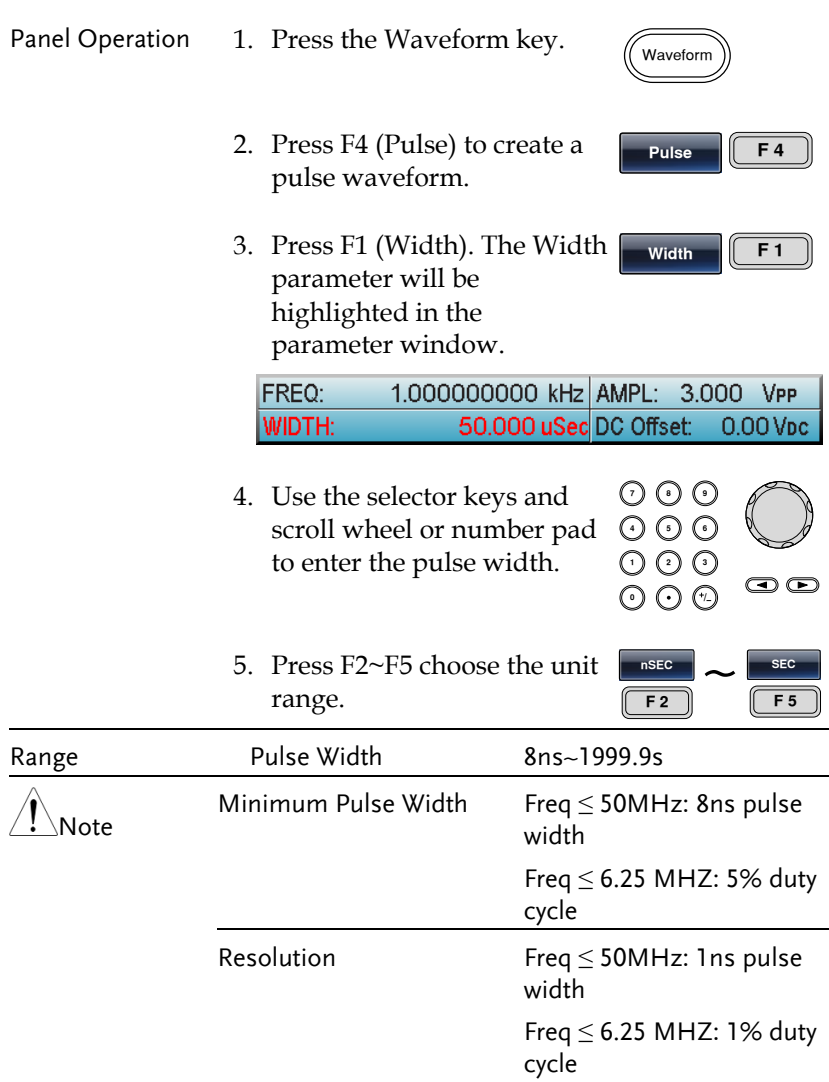

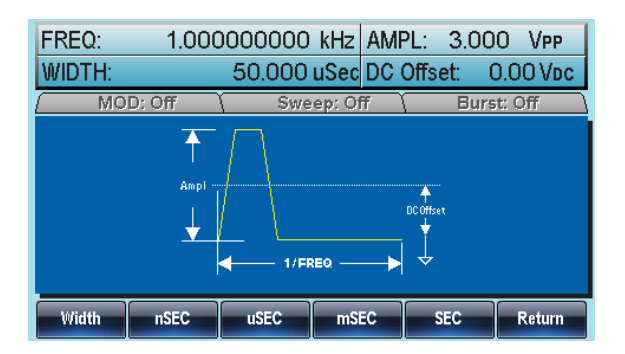

### Setting a Ramp

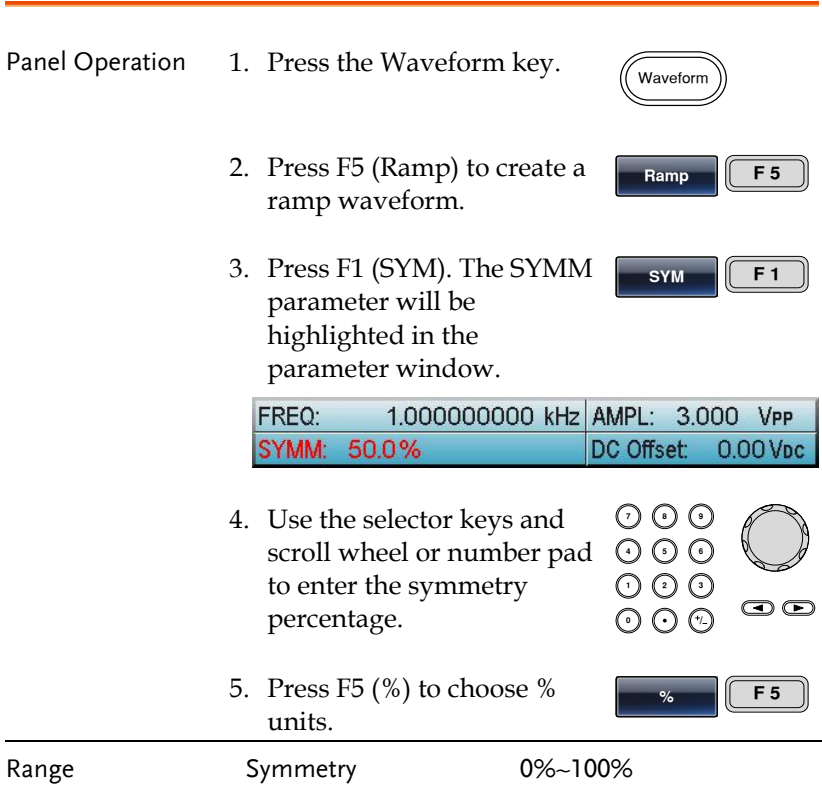

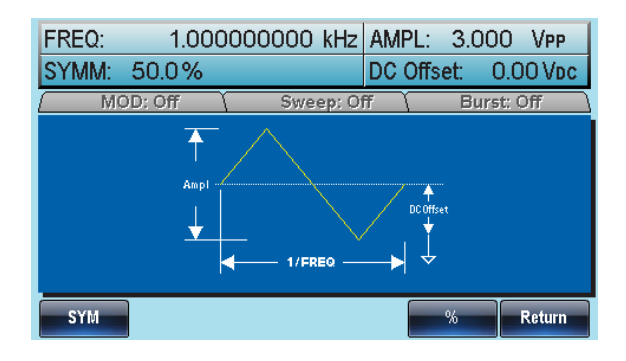

#### Noise Wave

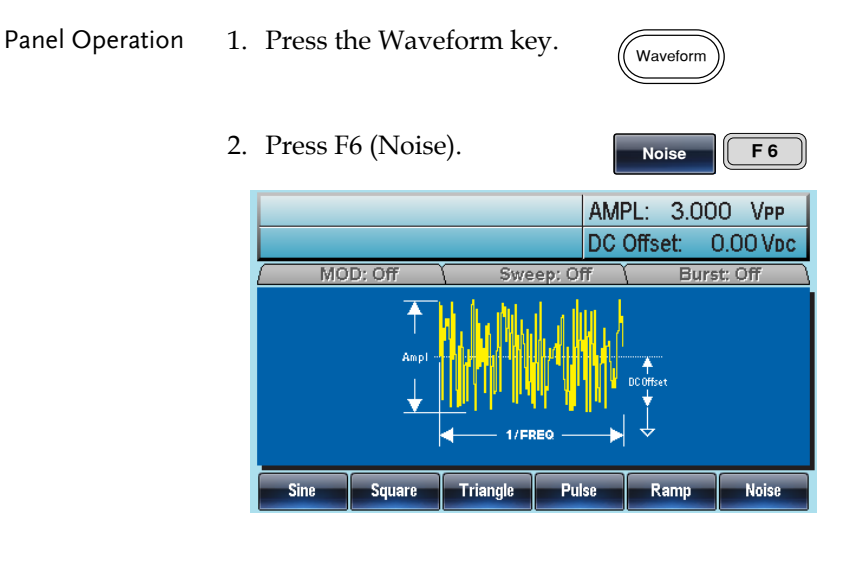

### Setting the Frequency

Panel Operation 1. Press the FREQ/Rate key.

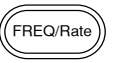

2. The FREQ parameter will become highlighted in the parameter window.

## **GWINSTEK**

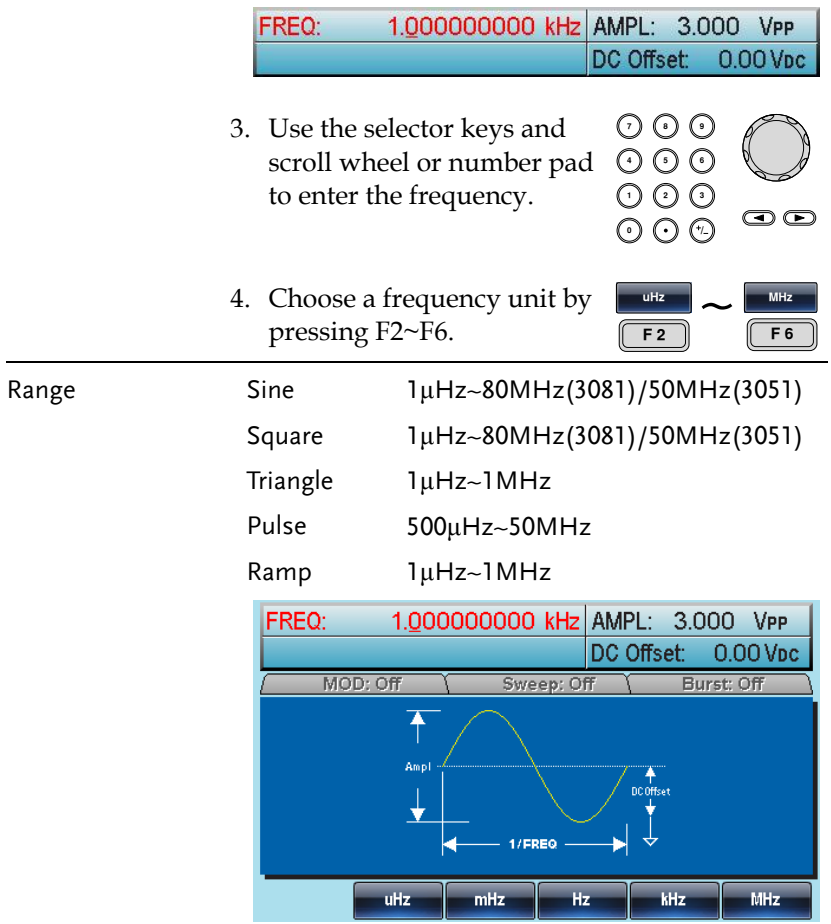

### Setting the Amplitude

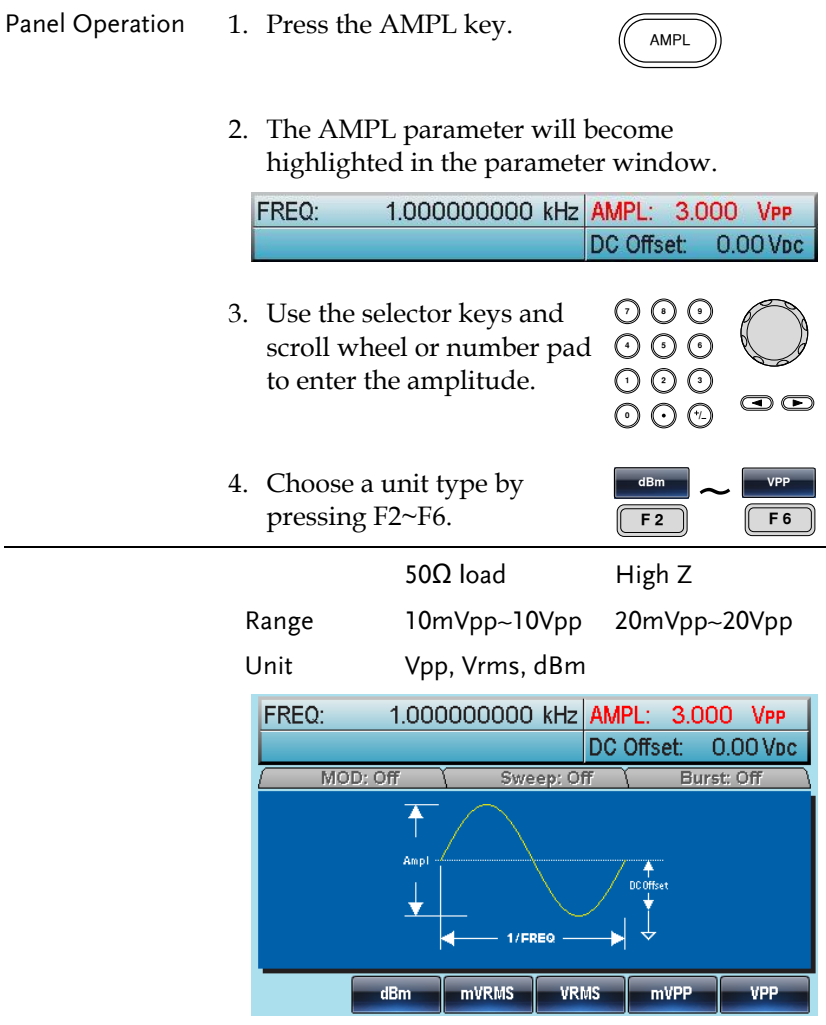

### Setting the DC Offset

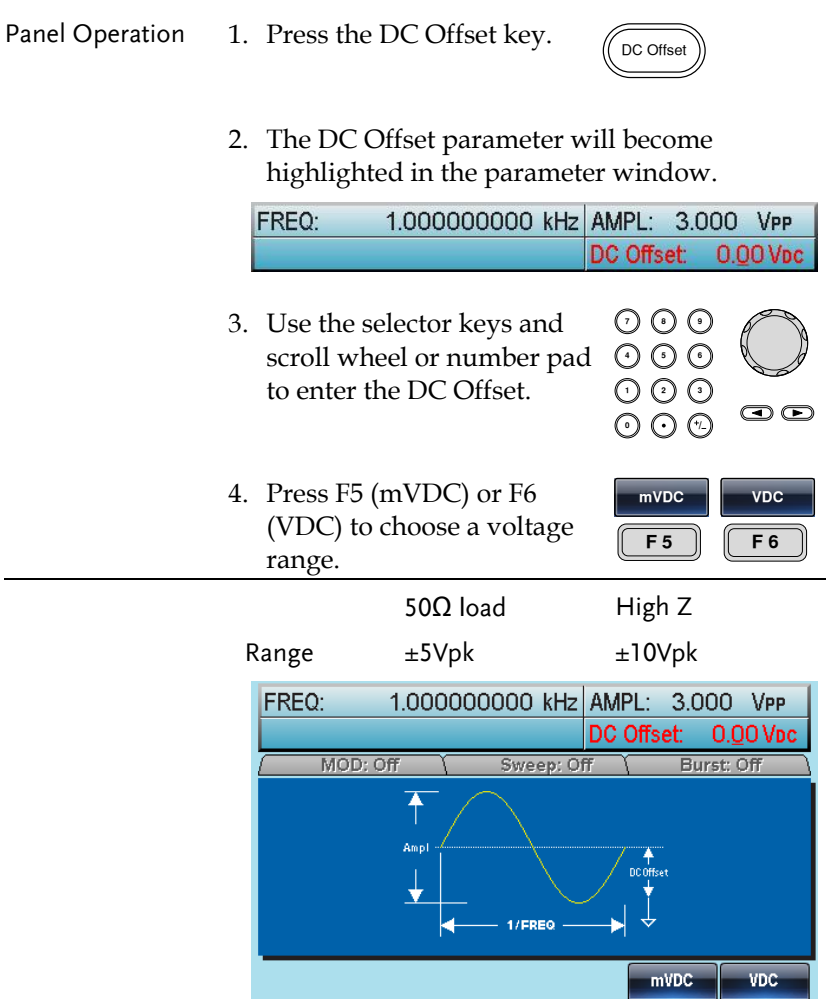

# <span id="page-64-0"></span>**MODULATION**

The AFG-3000 Series Arbitrary Function Generators are able to produce AM, FM, FSK and PWM modulated waveforms. Depending on the type of waveform produced, different modulation parameters can be set. Only one modulation mode can be active at any one time. The function generator also will not allow sweep or burst mode to be used with AM/FM. Activating a modulation mode will turn the previous modulation mode off.

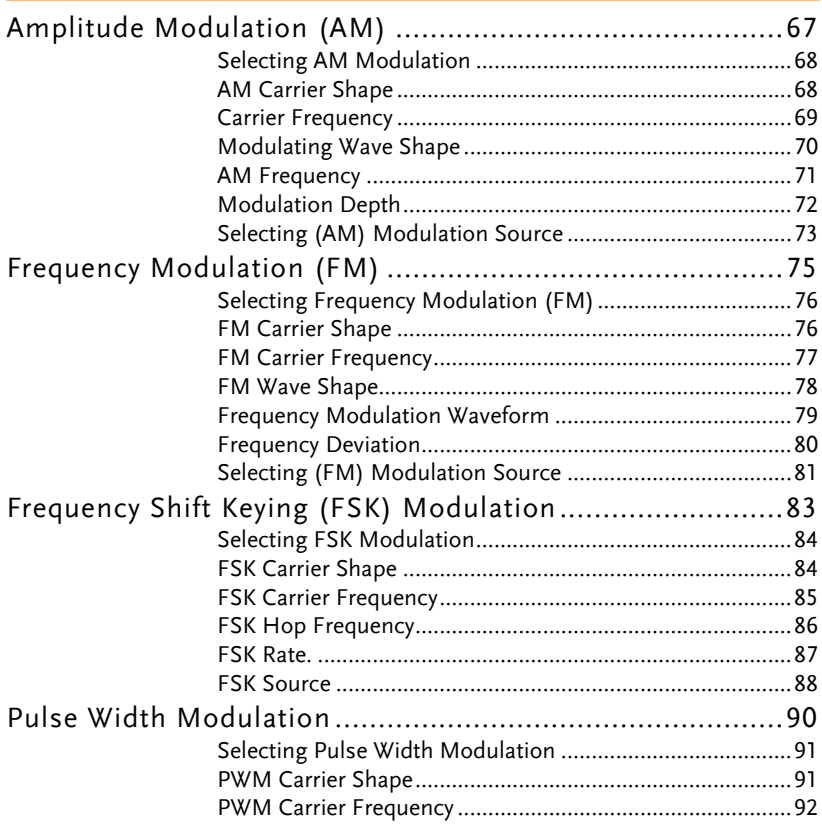

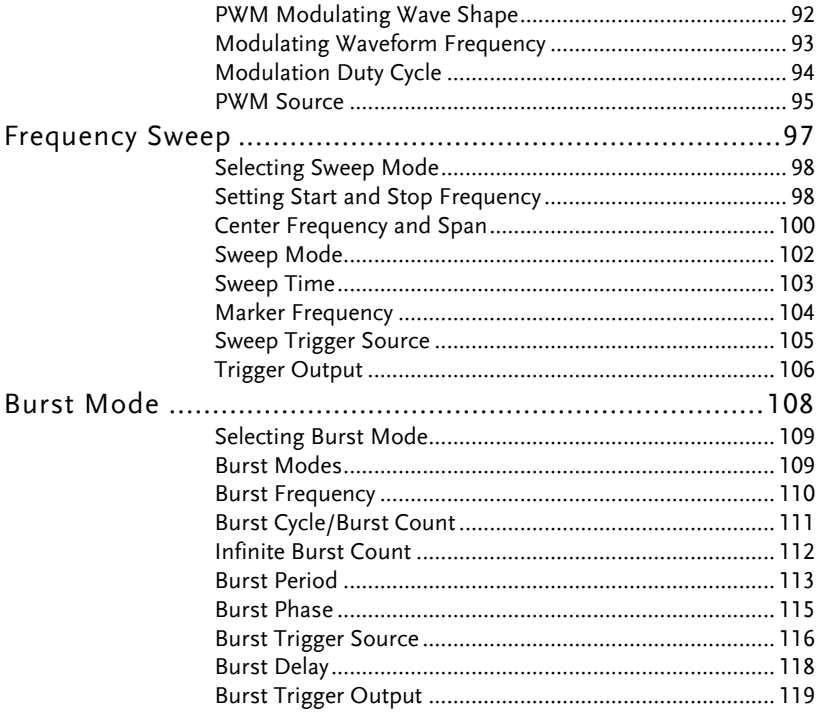

## Amplitude Modulation (AM)

An AM waveform is produced from a carrier waveform and a modulating waveform. The amplitude of the modulated carrier waveform depends on the amplitude of the modulating waveform. The AFG-3000 function generator can set the carrier frequency, amplitude and offset as well as internal or external modulation sources.

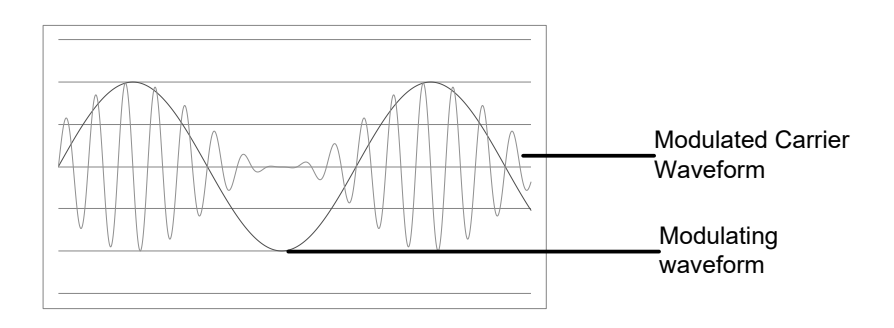

#### Selecting AM Modulation

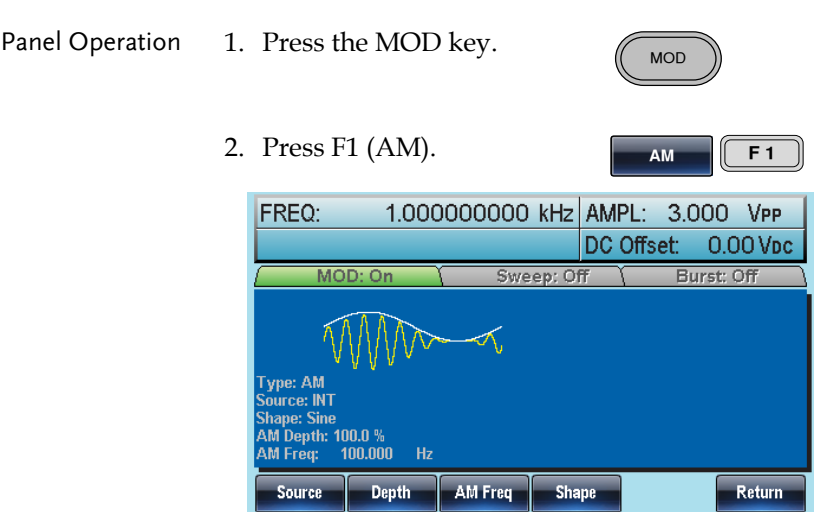

#### AM Carrier Shape

Background The shape function selects the AM carrier waveform shape. Sine, square, triangle, ramp, pulse or arbitrary waveforms can be used as the carrier shape. The default waveform shape is set to sine. Noise is not available as a carrier shape. Before the carrier shape can be selected, choose AM modulation mode, see pag[e 28](#page-27-0) or [70.](#page-69-0)

Select a Standard Carrier Shape

1. Press the Waveform key.

2. Press F1~F5 to choose the carrier wave shape.

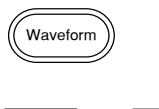

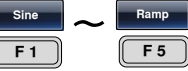

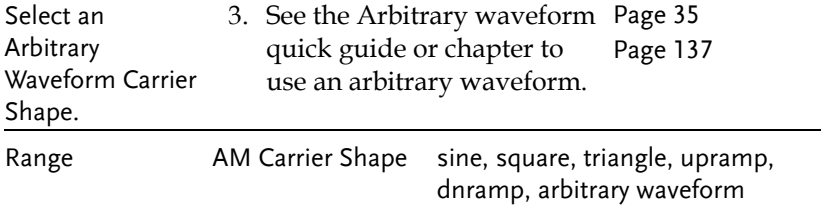

### Carrier Frequency

The maximum carrier frequency depends on the carrier shape selected. The default carrier frequency for all carrier shapes is 1kHz.

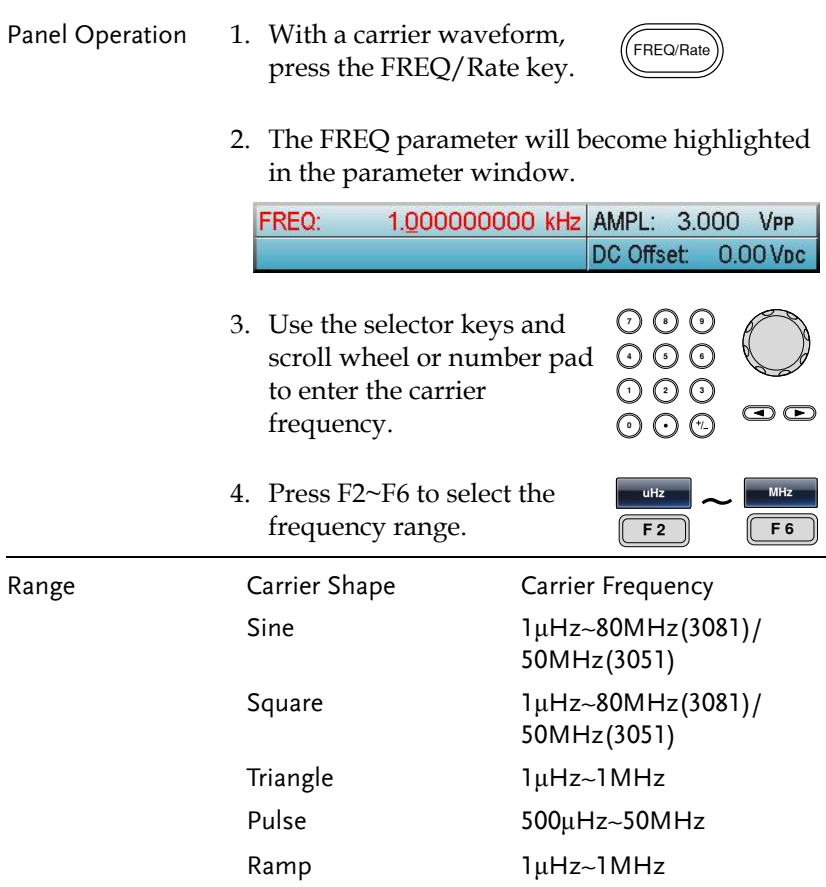

### <span id="page-69-0"></span>Modulating Wave Shape

The function generator can accept internal as well as external sources. The AFG-3000 has sine, square, triangle, up ramp and down ramp modulating waveform shapes. Sine waves are the default wave shape.

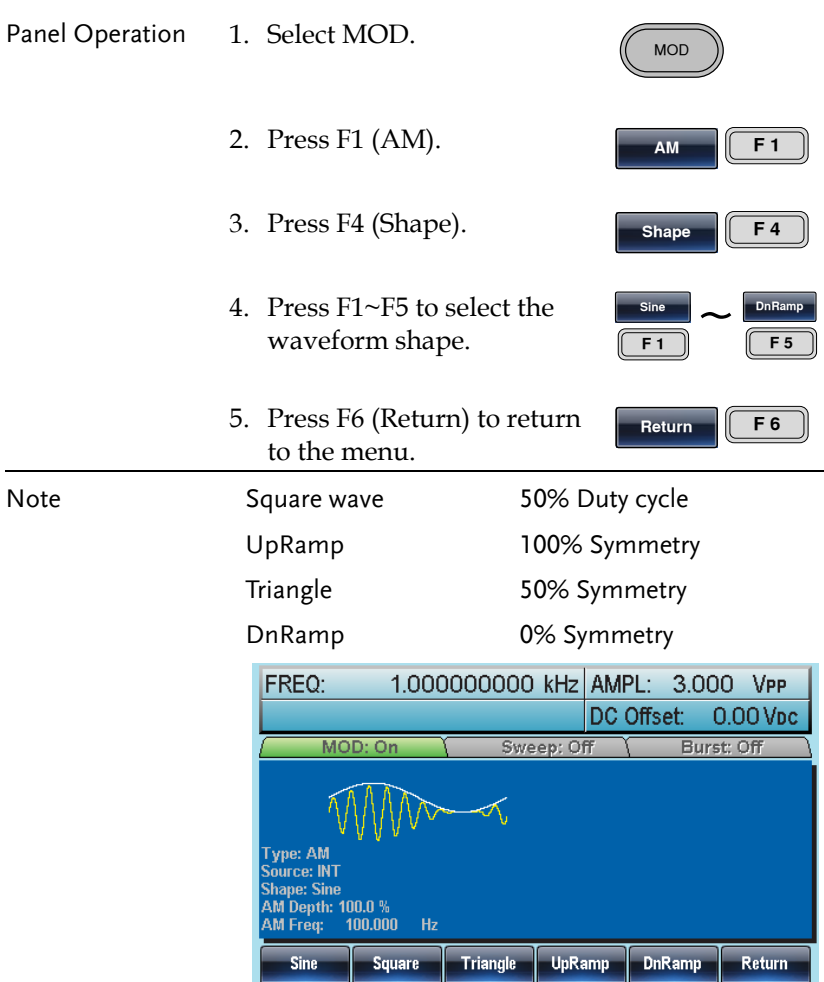

### AM Frequency

The frequency of the modulation waveform (AM Frequency) can be set from 2mHz to 20kHz.

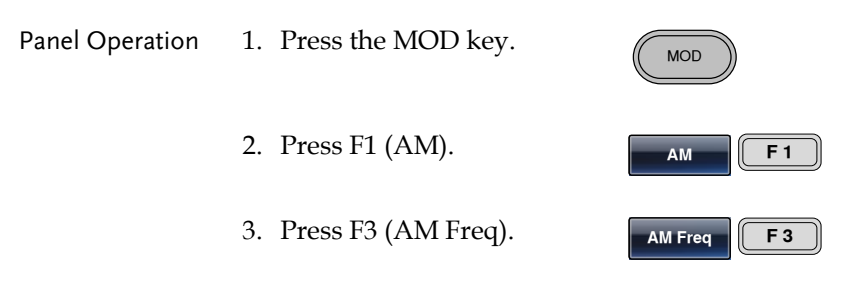

4. The AM Freq parameter will become highlighted in the Waveform display area.

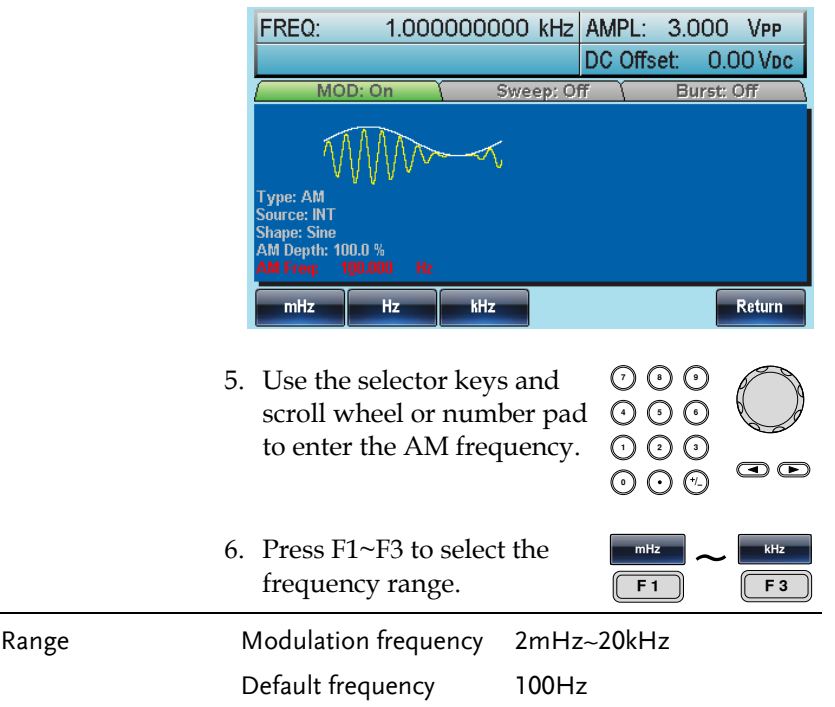

### Modulation Depth

Modulation depth is the ratio (as a percentage) of the unmodulated carrier amplitude and the minimum amplitude deviation of the modulated waveform. In other words, modulation depth is the maximum amplitude of the modulated waveform compared to the carrier waveform as a percentage.

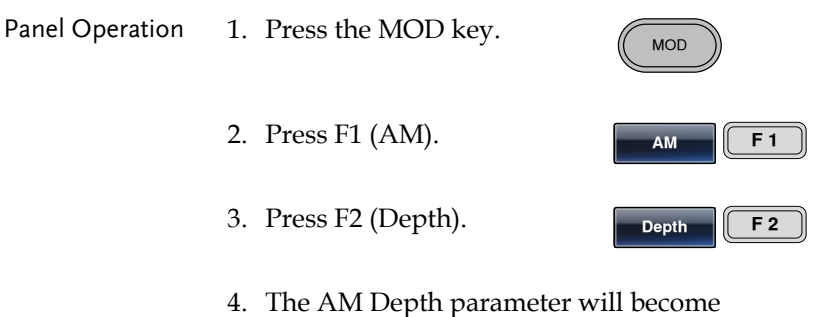

highlighted in the waveform display area.

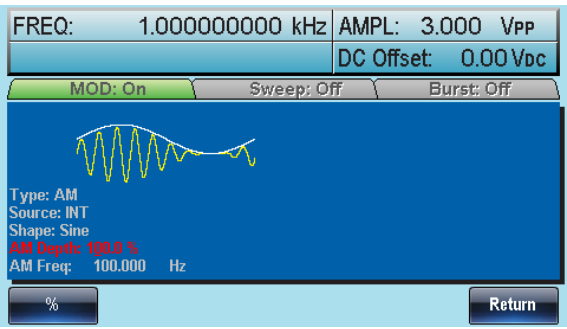

5. Use the selector keys and scroll wheel or number pad to enter the AM depth.

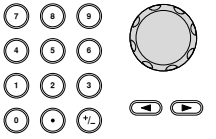
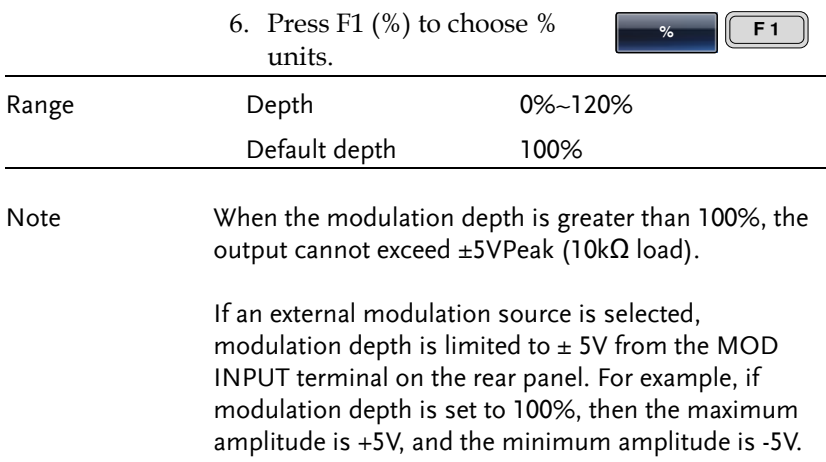

# Selecting (AM) Modulation Source

The function generator will accept an internal or external source for AM modulation. The default source is internal.

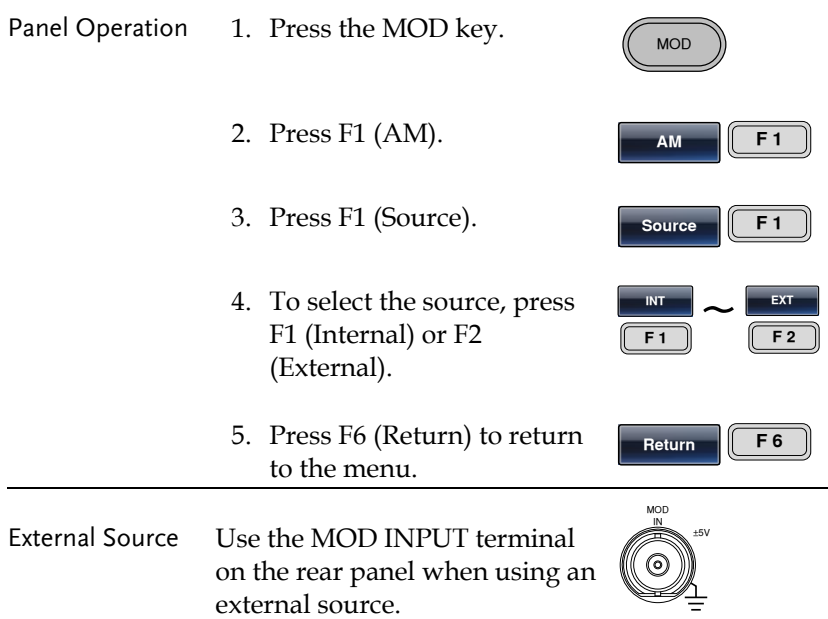

Note If an external modulation source is selected, modulation depth is limited to  $\pm$  5V from the MOD INPUT terminal on the rear panel. For example, if modulation depth is set to 100%, then the maximum amplitude is +5V, and the minimum amplitude is -5V.

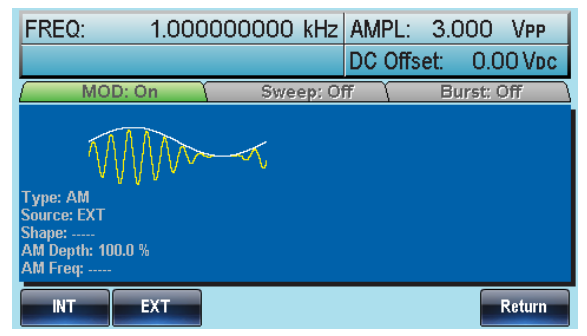

# Frequency Modulation (FM)

A FM waveform is produced from a carrier waveform and a modulating waveform. The instantaneous frequency of the carrier waveform varies with the magnitude of the modulating waveform. When using the AFG-3000 function generator, only one type of modulated waveform can be created at any one time.

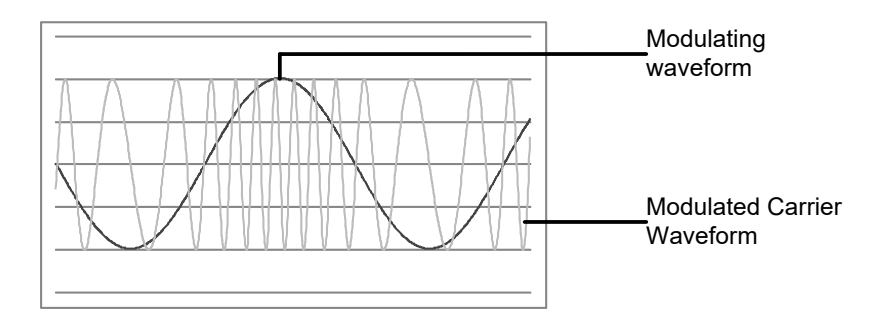

## Selecting Frequency Modulation (FM)

When FM is selected, the modulated waveform depends on the carrier frequency, the output amplitude and offset voltage.

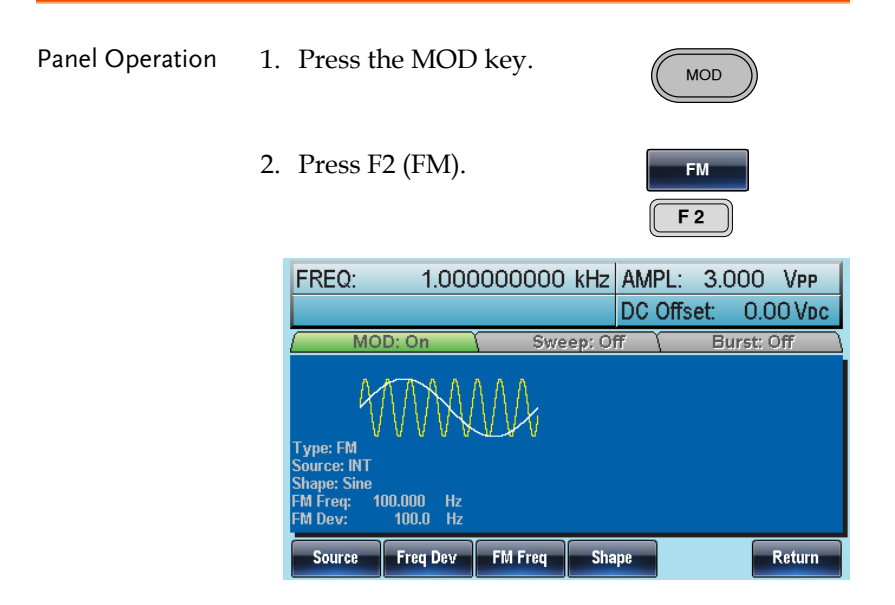

#### FM Carrier Shape

Background The Shape mode selects the FM carrier waveform shape. The default waveform shape is set to sine. Noise and Pulse waveforms cannot be used as a carrier wave.

Panel Operation 1. Press the Waveform key.

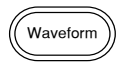

2. Press F1~F5 to choose the carrier wave shape. (bar F4)

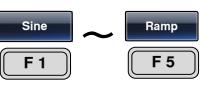

# **GWINSTEK**

Range Carrier Shape Sine, Square, Triangle, Ramp.

# FM Carrier Frequency

When using the AFG-3000 function generator, the carrier frequency must be equal to or greater than the frequency deviation. If the frequency deviation is set to value greater than the carrier frequency, the deviation is set to the maximum allowed. The maximum frequency of the carrier wave depends on the waveform shape chosen.

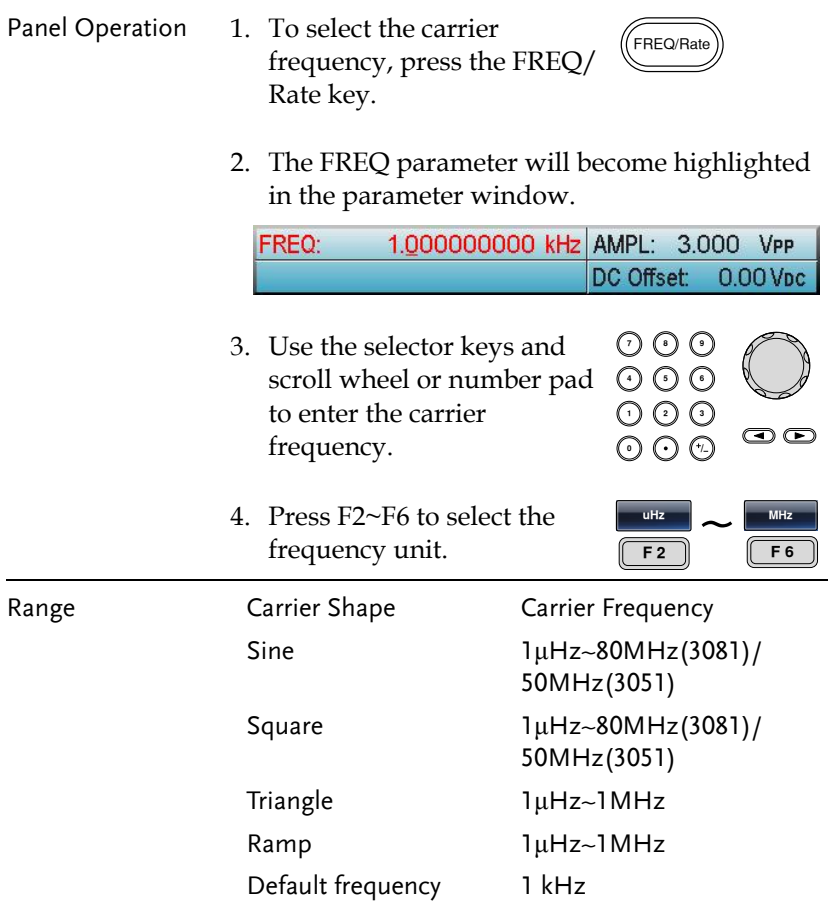

## FM Wave Shape

The function generator can accept internal as well as external sources. The AFG-3000 has sine, square, triangle, positive and negative ramps (UpRamp, DnRamp) as the internal modulating waveform shapes. Sine is the default wave shape.

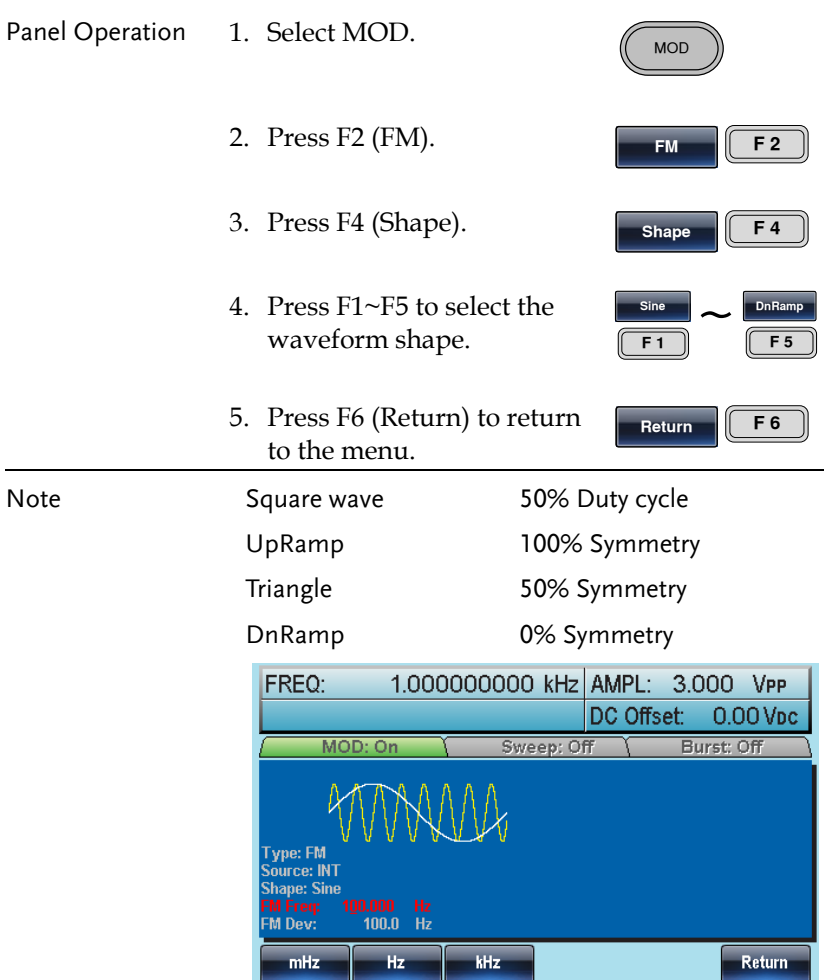

Range

### Frequency Modulation Waveform

For frequency modulation, the function generator will accept internal or external sources.

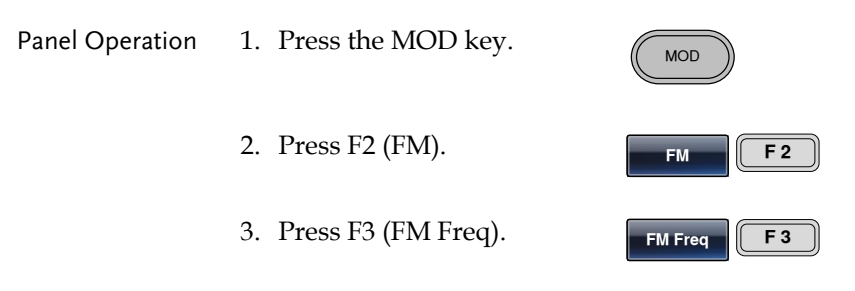

4. The FM Freq parameter will become highlighted in waveform display panel.

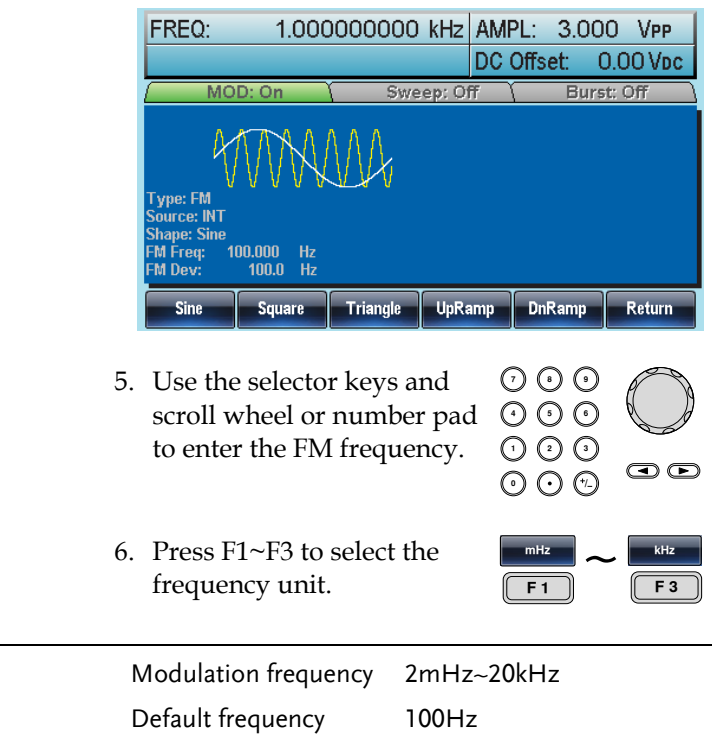

## Frequency Deviation

The frequency deviation is the peak frequency deviation from the carrier wave and the modulated wave.

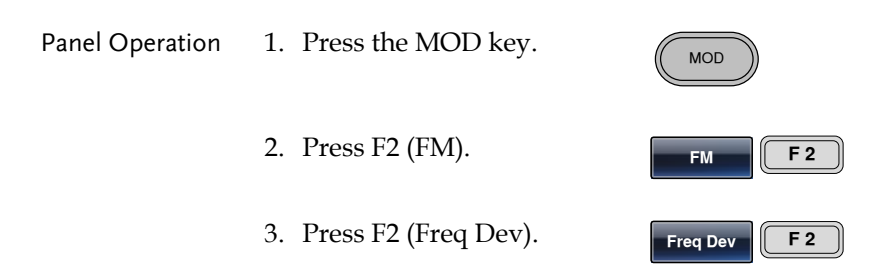

4. The Freq Dev parameter will become highlighted in the waveform display panel.

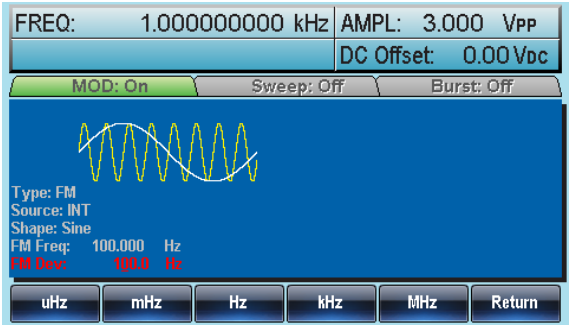

- 5. Use the selector keys and scroll wheel or number pad to enter the frequency deviation.
- 6. Press F1~ F5 to choose the frequency units.

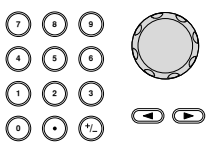

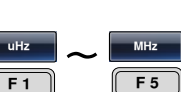

# **GWINSTEK**

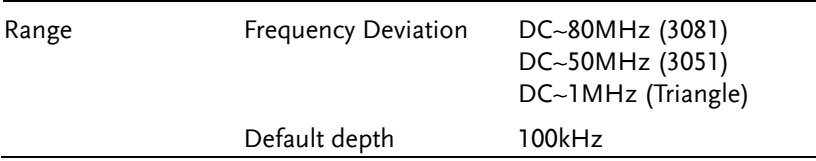

# Selecting (FM) Modulation Source

The function generator will accept an internal or external source for FM modulation. The default source is internal.

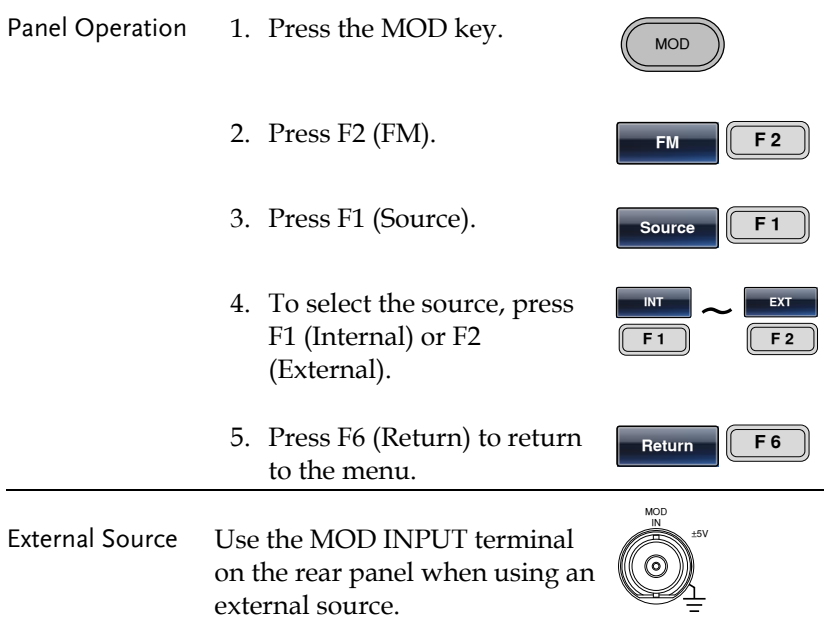

Note If an external modulating source is selected, the frequency deviation is limited to the ± 5V MOD INPUT terminal on the rear panel. The frequency deviation is proportional to the signal level of the modulation in voltage. For example, if the modulation in voltage is +5V, then the frequency deviation would be equal to the set frequency deviation. Lower signal levels reduce the frequency deviation while negative voltage levels produce frequency deviations with frequencies below the carrier waveform.

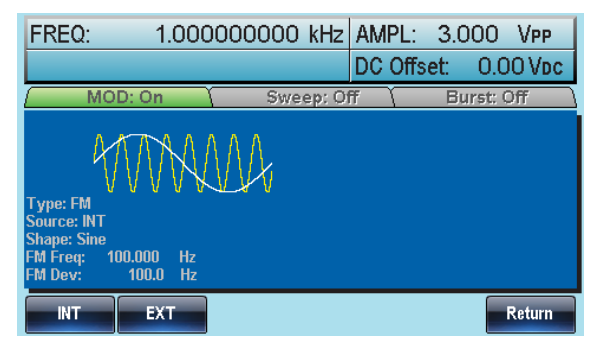

# Frequency Shift Keying (FSK) Modulation

Frequency Shift Keying Modulation is used to shift the frequency output of the function generator between two preset frequencies (carrier frequency, hop frequency). The frequency at which the carrier and hop frequency shift is determined by the internal rate generator or the voltage level from the Trigger INPUT terminal on the rear panel.

Only one modulation mode can be used at once. When FSK modulation is enabled, any other modulation modes will be disabled. Sweep and Burst also cannot be used with FSK modulation. Enabling FSK will disable Sweep or Burst mode.

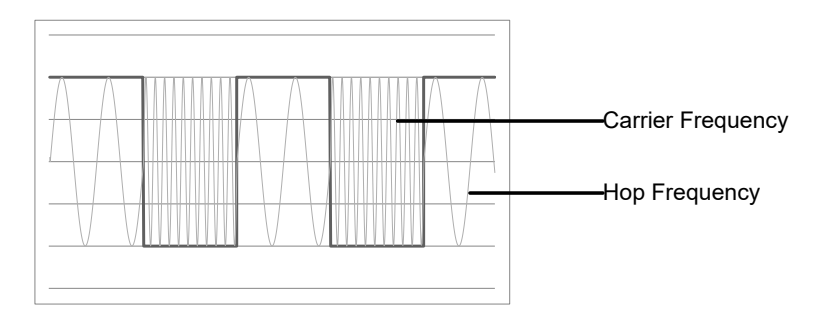

## Selecting FSK Modulation

When using FSK mode, the output waveform uses the default settings for carrier frequency, amplitude and offset voltage.

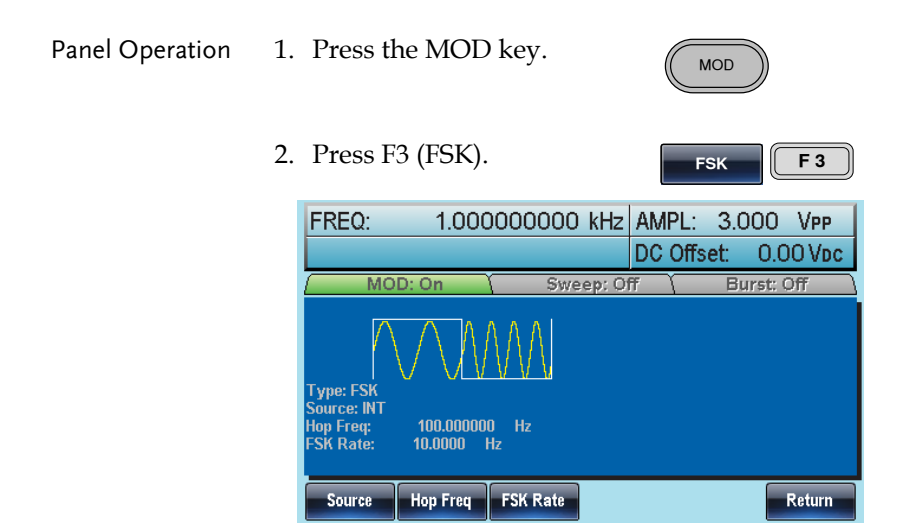

# FSK Carrier Shape

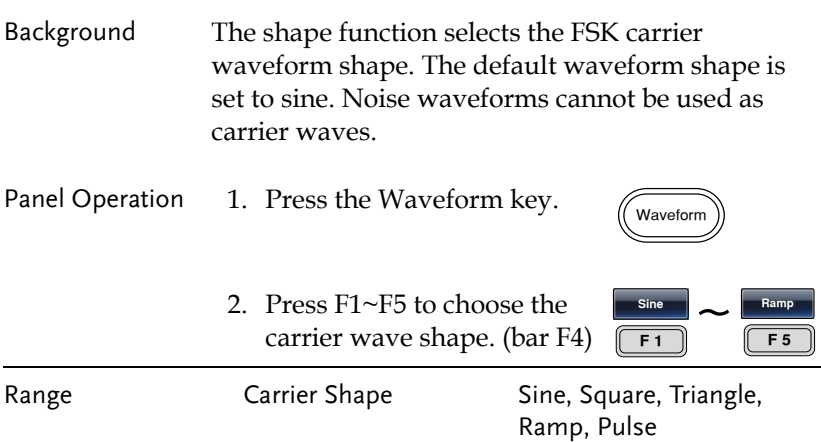

# FSK Carrier Frequency

The maximum carrier frequency depends on the carrier shape. The default carrier frequency for all carrier shapes is 1kHz. The voltage level of the Trigger INPUT signal controls the output frequency when EXT is selected. When the Trigger INPUT signal is logically low the carrier frequency is output and when the signal is logically high, the hop frequency is output.

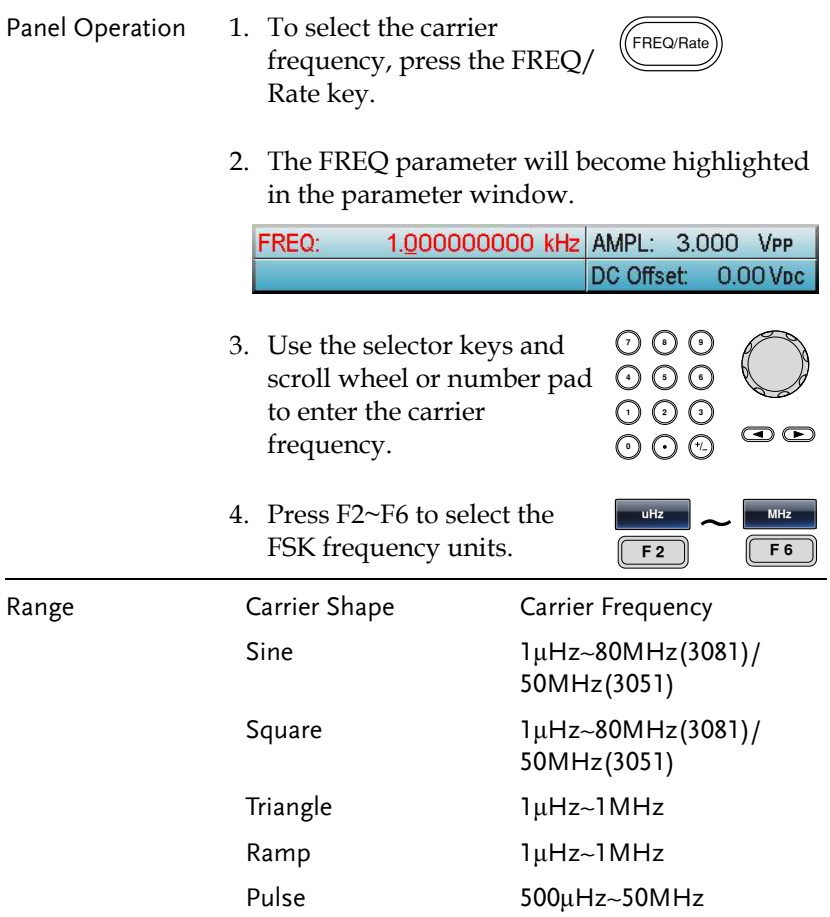

# FSK Hop Frequency

The default Hop frequency for all waveform shapes is 100 Hz. A square wave with a duty cycle of 50% is used for the internal modulation waveform. The voltage level of the Trigger INPUT signal controls the output frequency when EXT is selected. When the Trigger INPUT signal is logically low the carrier frequency is output and when the signal is logically high, the hop frequency is output.

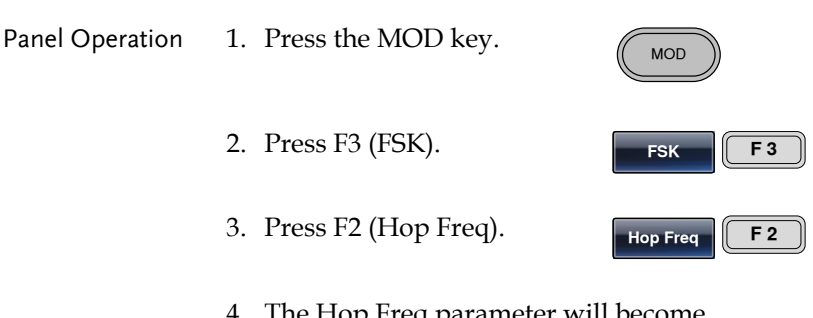

4. The Hop Freq parameter will become highlighted in the Waveform Display area.

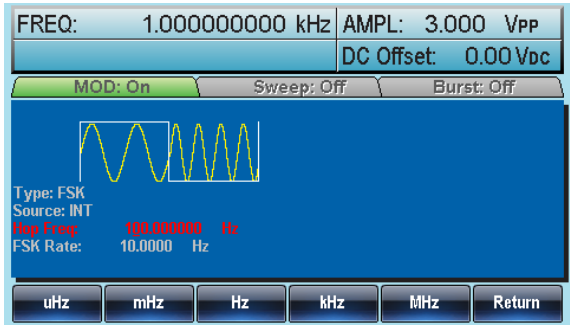

5. Use the selector keys and scroll wheel or number pad to enter the hop frequency.

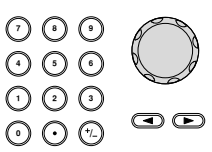

L.

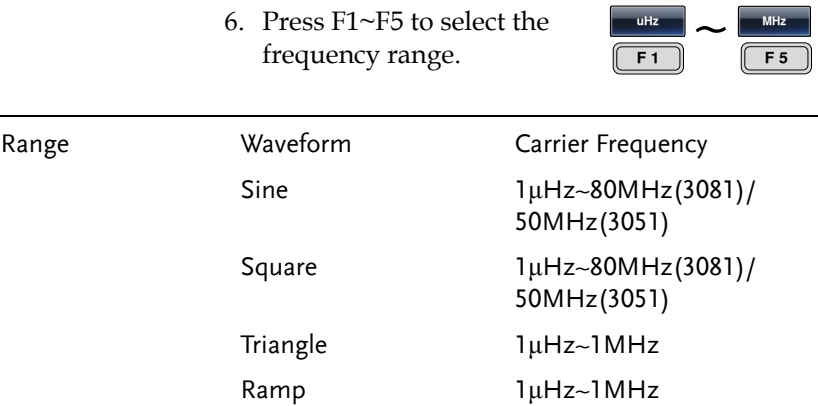

Pulse 500μHz~50MHz

#### FSK Rate.

FSK Rate function is used to determine rate at which the output frequency changes between the carrier and hop frequencies. The FSK Rate function only applies to internal FSK sources.

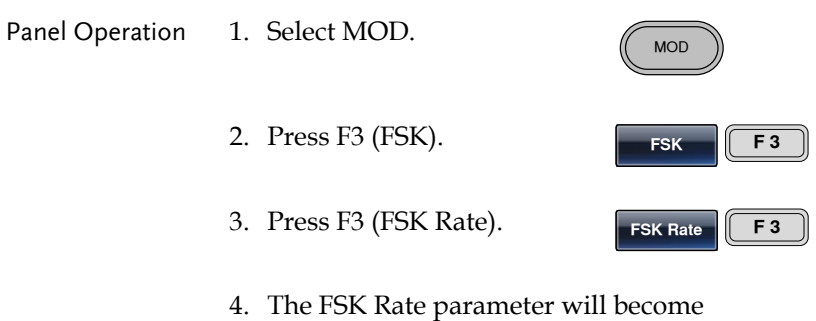

highlighted in the waveform display area.

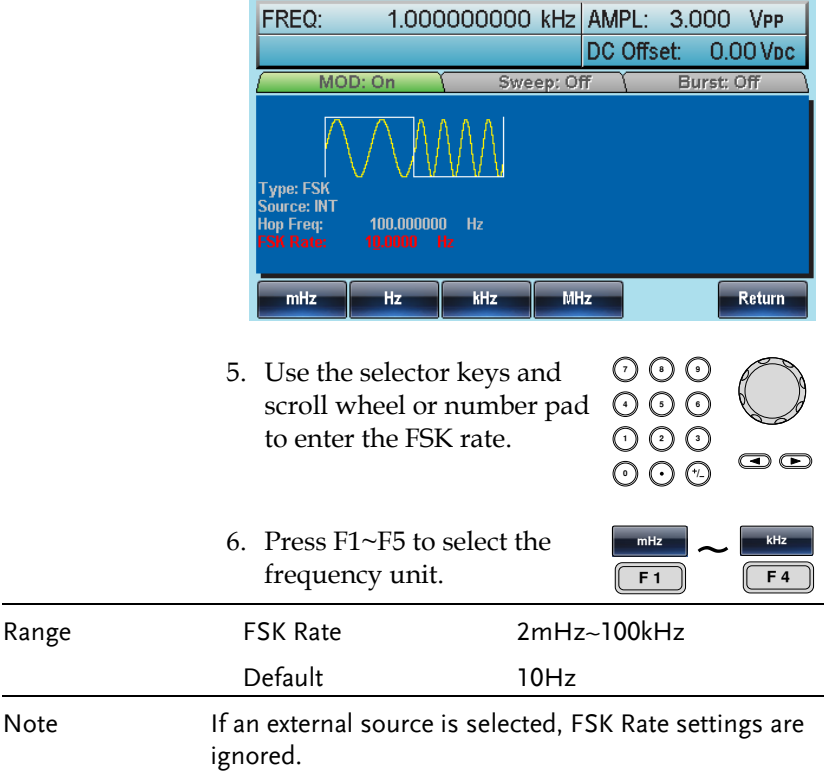

# FSK Source

The AFG-3000 accepts internal and external FSK sources, with internal as the default source. When the FSK source is set to internal, the FSK rate is configured using the FSK Rate function. When an external source is selected the FSK rate is equal to the frequency of the Trigger INPUT signal on the rear panel.

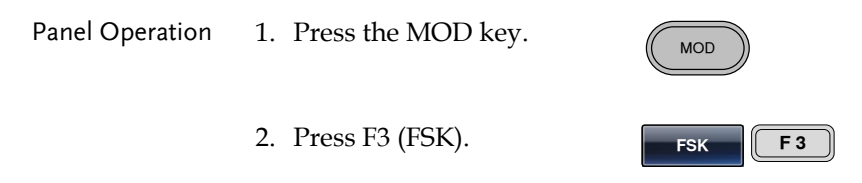

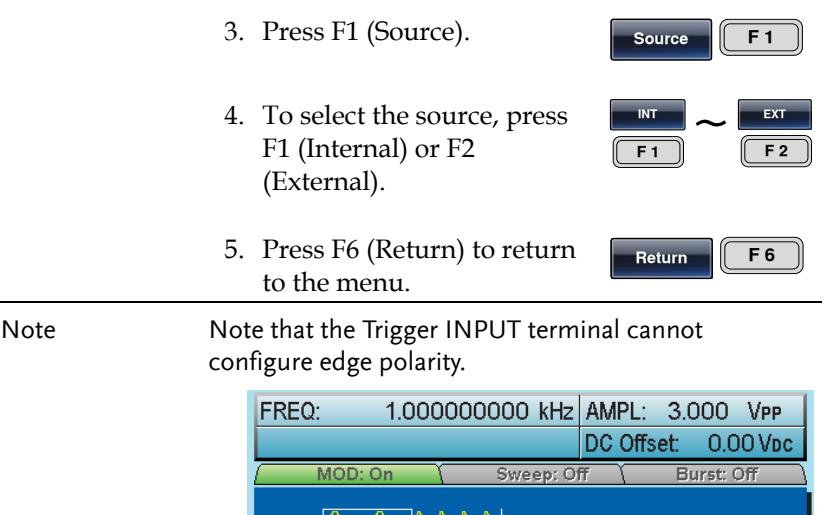

 $\frac{100.000000}{10.0000}$  Hz

EXT

Type: FSK<br>Source: INT<br>Hop Freq:<br>FSK Rate:

**INT** 

Return

# Pulse Width Modulation

For pulse width modulation the instantaneous voltage of the modulating waveform determines the width of the pulse waveform. Only one mode of modulation can be enabled at any one time. If PWM is enabled, any other modulation mode will be disabled. Likewise, burst and sweep modes cannot be used with PWM and will be disabled when PWM is enabled.

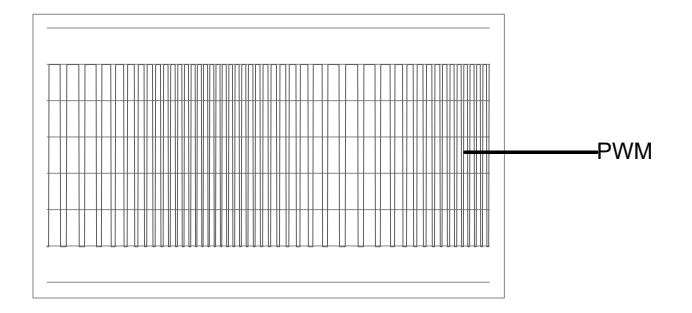

# Selecting Pulse Width Modulation

When selecting PWM, the current setting of the carrier frequency, the amplitude modulation frequency, output, and offset voltage must be considered.

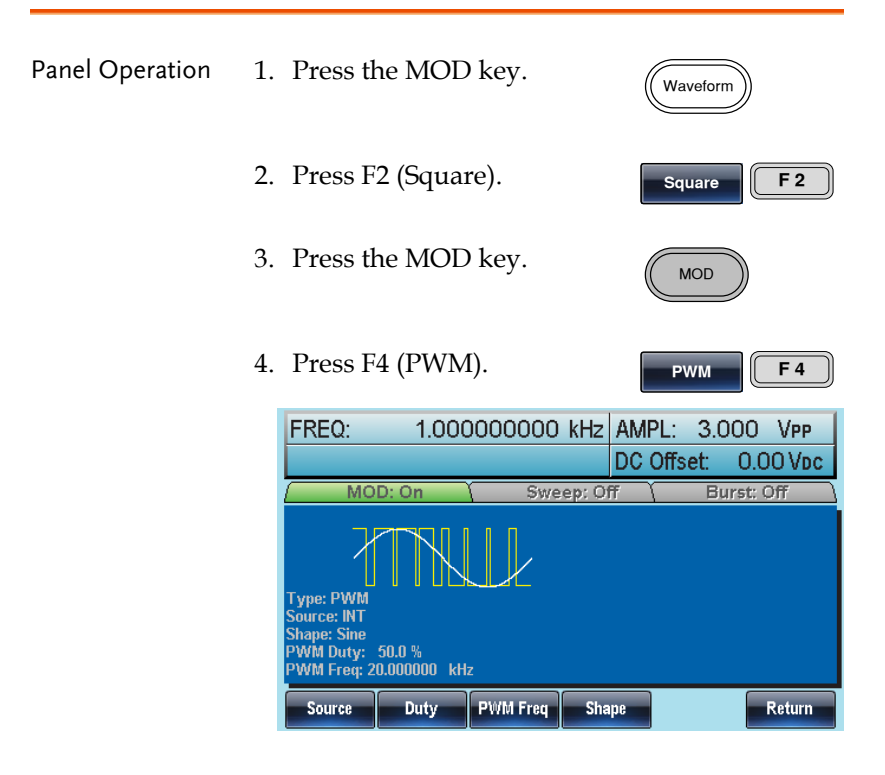

# PWM Carrier Shape

PWM uses a square wave as the carrier shape. Other wave shapes cannot be used with PWM. If a carrier shape other than square is used with PWM, an error message will appear.

FREQ/Rate

## PWM Carrier Frequency

The carrier frequency depends on the square wave. The default carrier frequency is 1kHz.

Panel Operation 1. To select the carrier frequency, press the FREQ/ Rate key.

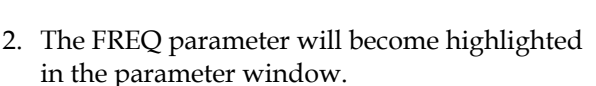

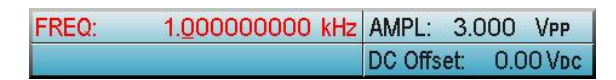

- 3. Use the selector keys and scroll wheel or number pad to enter the carrier frequency.
- 4. Press F2~F6 to select the PWM frequency unit.

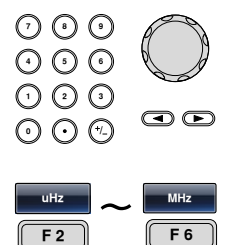

**F 6**

### PWM Modulating Wave Shape

The modulating wave shapes for internal sources include sine, square, triangle, up ramp and down ramp. The default wave shape is sine.

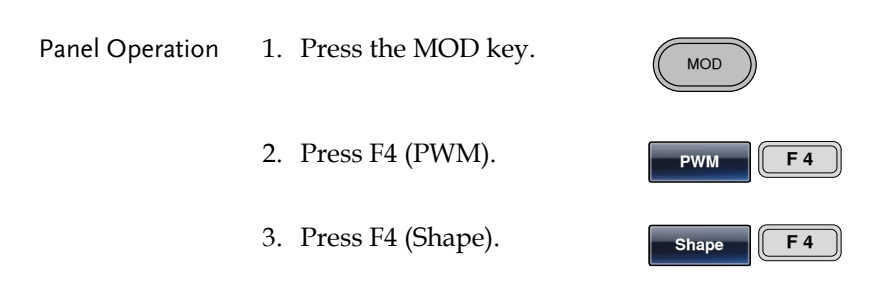

# **GWINSTEK**

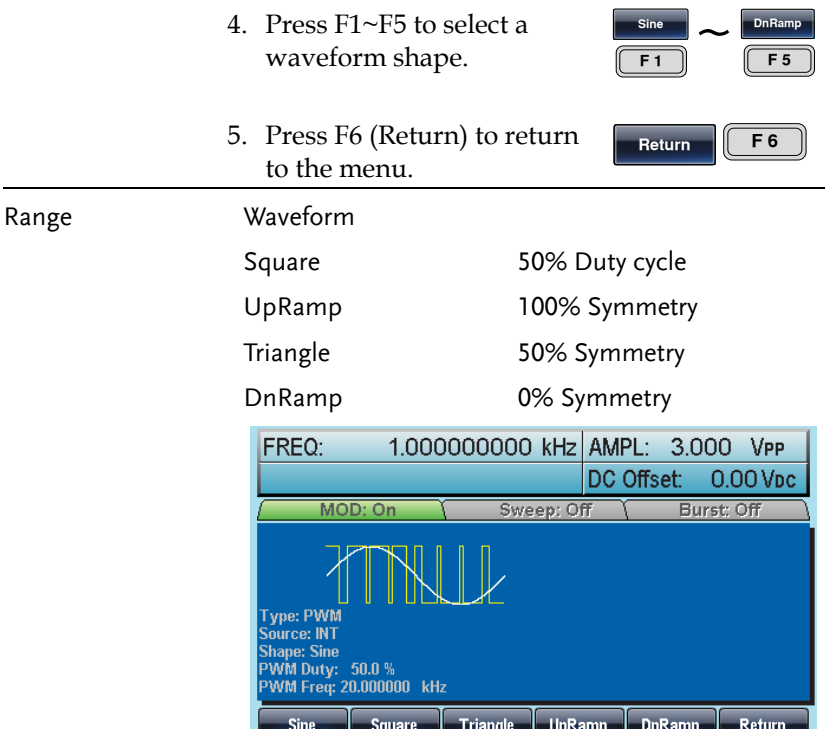

Modulating Waveform Frequency

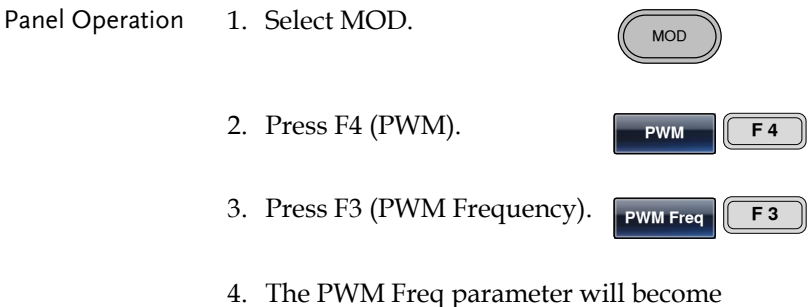

highlighted in the Waveform Display area.

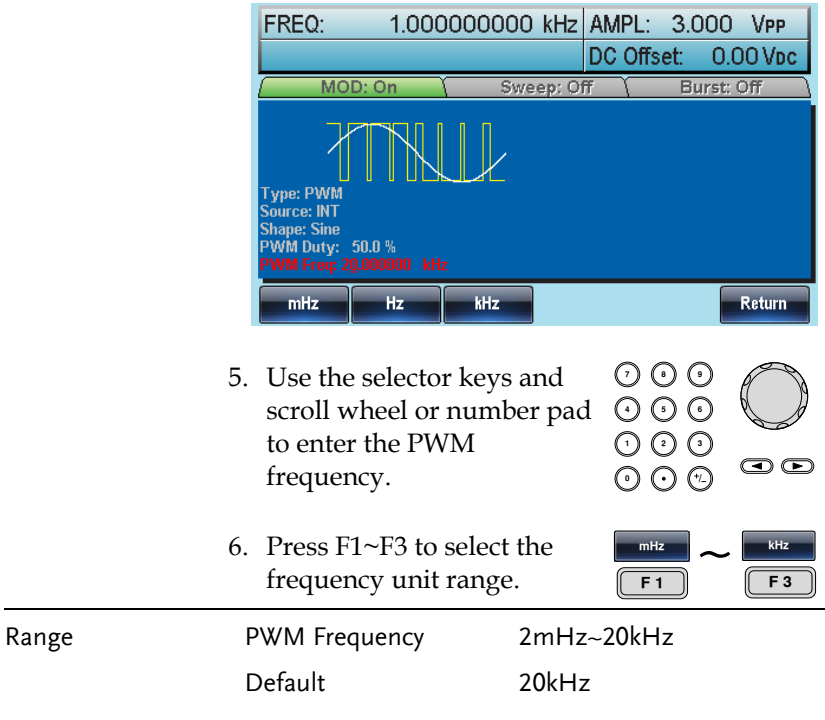

#### Modulation Duty Cycle

Duty function is used to set the duty cycle as percentage.

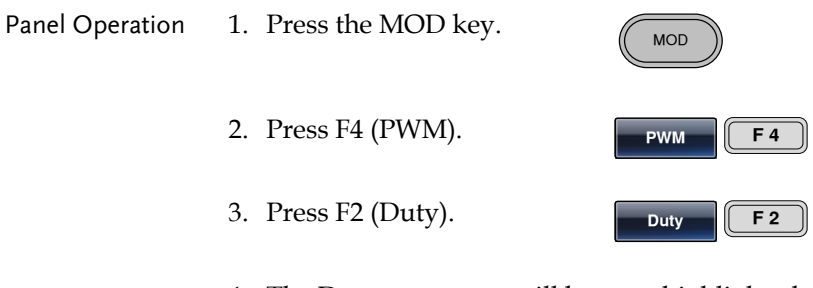

4. The Duty parameter will become highlighted in the waveform display area.

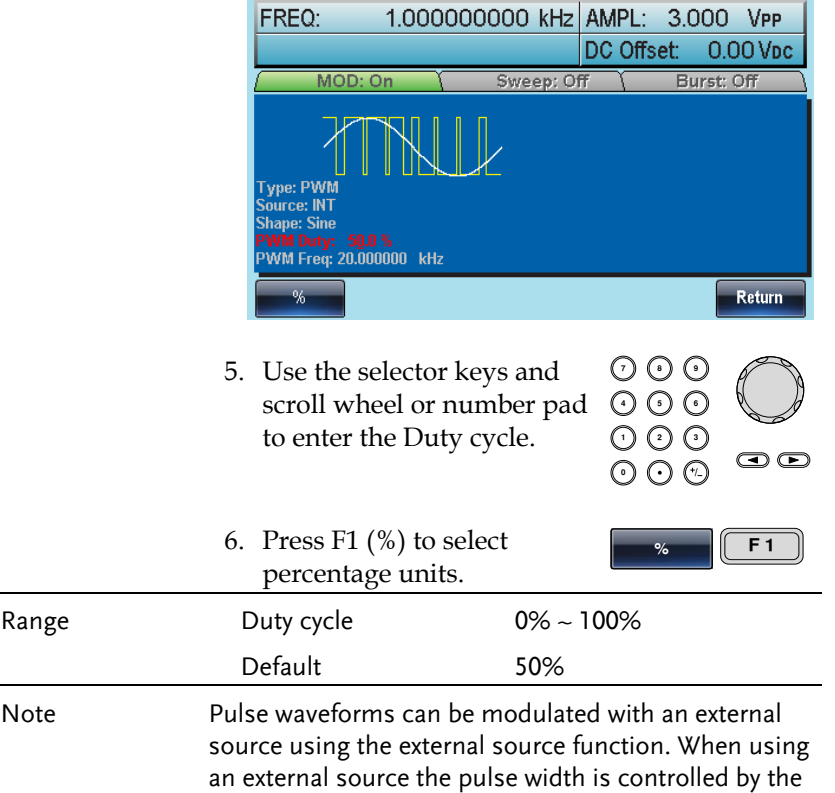

#### PWM Source

The AFG-3000 accepts internal and external PWM sources. Internal is the default source for PWM sources.

± 5V MOD INPUT terminal.

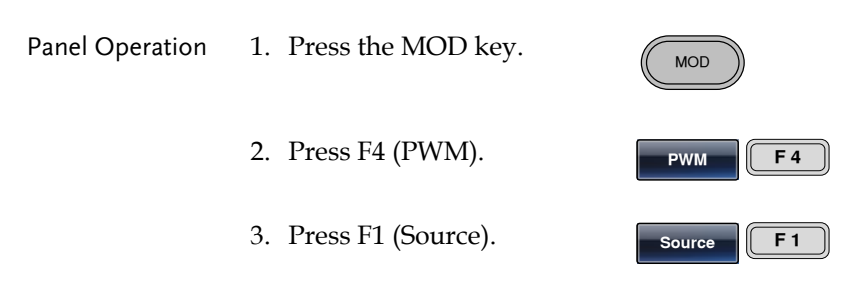

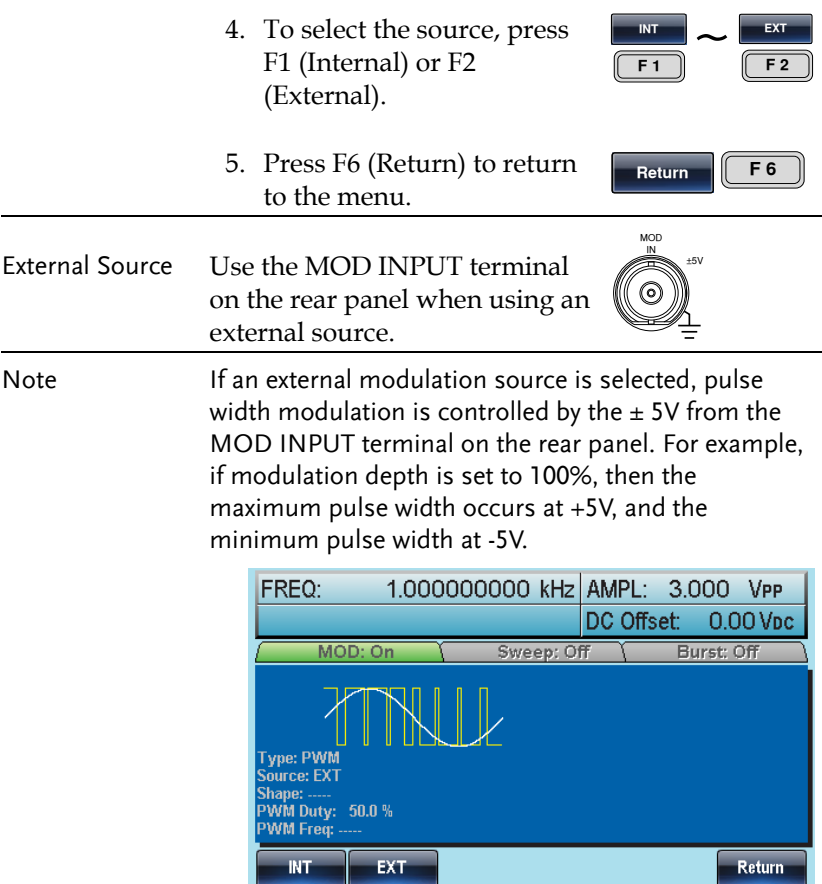

# Frequency Sweep

The function generator can perform a sweep for sine, square or ramp waveforms, but not noise, and pulse. When Sweep mode is enabled, Burst or any other modulation modes will be disabled. When sweep is enabled, burst mode is automatically disabled.

In Sweep mode the function generator will sweep from a start frequency to a stop frequency over a number of designated steps. If manual or external sources are used, the function generator can be used to output a single sweep. The step spacing of the sweep can linear or logarithmic. The function generator can also sweep up or sweep down in frequency.

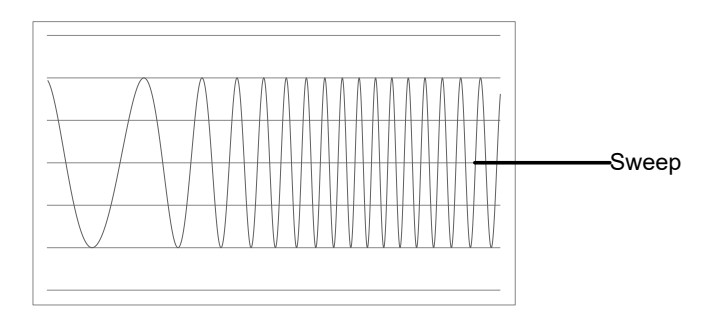

Sweep

## Selecting Sweep Mode

The Sweep button is used to output a sweep. If no settings have been configured, the default settings for output amplitude, offset and frequency are used.

# Setting Start and Stop Frequency

The start and stop frequencies define the upper and lower sweep limits. The function generator will sweep from the start through to the stop frequency and cycle back to the start frequency. The sweep is phase continuous over the full range sweep range (100μHz-80MHz: AFG-3081/50MHz: AFG-3051).

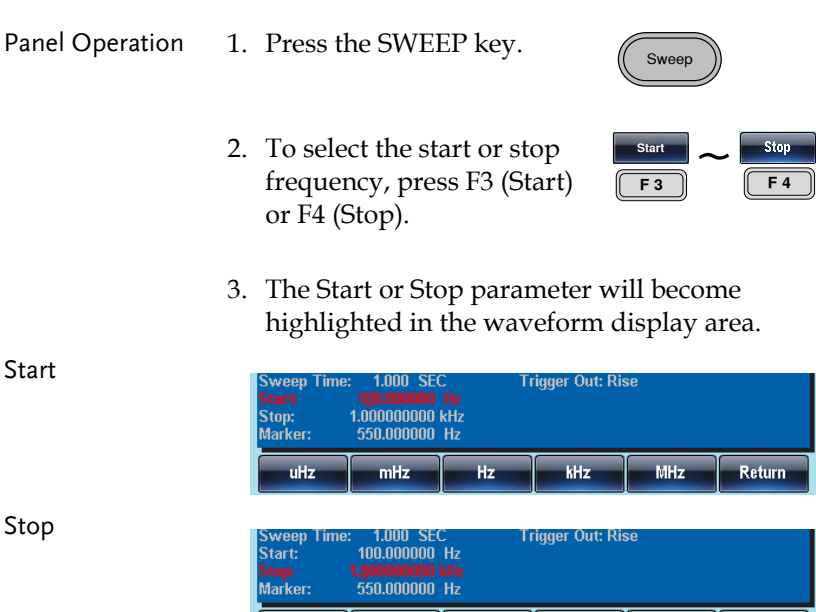

mHz

uHz

Hz

kHz

**MHz** 

**Return** 

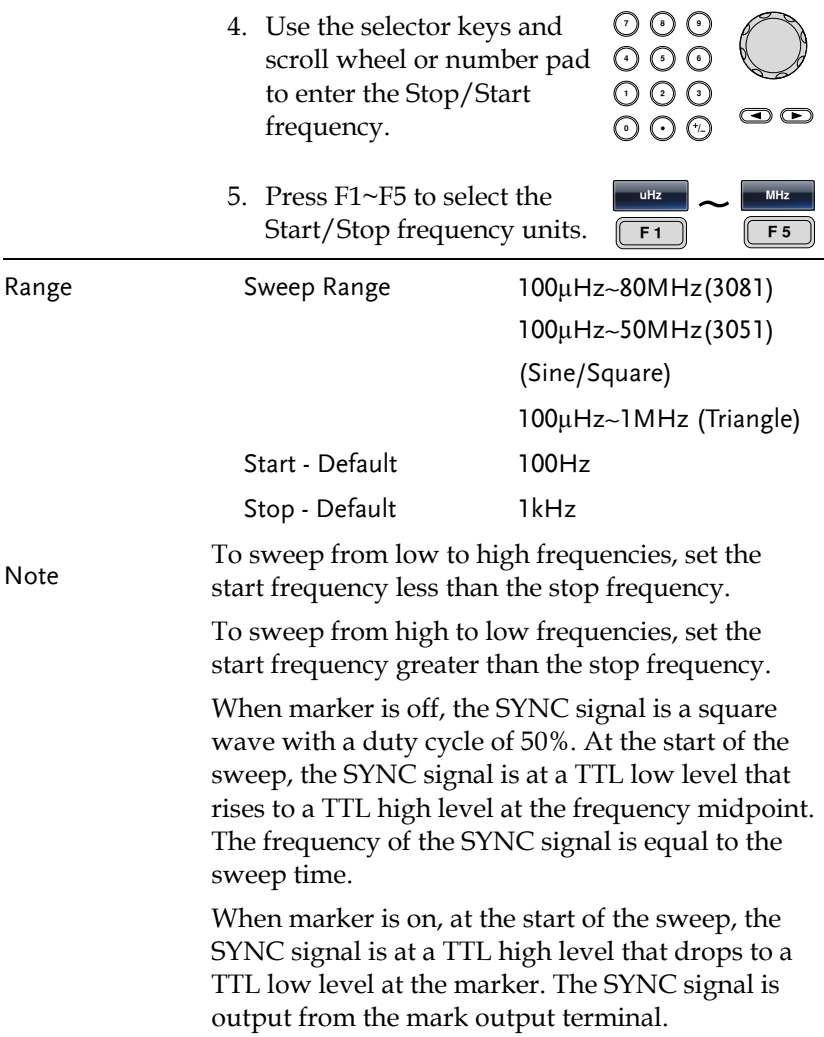

### Center Frequency and Span

A center frequency and span can be set to determine the upper and lower sweep limits (start/stop).

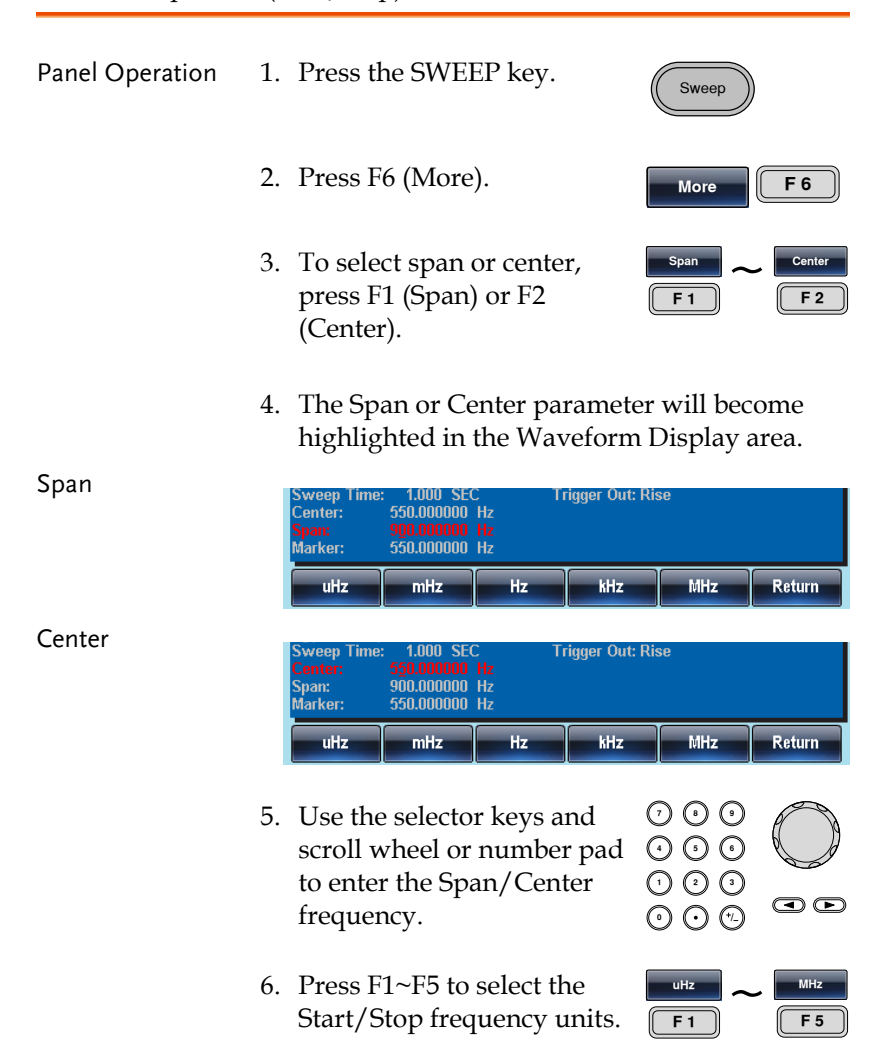

# **GWINSTEK**

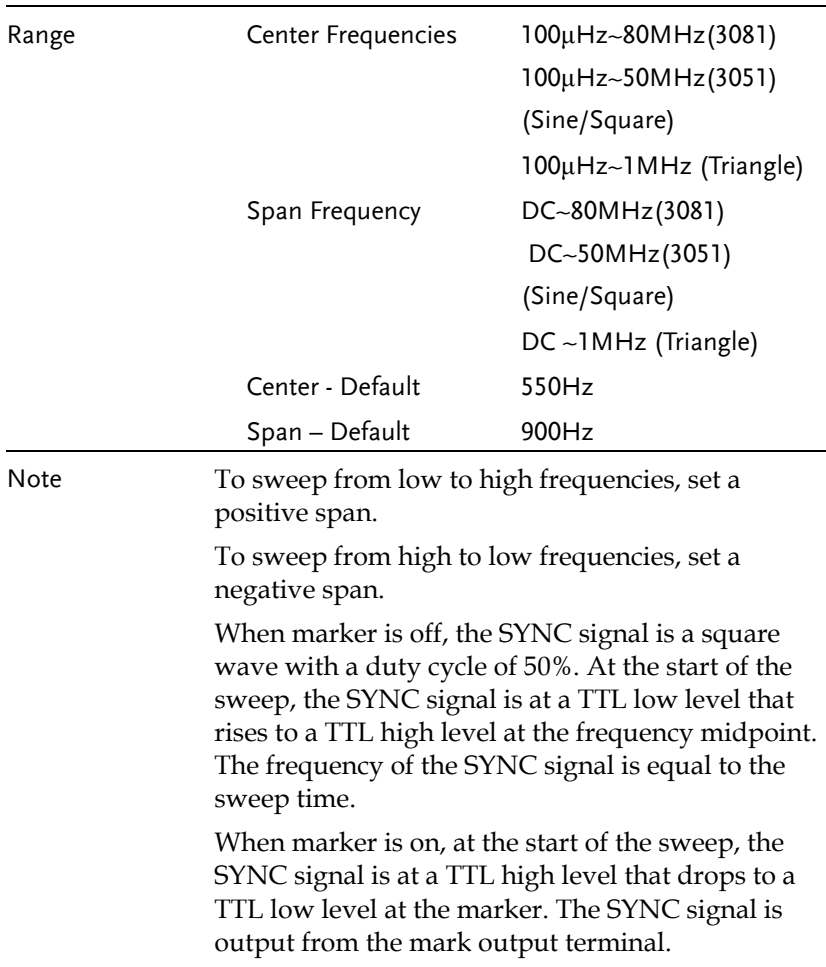

### Sweep Mode

Sweep mode is used to select between linear or logarithmic sweeping. Linear sweeping is the default setting.

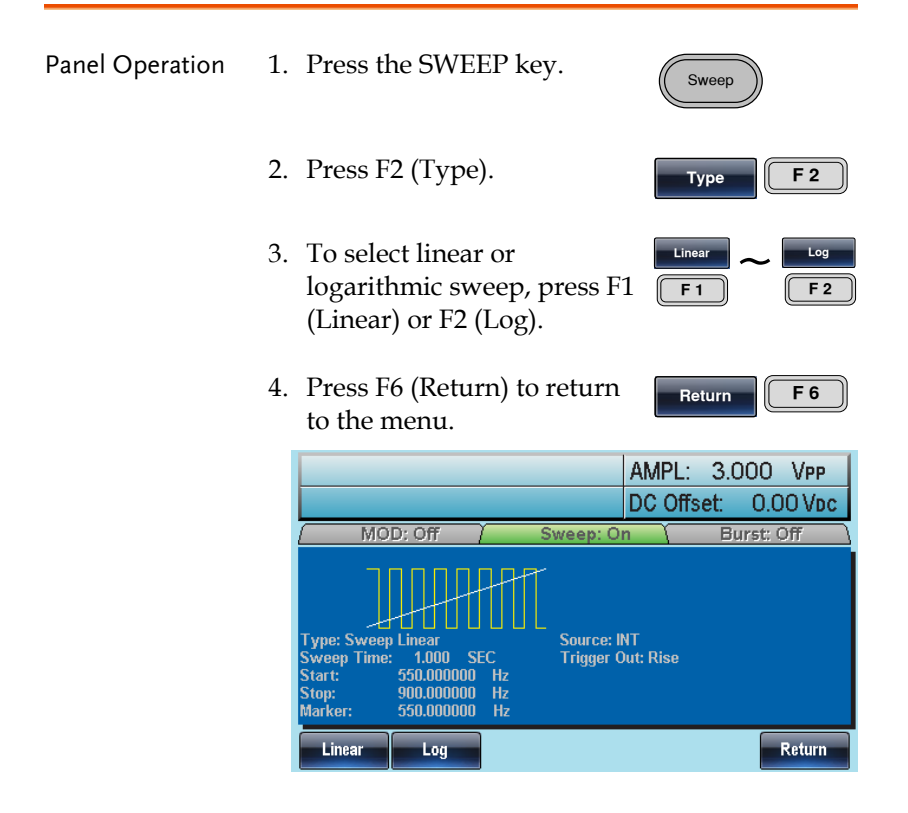

Sweep Time

The sweep time is used to determine how long it takes to perform a sweep from the start to stop frequencies. The function generator automatically determines the number of discrete frequencies used in the scan depending on the length of the scan.

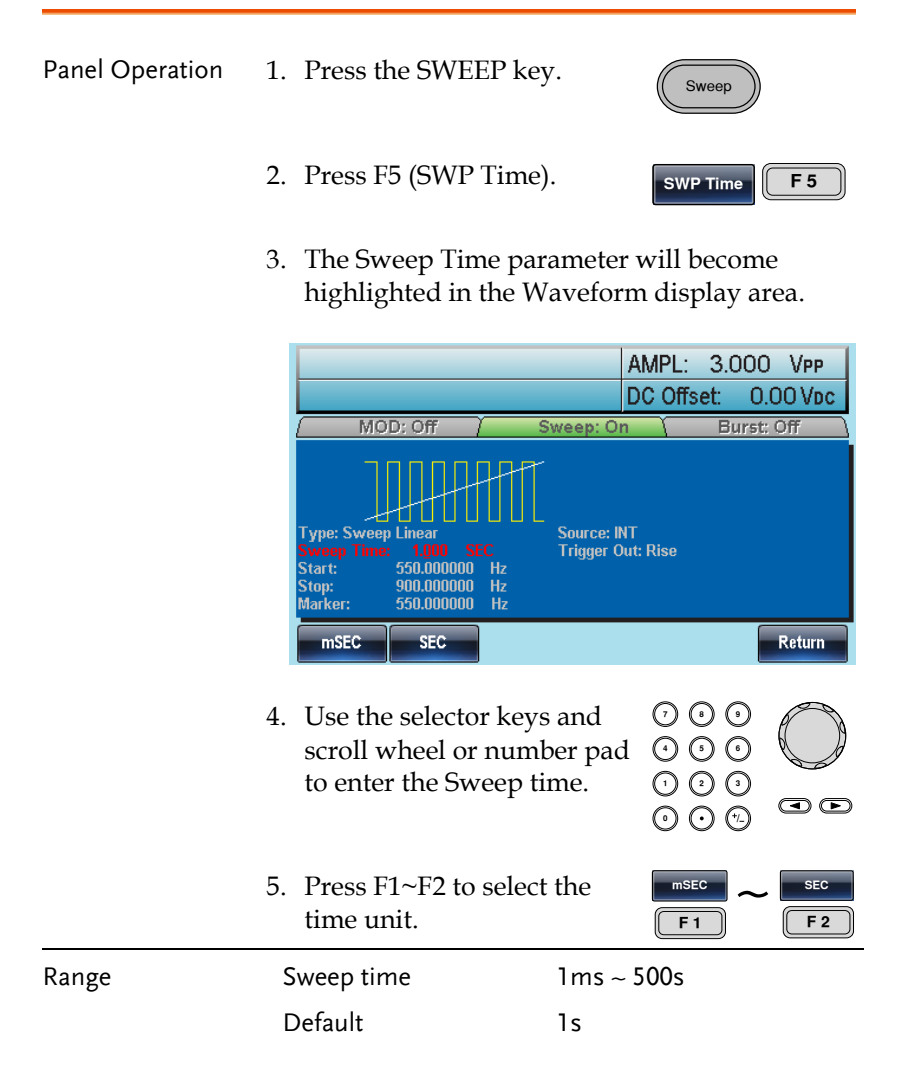

## Marker Frequency

The marker frequency is the frequency at which the marker signal goes low (The marker signal is high at the start of each sweep). The marker signal is output from the MARK terminal on the rear panel. The default is 550 Hz.

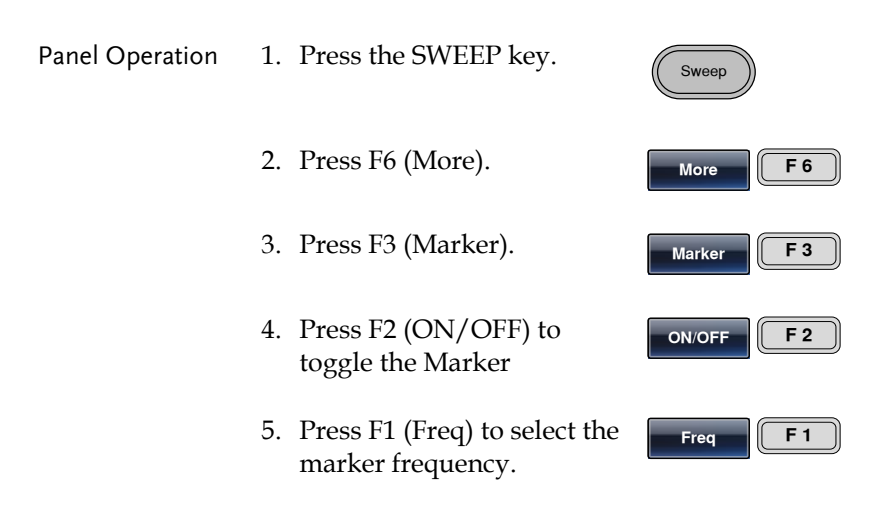

6. The Freq parameter will become highlighted in the Waveform Display area.

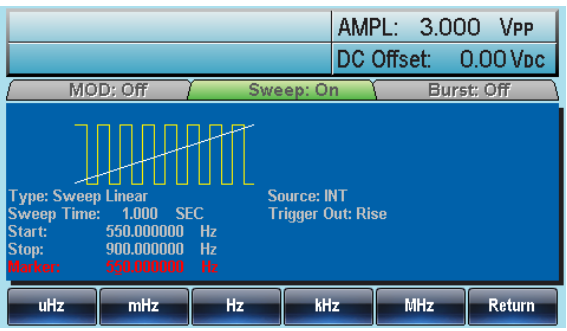

7. Use the selector keys and scroll wheel or number pad to enter the frequency.

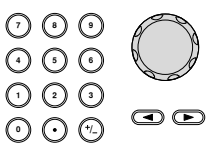

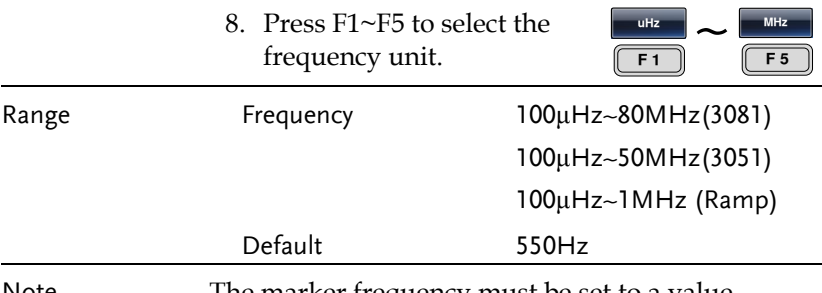

Note The marker frequency must be set to a value between the start and stop frequencies. If no value is set, the marker frequency is set to the average of the start and stop frequencies.

> Marker mode will override SYNC mode settings when sweep mode is active.

## Sweep Trigger Source

In sweep mode the function generator will sweep each time a trigger signal is received. After a sweep output has completed, the function generator outputs the start frequency and waits for a trigger signal before completing the sweep. The default trigger source is internal.

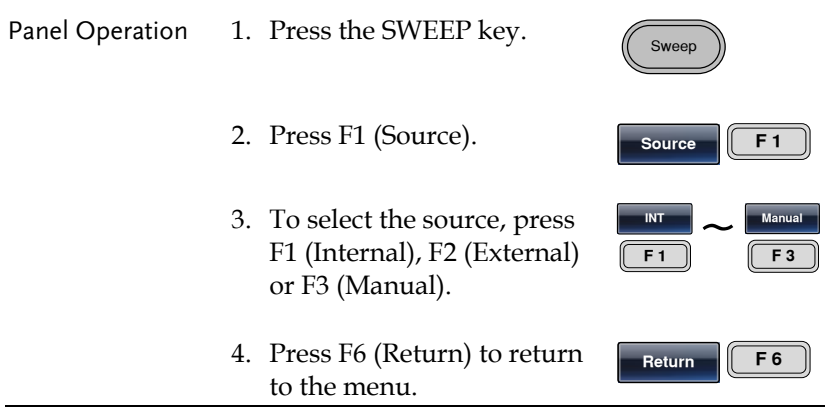

**Trigger F 1**

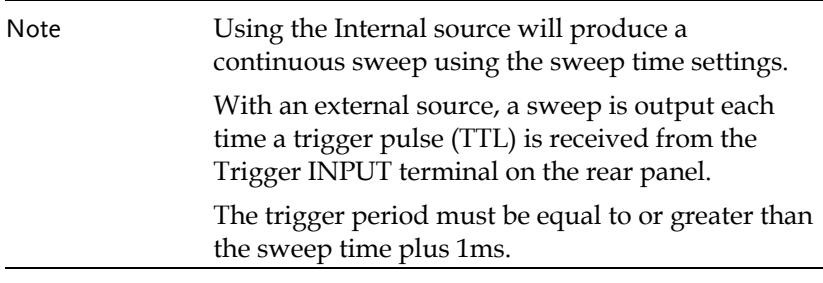

5. If manual is selected, press F1 (Trigger) to manually start each sweep.

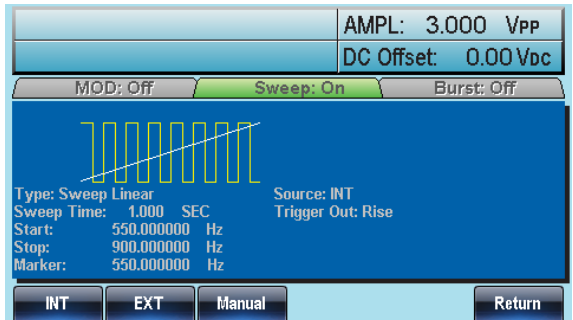

### Trigger Output

For sweep and burst mode, a trigger out signal can be output from the Trig Out terminal on the rear panel. By default the trigger out signal will output a rising edge TTL square wave at the beginning of a sweep. The signal can also be set to falling edge.

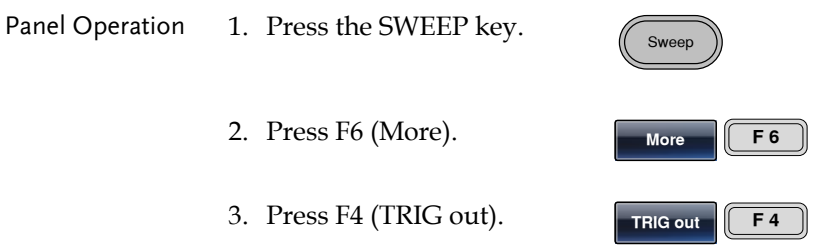

- 4. Press F3 (ON/OFF).
- 5. To choose the trigger edge, press F1 (Rise) or F2 (Fall).

**Rise**  $\frac{Rise}{F1}$  ~ **Fall F 2**

**ON/OFF F 3**

Note When an internal trigger source is selected, a square wave with a 50% duty cycle is output at the beginning of each sweep from the Trig out terminal. The waveform frequency is equal to the sweep time.

> Using an external trigger source will disable the trig out signal.

When the manual trigger is selected, a >1us pulse is output from the trig out terminal at the start of each sweep or burst.

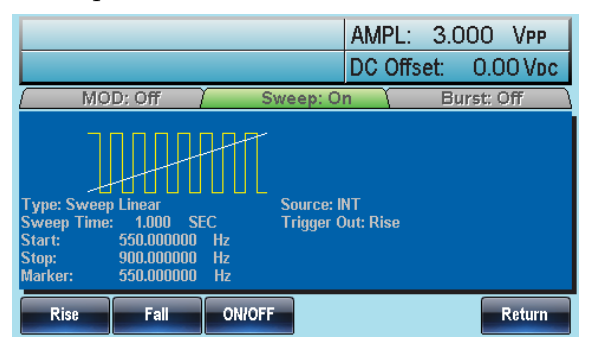

# Burst Mode

The function generator can create a waveform burst with a designated number of cycles. Burst mode supports sine, square, triangle and ramp waveforms.

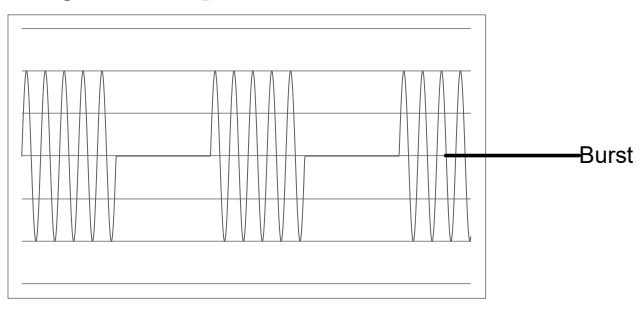
Burst

## Selecting Burst Mode

When burst mode is selected, any modulation or sweep modes will be automatically disabled. If no settings have been configured, the default settings for output amplitude, offset and frequency are used.

## Burst Modes

Burst mode can be configured using Triggered (N Cycle mode) or Gated mode. Using N Cycle/Triggered mode, each time the function generator receives a trigger, the function generator will output a specified number of waveform cycles (burst). After the burst, the function generator will wait for the next trigger before outputting another burst. N Cycle is the default Burst mode. Triggered mode can use internal or external triggers.

The alternative to using a specified number of cycles, Gate mode uses the external trigger to turn on or off the output. When the Trigger INPUT signal is high, waveforms are continuously output. When the Trigger INPUT signal goes low, the waveforms will stop being output after the last waveform completes its period. The voltage level of the output will remain equal to the starting phase of the burst waveforms, ready for the signal to go high again.

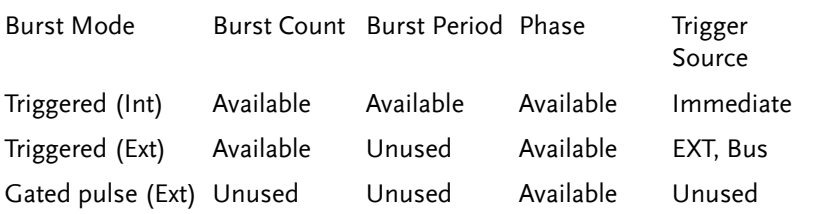

# **GWINSTEK**

In Gated mode, burst count, burst cycle and trigger source are ignored. If a trigger is input, then the trigger will be ignored and will not generate any errors.

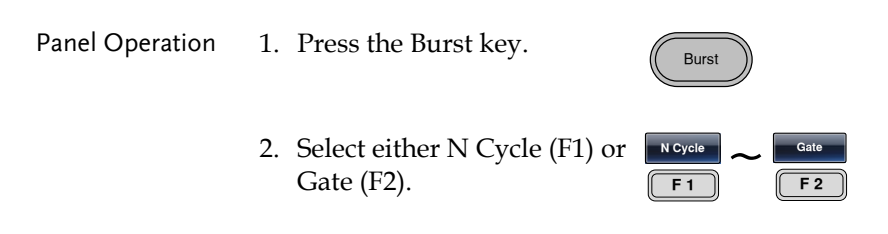

## Burst Frequency

In the N Cycle and Gated modes, the waveform frequency sets the repetition rate of the burst waveforms. In N-Cycle mode, the burst is output at the waveform frequency for the number of cycles set. In Gated mode the waveform frequency is output while the trigger is high. Burst mode supports sine, square, triangle or ramp waveforms.

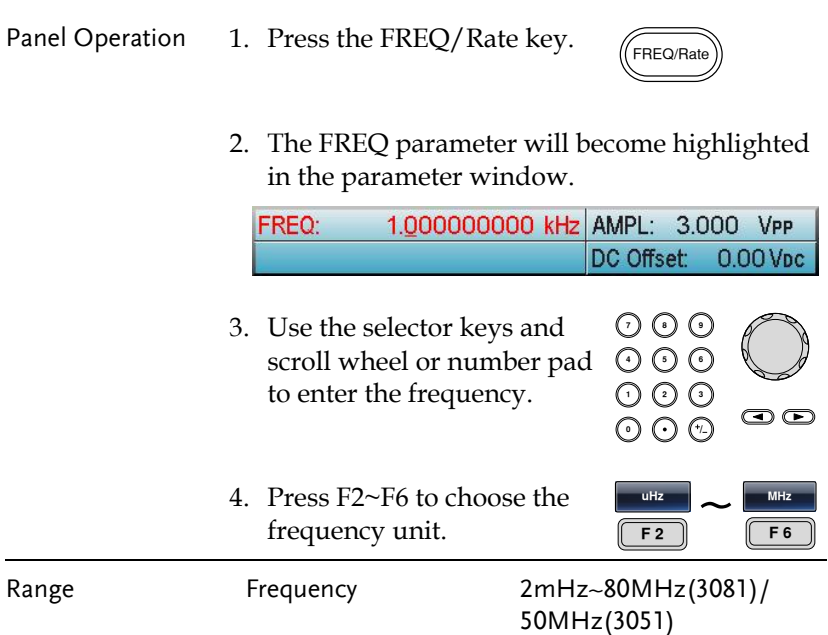

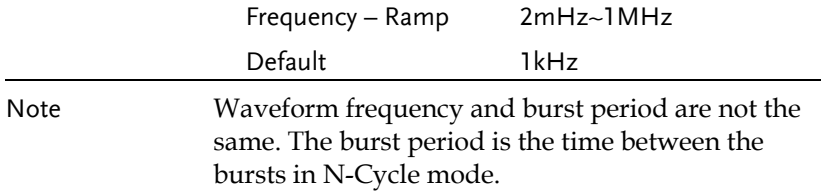

#### Burst Cycle/Burst Count

The burst cycle (burst count) is used to define the number of cycles that are output for a burst waveform. Burst cycle is only used with N-cycle mode (internal, external or manual source). The default burst cycle is 1.

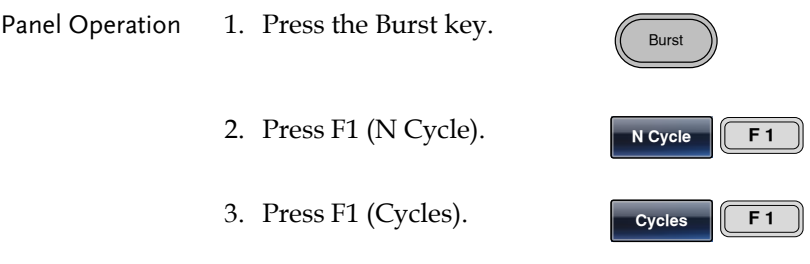

4. The Cycles parameter will become highlighted in the Waveform Display area.

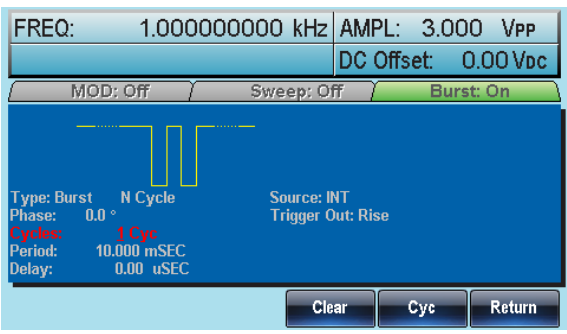

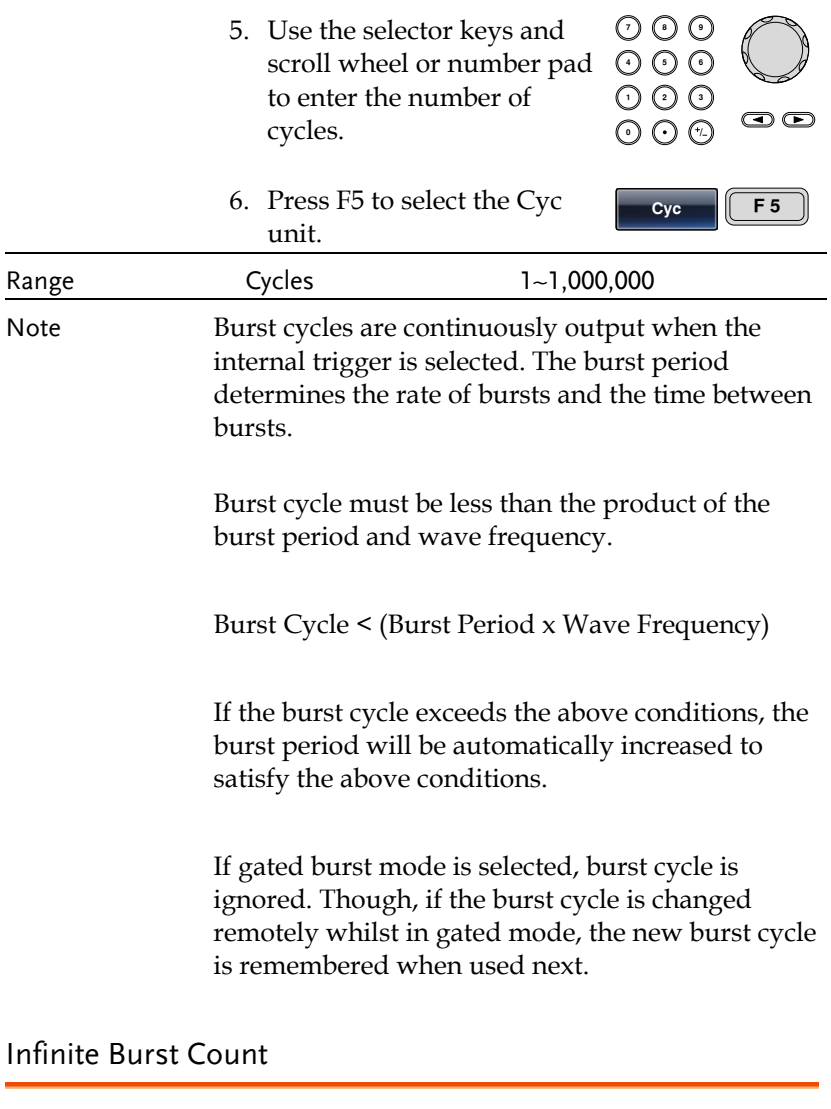

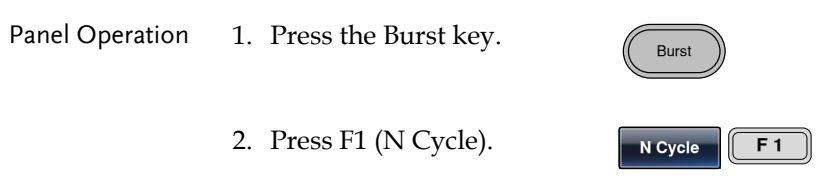

3. Press F2 (Infinite).

**Infinite F 2**

Note **Infinite burst in only available when using manual** triggering.

> Above 25MHz, Infinite burst is only available with square and sine waveforms.

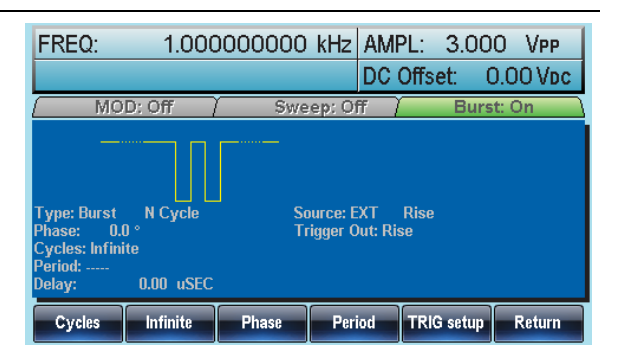

## Burst Period

The burst period is used to determine the time between the start of one burst and the start of the next burst. It is only used for internally triggered bursts.

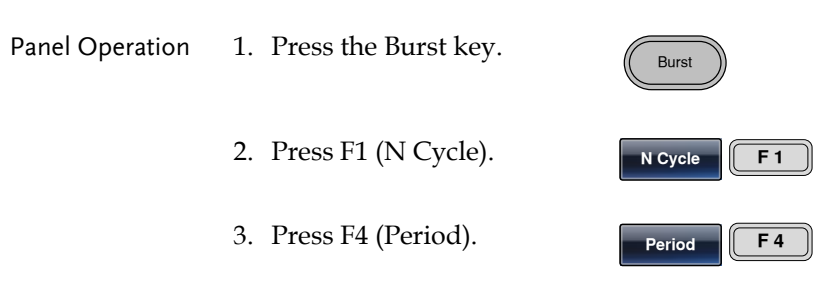

4. The Period parameter will become highlighted in the Waveform Display area.

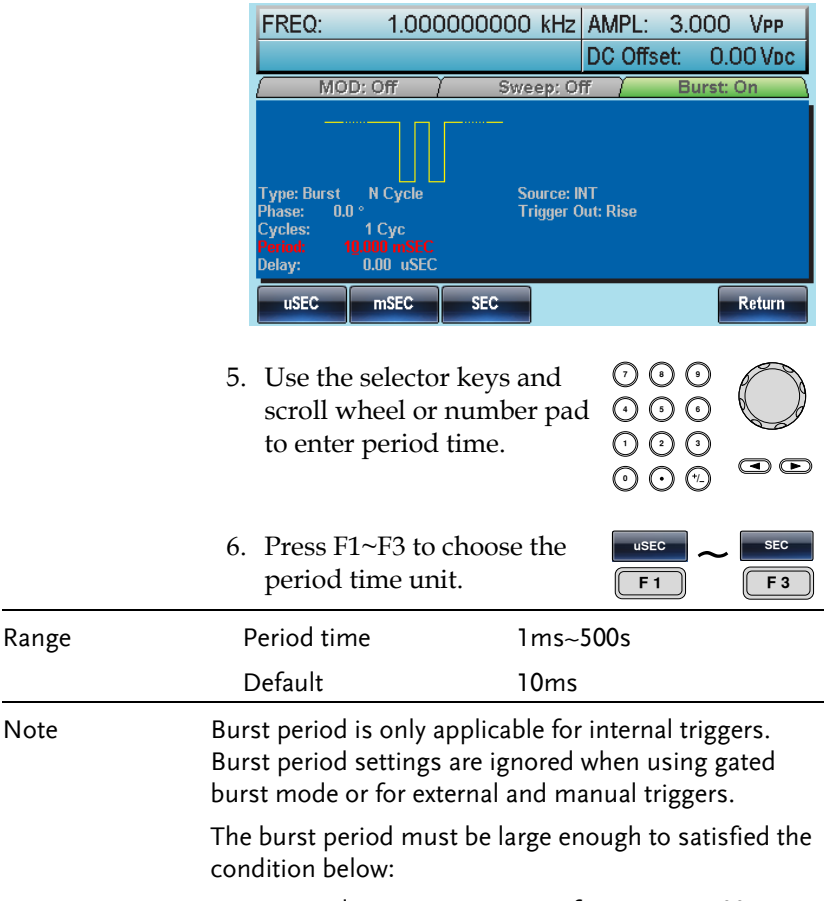

Burst Period>Burst Count/Wave frequency + 200ns.

# **GWINSTEK**

#### Burst Phase

Burst Phase defines the starting phase of the burst waveform. The default is 0˚.

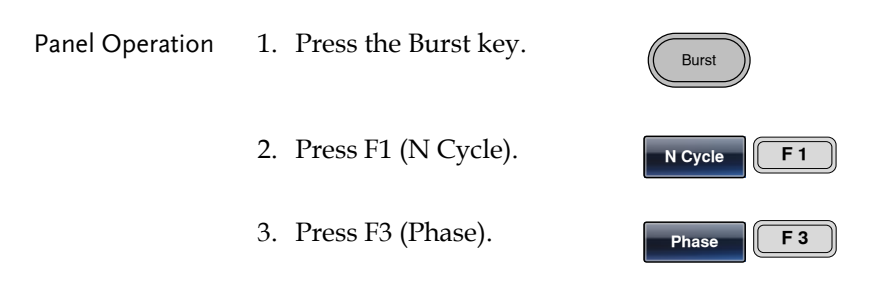

4. The Phase parameter will become highlighted in the Waveform Display area.

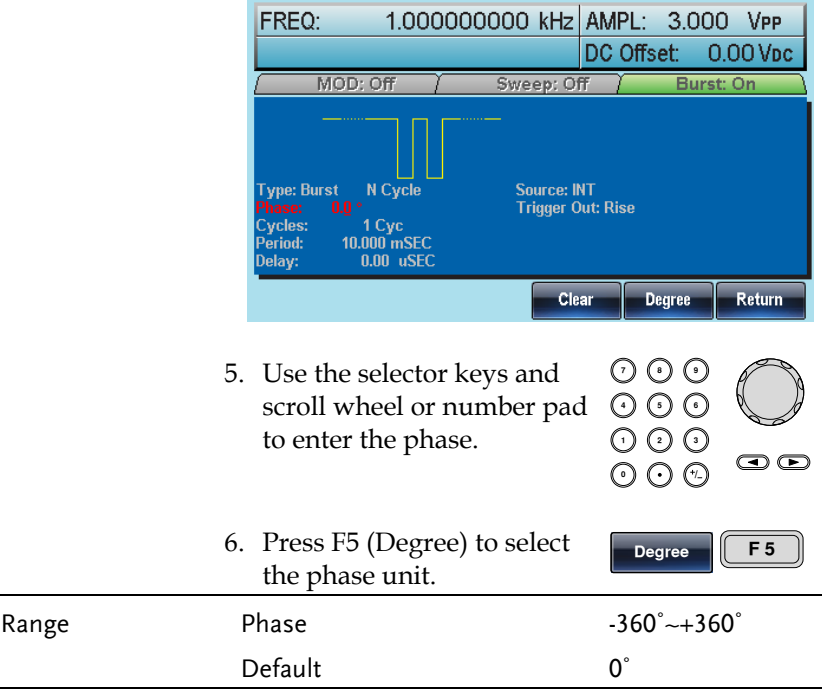

Note When using sine, square, triangle or ramp waveforms, 0˚ is the point where the waveforms are at zero volts.

> 0˚ is the starting point of a waveform. For sine, square or Triangle, Ramp waveforms, 0˚ is at 0 volts (assuming there is no DC offset).

Burst Phase is used for both N cycle and Gated burst modes. In gated burst mode, when the Trigger INPUT signal goes low the output is stopped after the current waveform is finished. The voltage output level will remain equal to the voltage at the starting burst phase.

## Burst Trigger Source

Each time the function generator receives a trigger in triggered burst (N-Cycle) mode, a waveform burst is output. The number of waveforms in each burst is designated by the burst cycle (burst count). When a burst has completed, the function generator waits for the next trigger. Internal source is the default triggered burst (Ncycle) mode on power up.

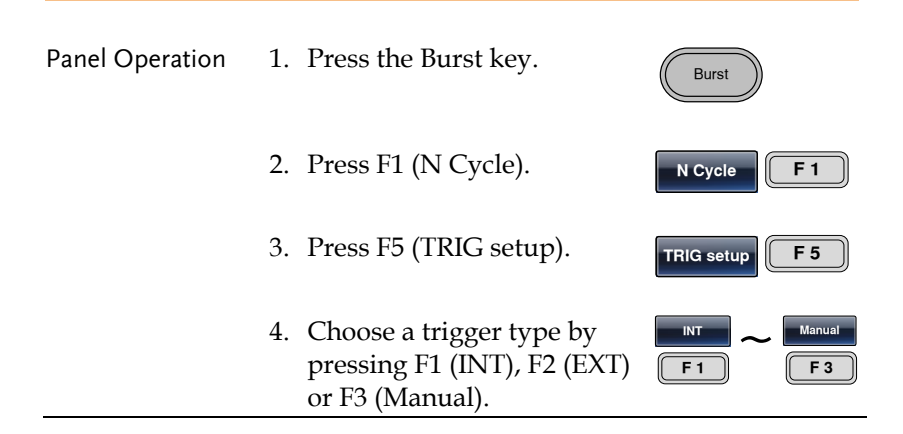

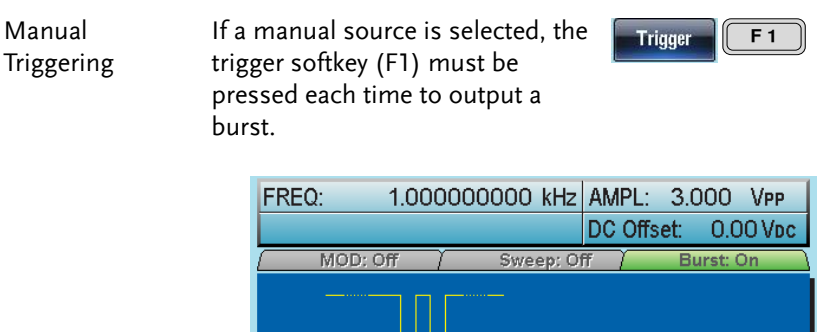

Note When the internal trigger source is chosen, the burst is output continuously at a rate defined by the burst period setting. The interval between bursts is defined by the burst period.

N Cycle

1 Cyc<br>10.000 mSEC

 $0.00$  uSEC

EXT

**Type: Burst** 

**INT** 

Phase:

Cycles: Period: Delay:

 $0.0\degree$ 

When the external trigger is selected the function generator will receive a trigger signal (TTL) from the Trigger INPUT terminal on the rear panel. Each time the trigger is received, a burst is output (with the defined number of cycles). If a trigger signal is received during a burst, it is ignored.

Manual

**Source: INT** 

**Trigger Out: Rise** 

Delay

**TRIG out** 

**Return** 

When using the manual or external trigger only the burst phase and burst cycle/count are applicable, the burst period is not used.

A time delay can be inserted after each trigger, before the start of a burst.

# **GWINSTEK**

## Burst Delay

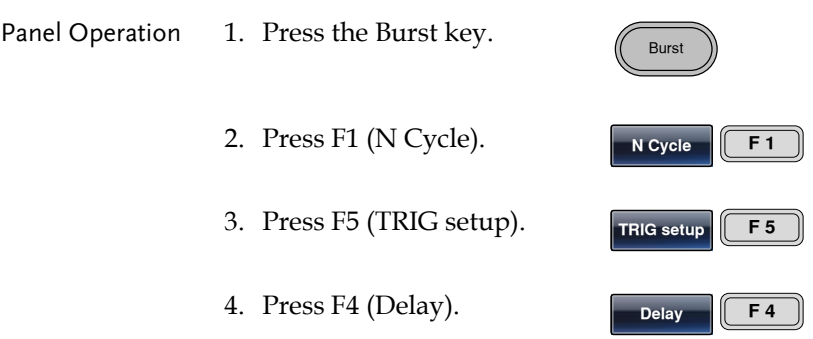

5. The Delay parameter will become highlighted in the Waveform Display area.

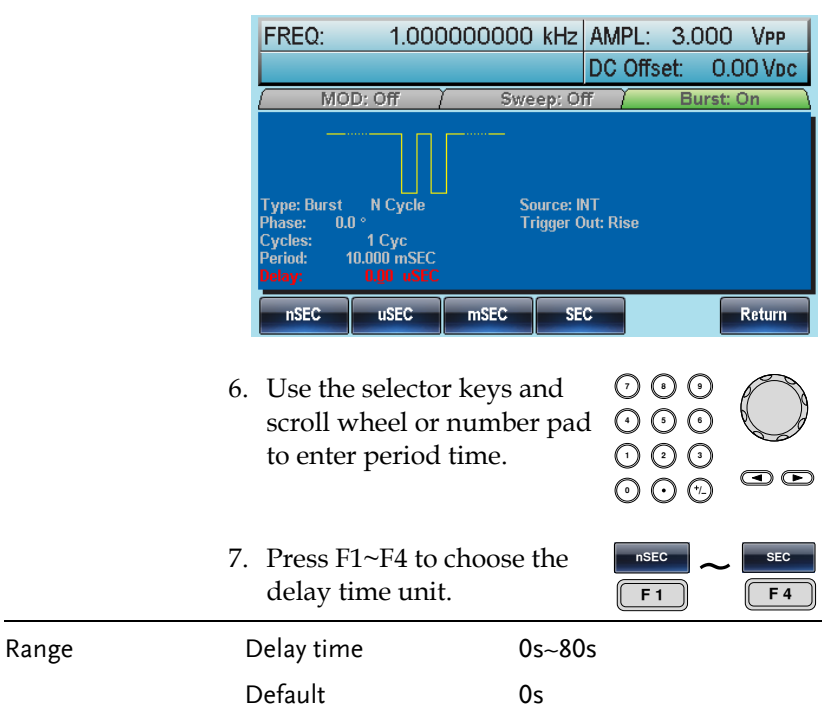

## Burst Trigger Output

The Trig Out terminal on the rear panel can be used for burst or sweep modes to output a TTL compatible trigger signal. By default the trigger signal is rising edge. The trigger signal is output at the start of each burst.

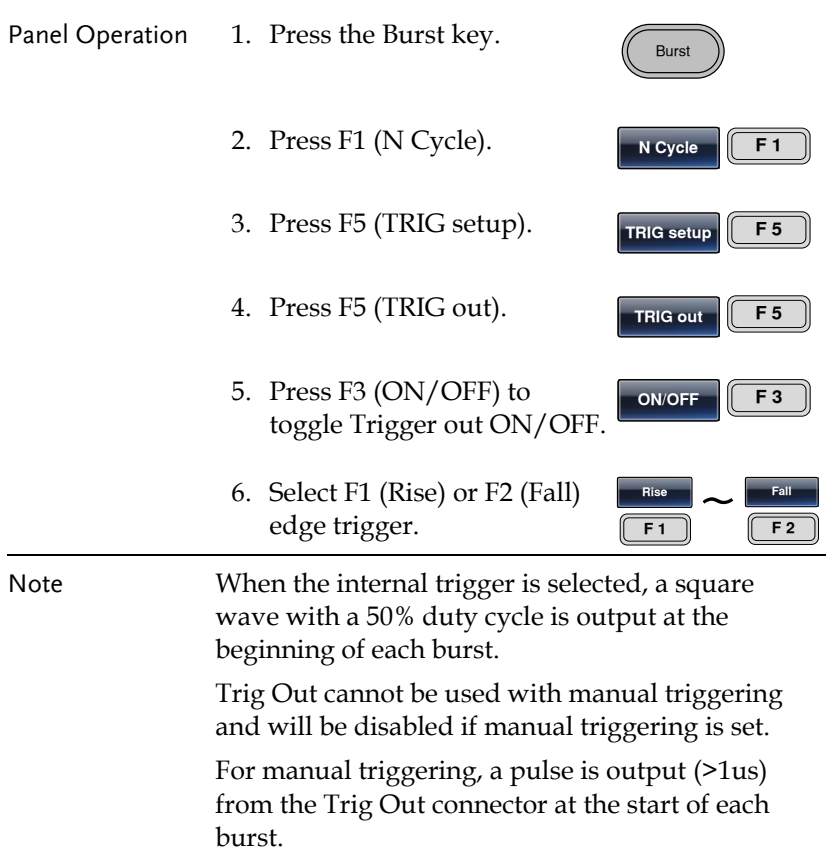

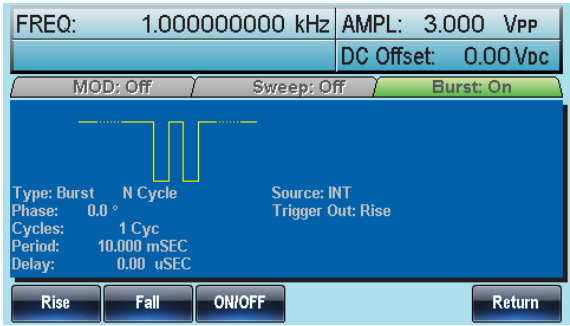

# **SECONDARY SYSTEM FUNCTION SETTINGS**

The secondary system functions are used to store and recall settings, set the RS232/USB/GPIB settings, view the software version, update the firmware, perform self calibration, set the output impedance, change the language and configure DSO link.

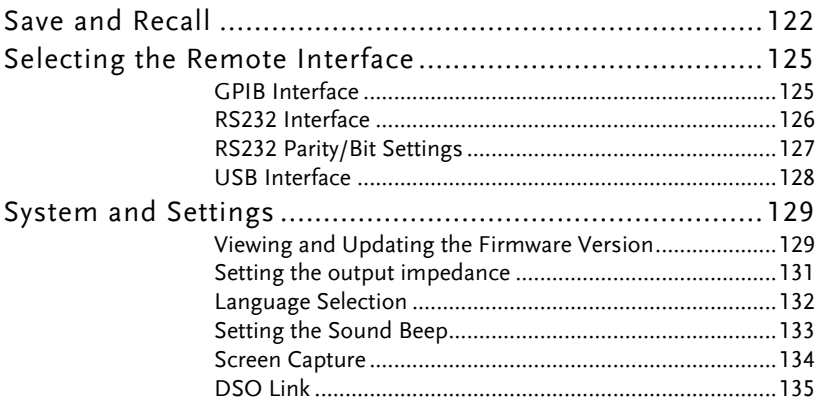

# Save and Recall

The AFG-3000 has non-volatile memory to store instrument state and ARB data. There are 10 memory files numbered 0~9. Each memory file can either store arbitrary waveform data (ARB), settings or both. When data (ARB or Setting data) is stored in a memory file, the data will be shown in red. If a file has no data, it will be shown in blue.

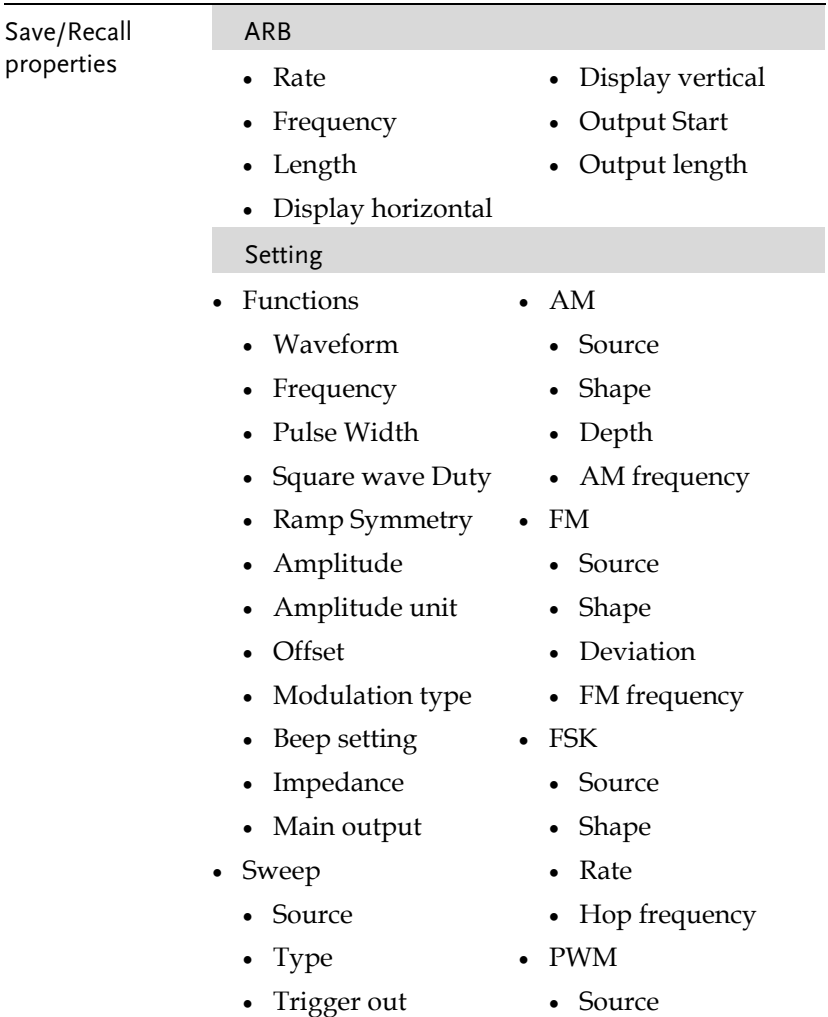

#### **SECONDARY SYSTEM FUNCTION**

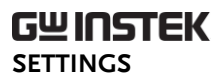

- Marker
- Time
- Start frequency
- Stop frequency
- Center frequency
- Span frequency
- Marker frequency
- Shape
- Duty
- Frequency
- Burst Type
	- Source
	- Trigger out
	- Type
	- Cycles
	- Phase
	- Period
	- Delay

Panel Operation 1. Press the UTIL key.

2. Press F1 (Memory).

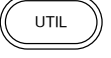

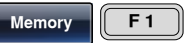

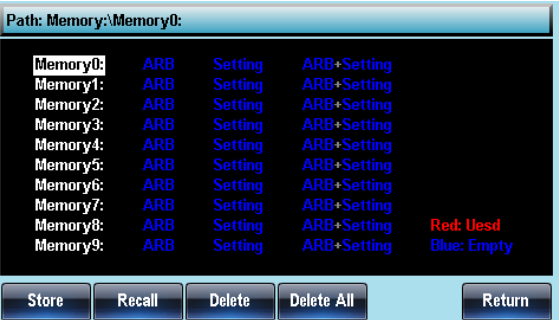

3. Choose a file operation:

Press F1 to store a file, press F2 to recall a file, or press F3 to delete a file.

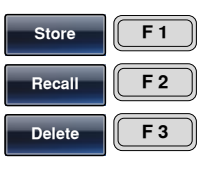

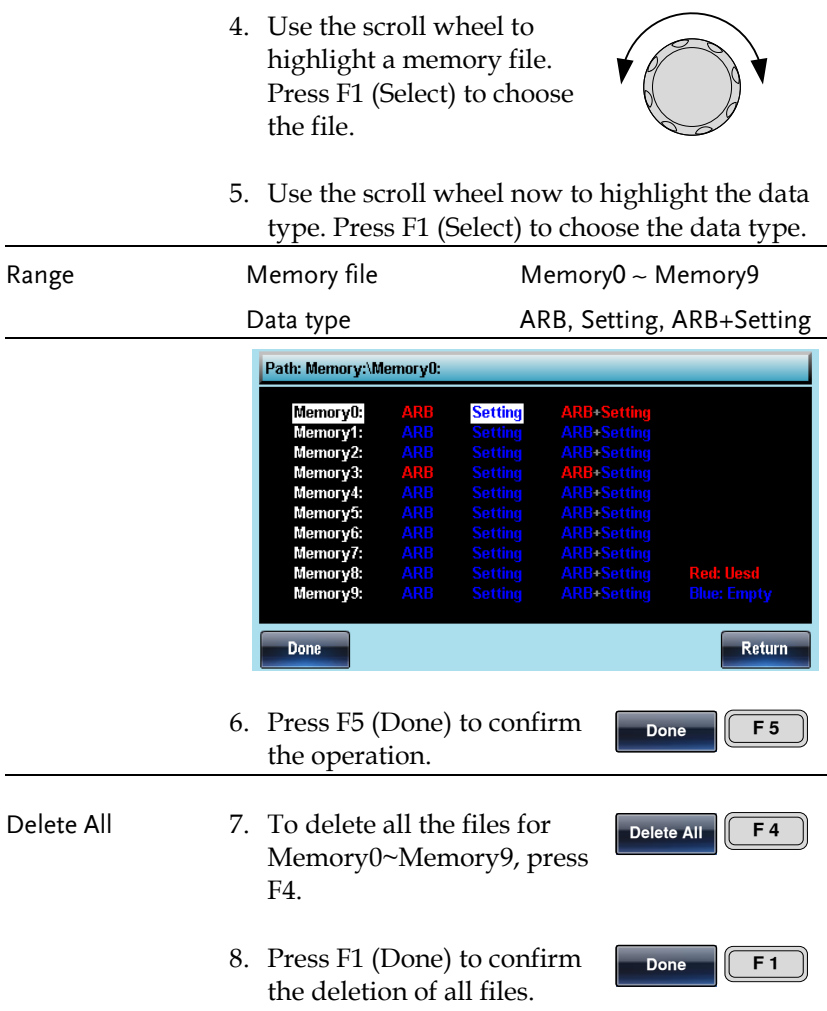

# Selecting the Remote Interface

The AFG-3000 has RS232, GPIB and USB interfaces for remote control. Only one remote interface can be used at any one time.

# GPIB Interface

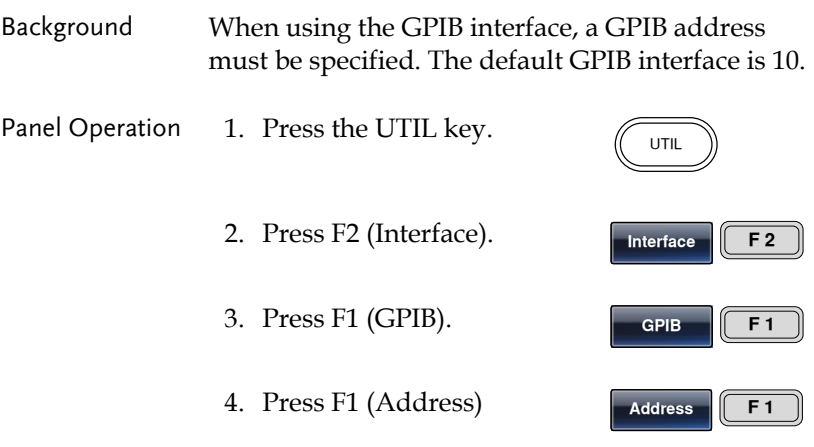

5. GPIB will become highlighted.

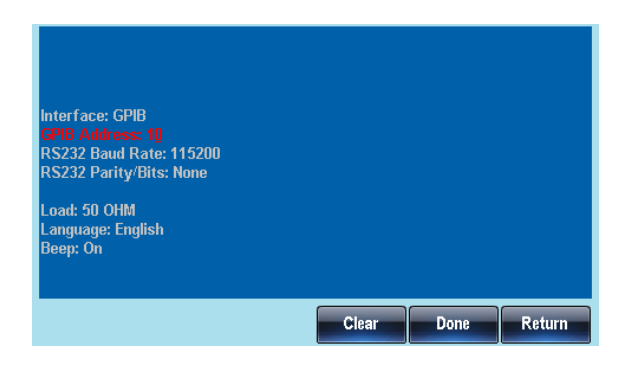

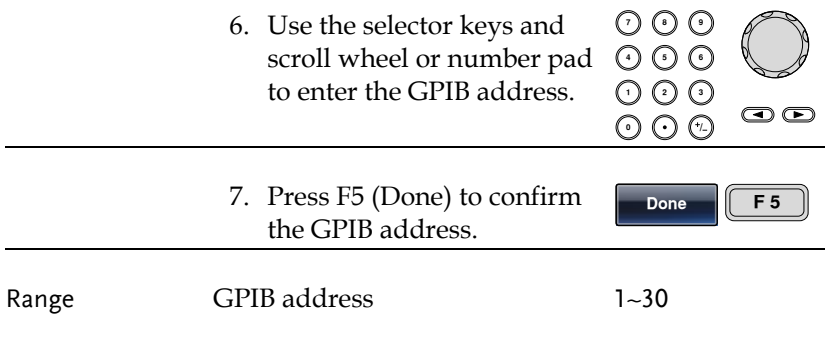

# RS232 Interface

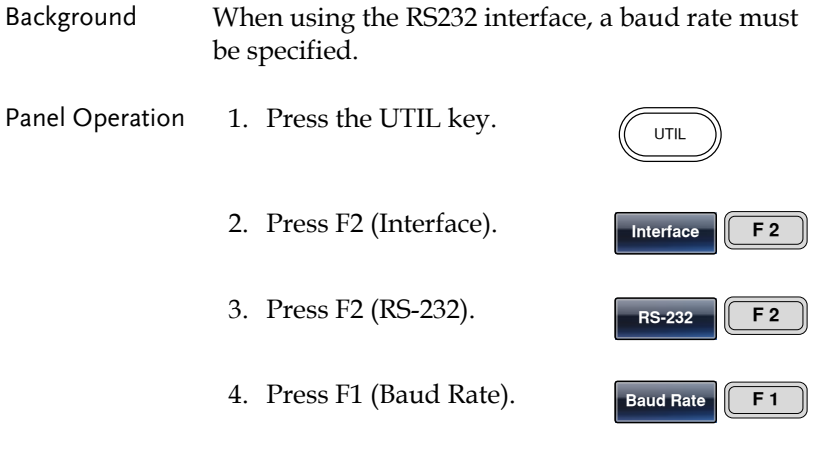

5. RS232 Baud Rate will become highlighted in the parameter window.

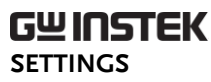

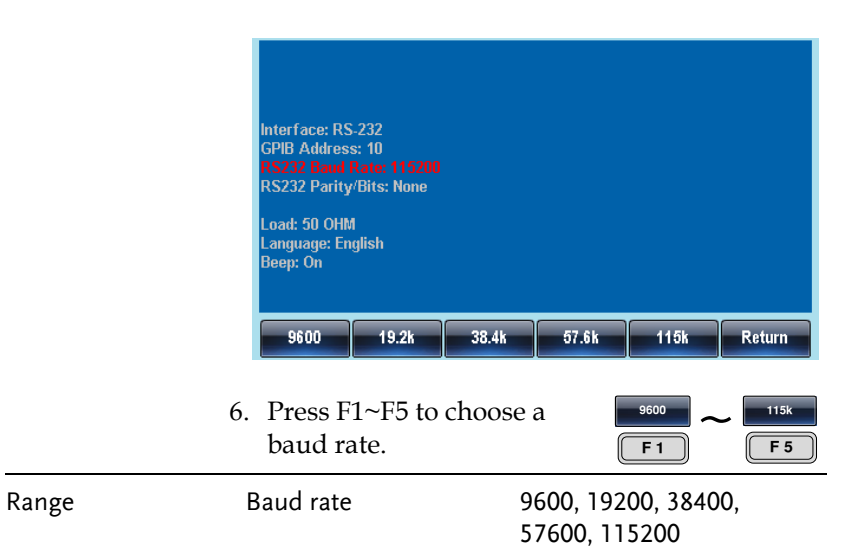

#### RS232 Parity/Bit Settings

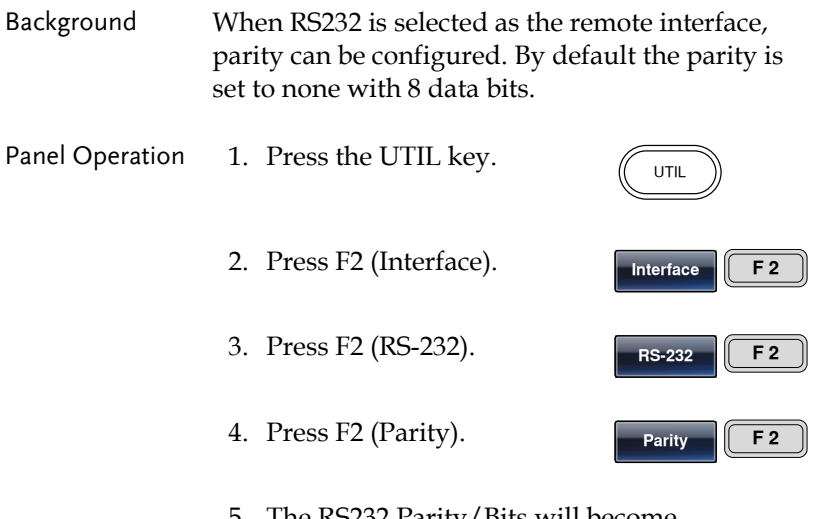

5. The RS232 Parity/Bits will become highlighted in the parameter window.

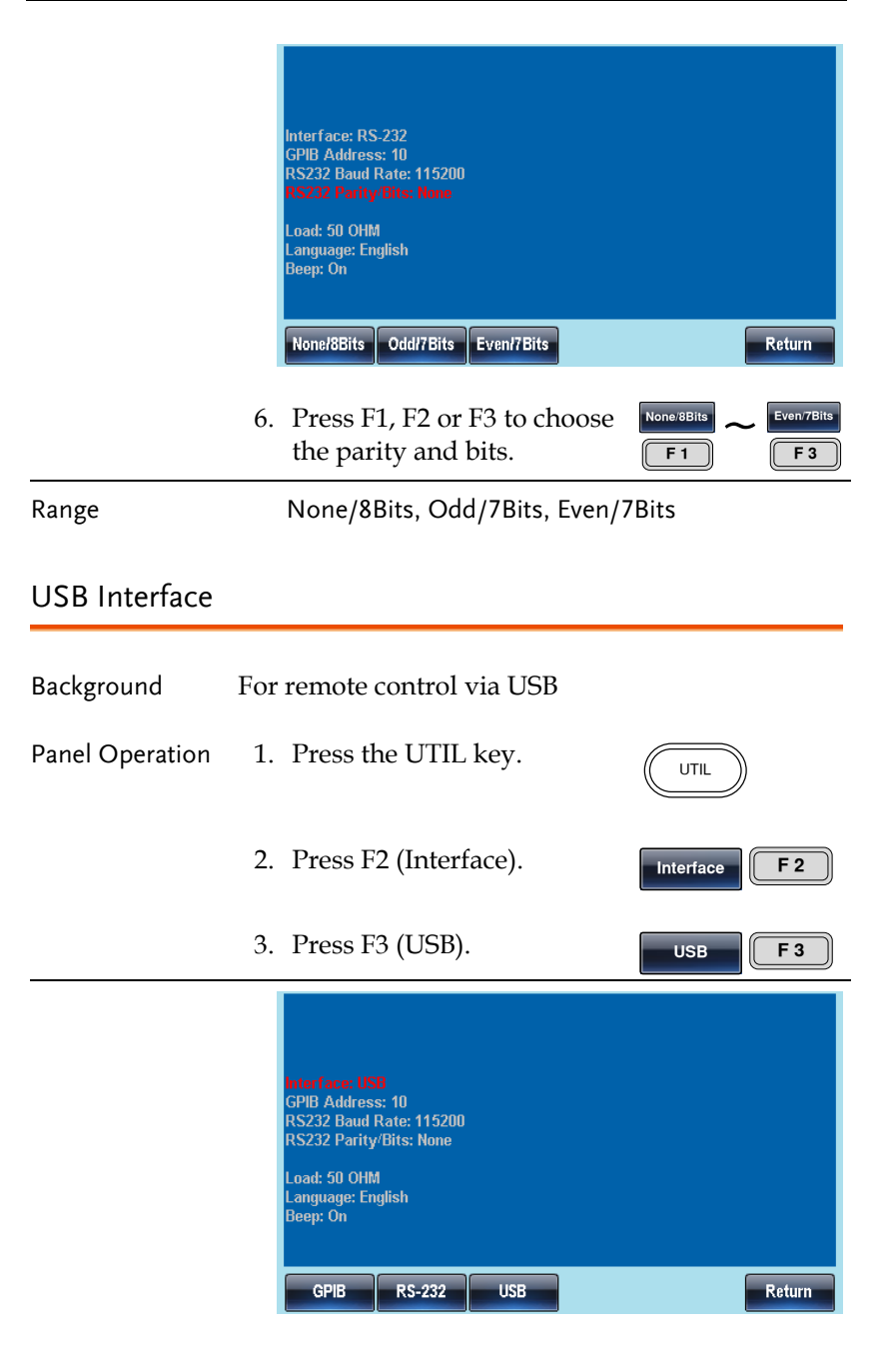

# System and Settings

There are a number of miscellaneous settings such as language options, output impedance settings, DSO link, and firmware settings that can be configured.

Viewing and Updating the Firmware Version

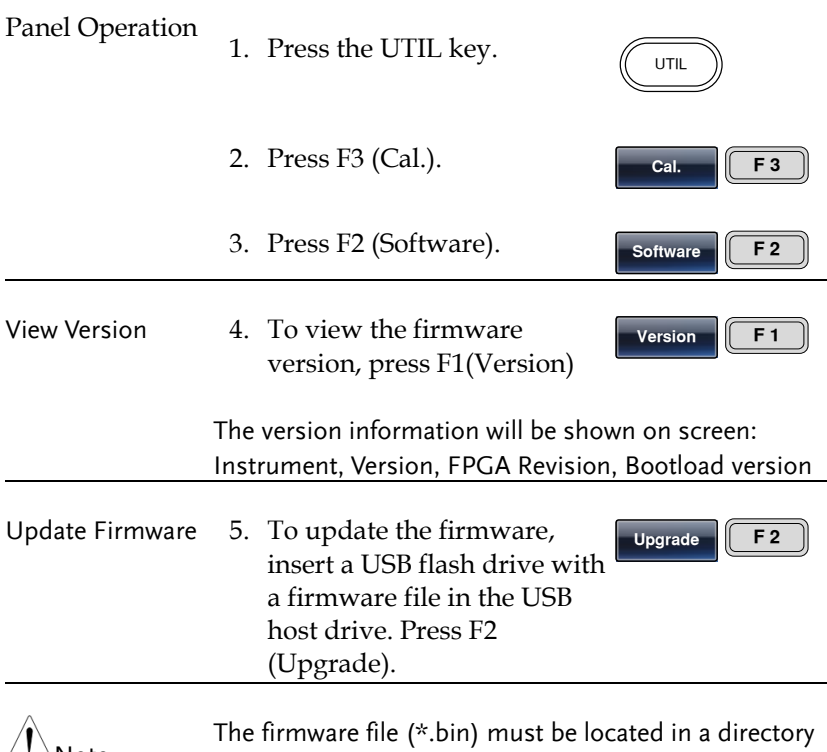

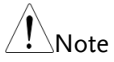

named UPGRADE, directly off the USB root directory. UPGRADE must be all capitals.

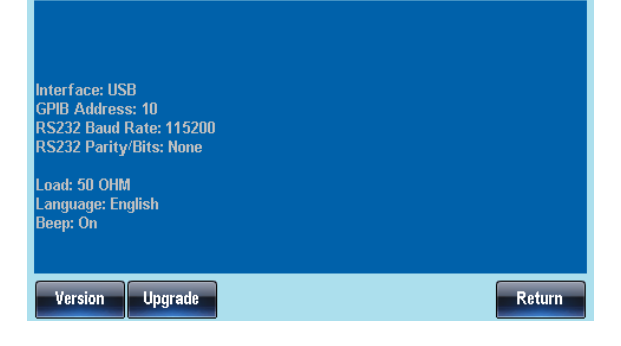

#### Setting the output impedance

- Background The AFG-3000 has selectable output impedances: 50Ω or high impedance. The default output impedance is 50Ω. The output impedances are to be used as a reference only. If the actual load impedance is different to that specified, then the actual amplitude and offset will vary accordingly.
- Panel Operation 1. Press the UTIL key.
	- 2. Press F4 (Load).

impedance.

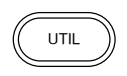

- **Load F 4**
- 3. Load will become highlighted in red.

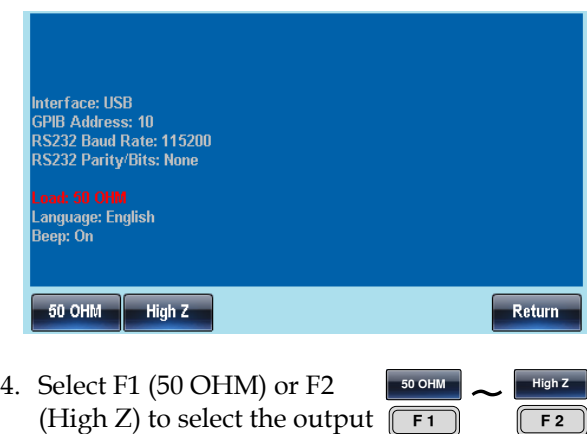

**F 2**

#### Language Selection

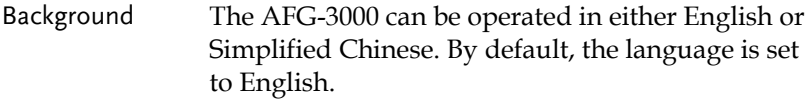

- Panel Operation 1. Press the UTIL key. UTIL 2. Press F5 (System). **System F 5** 3. Press F2 (Language). **Language F 2**
	- 4. The Language parameter will become highlighted.

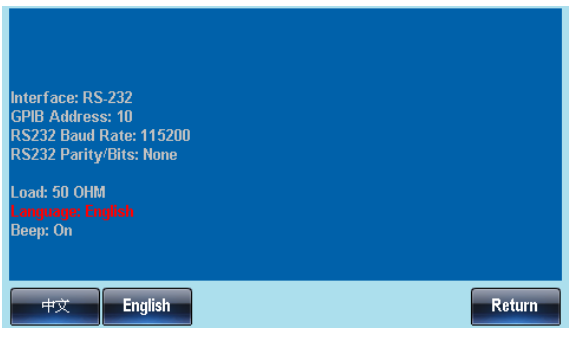

5. Select F1 (中文) or F2 (English) to choose the language.

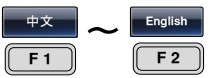

## Setting the Sound Beep

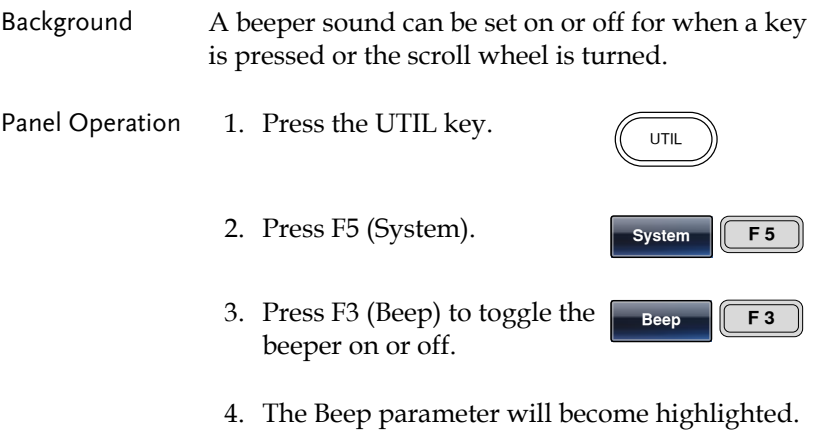

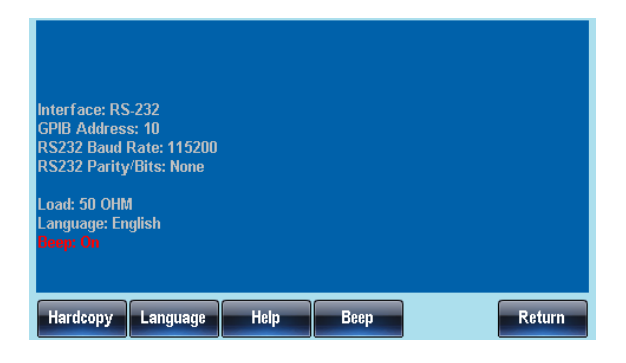

# **GWINSTEK**

# Screen Capture

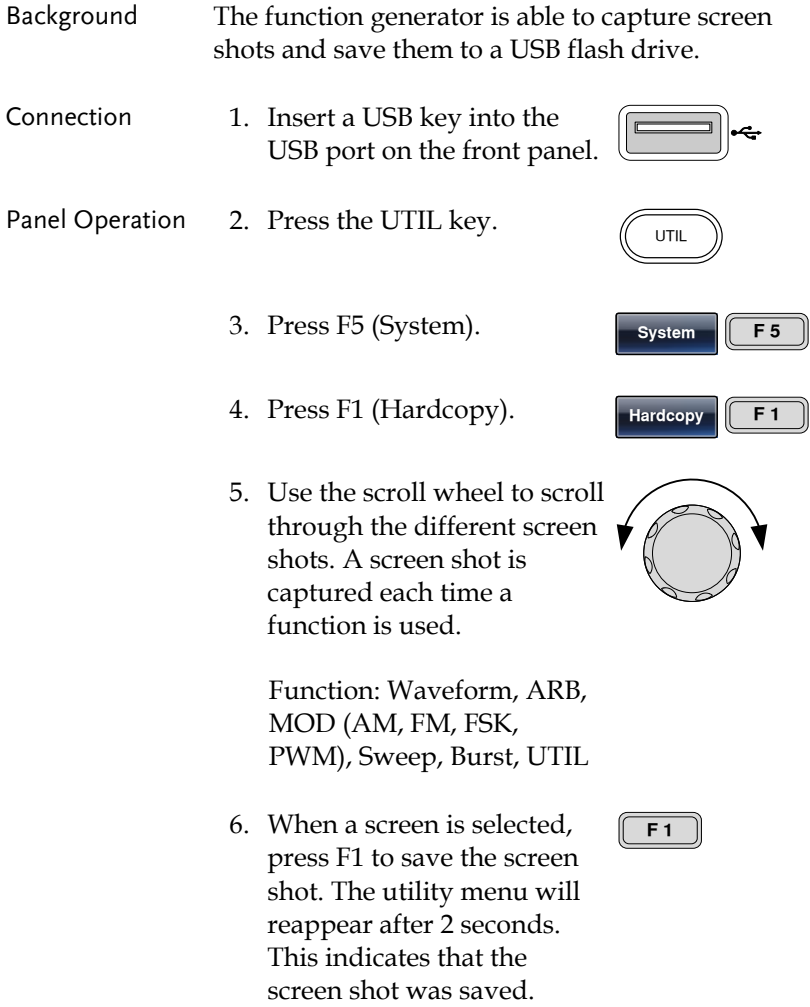

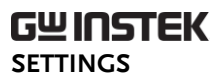

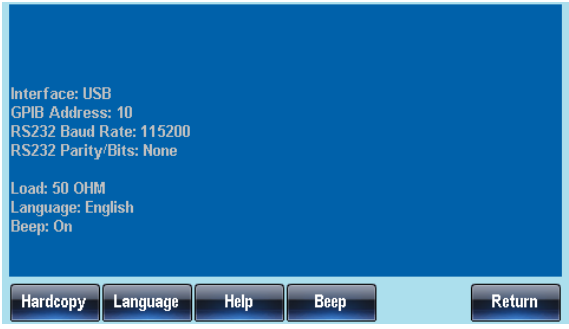

# DSO Link

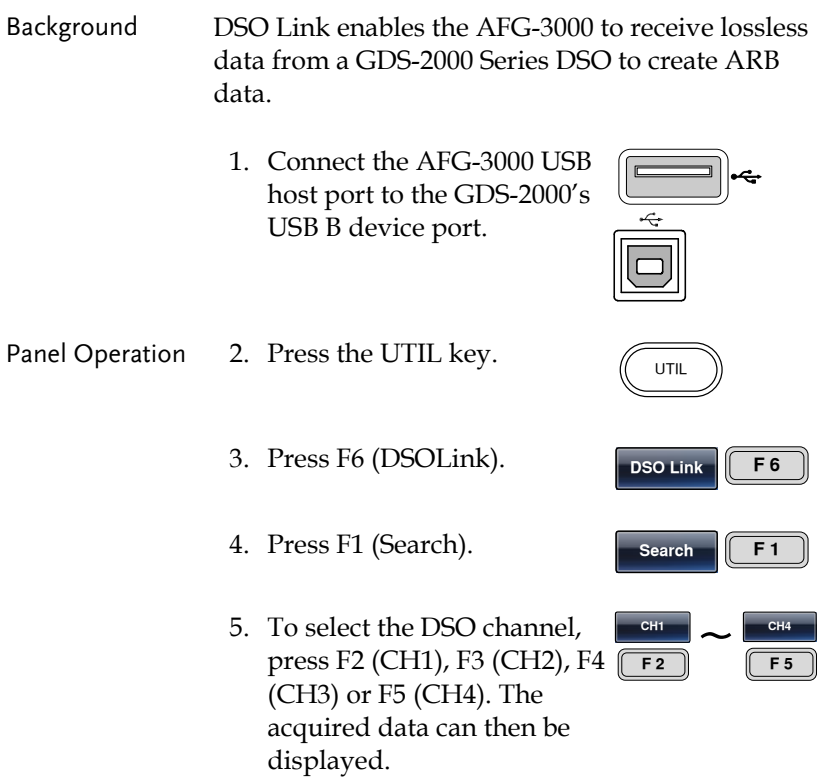

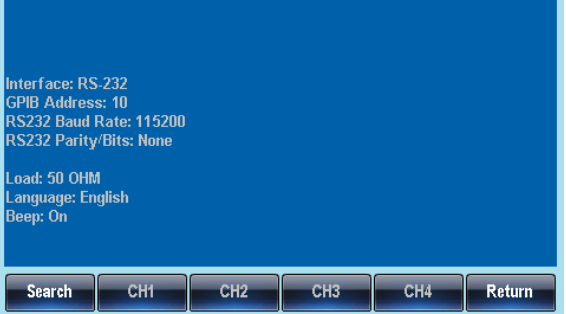

# **ARBITRARY WAVEFORMS**

The AFG-3000 can create user-defined arbitrary waveforms. Each waveform can include up to 1M data points. Each data point has a vertical range of 65535 (±32767) with a sample rate of 200MHz.

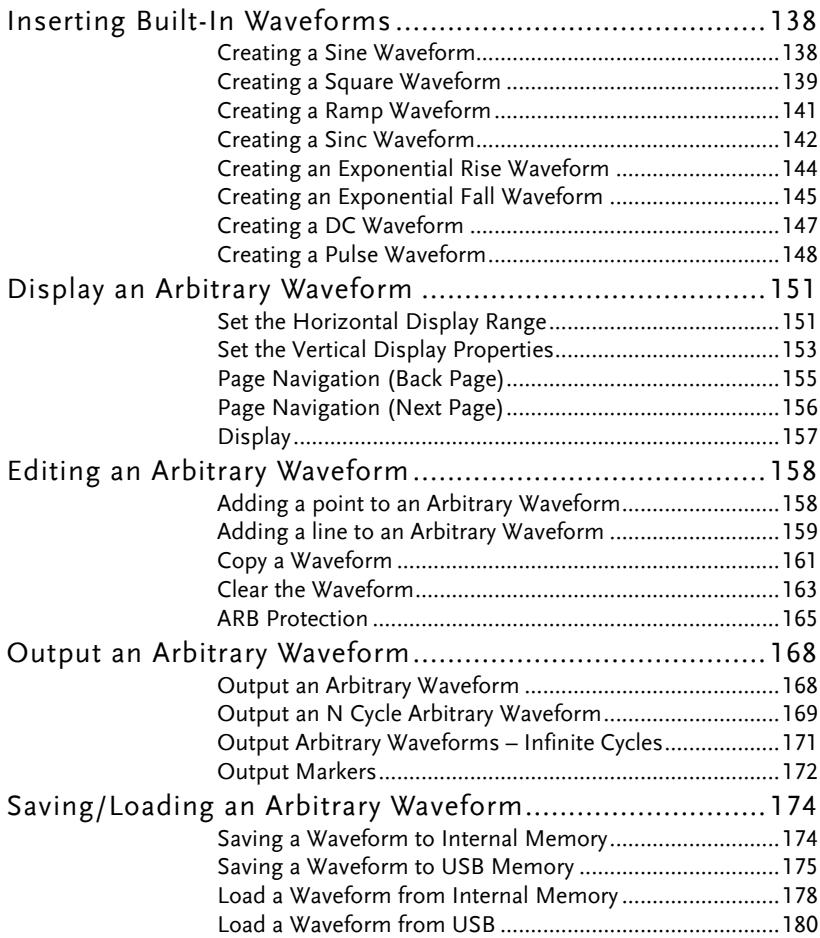

# Inserting Built-In Waveforms

The AFG-3000 Series contain a number of functions to create a number of common waveforms including sine, square, ramp, sinc, exponential rise, exponential fall and DC waveforms.

# Creating a Sine Waveform Panel Operation 1. Press the ARB key. ARB 2. Press F3(Built in). **Built in F 3** 3. Press F1 (Sine). **Sine F 1** 4. Press F1 (Start). **Start F 1**

5. The Start property will become highlighted in red.

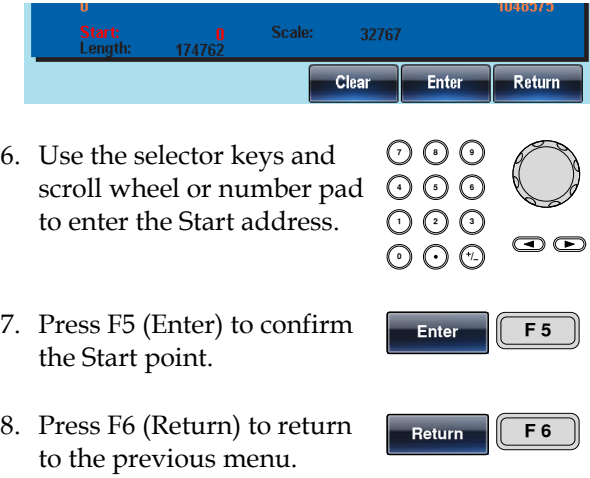

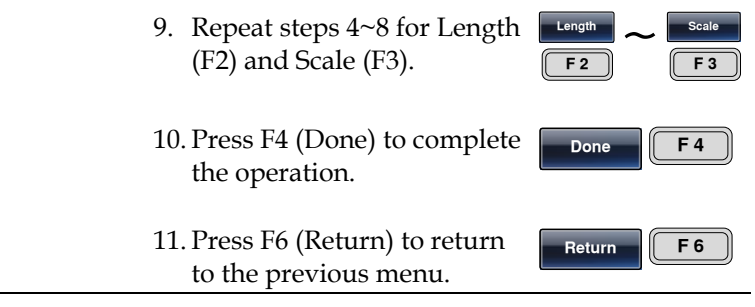

Below a sine wave created at start:0, Length: 524288, Scale: 32767

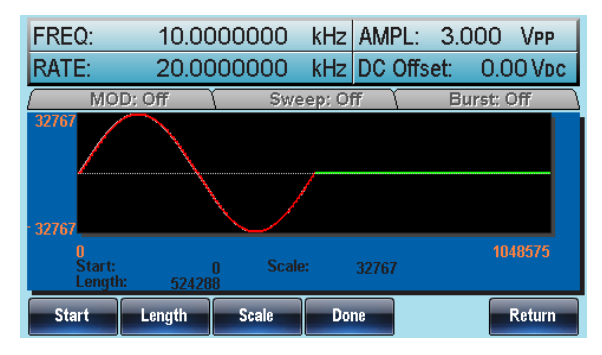

#### Creating a Square Waveform

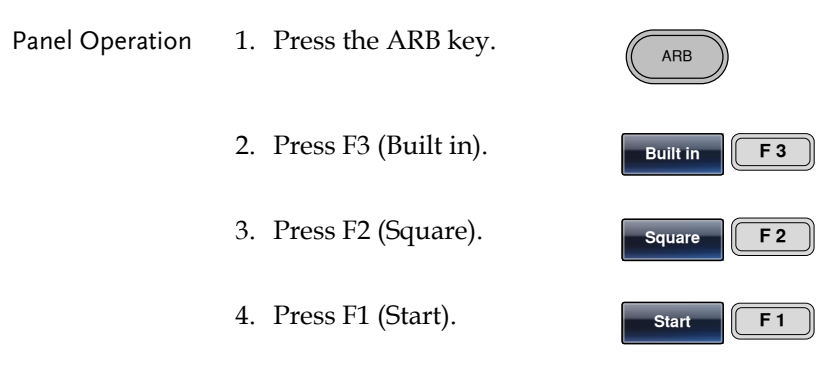

5. The Start property will become highlighted in red.

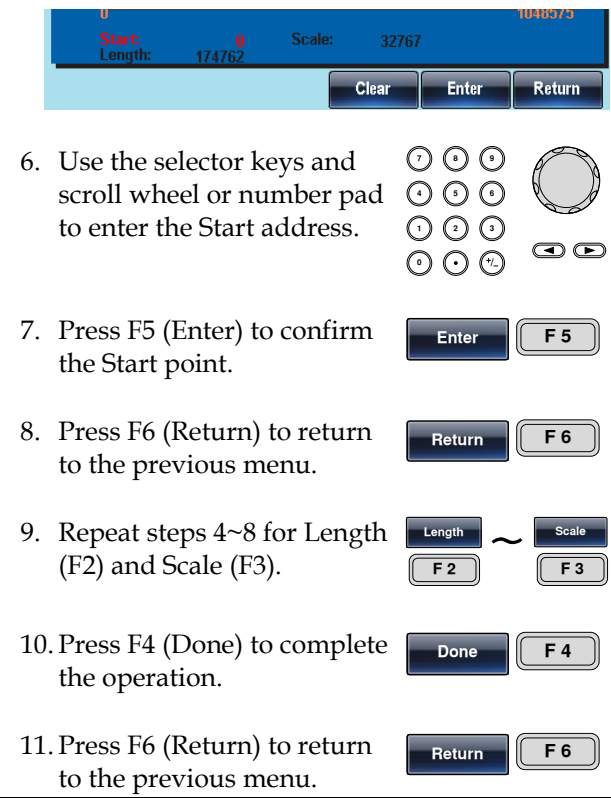

Below a square wave created at start:0, Length: 524288, Scale: 32767

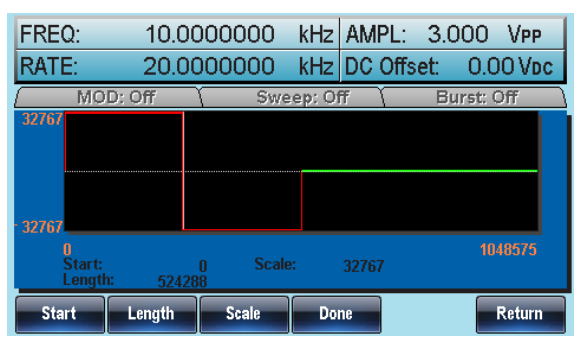

## Creating a Ramp Waveform

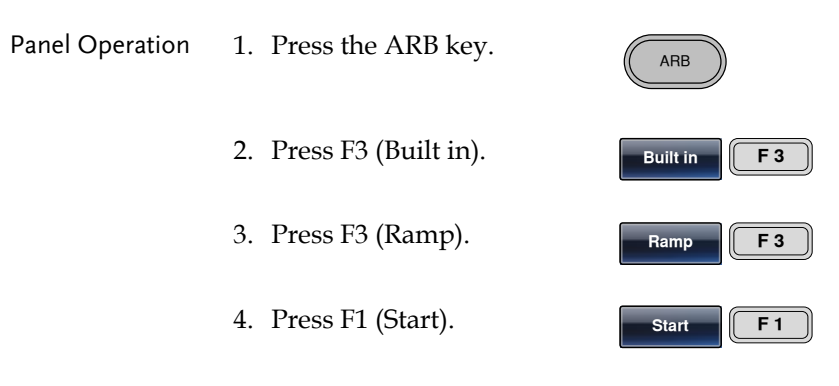

5. The Start property will become highlighted in red.

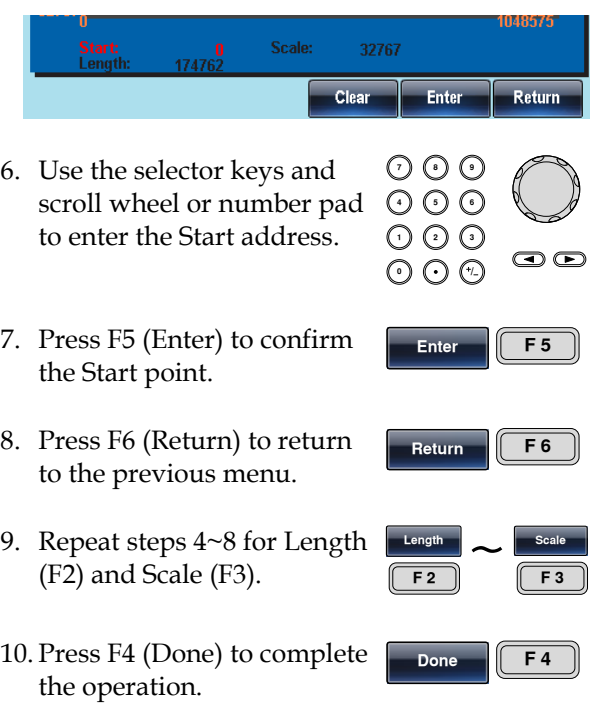

#### 11. Press F6 (Return) to return to the previous menu.

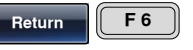

Below a ramp wave created at start:0, Length: 524288, Scale: 32767

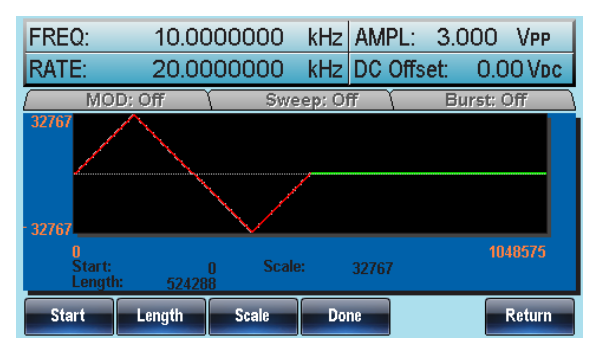

## Creating a Sinc Waveform

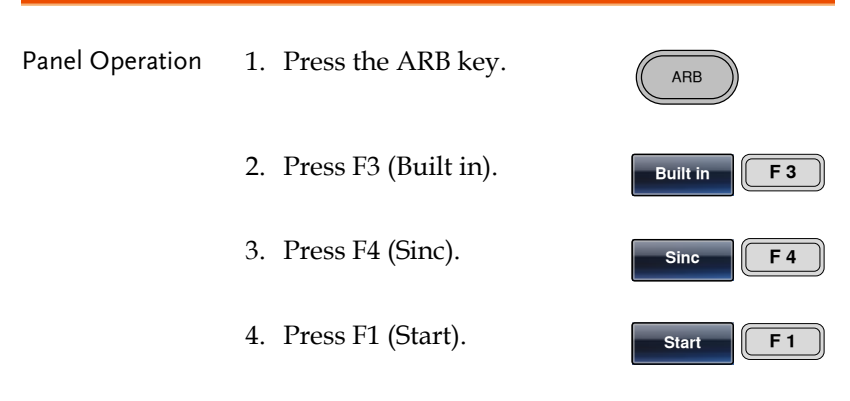

5. The Start property will become highlighted in red.

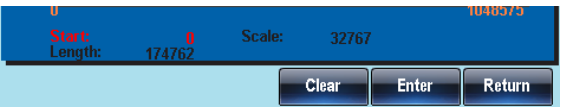

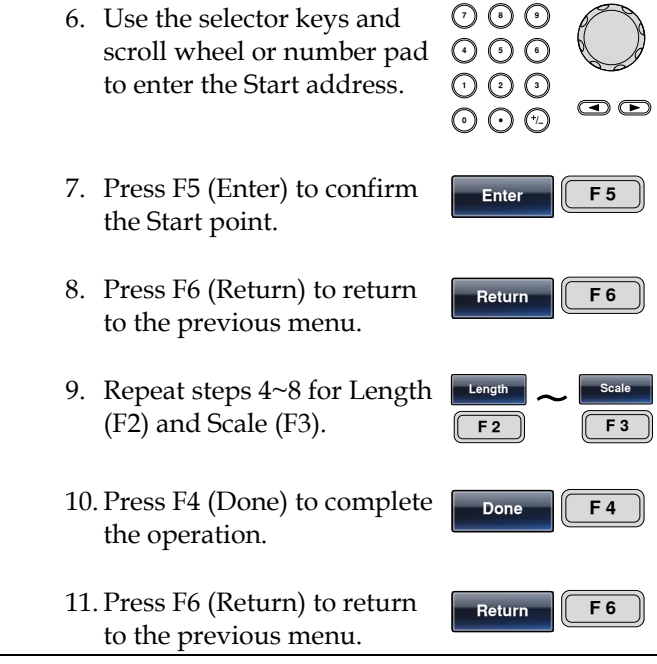

Below a sinc wave created at start:0, Length: 524288, Scale: 32767

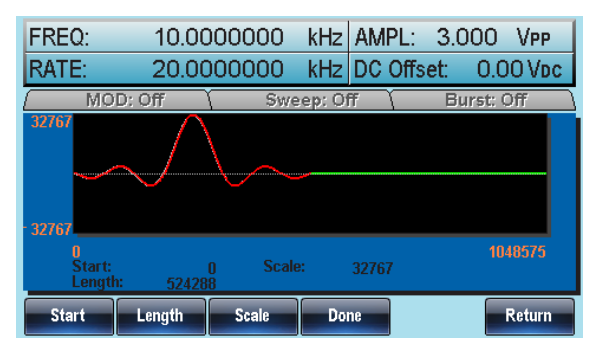

#### Creating an Exponential Rise Waveform

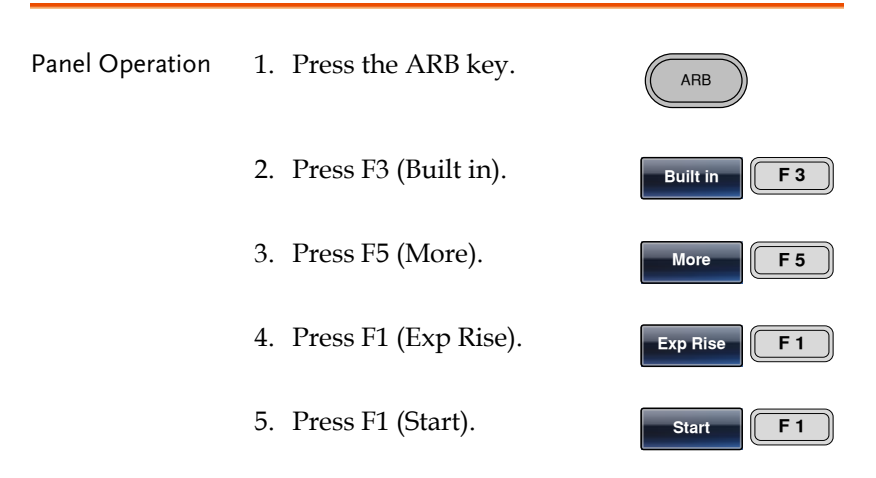

6. The Start property will become highlighted in red.

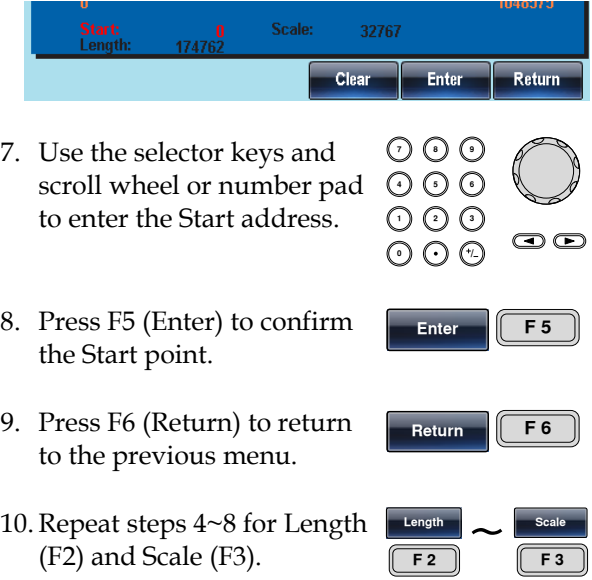
**Done F 4**

**Return F 6**

- 11. Press F4 (Done) to complete the operation.
- 12. Press F6 (Return) to return to the previous menu.

Below an exponential rise wave created at start:0, Length: 524288, Scale: 32767

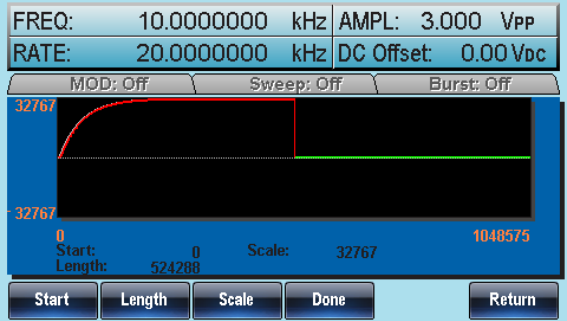

#### Creating an Exponential Fall Waveform

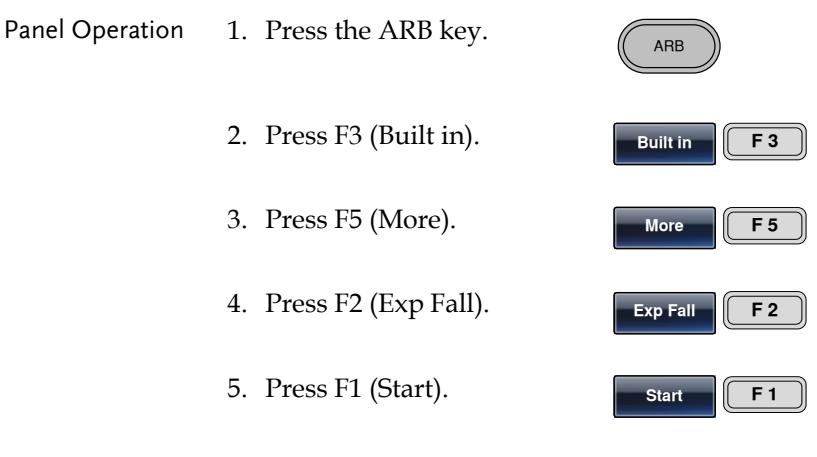

6. The Start property will become highlighted in red.

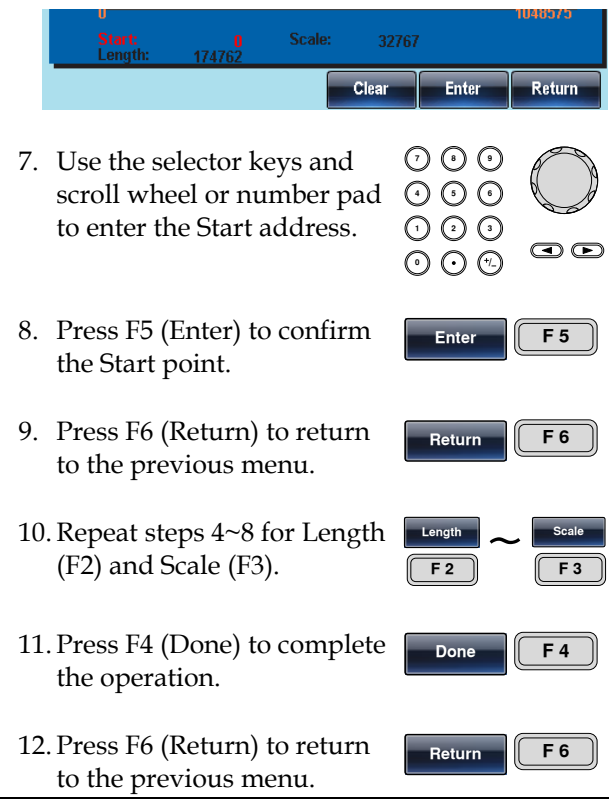

Below an exponential fall wave created at start:0, Length: 524288, Scale: 32767.

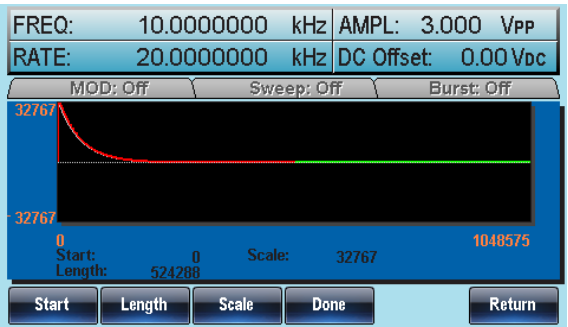

### Creating a DC Waveform

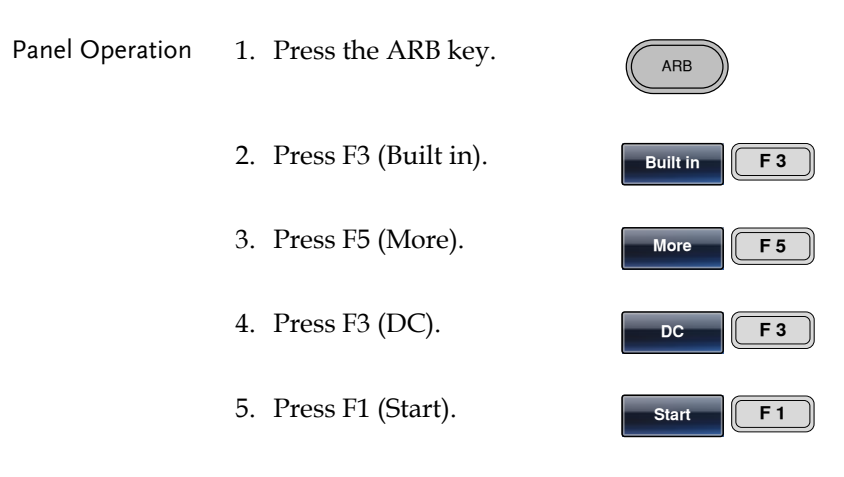

6. The Start property will become highlighted in red.

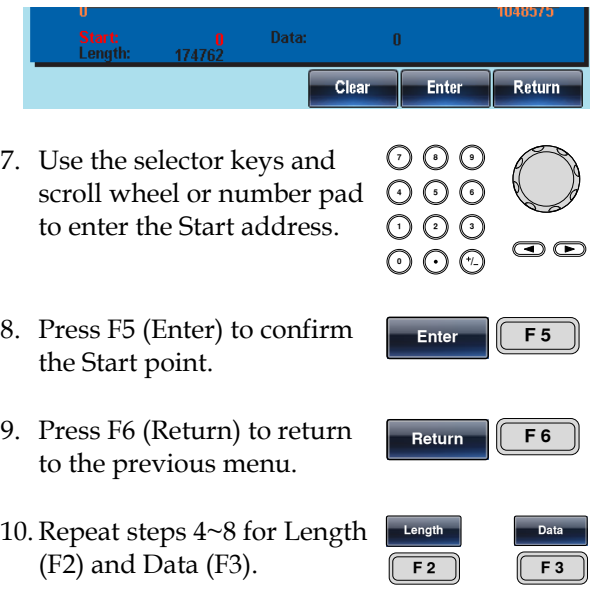

**Done F 5**

**Return F 6**

- 11. Press F5 (Done) to complete the operation.
- 12. Press F6 (Return) to return to the previous menu.

Below a DC waveform created at start:0, Length: 524288, Data: 10000.

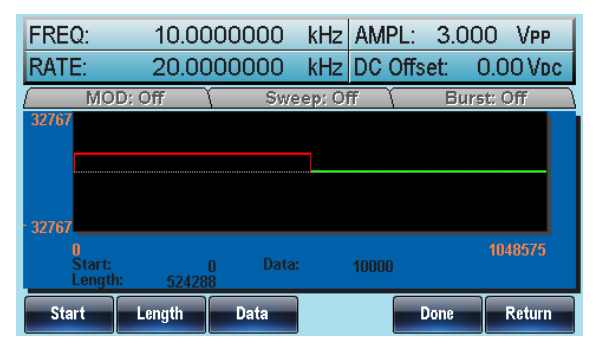

#### Creating a Pulse Waveform

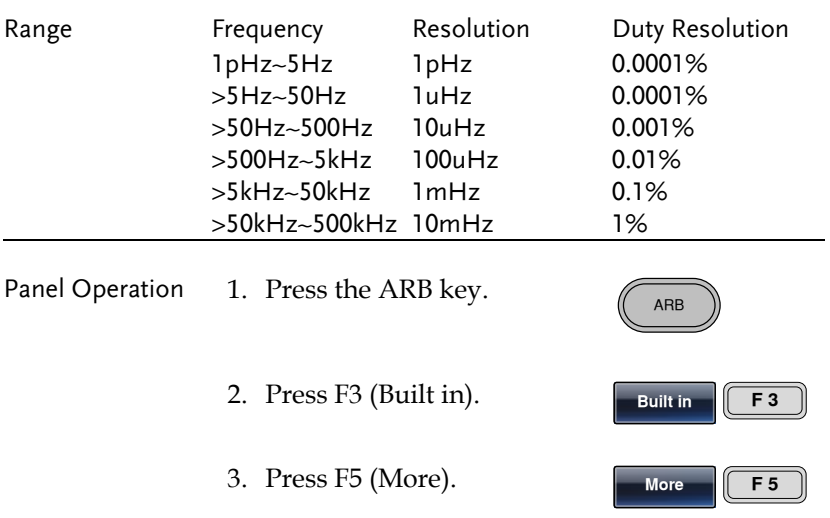

- 4. Press F4 (Pulse).
- 5. Press F1 (Freq).
- **Pulse F 4 Freq F 1**
- 6. The Pulse Freq property will become highlighted in red.

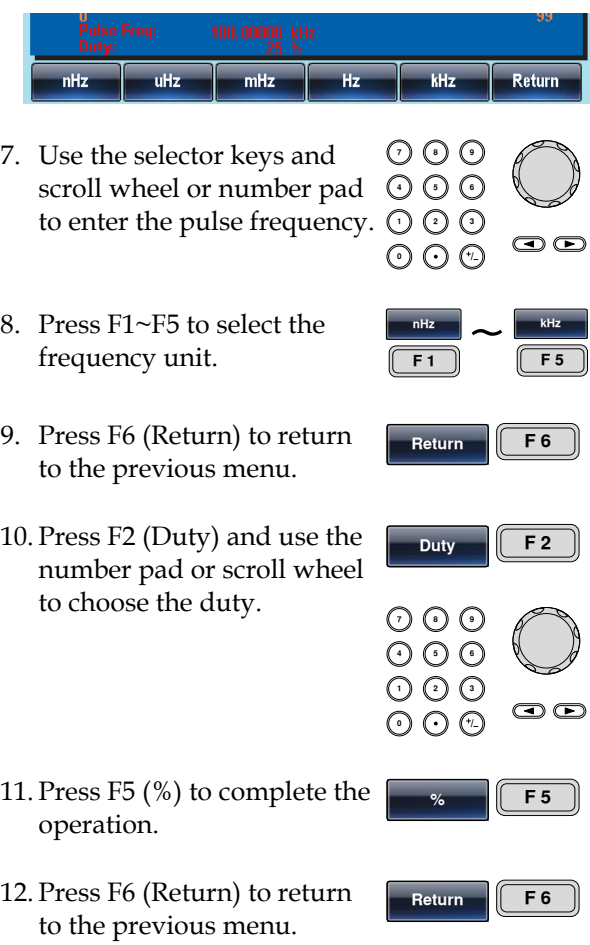

**Done F 5**

**Return F 6**

- 13. Press F5 (Done) to complete the operation.
- 14. Press F6 (Return) to return to the previous menu.

Below a Pulse waveform created with a frequency of 200Hz and a duty cycle of 25%.

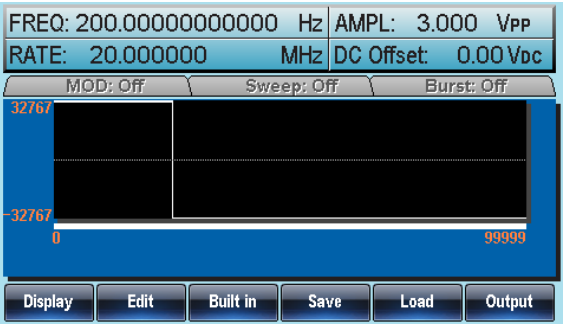

# Display an Arbitrary Waveform

### Set the Horizontal Display Range

The horizontal window bounds can be set in one of two ways: Using a start point and length, or a center point and length.

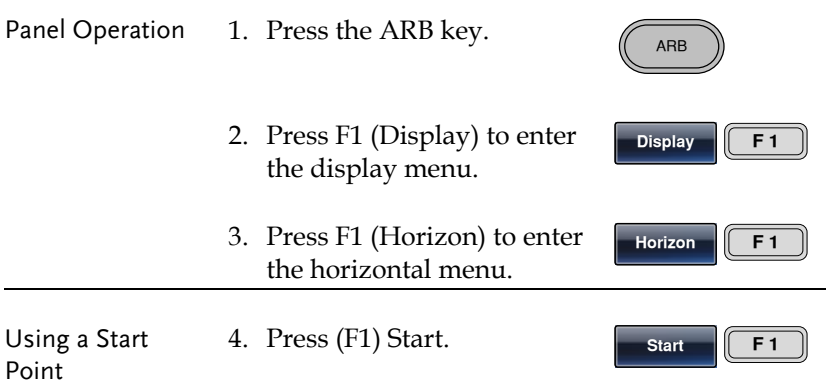

5. The parameter Horizontal From will become highlighted.

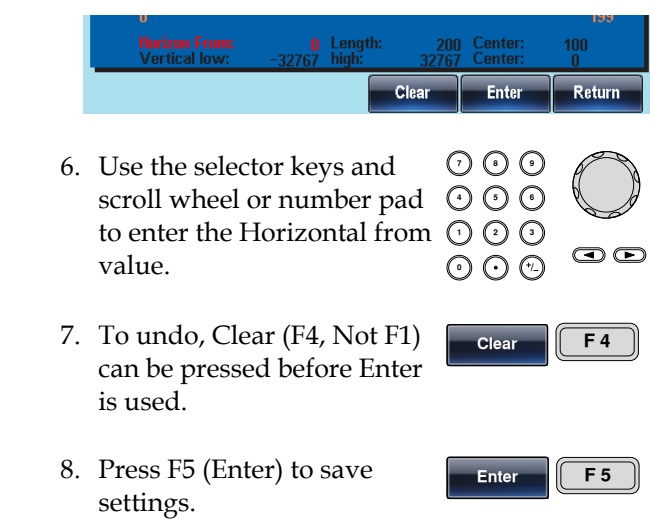

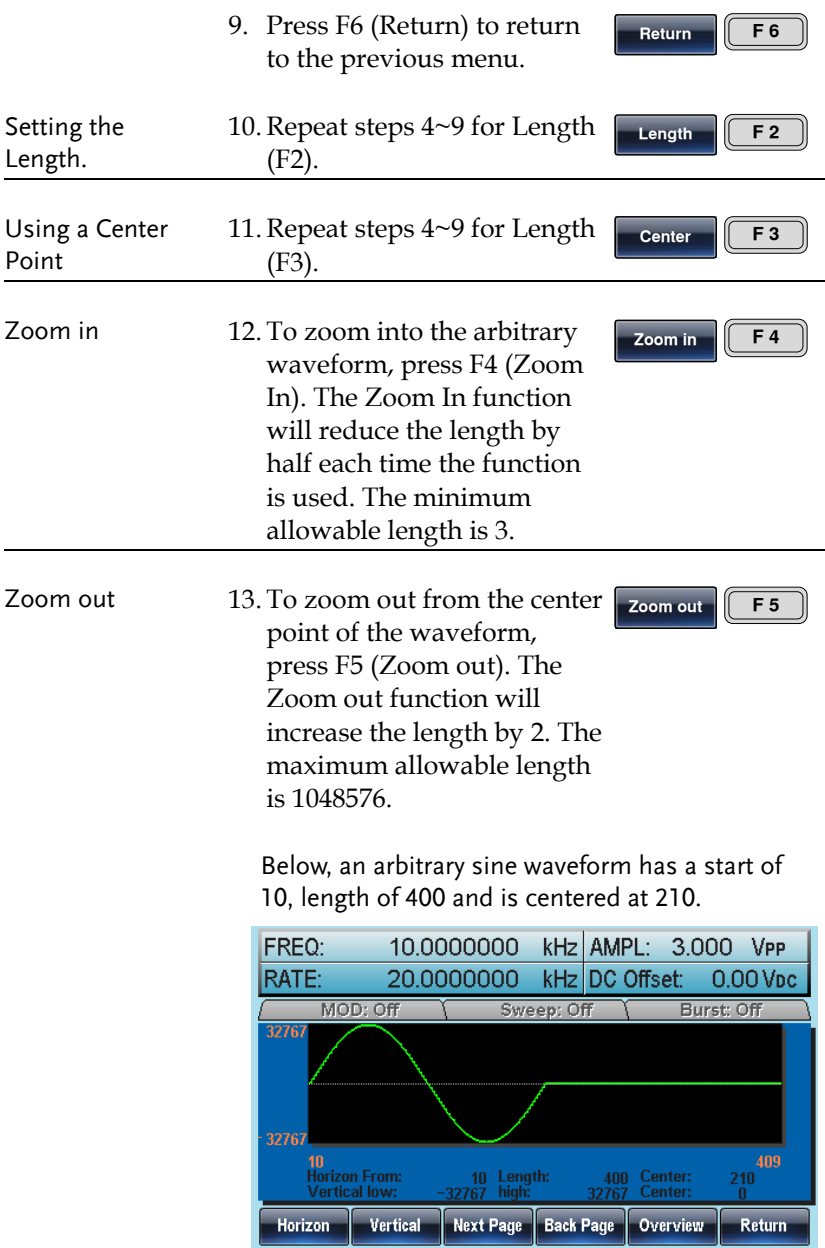

#### Set the Vertical Display Properties

Like the horizontal properties, the vertical display properties of the waveform display can be created in two ways: Setting high and low values, or setting the center point.

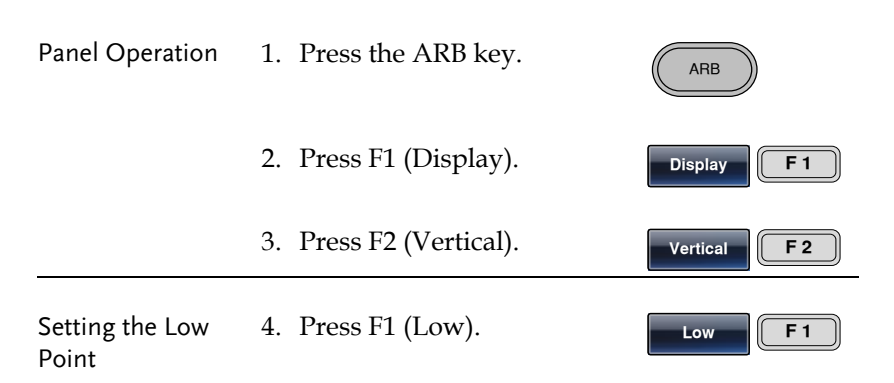

5. The parameter Vertical Low will become highlighted.

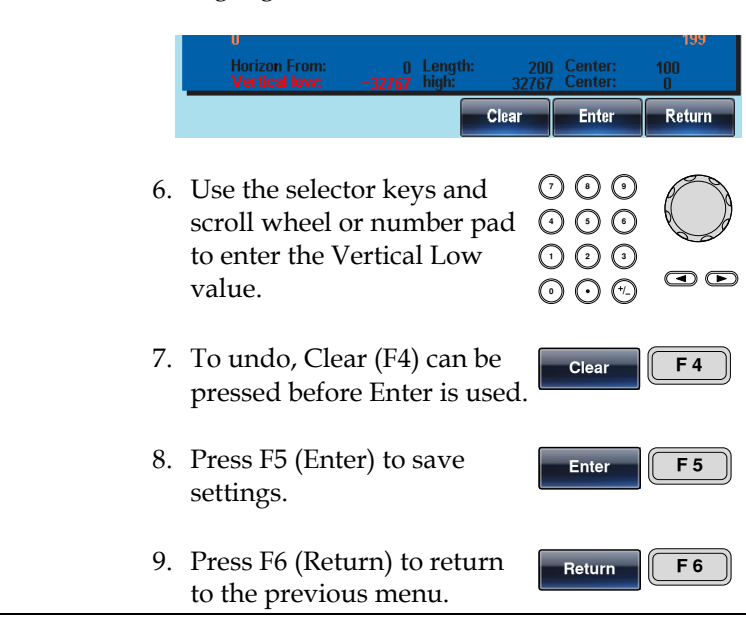

400 Center:<br>32767 Center:

Next Page Back Page Overview

10 Length:<br>32767 high:

 $\frac{210}{0}$ 

Return

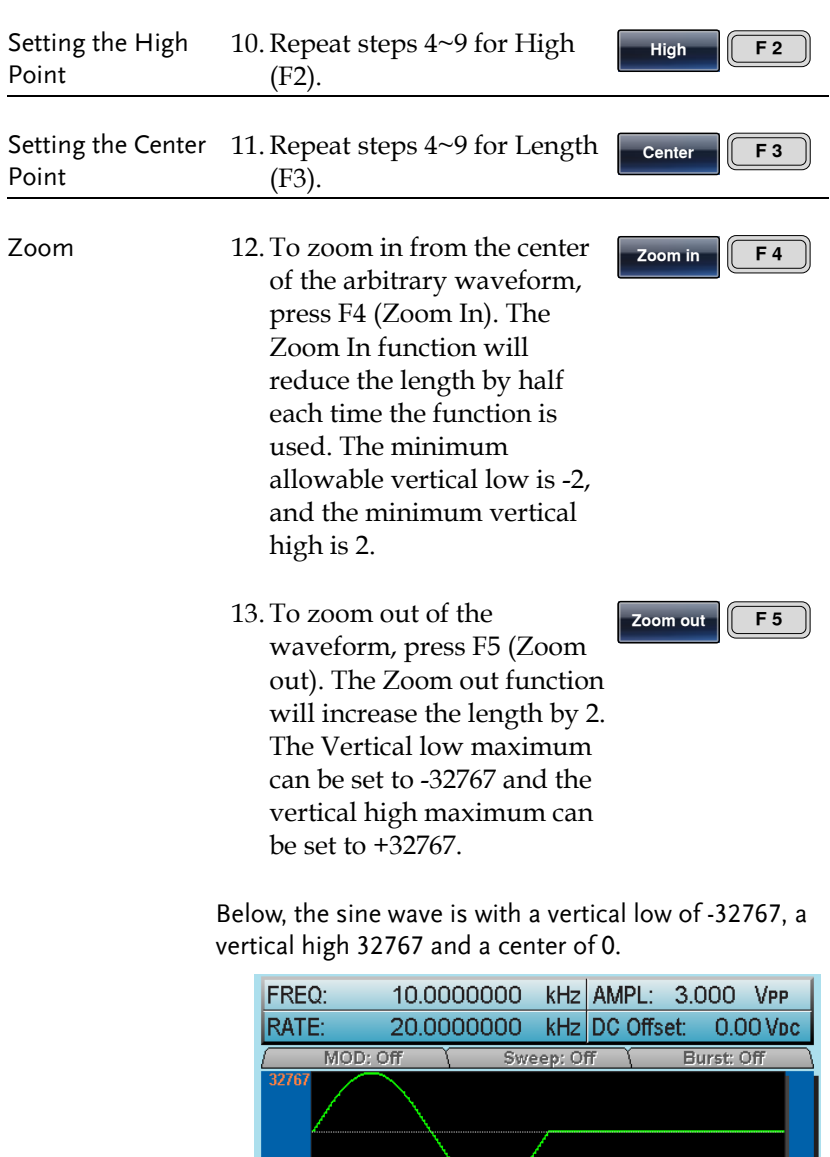

32767

Horizon

10<br>Horizon From:<br>Vertical low:

Vertical

### Page Navigation (Back Page)

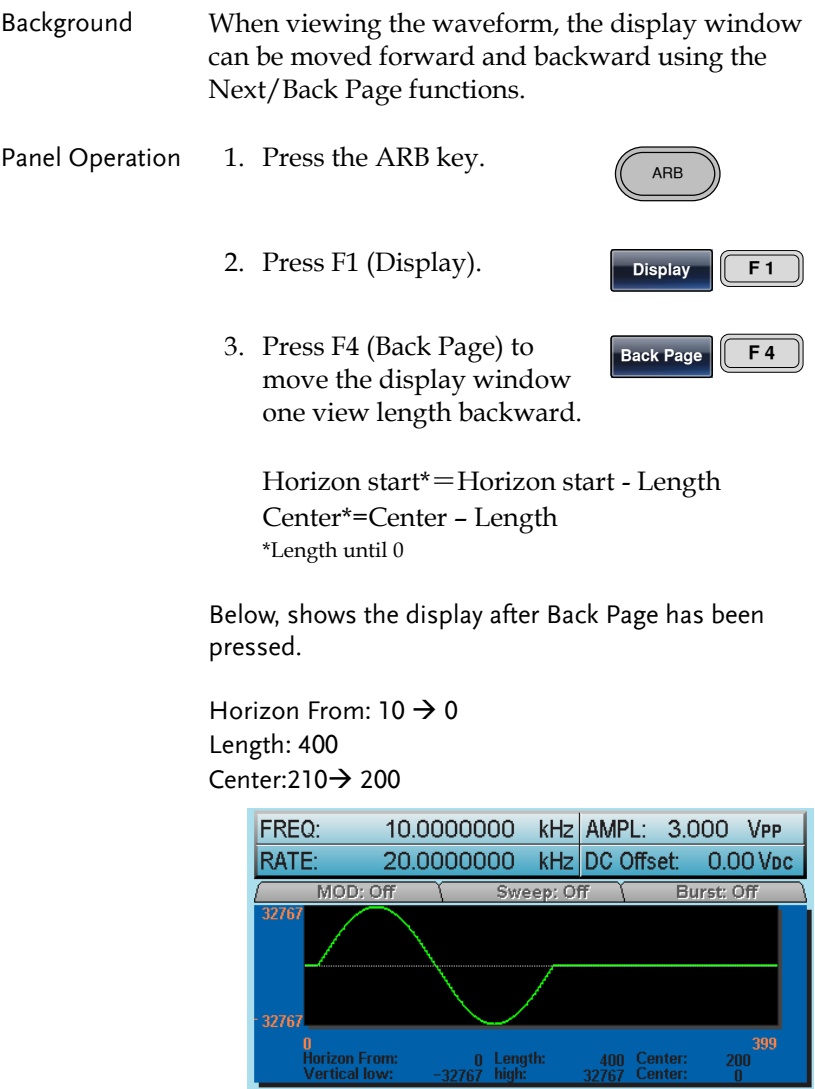

0 Length:<br>-32767 high:

 $Vertical$ 

Horizon

400 Center:<br>32767 Center:

Next Page Back Page Overview

 $\frac{200}{6}$ 

Return

 $\begin{array}{r} \hline 809 \\ 610 \\ \hline 0 \end{array}$ 

Return

400 Center:<br>32767 Center:

Zoom out

### Page Navigation (Next Page)

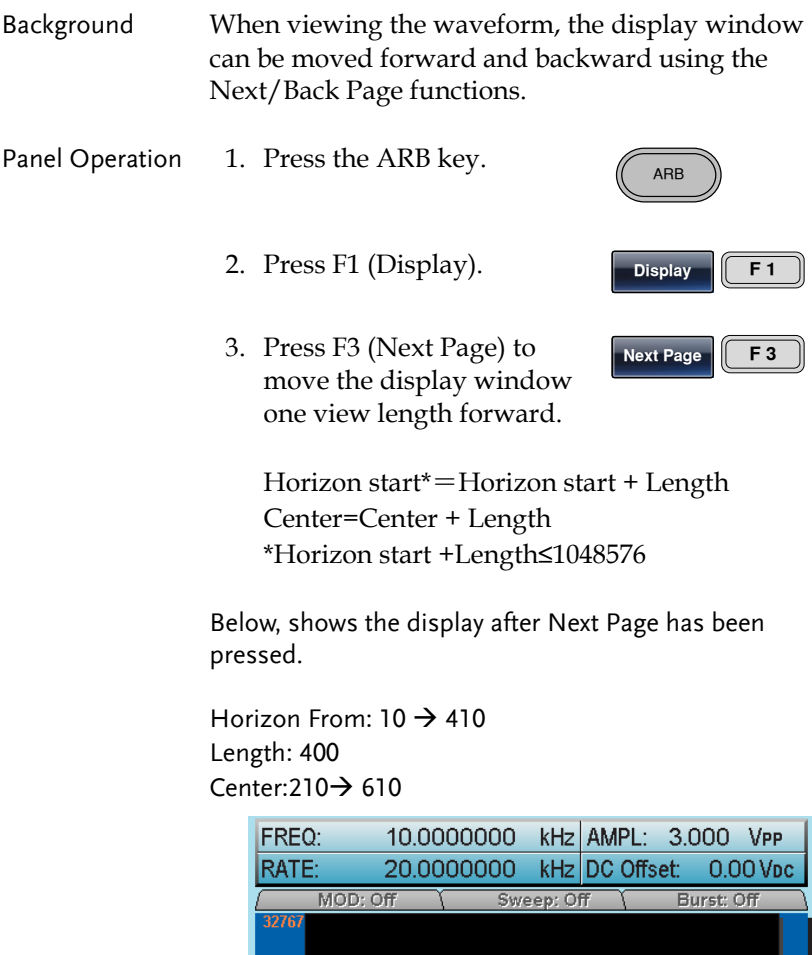

32767

**Start** 

410<br>Horizon From:<br>Vertical low:

Length

 $410$  Length:

Center Zoom in

### Display

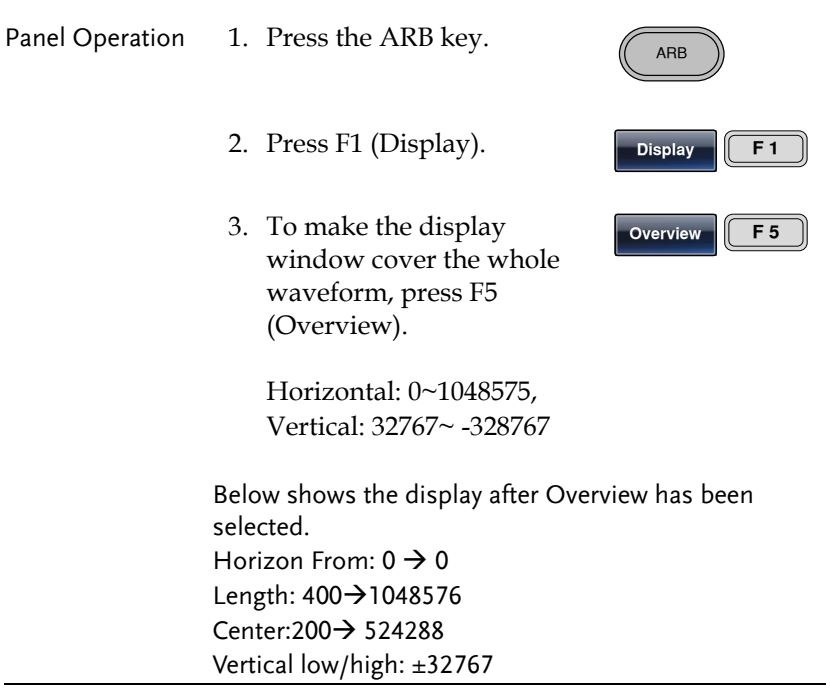

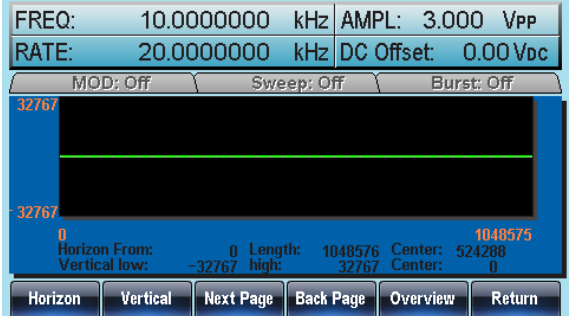

**Address F 1**

### Editing an Arbitrary Waveform

#### Adding a point to an Arbitrary Waveform

- Background The AFG-3000 has a powerful editing function that allows you to create points or lines anywhere on the waveform. Panel Operation 1. Press the ARB key. ARB 2. Press F2 (Edit). **Edit F 2** 3. Press F1 (Point). **Point F 1**
	- 4. Press F1 (Address).
	- 5. The Address parameter will become highlighted in red.

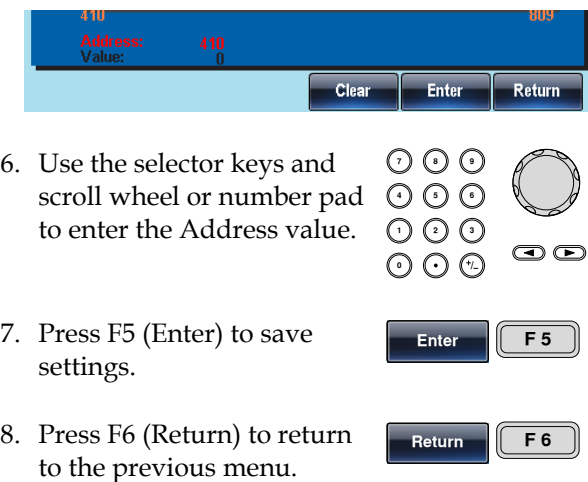

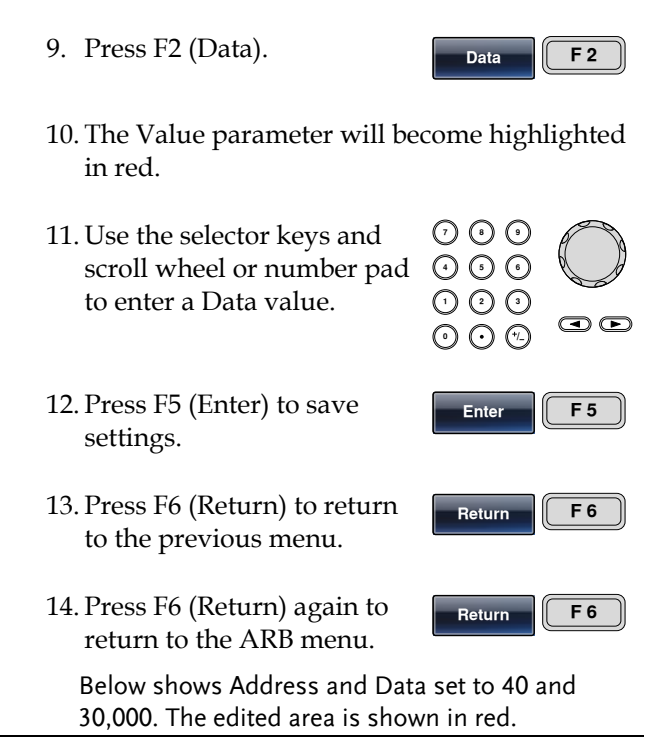

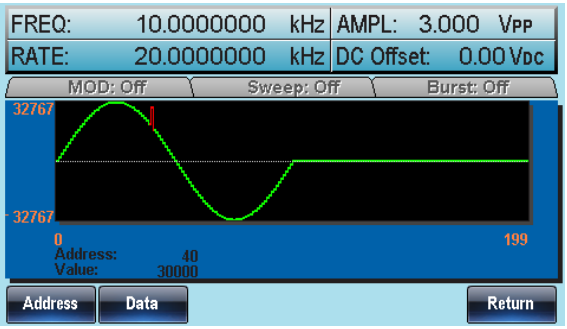

### Adding a line to an Arbitrary Waveform

Background The AFG-3000 has a powerful editing function that allows you to create points or lines anywhere on the waveform.

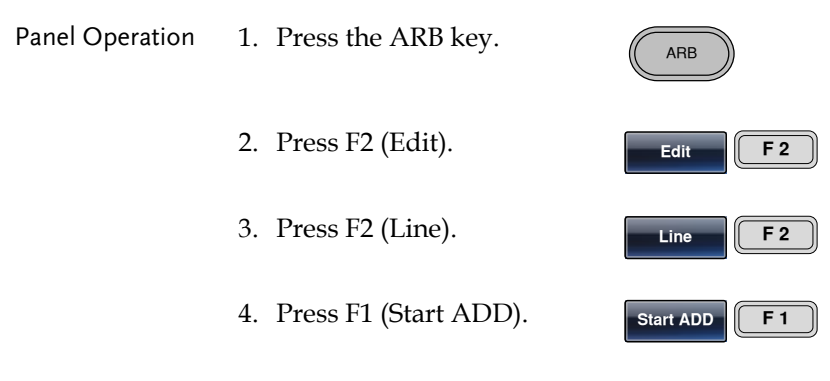

5. The Start Address parameter will become highlighted in red.

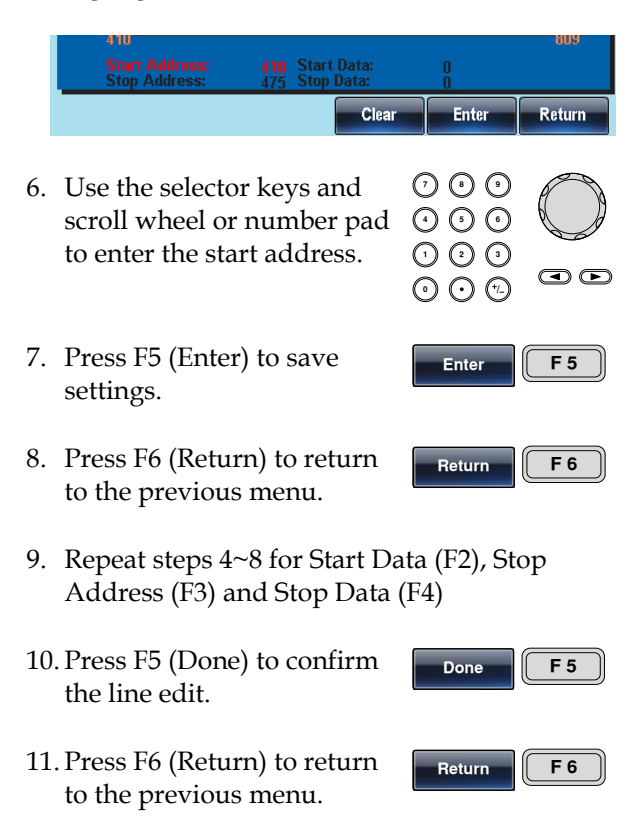

A red line was created below with the following properties:

Start Address: 10, Start Data: 30 Stop Address: 50, Stop Data: 100

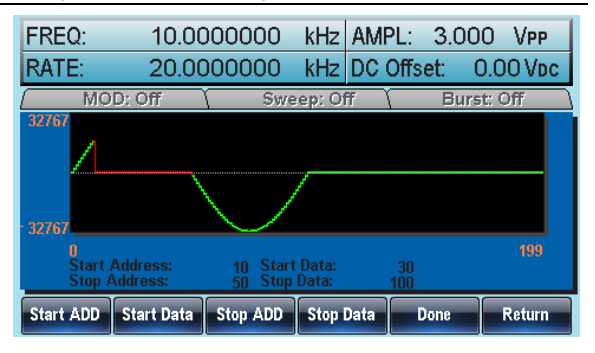

#### Copy a Waveform

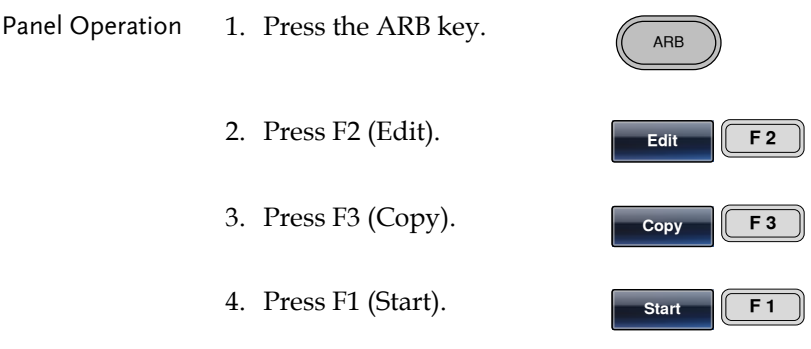

5. The Copy From properties will become highlighted in red.

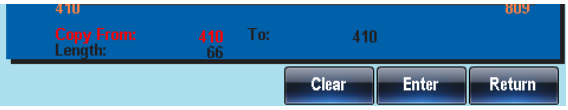

- 6. Use the selector keys and scroll wheel or number pad to enter the Copy From address.
- 7. Press F5 (Enter) to save settings.
- 8. Press F6 (Return) to return to the previous menu.
- 9. Repeat steps 4~8 for Length (F2) and Paste To (F3).
- 10. Press F5 (Done) to confirm the selection.

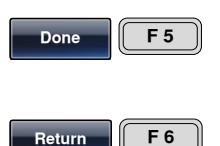

11. Press F6 (Return) to return to the previous menu.

A section of the waveform from points 50~80 was copied to points 100~130:

Copy From: 50 Length: 30 To: 100

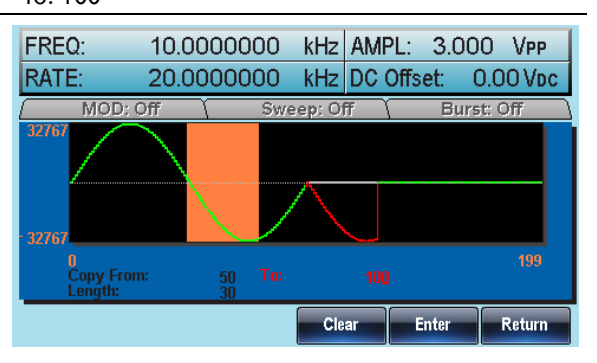

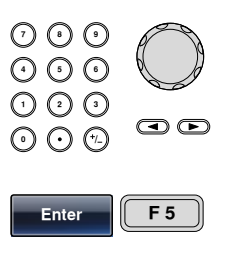

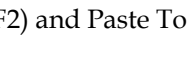

**Return F 6**

#### Clear the Waveform

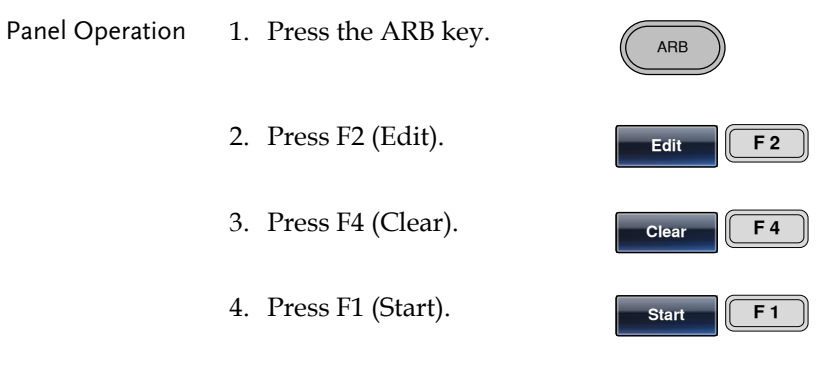

5. The Clear From property will become highlighted in red.

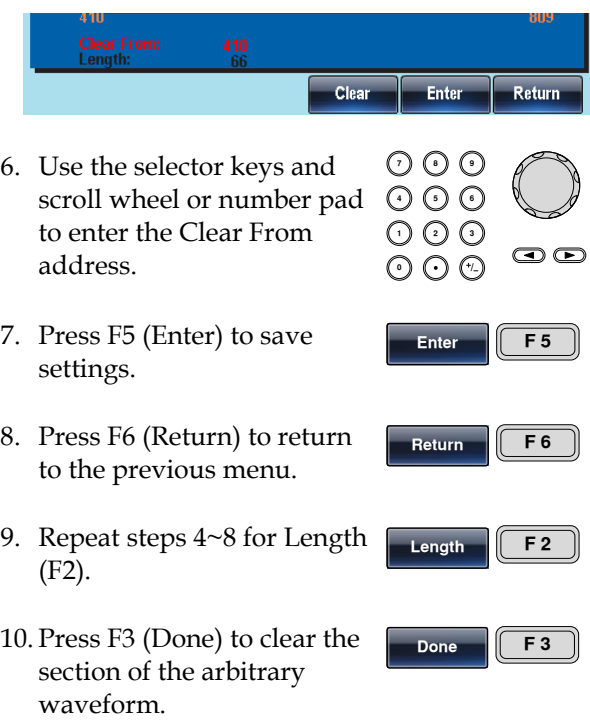

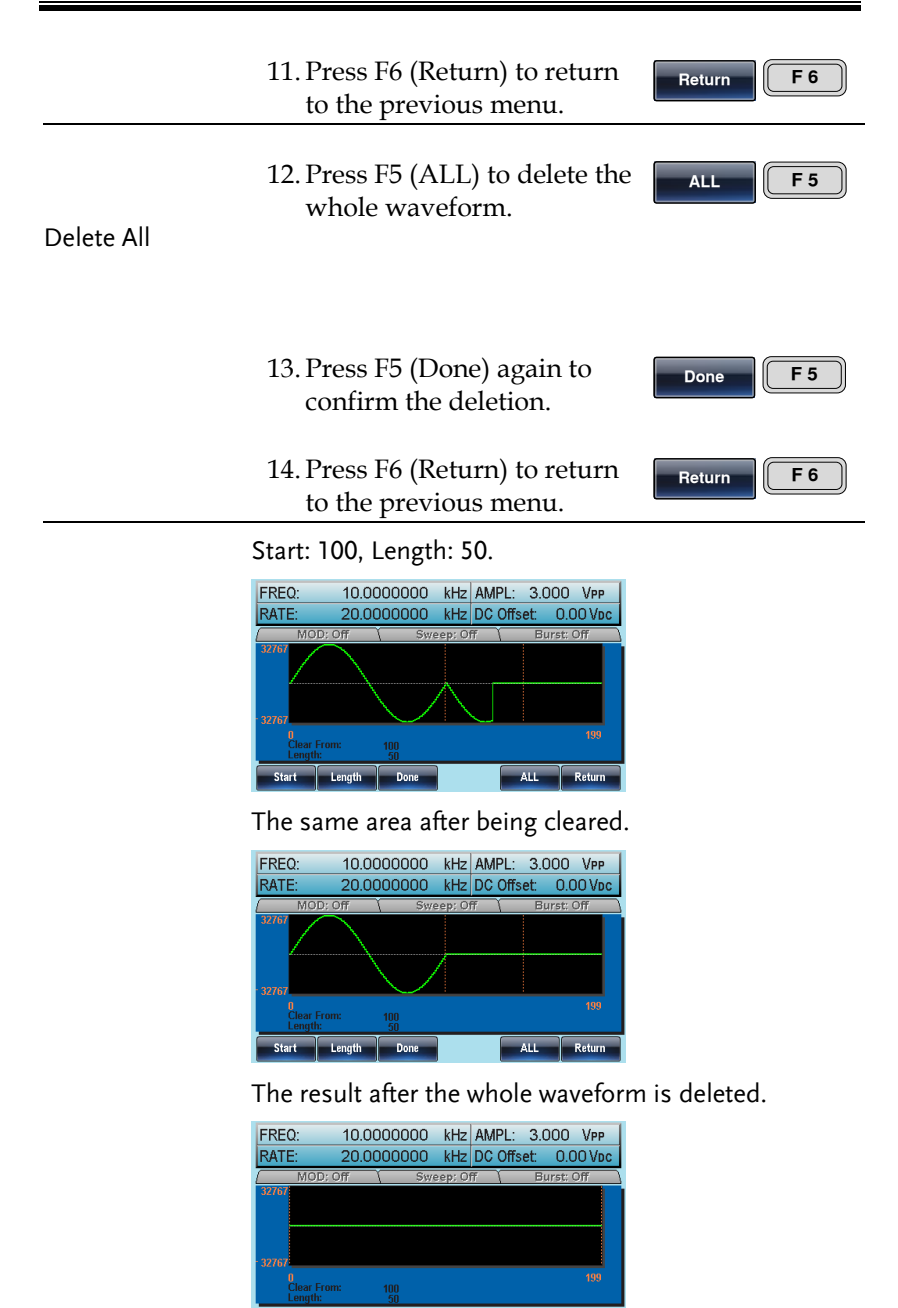

Done **Return** 

#### ARB Protection

The protection function designates an area of the arbitrary waveform that cannot be altered.

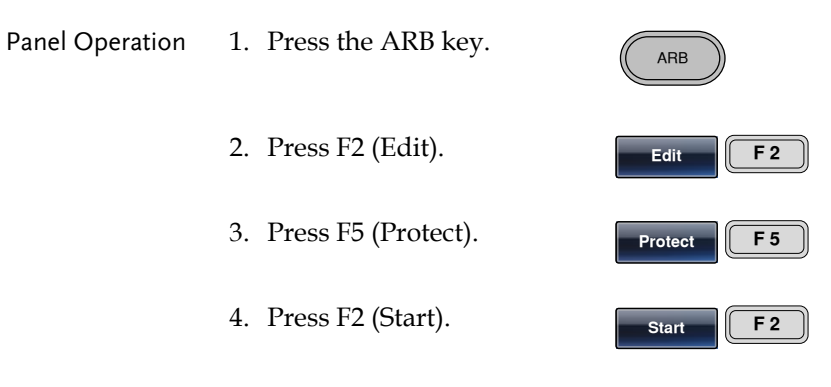

5. The Protect Start property will become highlighted in red.

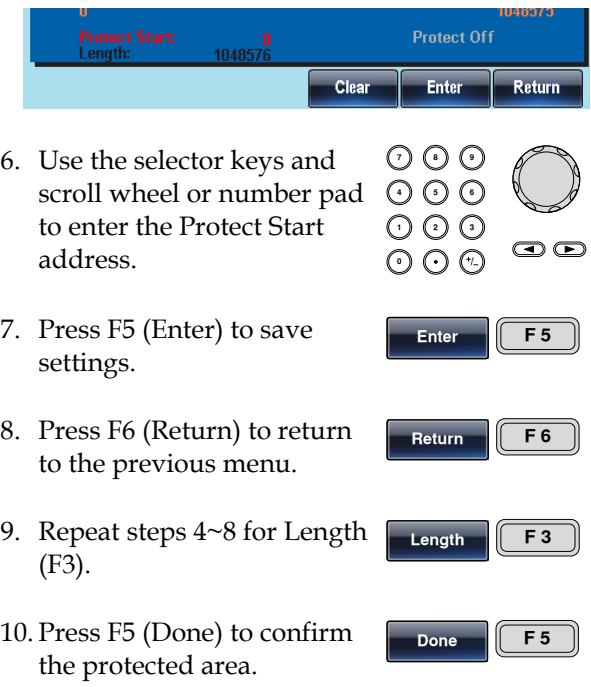

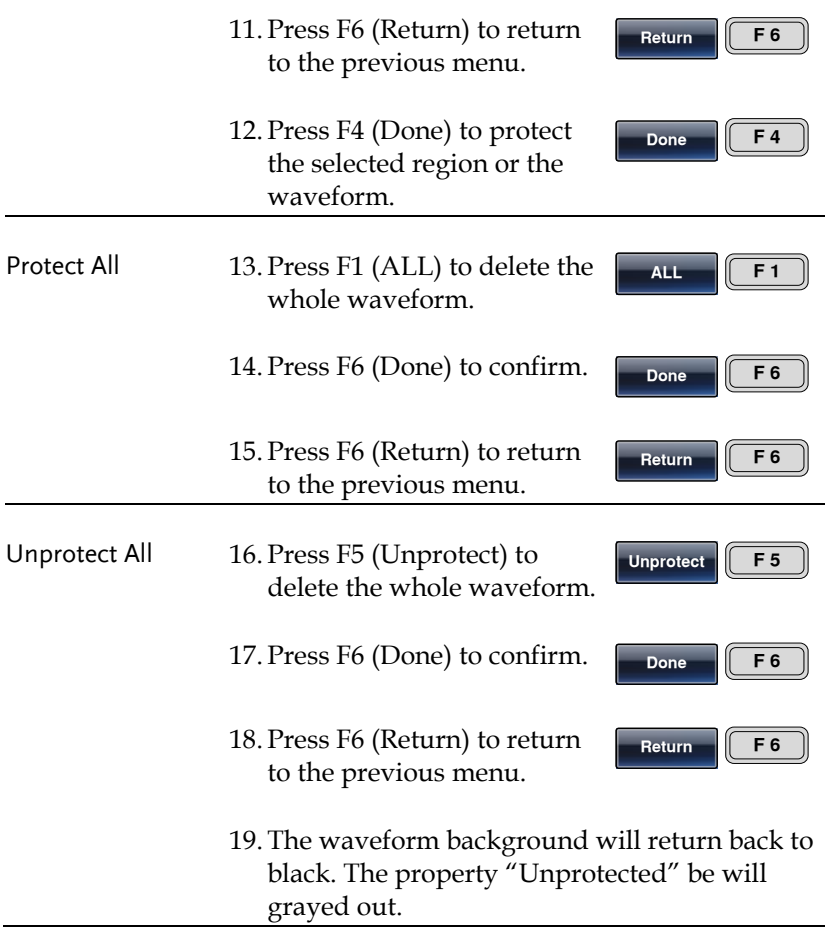

Below, the protected areas of the waveform are shown with an orange background:

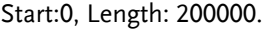

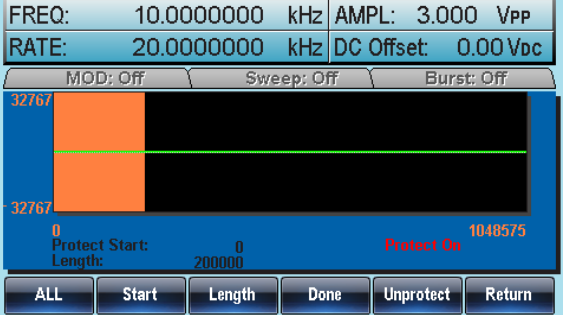

## Output an Arbitrary Waveform

Up to 1 Mpts (0~1048575) of an arbitrary waveform can be output from the function generator. Arbitrary waveforms can also be output for a defined or infinite amount of cycles.

The output can also be output as pulse widths from the marker output.

# <span id="page-167-0"></span>Output an Arbitrary Waveform Panel Operation 1. Press the ARB key. ARB 2. Press F6 (Output). **Output F 6** 3. Press F1 (Start). **Start F 1**

4. The Start property will become highlighted in red.

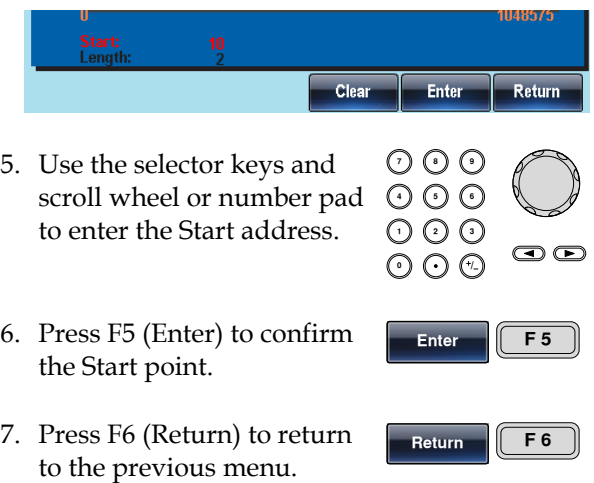

**Length F 2**

**Return F 6**

- 8. Repeat steps 4~7 for Length (F2).
- 9. Press F6 (Return) to return to the previous menu.

Below the waveform from position 0 with a length of 100 is output from the front panel terminal.

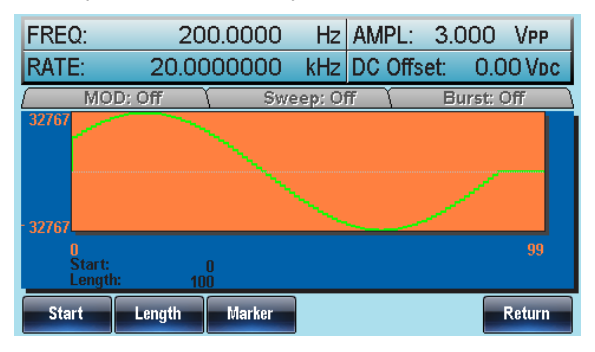

### Output an N Cycle Arbitrary Waveform

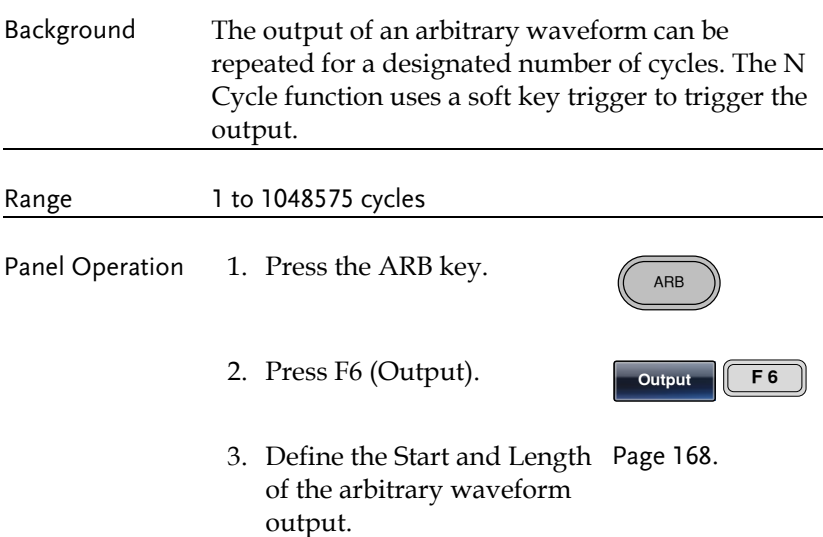

Note: Changing the length will change the duty/ frequency of pulse waveforms.

- 4. Press F4 (N Cycle).
- 5. Press F1 (Cycles).

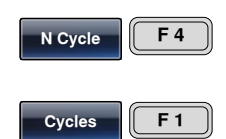

6. The Cycles property will become highlighted in red.

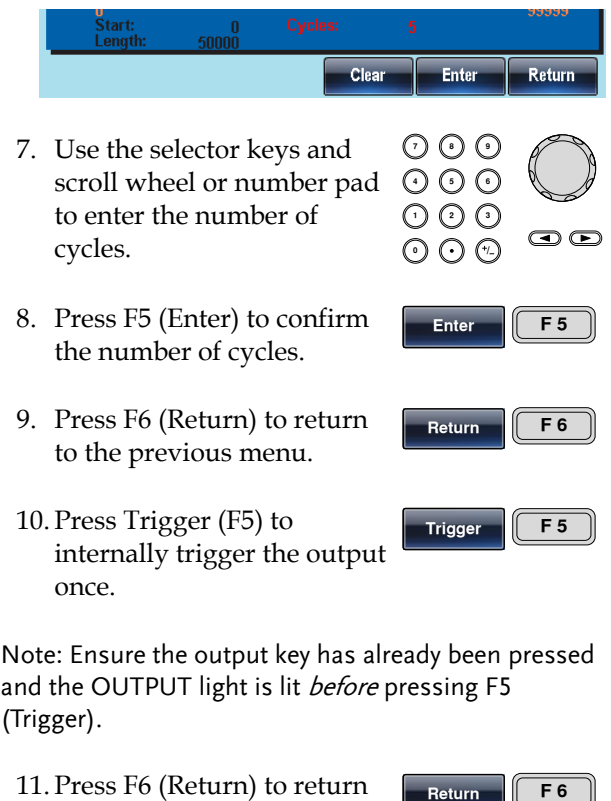

11. Press F6 (Return) to return to the previous menu.

Below a pulse waveform of 5 cycles is output from the front panel terminal.

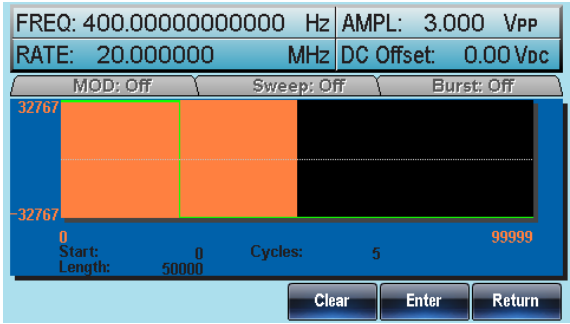

### Output Arbitrary Waveforms – Infinite Cycles

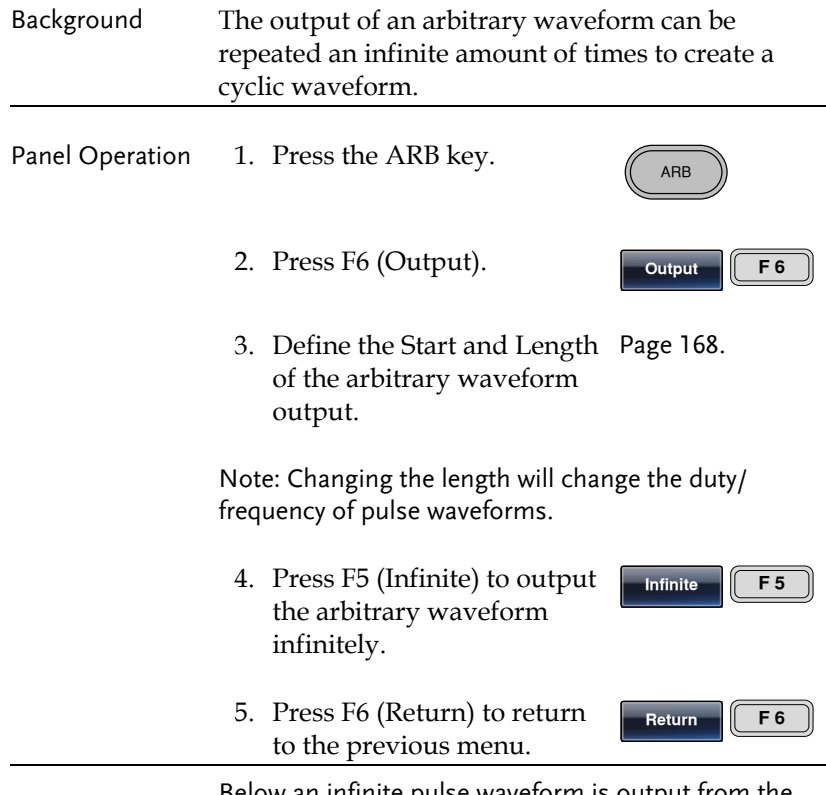

Below an infinite pulse waveform is output from the front panel terminal.

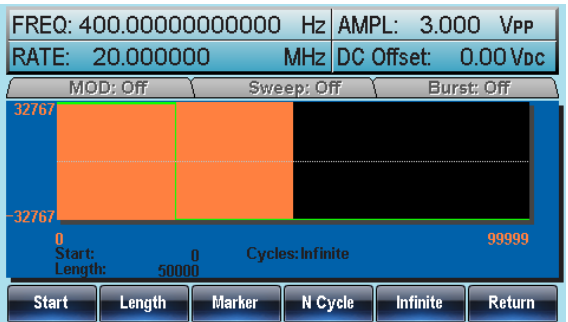

#### Output Markers

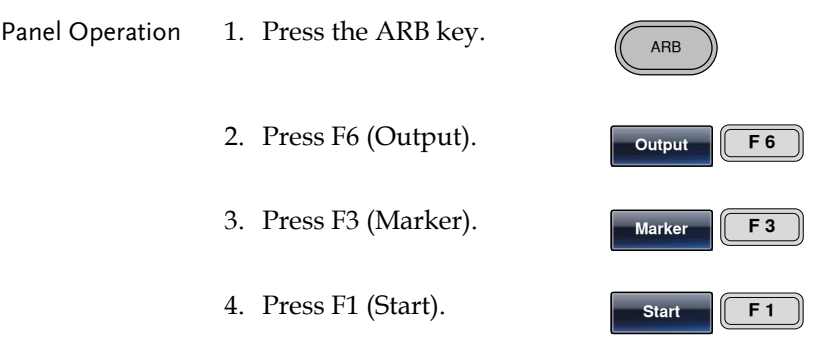

- 5. The Start property will become highlighted in red.
- 6. Use the selector keys and scroll wheel or number pad to enter the Start address.
- 7. Press F5 (Enter) to confirm the Start point.
- 8. Press F6 (Return) to return to the previous menu.

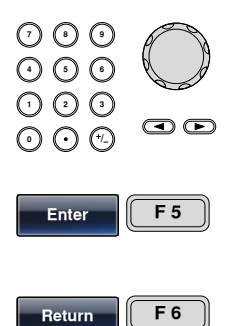

**Length F 2**

**Return F 6**

- 9. Repeat steps 4~8 for Length (F2).
- 10. Press F6 (Return) to return to the previous menu.

Marker Output Use the MARK output terminal

on the rear panel when outputting markers.

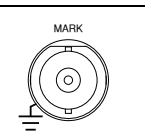

Below shows the marker output from point 30 to 80 (Start: 30, Length 50).

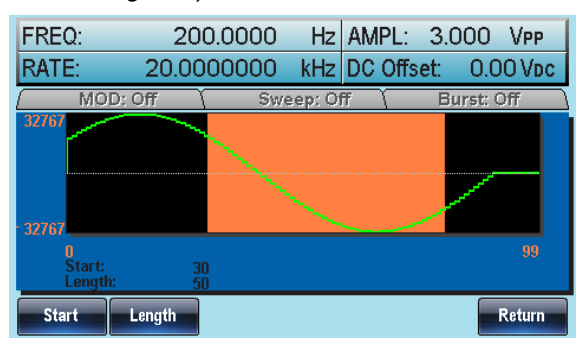

## Saving/Loading an Arbitrary Waveform

The AFG-3000 Series contain a number of functions to create a number of common waveforms including sine, square, ramp, sinc, exponential rise, exponential fall and DC waveforms.

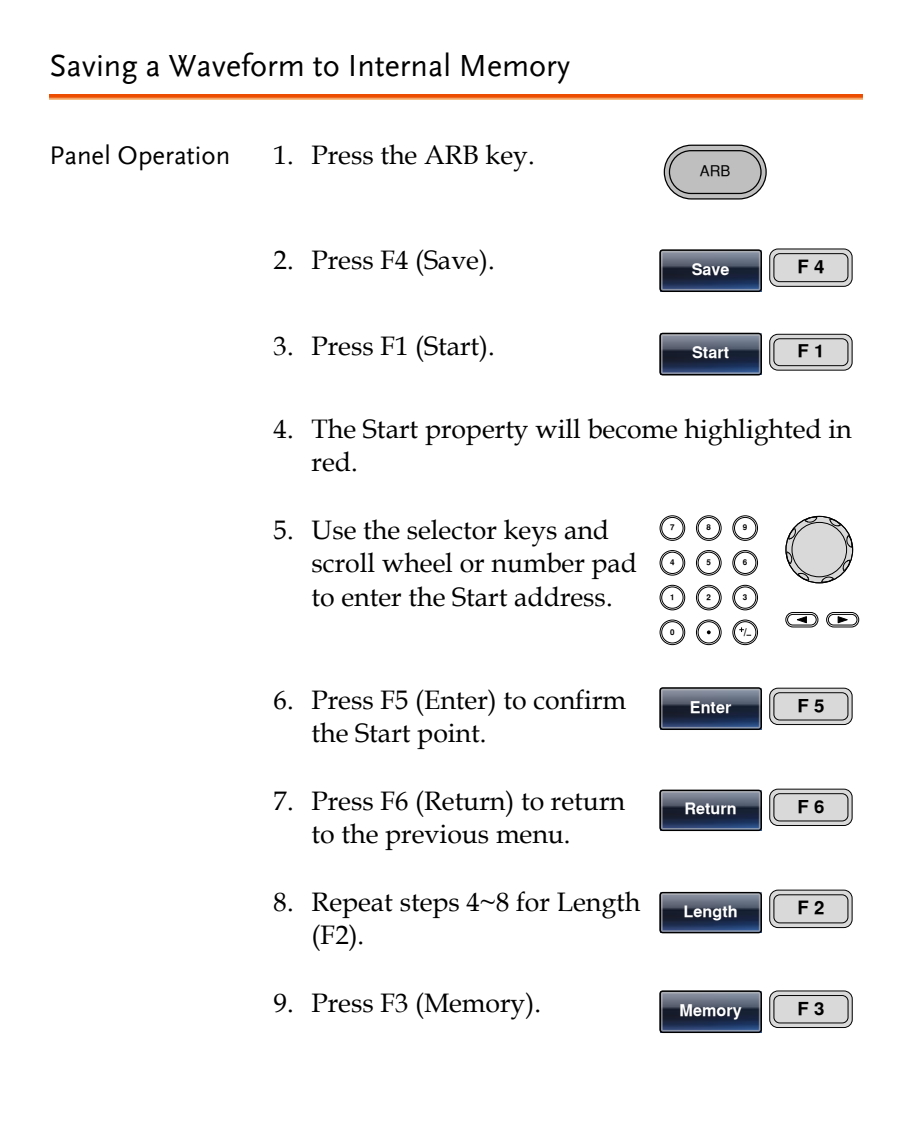

10. Select a memory file using the scroll wheel.

ARB0~ARB9

11. Press F1 (Select) to save the waveform to the selected file.

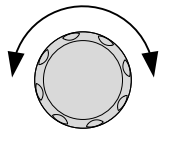

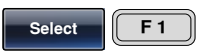

12. Press F6 (Return) to return to the previous menu.

**Return F 6**

Below the file ARB1 is selected using the scroll wheel.

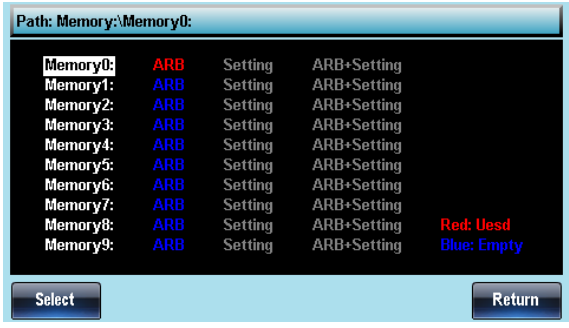

Saving a Waveform to USB Memory

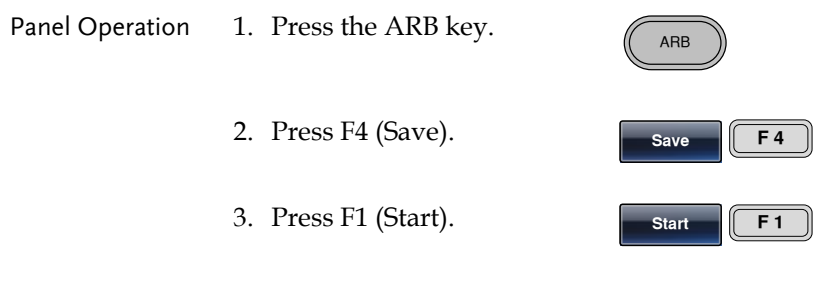

4. The Start property will become highlighted in red.

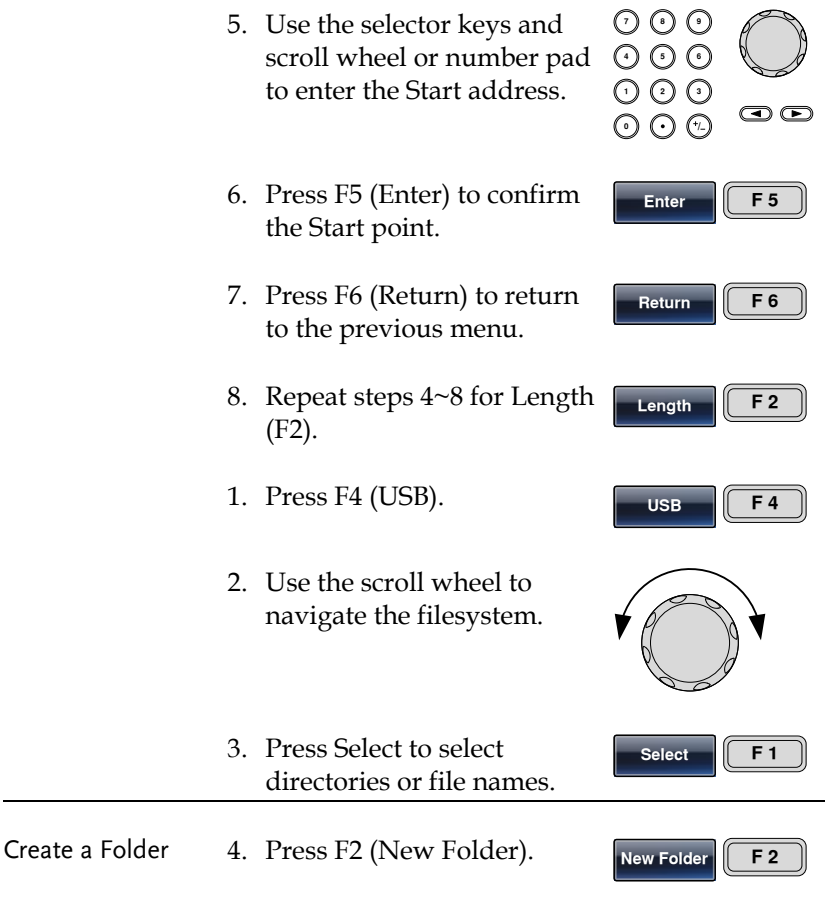

5. The text editor will appear with a default folder name of "NEW\_FOL".

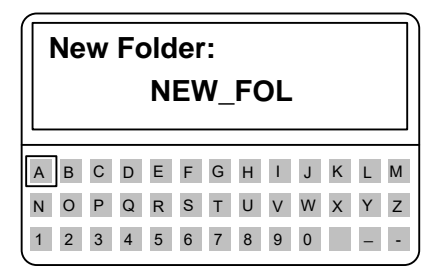

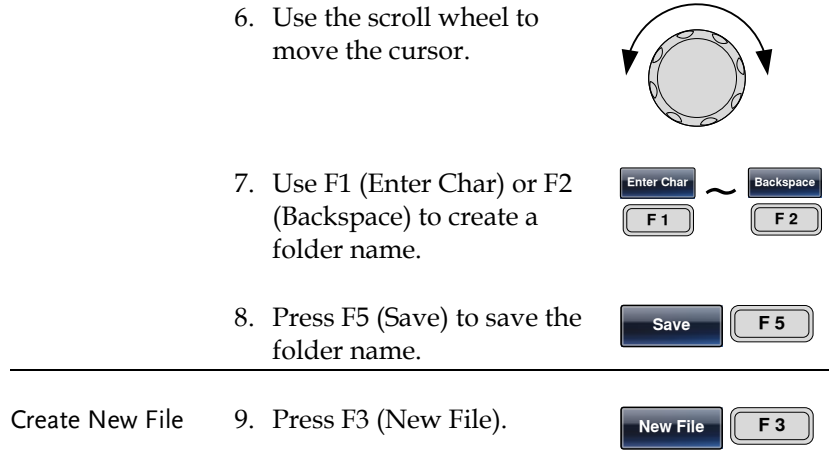

10. The text editor will appear with a default file name of "NEW\_FIL".

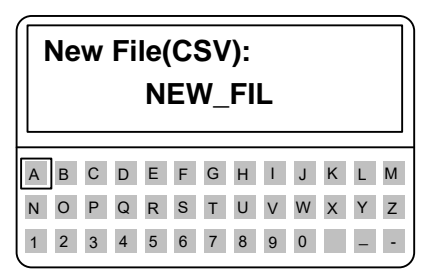

11. Use the scroll wheel to move the cursor.

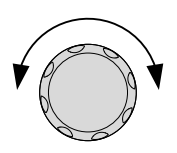

**Enter Char**<br> **F 1 1** 

- 12. Use F1 (Enter Char) or F2 (Backspace) to create a file name.
- 13. Press F5 (Save) to save the file name.

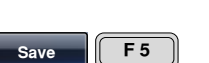

**Backspace F 2**

Below the folder ABC and the file AFG.CSV have been created in the root directory.

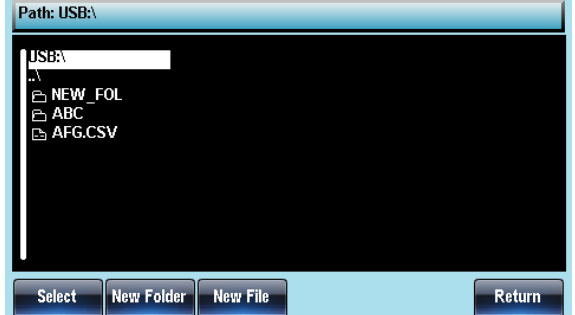

### Load a Waveform from Internal Memory

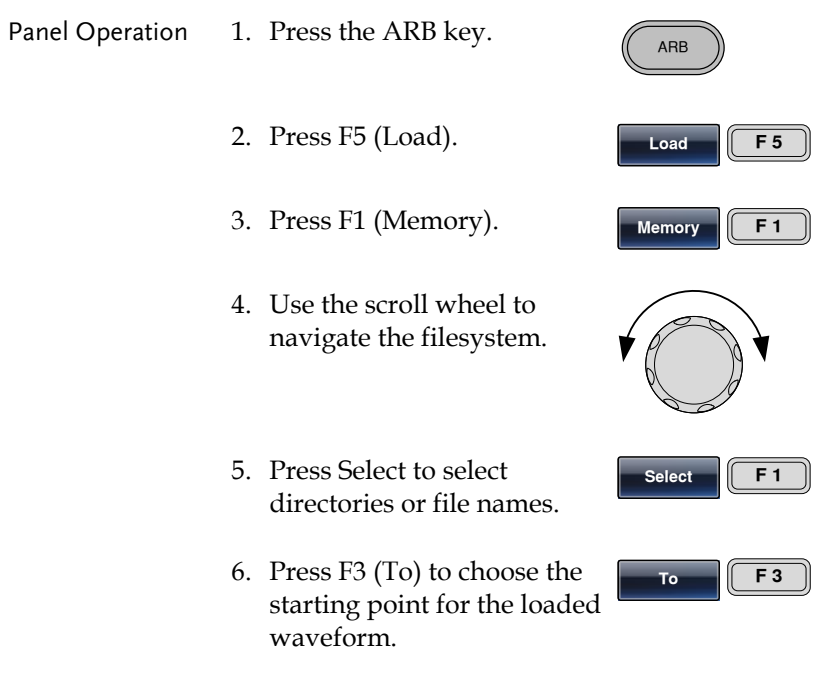

7. The "Load To" property will become highlighted in red.

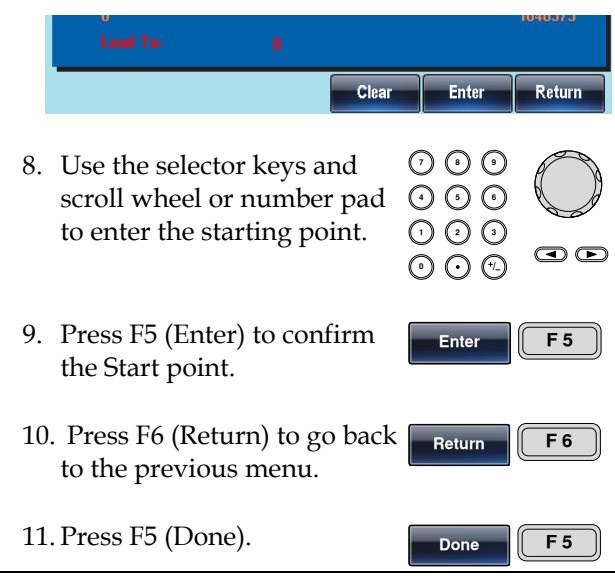

Below the file ARB1 is selected using the scroll wheel loaded to position 0.

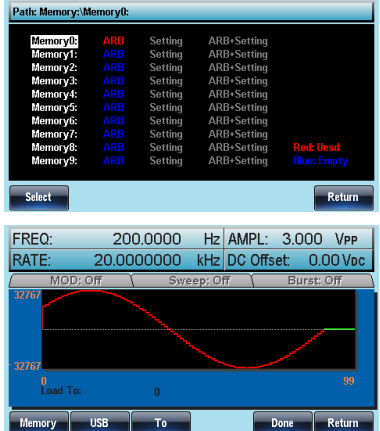

### Load a Waveform from USB

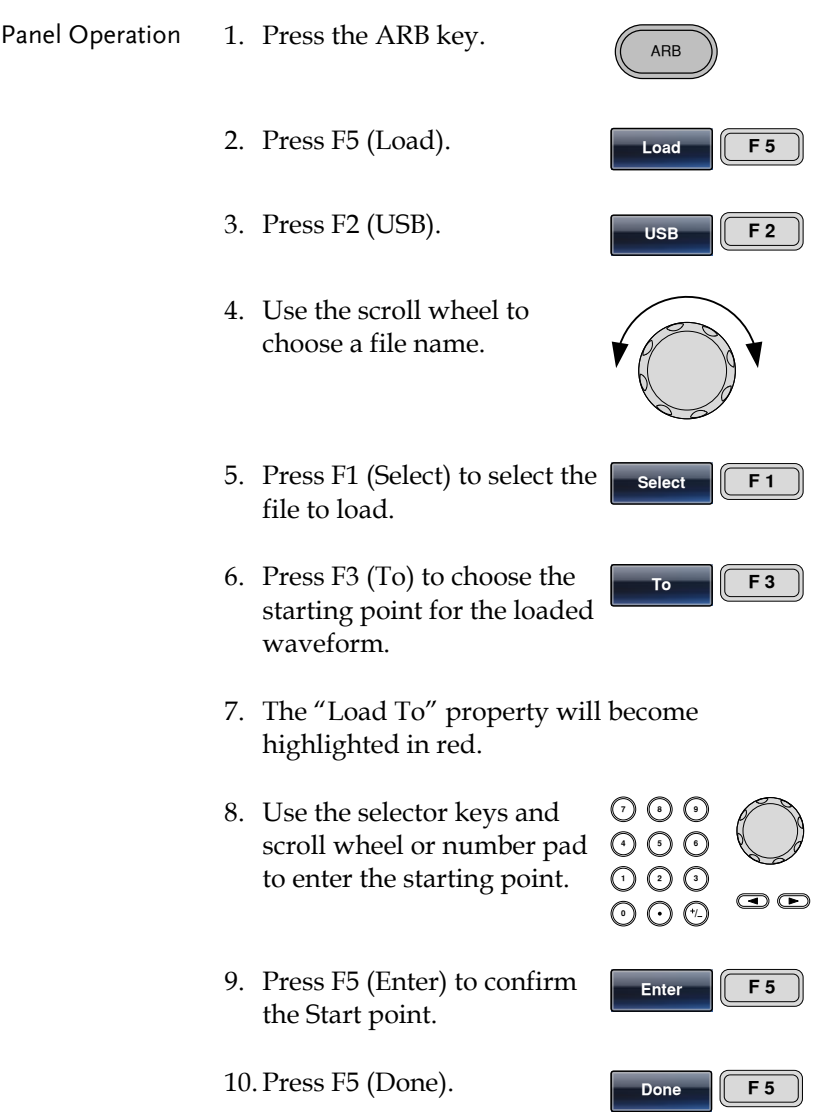
Below the file AFG.CSV is selected using the scroll wheel loaded to position 0.

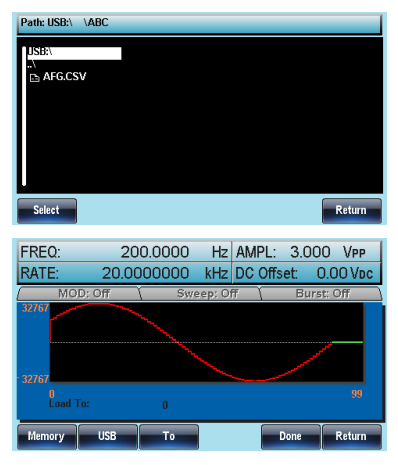

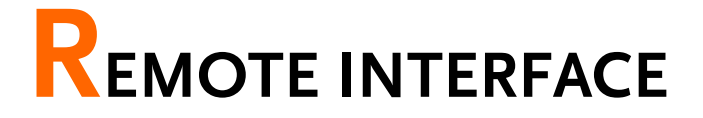

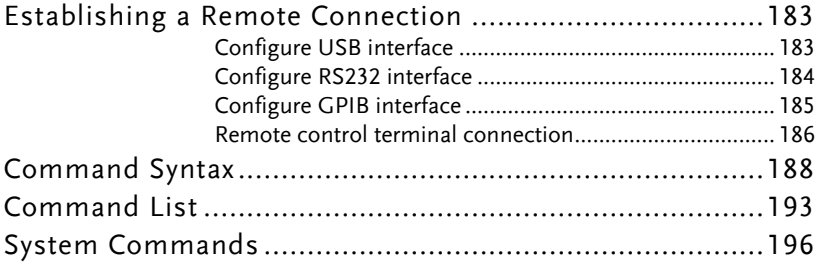

## Establishing a Remote Connection

The AFG-3000 supports USB, RS232 and GPIB remote connections.

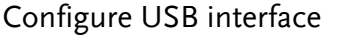

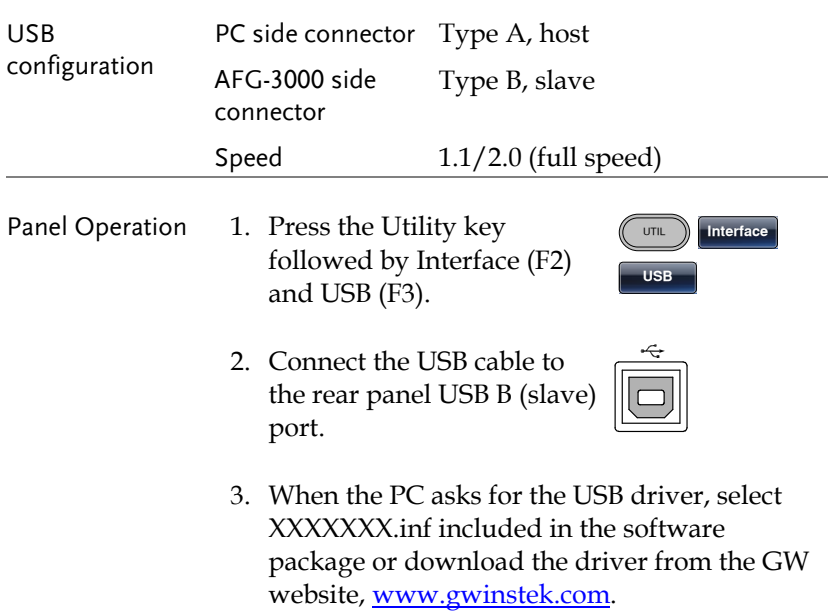

### Configure RS232 interface

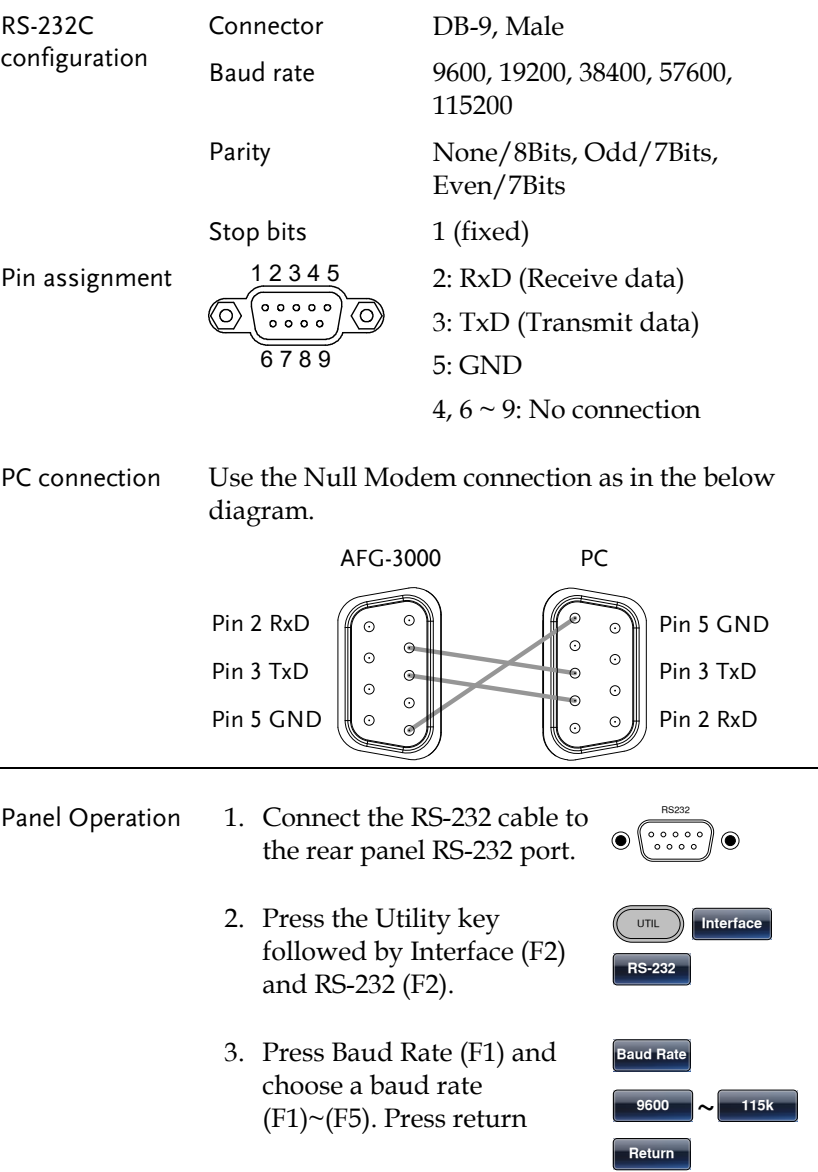

4. Press Parity/Bits (F2) and choose a parity  $(F1)~$ <sup></sup> $(F3)$ . Press return.

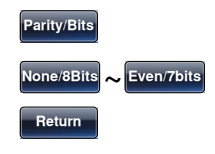

#### Configure GPIB interface

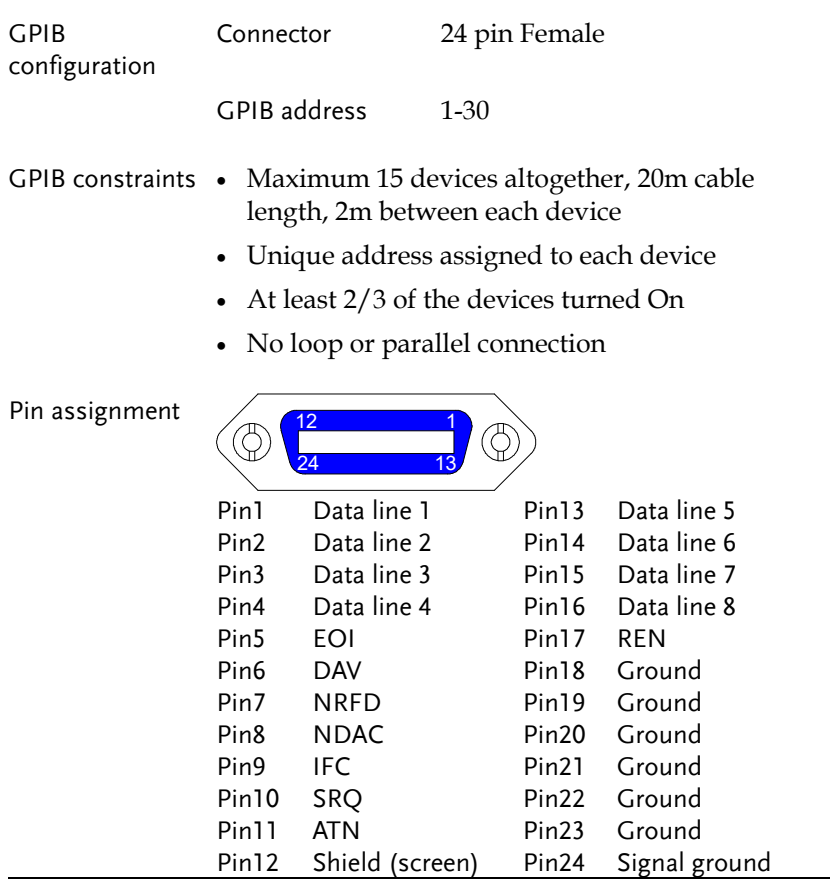

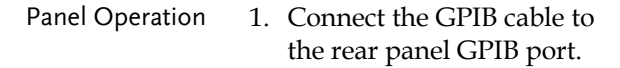

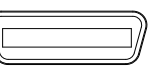

**Done**

- 2. Press the Utility key followed by Interface and GPIB. Press Address (F1).
- 3. Use the scroll wheel or number pad to choose an address.

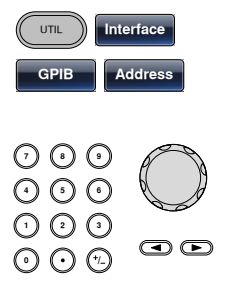

4. Press Done (F5) to confirm.

#### Remote control terminal connection

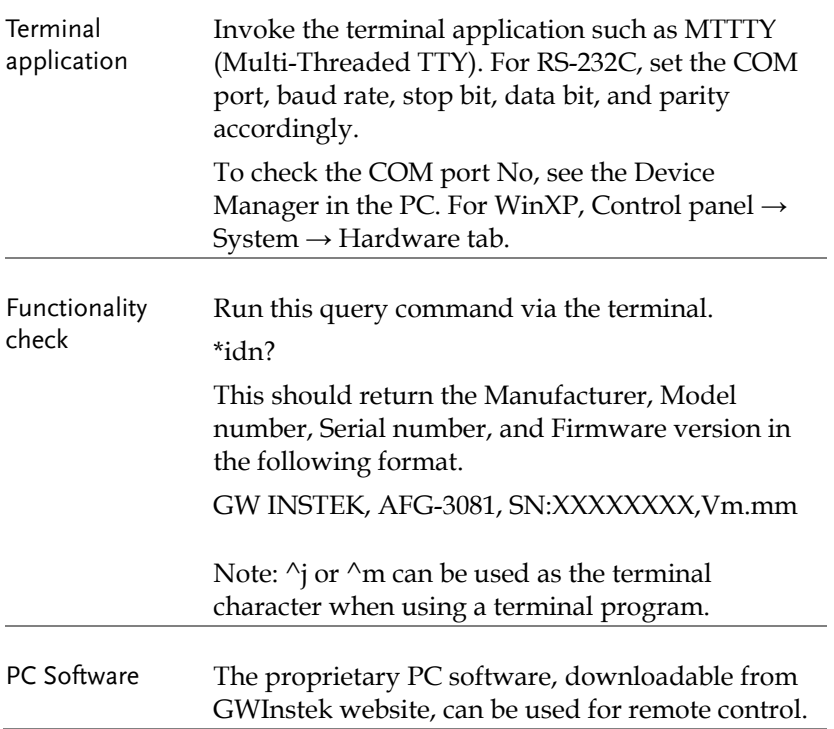

Display When a remote connection is established all panel keys are locked bar F6.

> 1. Press REM/LOCK (F6) to return the function generator to local mode.

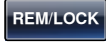

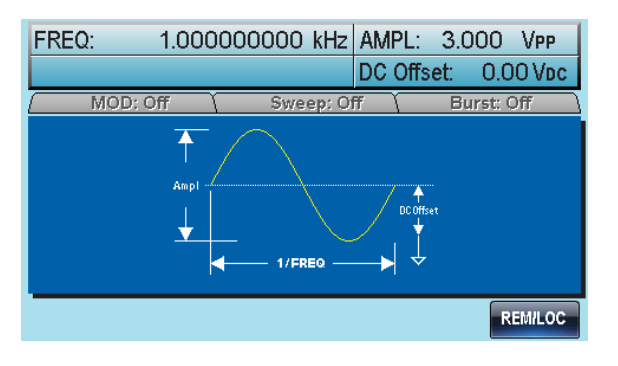

## Command Syntax

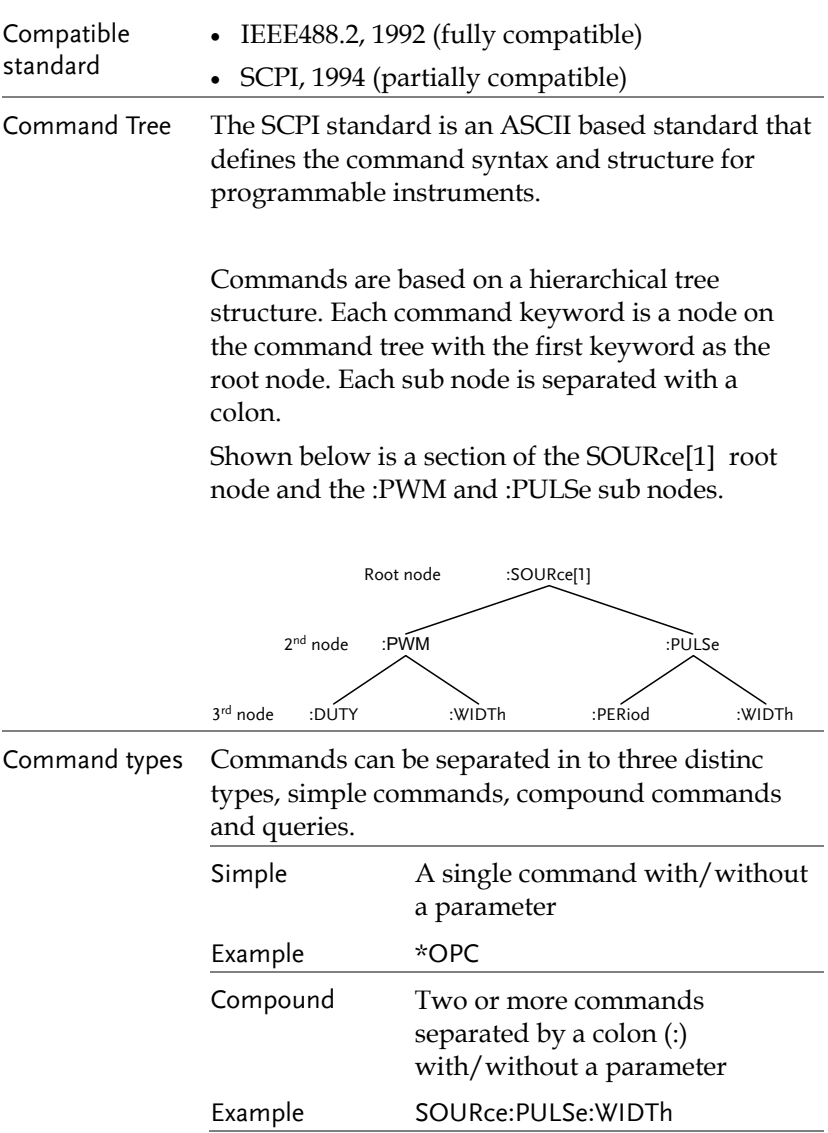

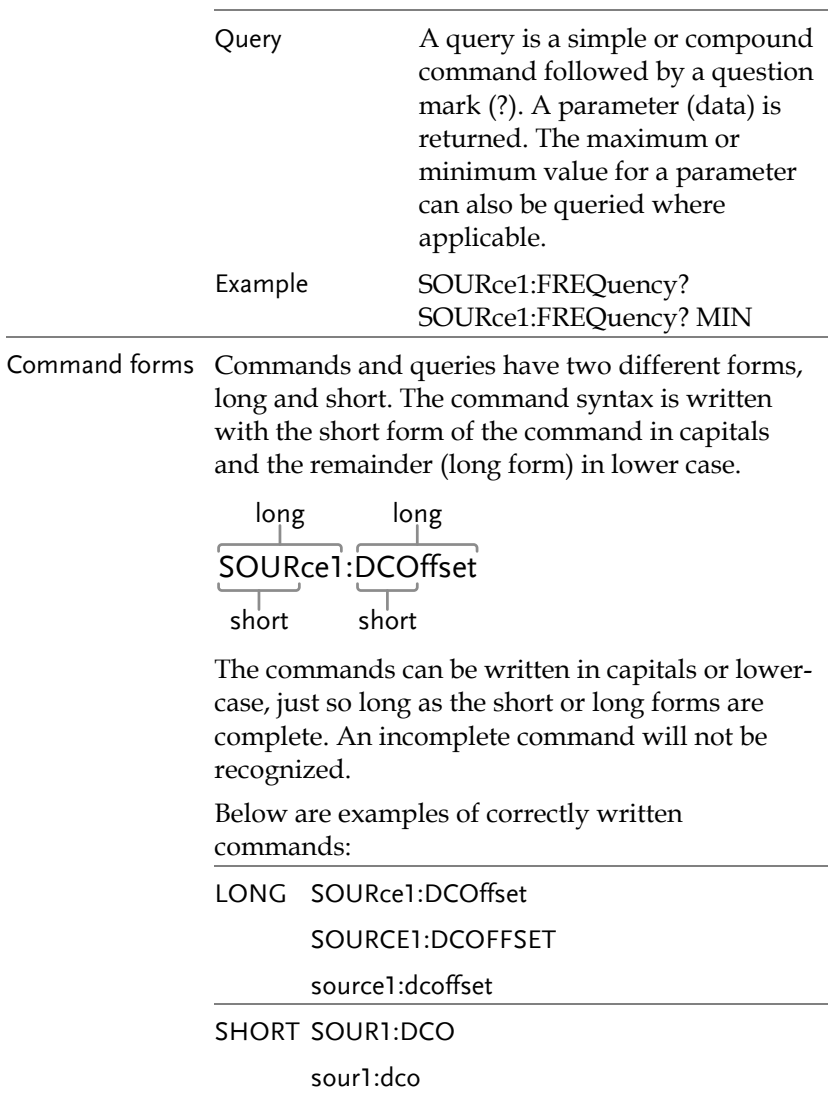

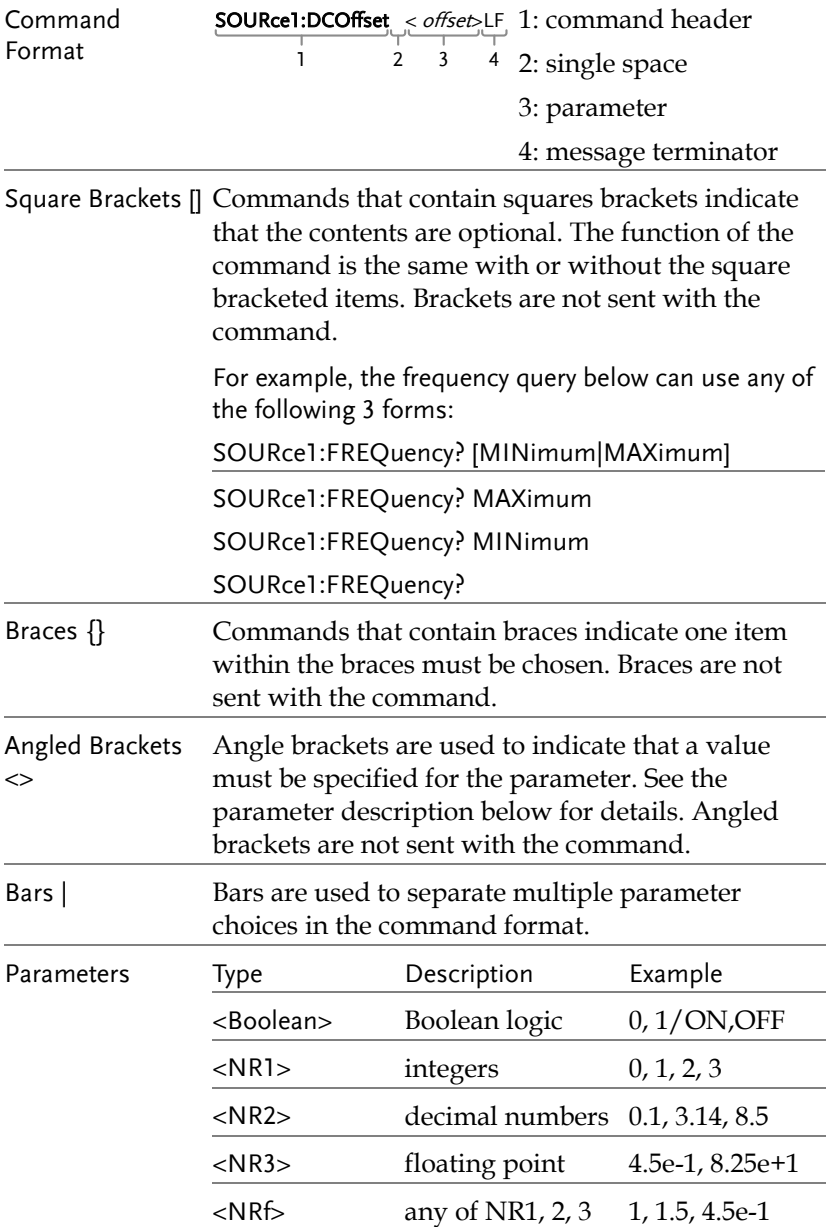

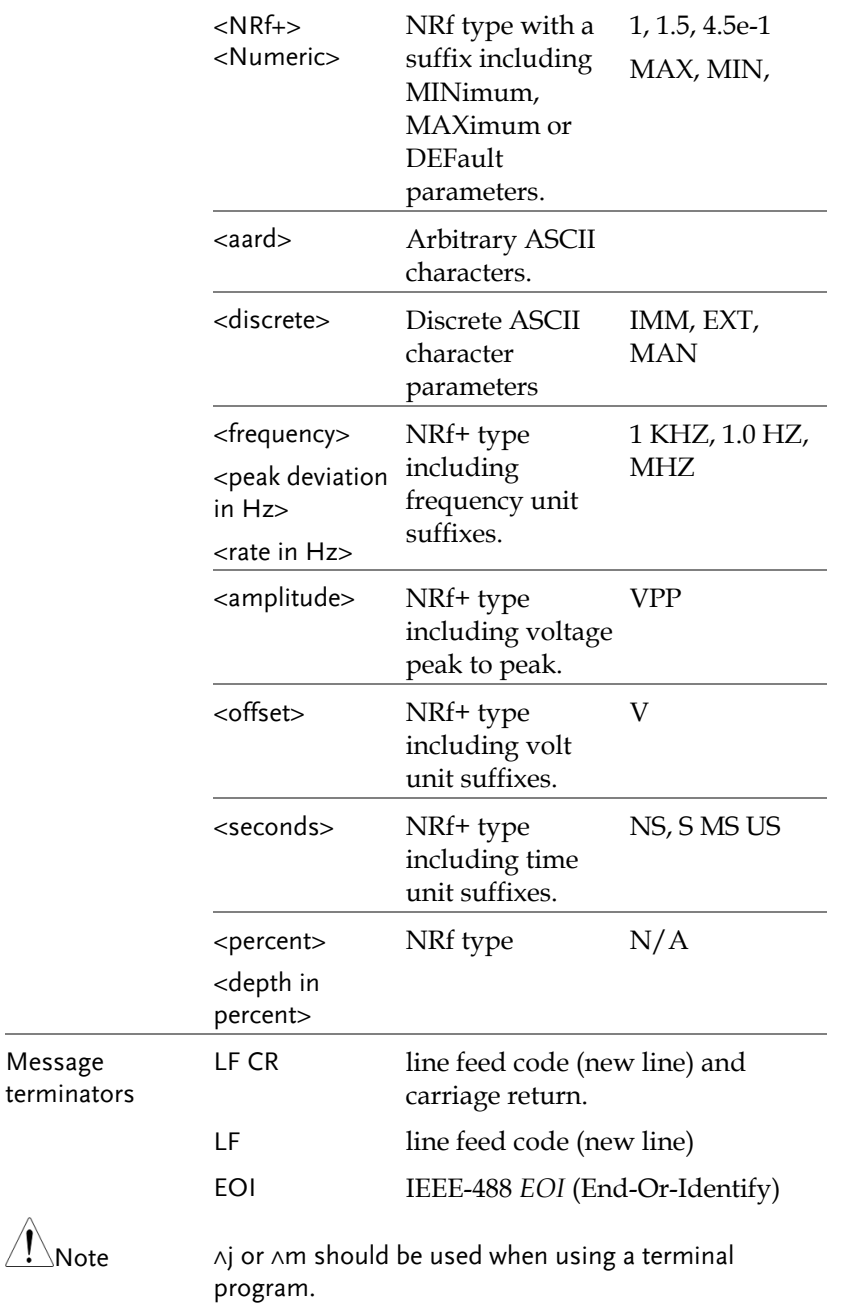

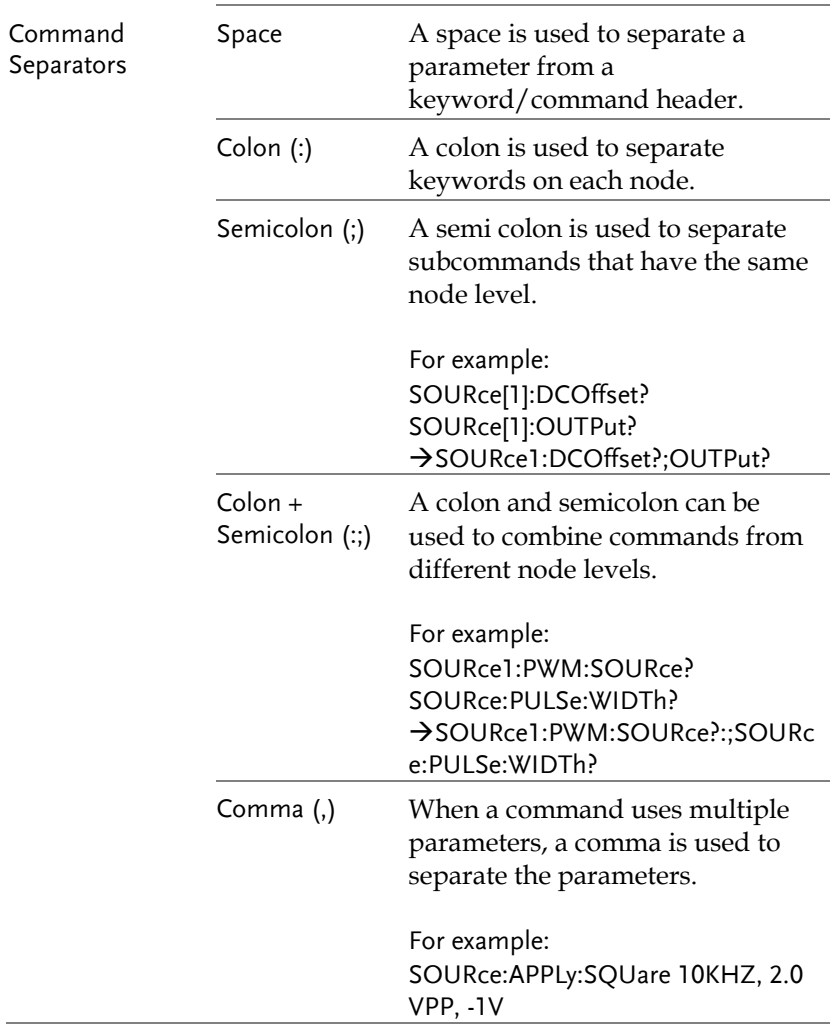

### Command List

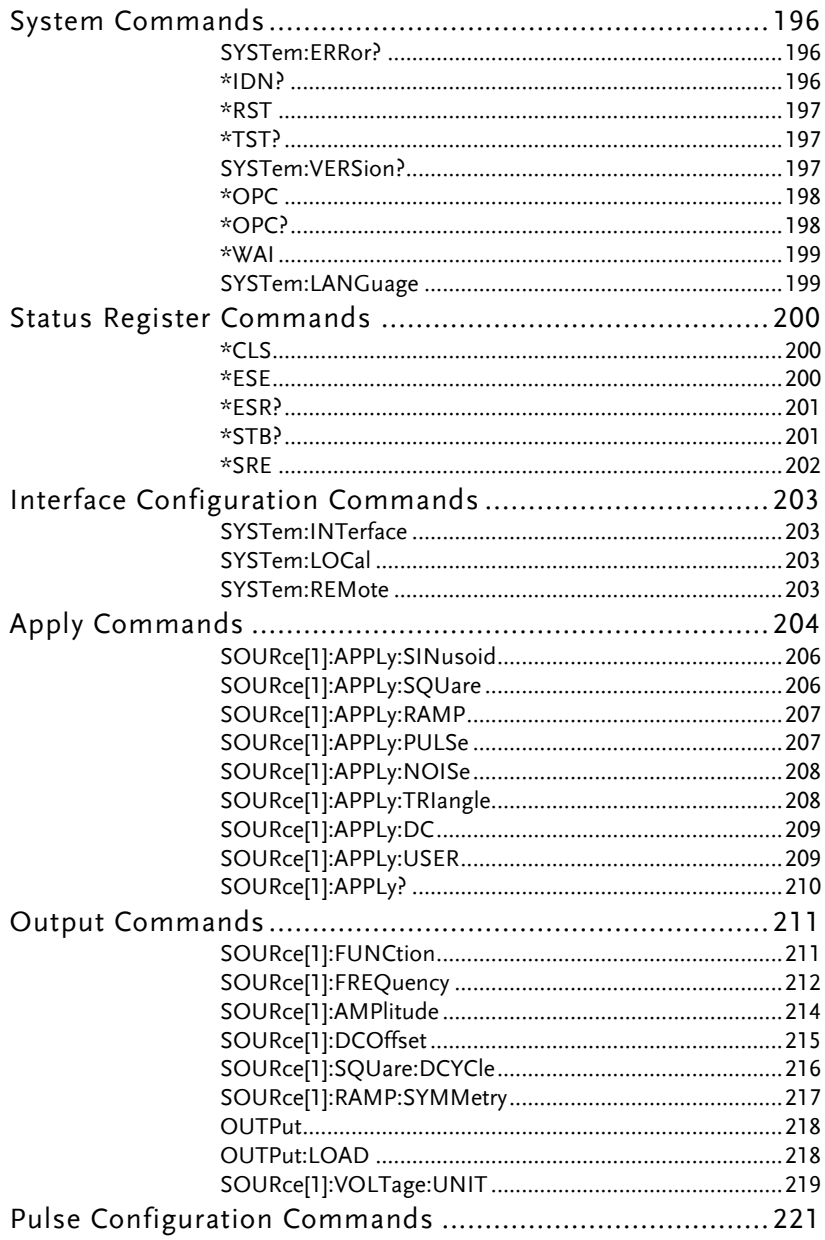

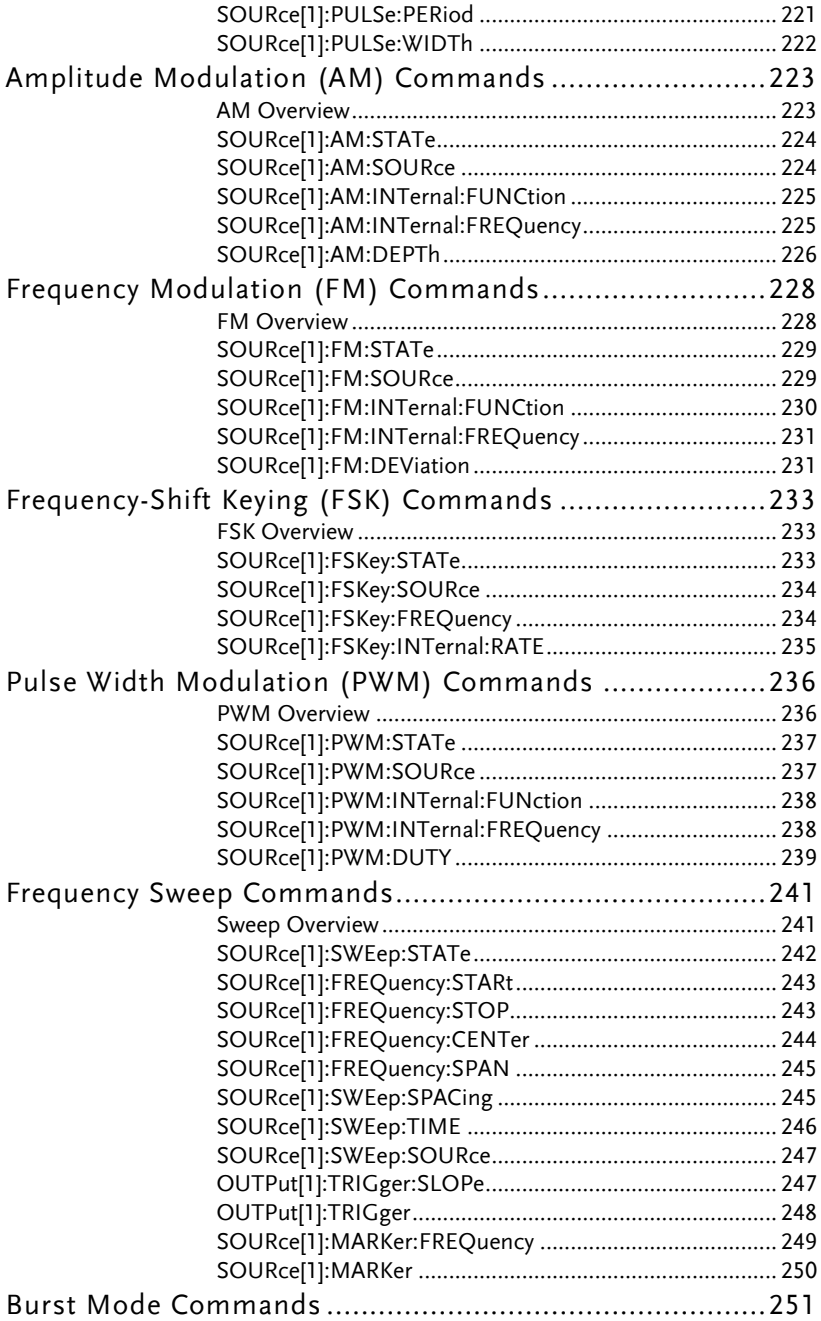

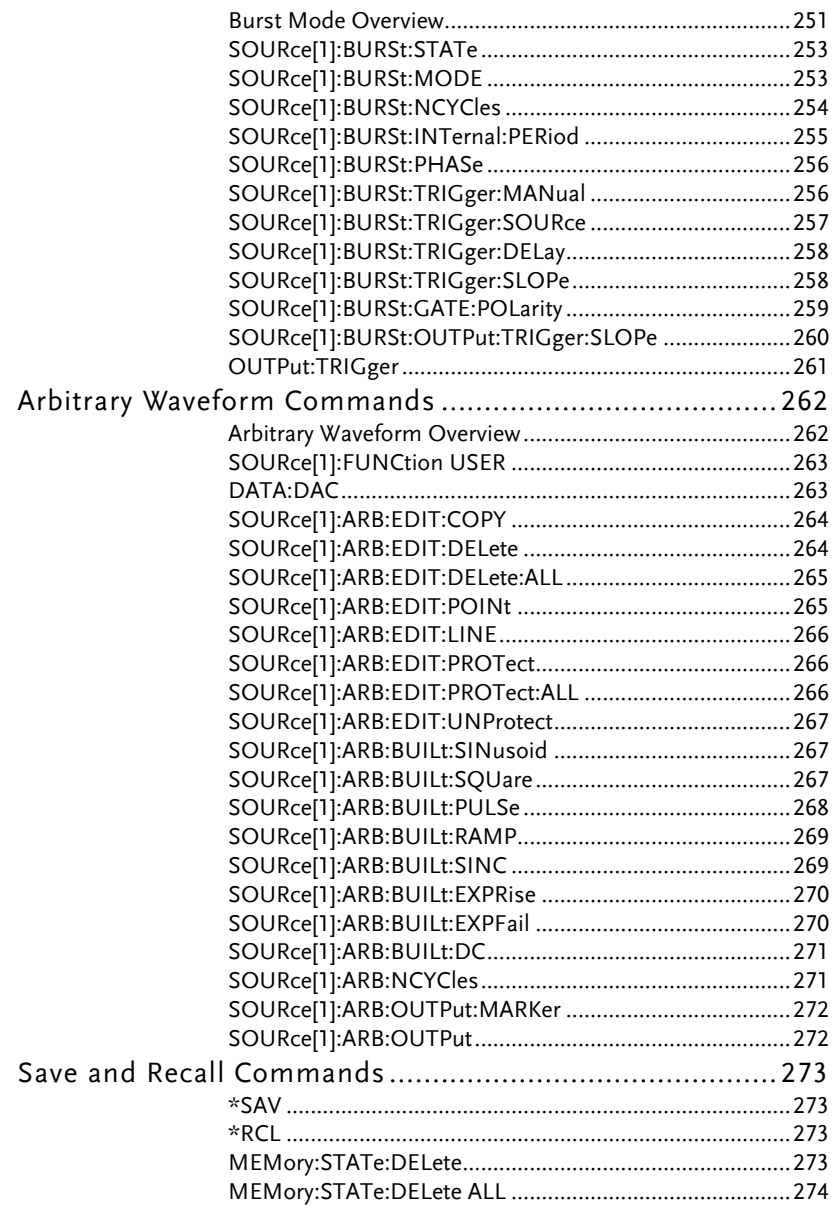

# System Commands

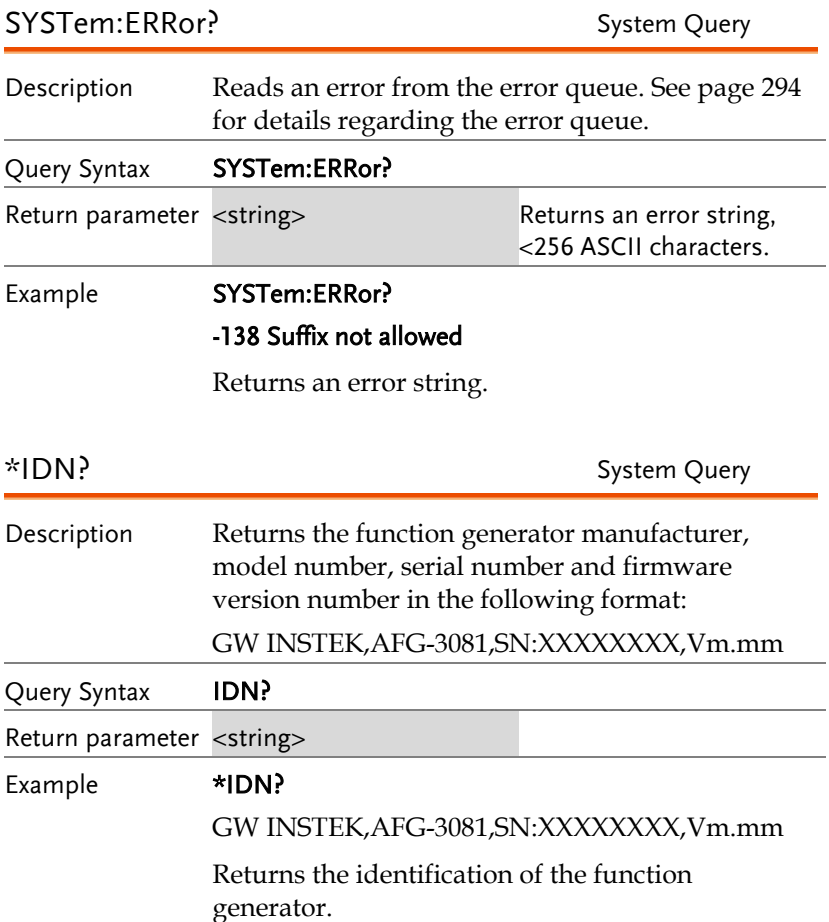

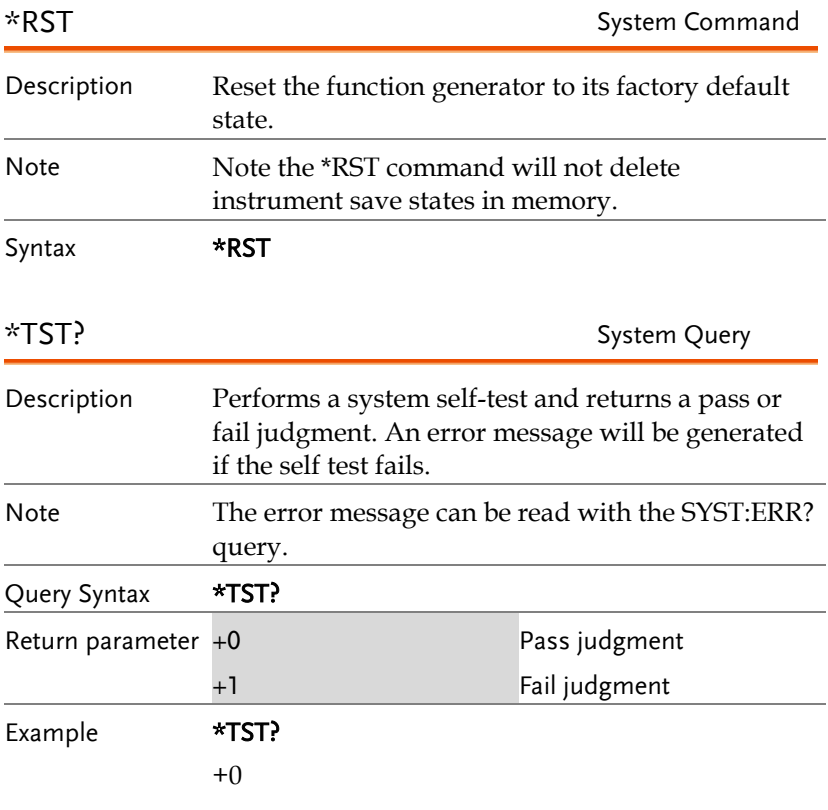

The function generator passed the self-test.

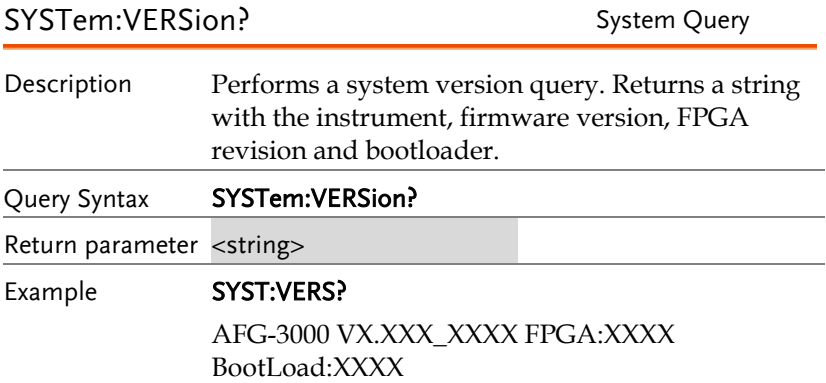

Returns the year (2010) and version for that year (1).

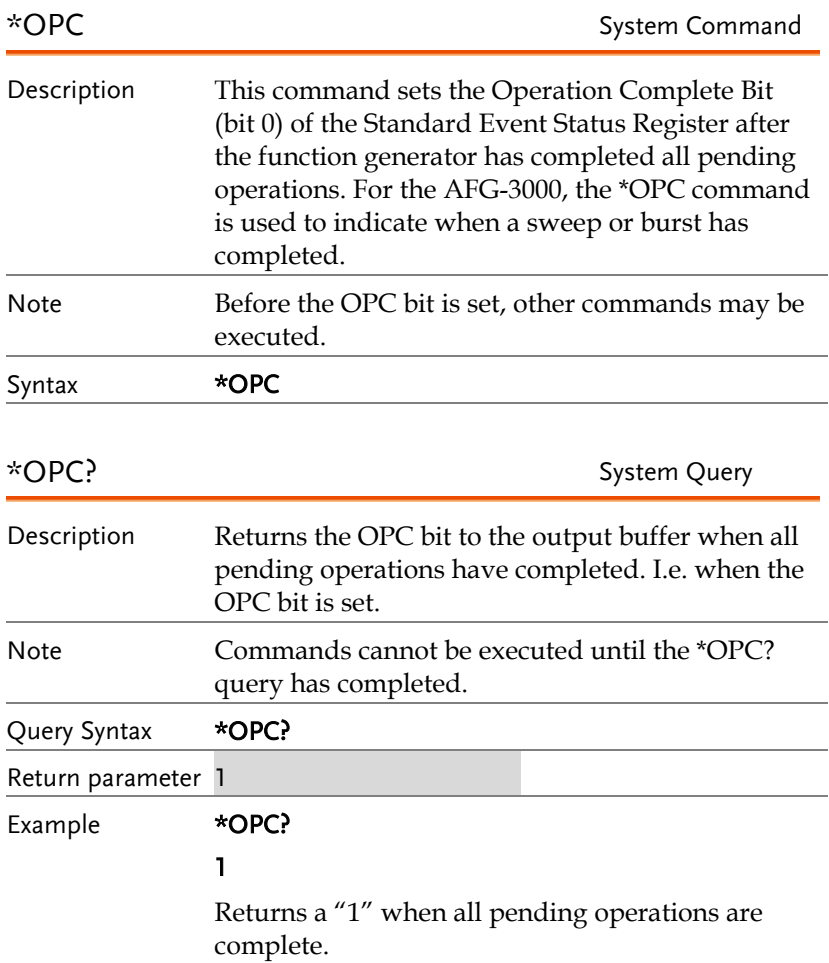

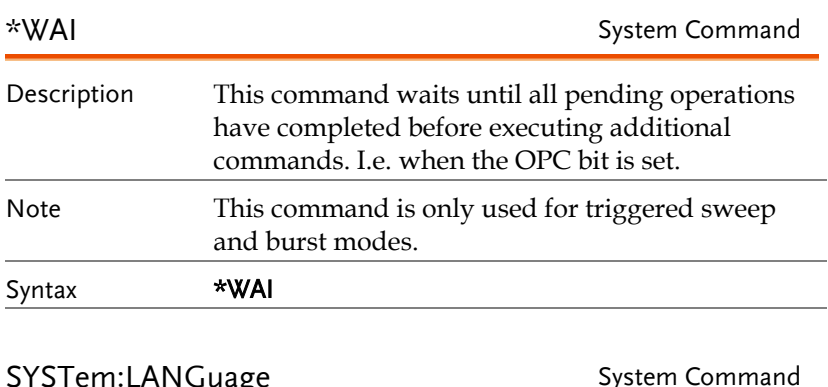

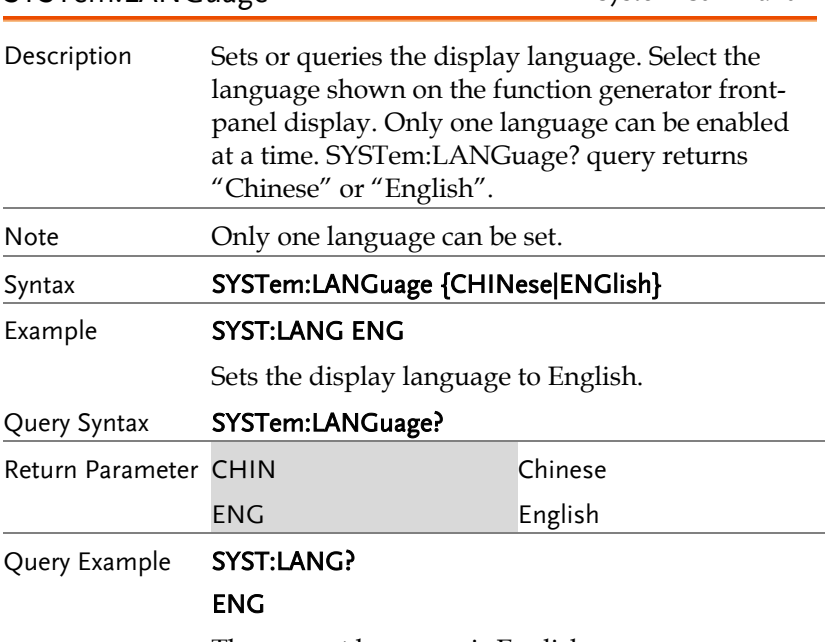

The current language is English.

# Status Register Commands

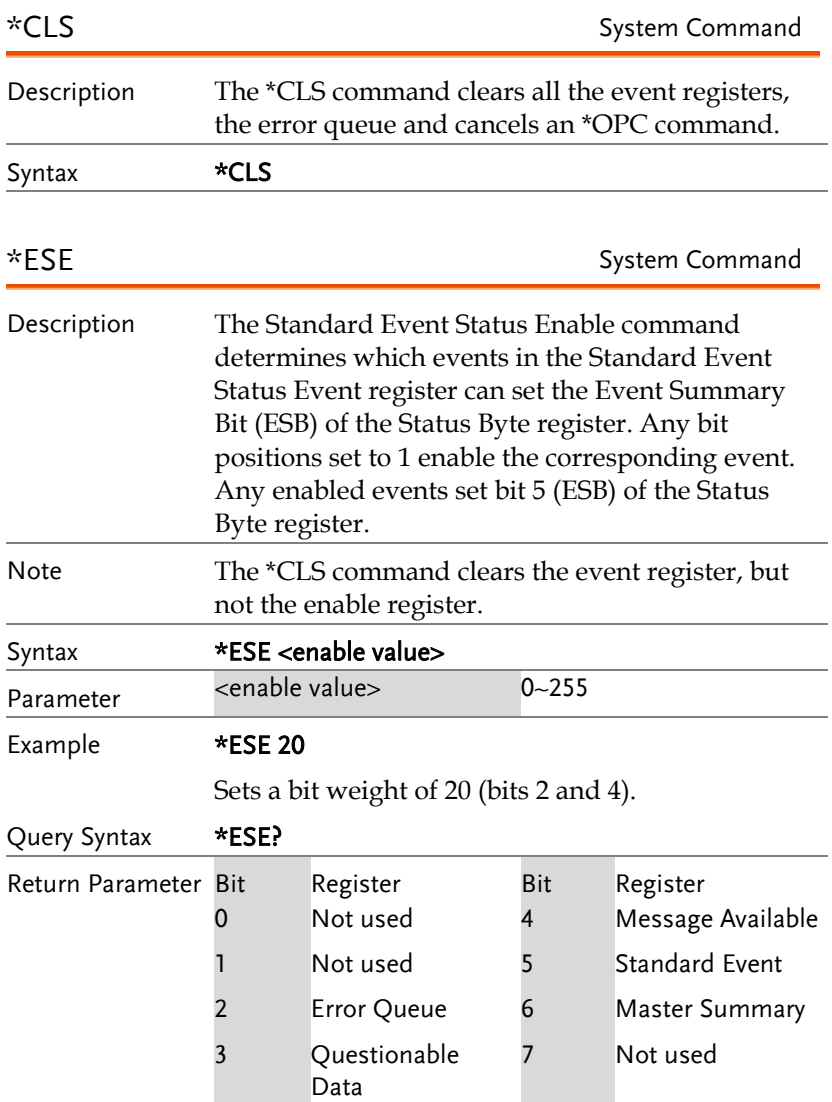

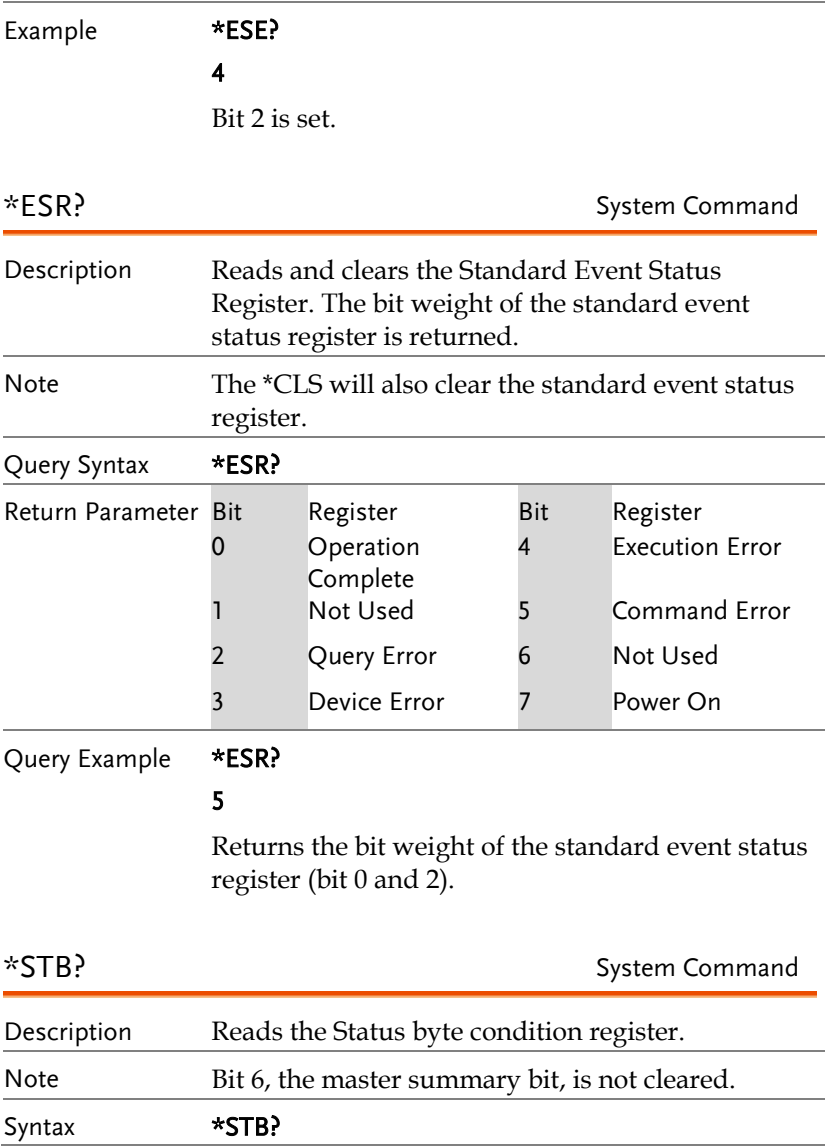

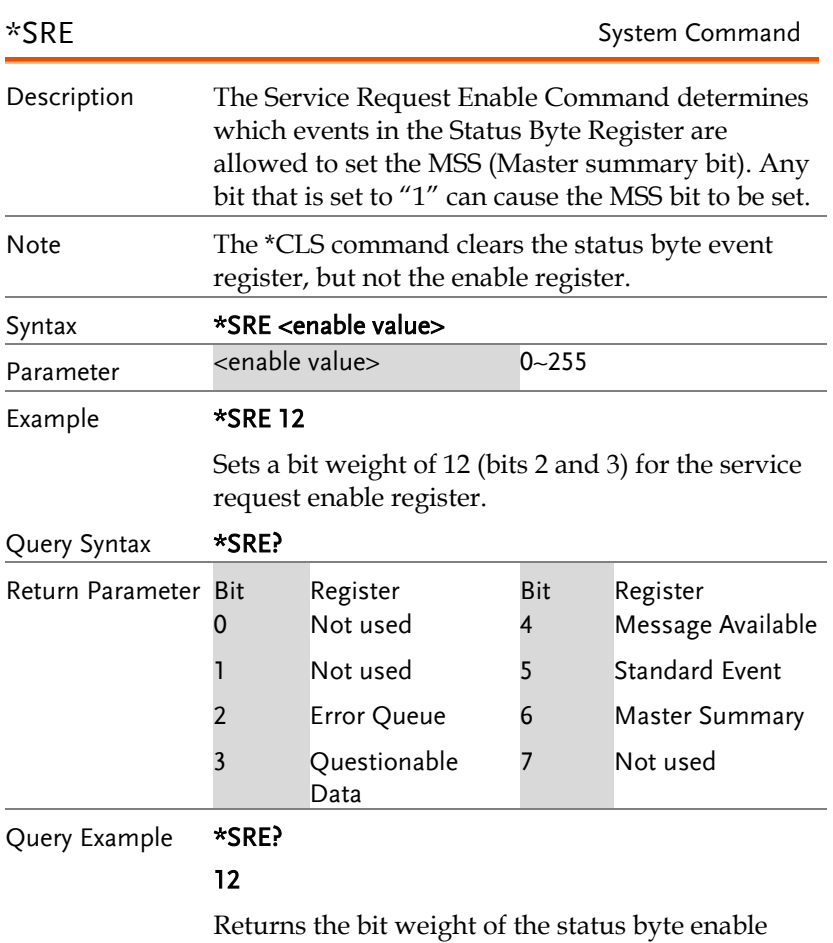

register.

# Interface Configuration Commands

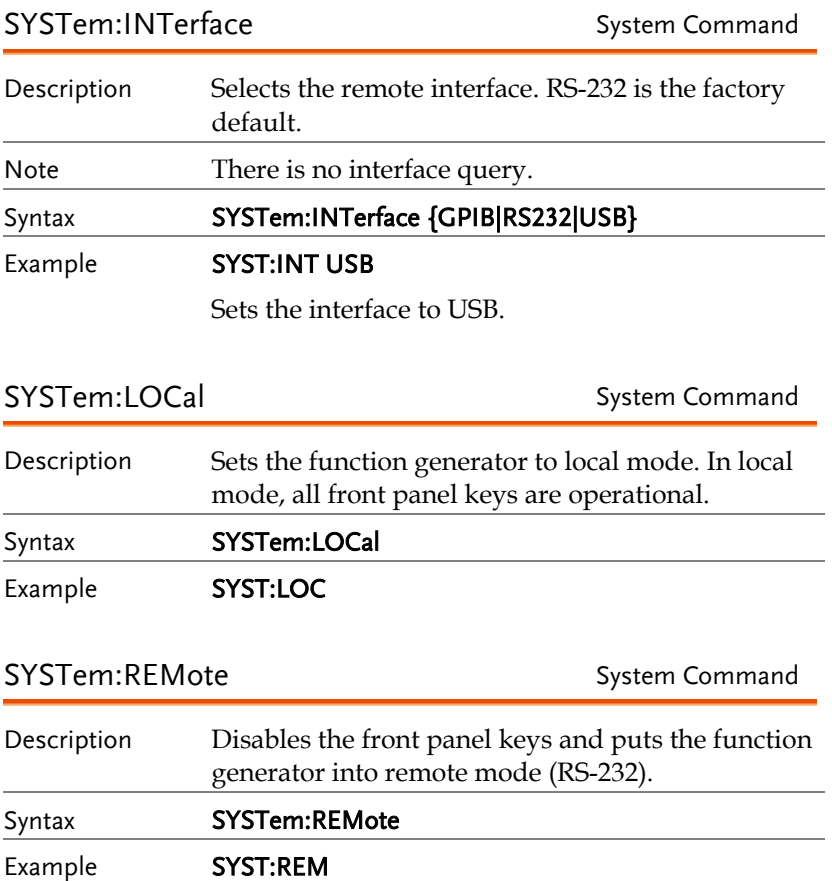

### Apply Commands

The APPLy command has 8 different types of outputs (Sine, Square, Ramp, Pulse, Noise, Triangle, DC, User). The command is the quickest, easiest way to output waveforms remotely. Frequency, amplitude and offset can be specified for each function.

As only basic parameters can be set with the Apply command, other parameters use the instrument default values.

The Apply command will set the trigger source to immediate and disable burst, modulation and sweep modes. Turns on the output command SOURce[1]:OUTP ON. The termination setting will not be changed.

As the frequency, amplitude and offset parameters are in nested square brackets, amplitude can only be specified if the frequency has been specified and offset can only be specified if amplitude has been set. For the example:

SOURce[1]:APPLy:SINusoid [<frequency> [,<amplitude> [,<offset>] ]]

Output Frequency For the output frequency, MINimum, MAXimum and DEFault can be used. The default frequency for all functions is set to 1 kHz. The maximum and minimum frequency depends on the function used. If a frequency output that is out of range is specified, the max/min frequency will be used instead. A "Data out range error will be generated" from the remote terminal.

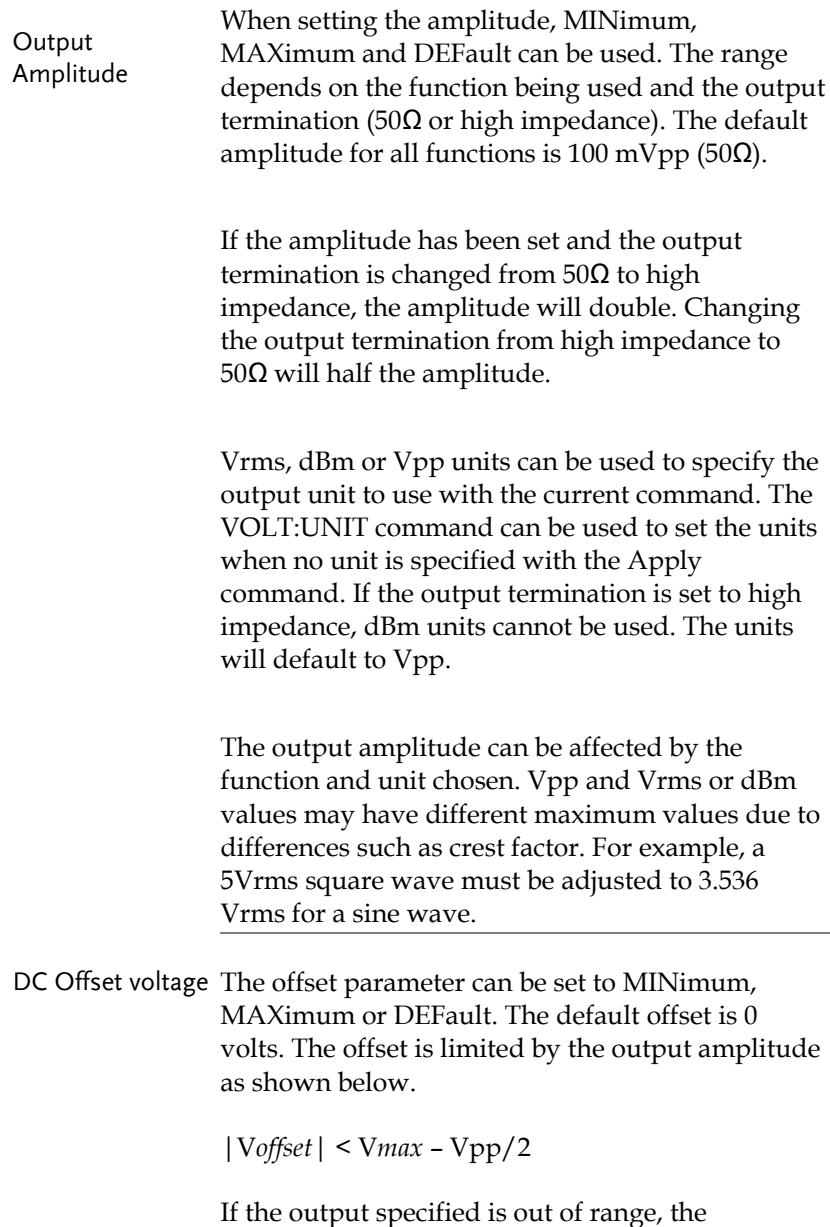

maximum offset will be set.

The offset is also determined by the output termination (50Ω or high impedance). If the offset has been set and the output termination has changed from 50Ω to high impedance, the offset will double. Changing the output termination from high impedance to  $50\Omega$  will half the offset.

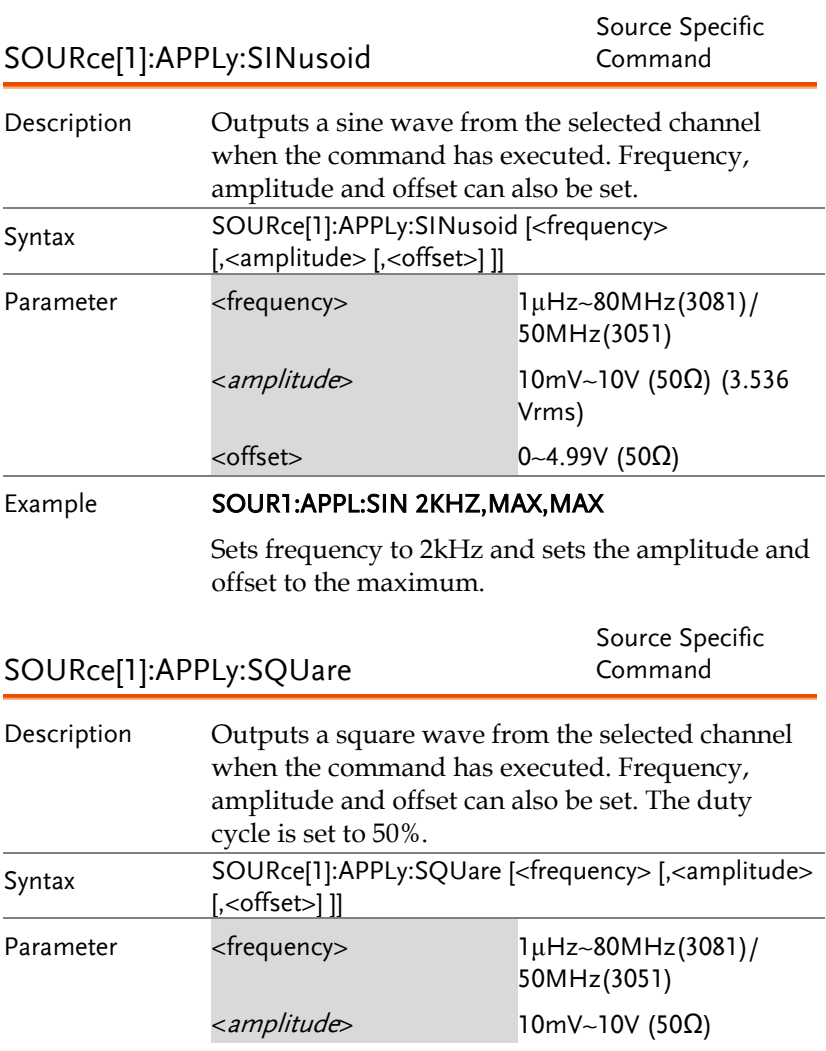

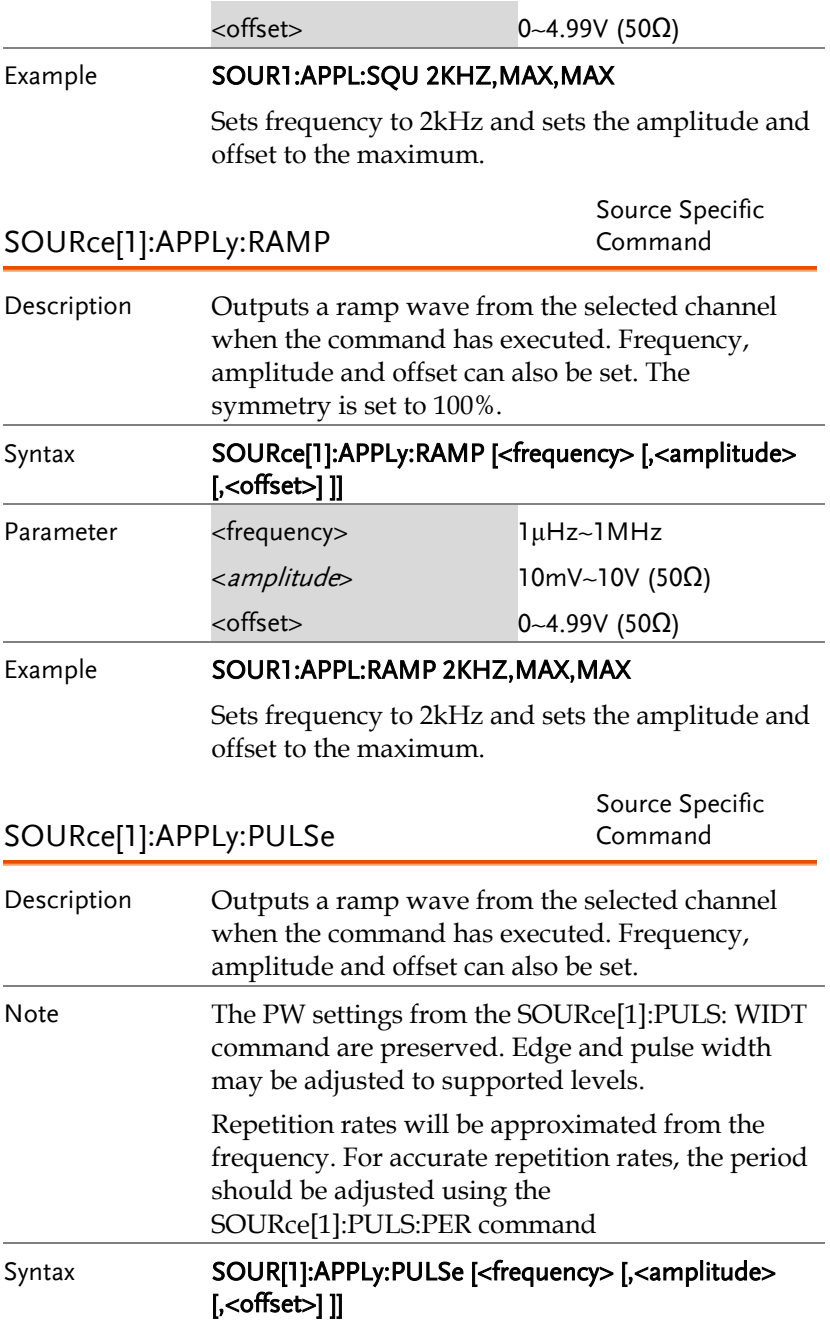

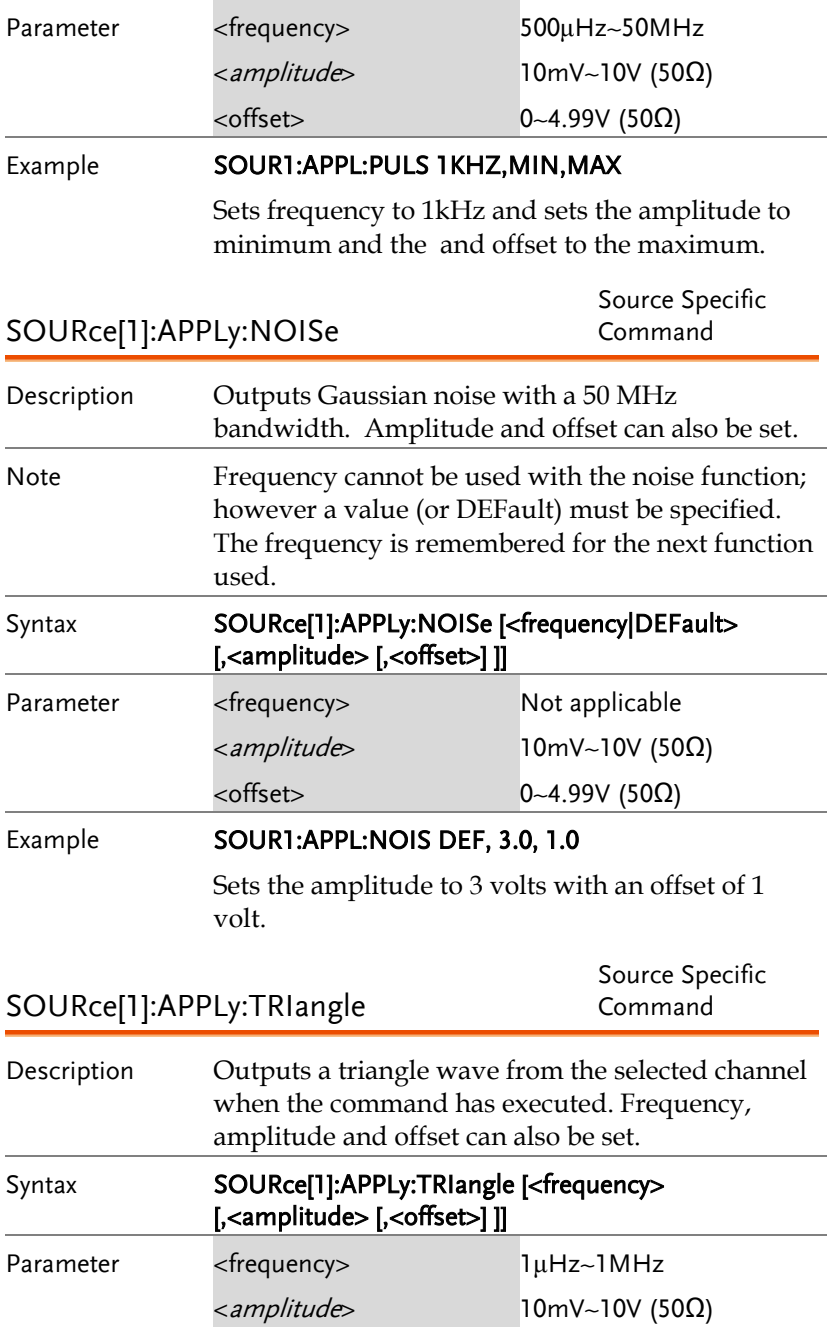

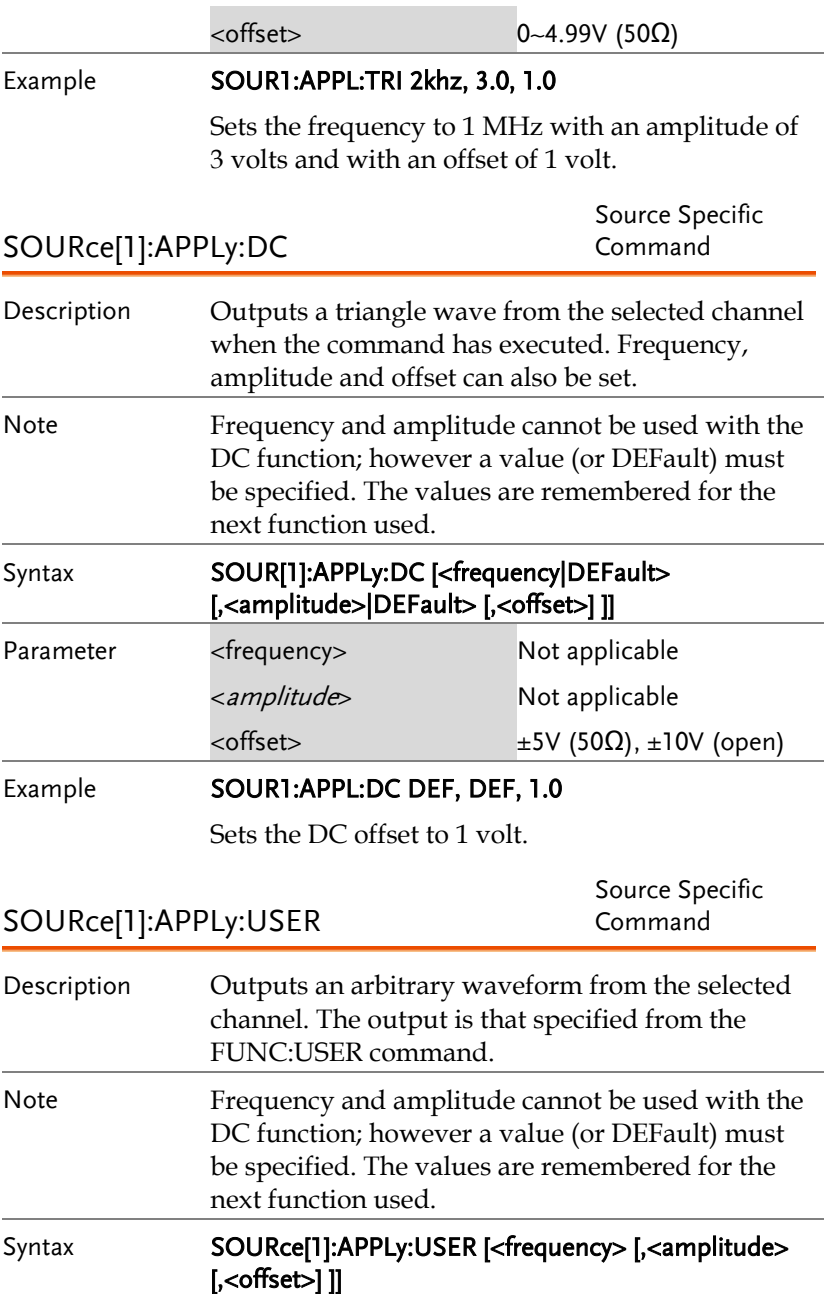

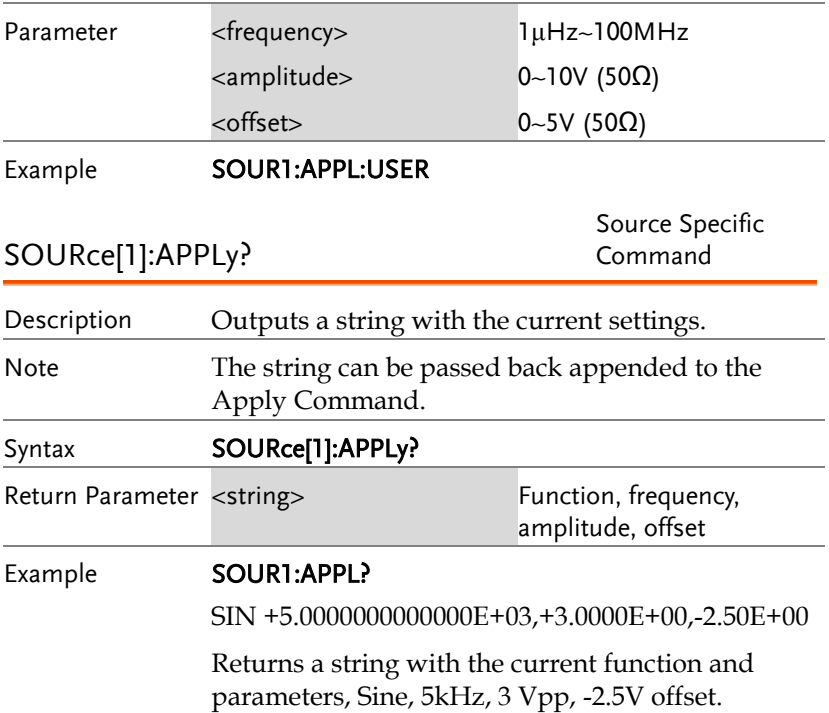

### Output Commands

Unlike the Apply commands, the Output commands are low level commands to program the function generator.

This section describes the low-level commands used to program the function generator. Although the APPLy command provides the most straightforward method to program the function generator, the low-level commands give you more flexibility to change individual parameters.

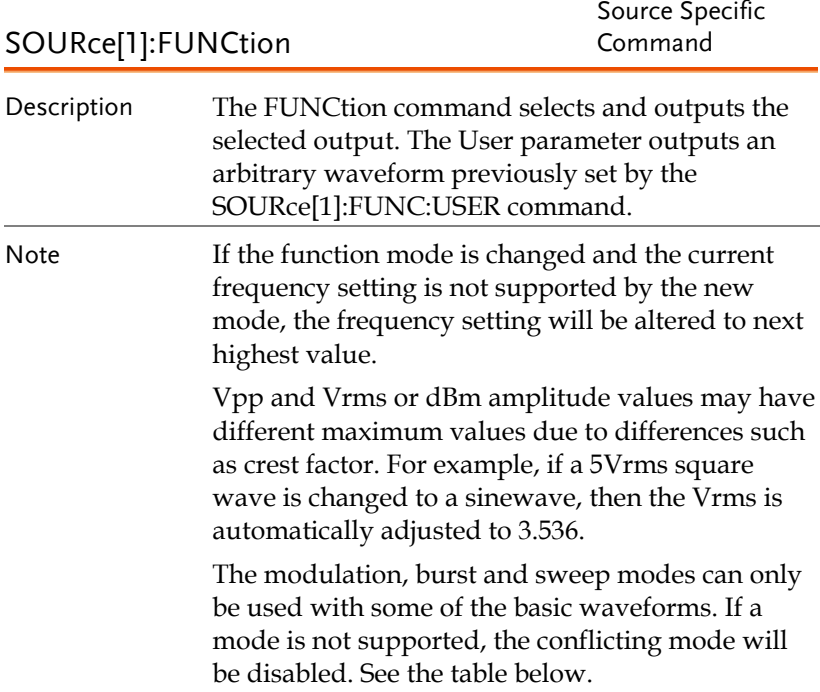

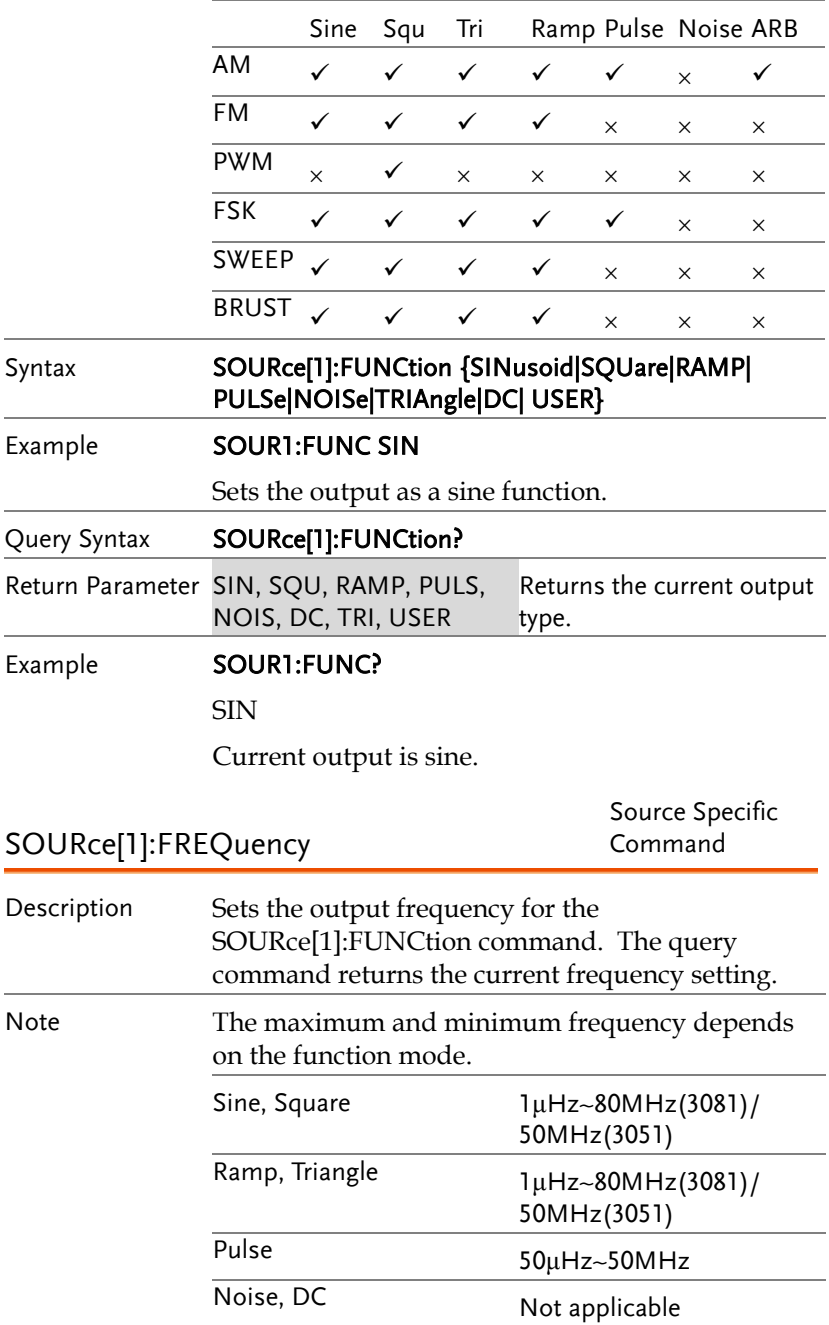

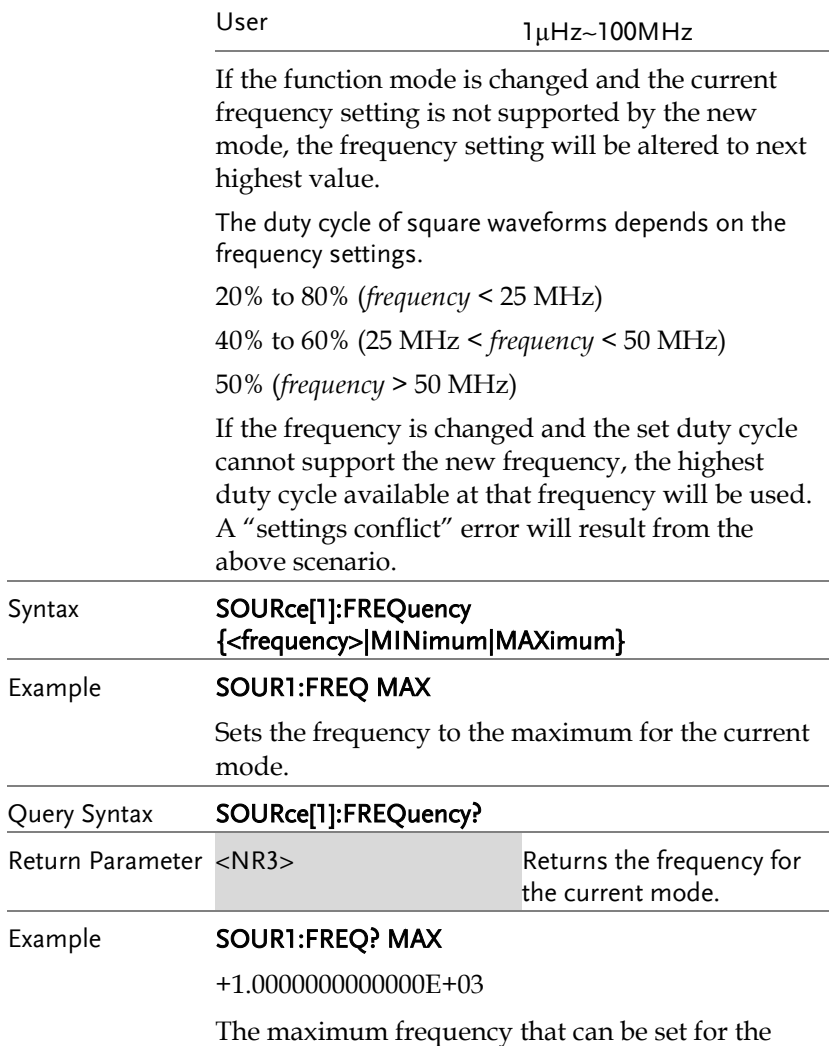

current function is 1MHz.

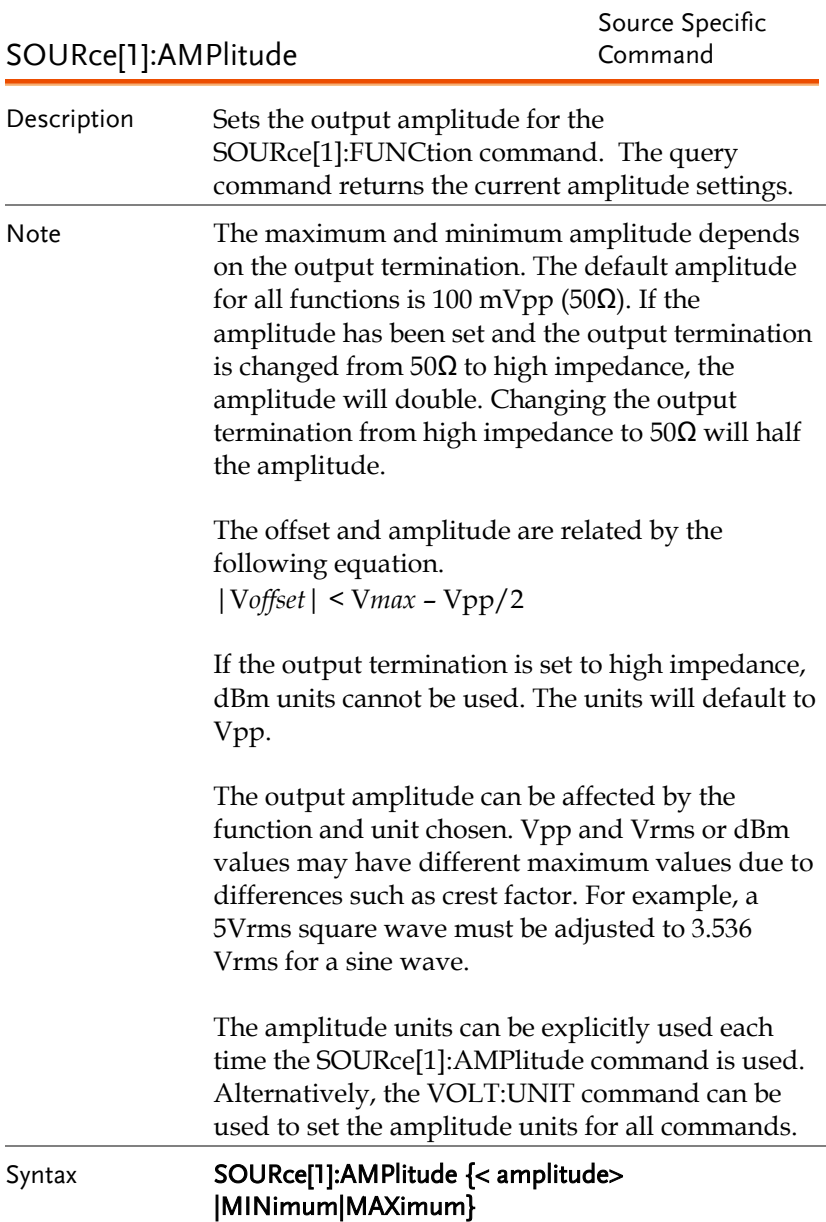

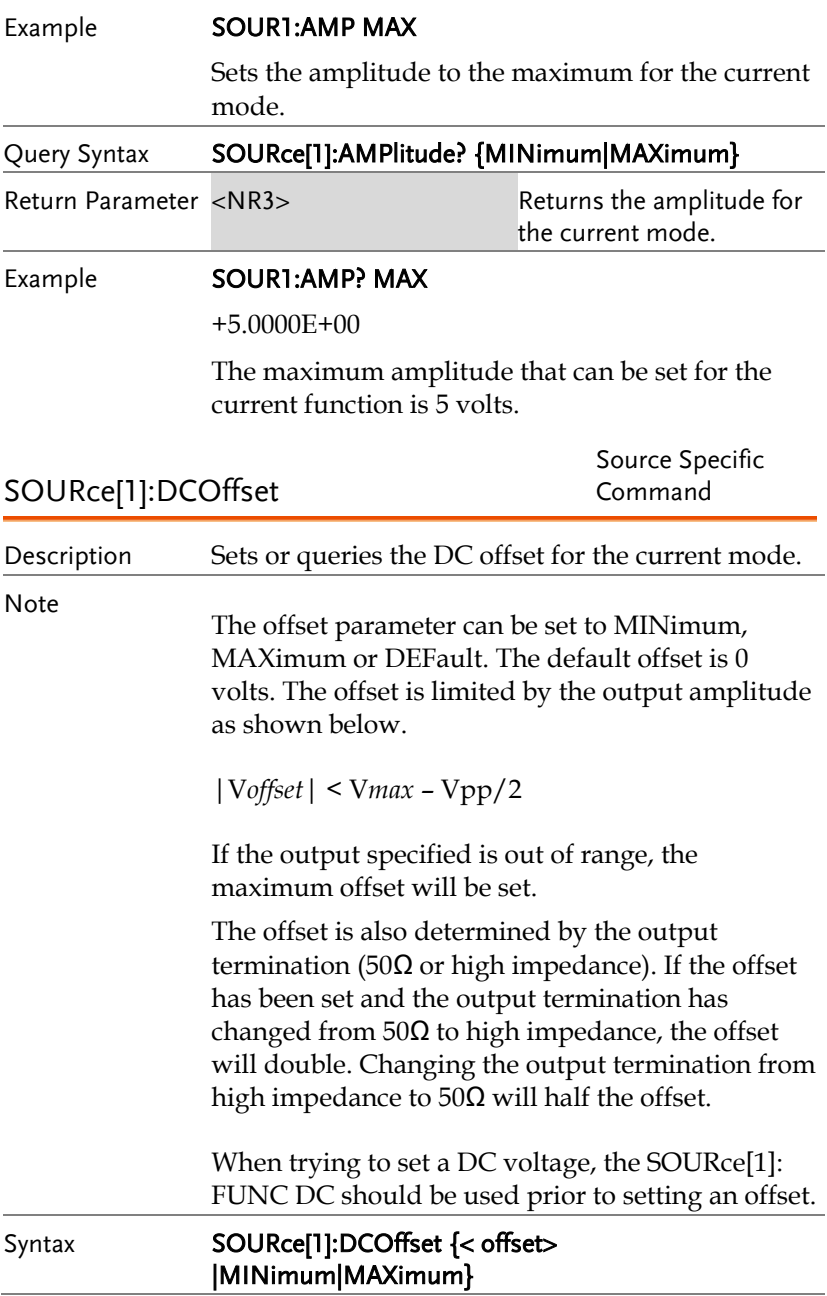

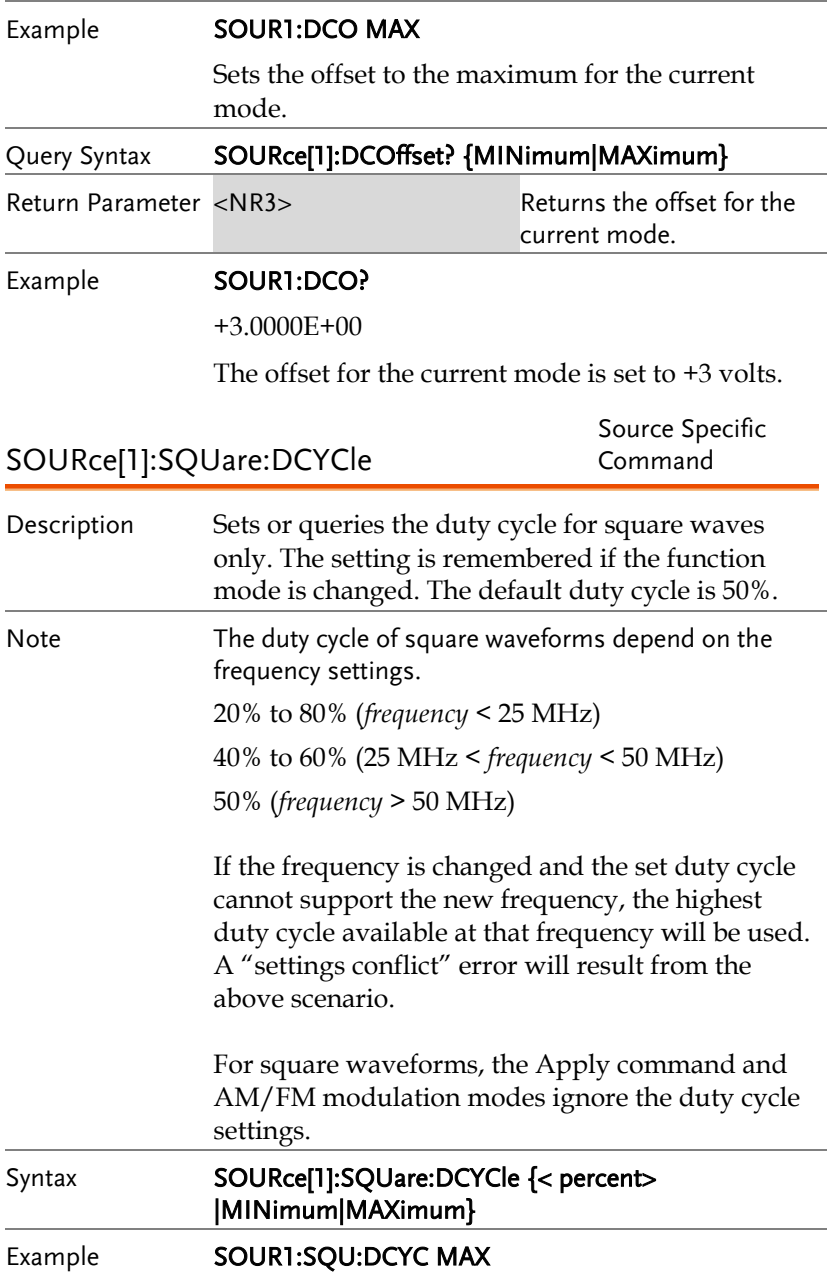
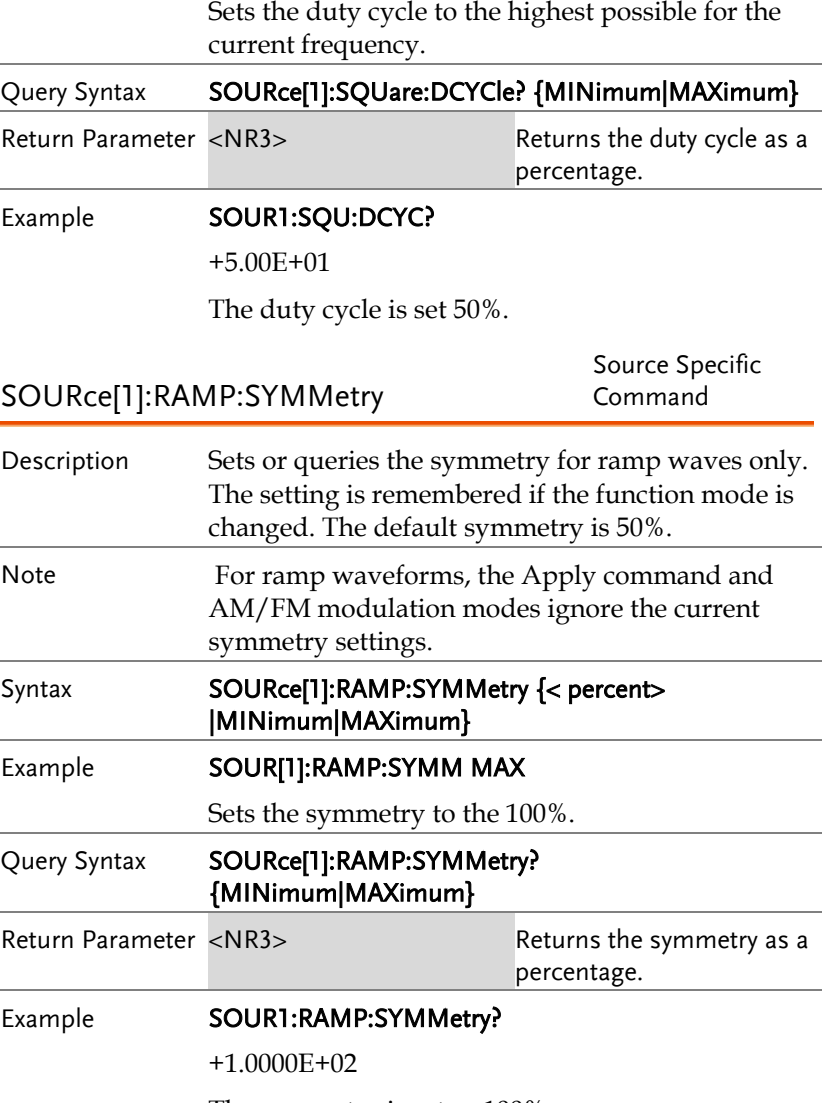

The symmetry is set as 100%.

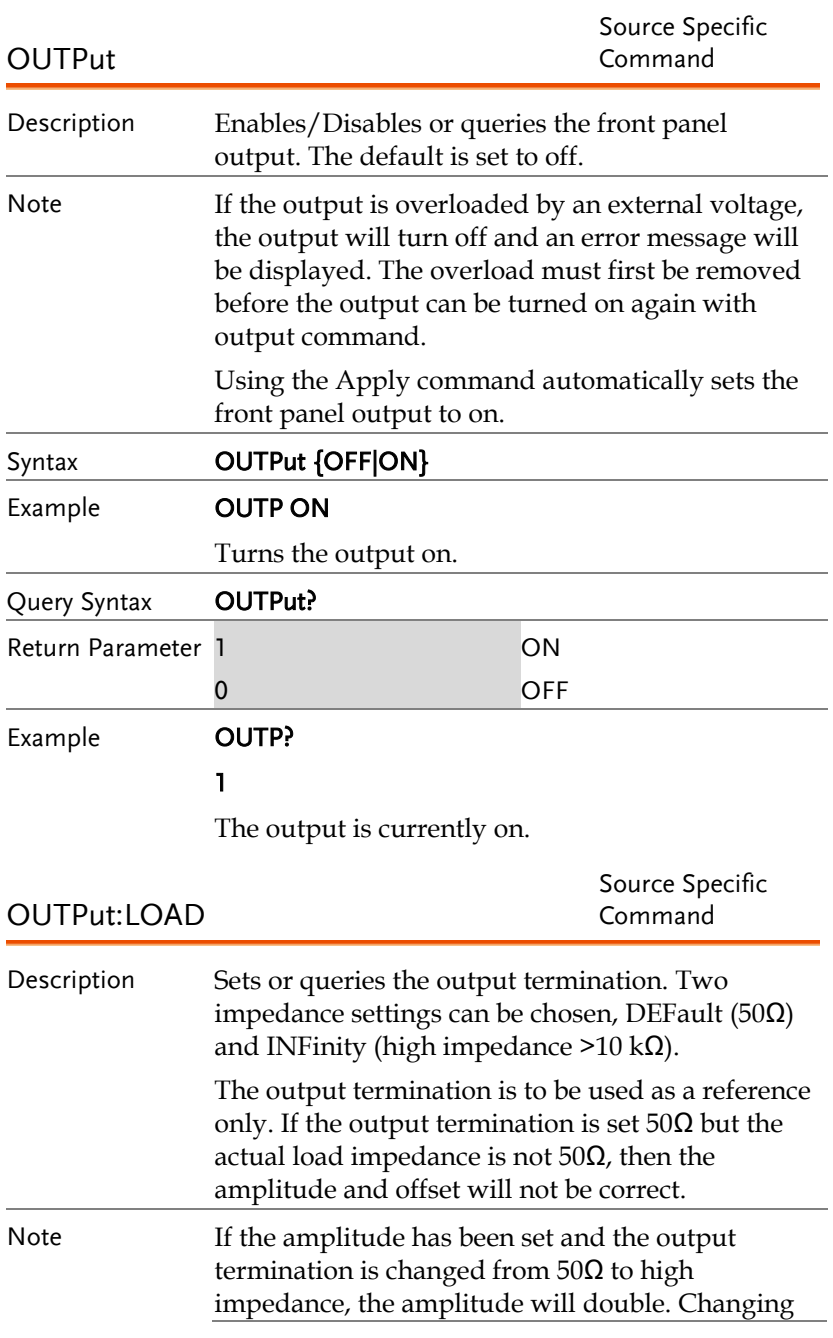

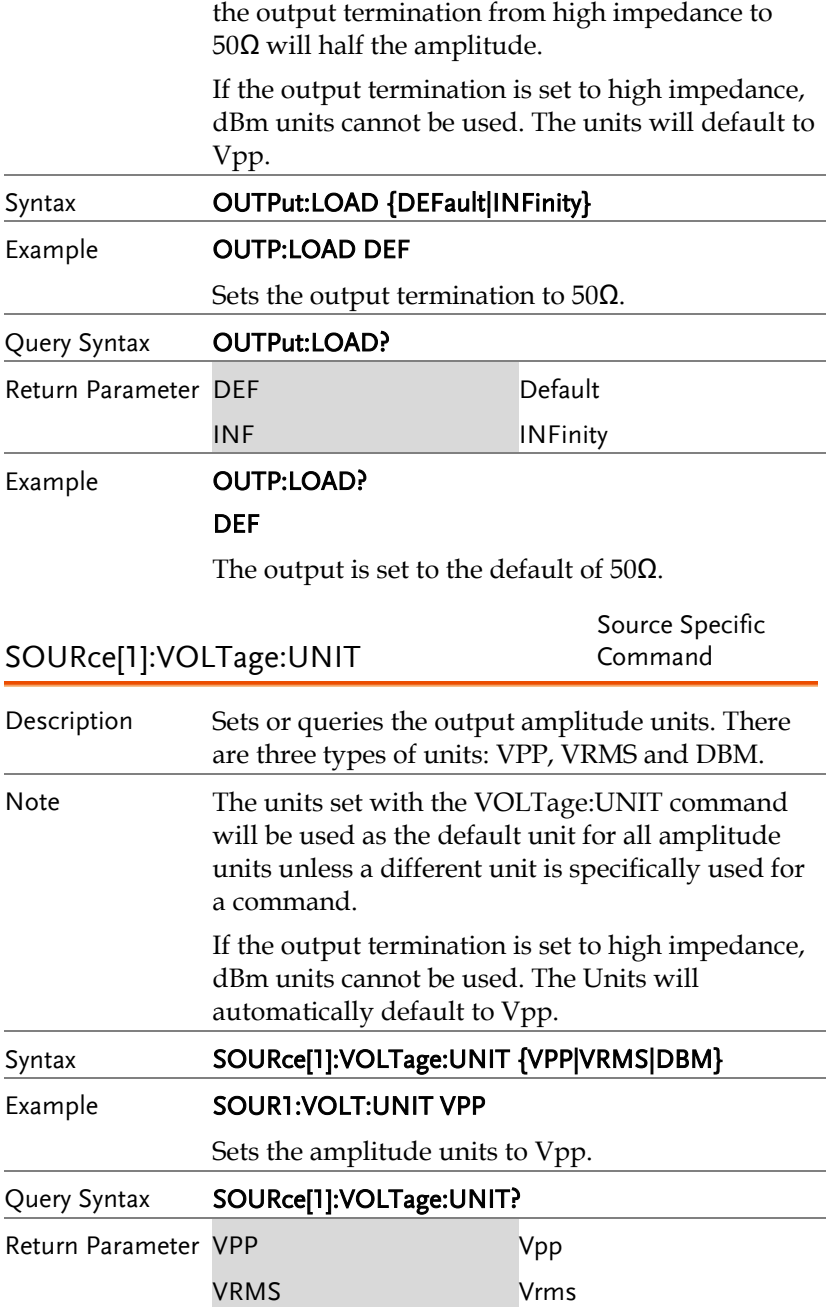

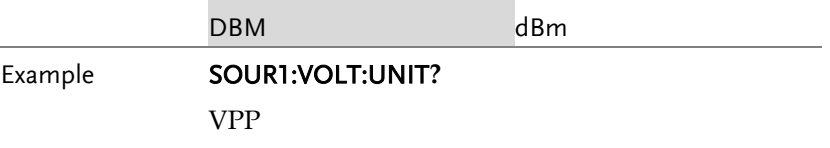

The amplitude units are set to Vpp.

# Pulse Configuration Commands

The pulse chapter is used to control and output pulse waveforms. Unlike the APPLy command, low level control is possible including setting the rise time, fall time, period and pulse width.

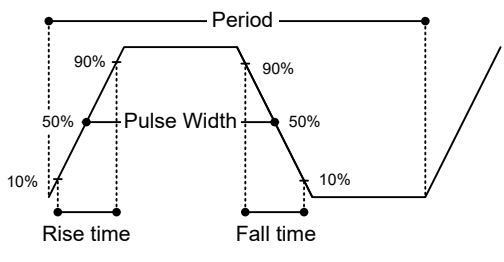

SOURce[1]:PULSe:PERiod

Source Specific Command

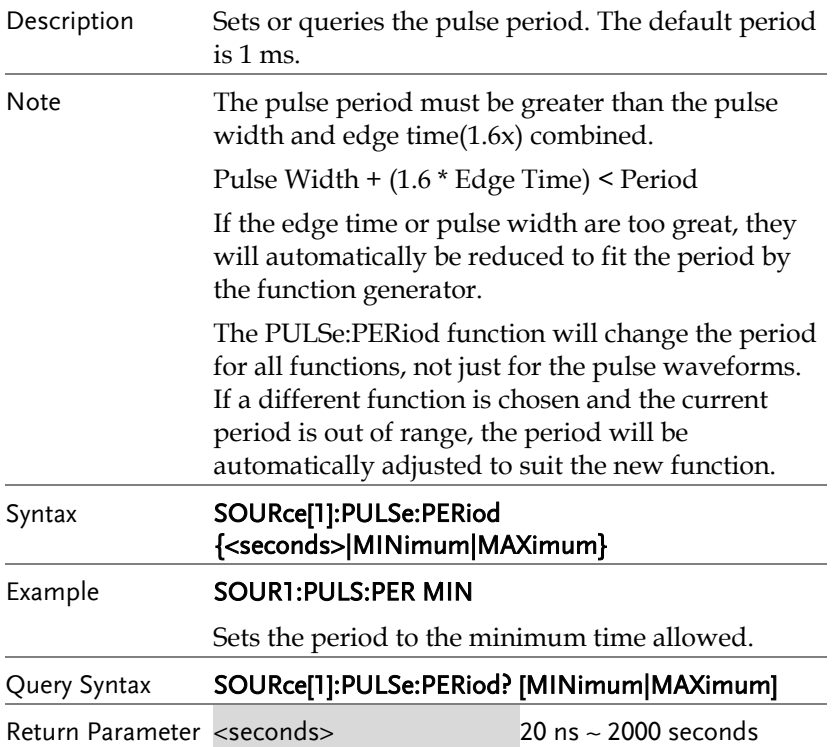

#### Example **SOUR1:PULS:PER?**

+1.0000E+01

The period is set to 10 seconds.

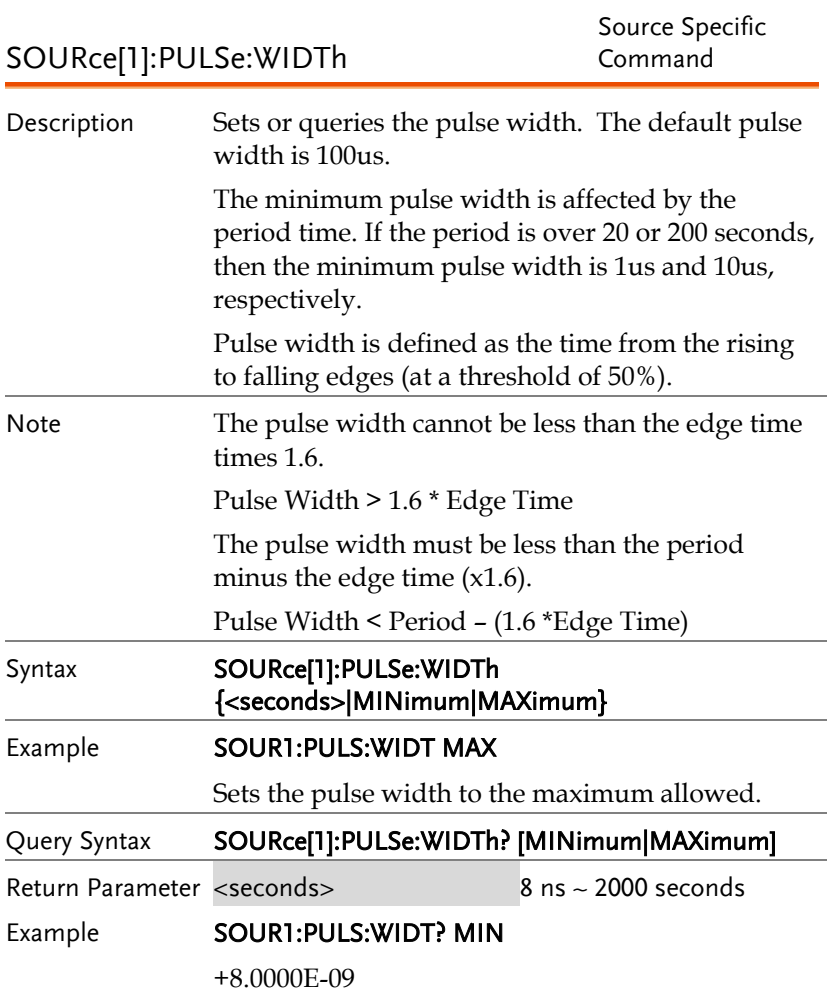

The pulse width is set to 8 nanoseconds.

# Amplitude Modulation (AM) Commands

## AM Overview

To successfully create an AM waveform, the following commands must be executed in order.

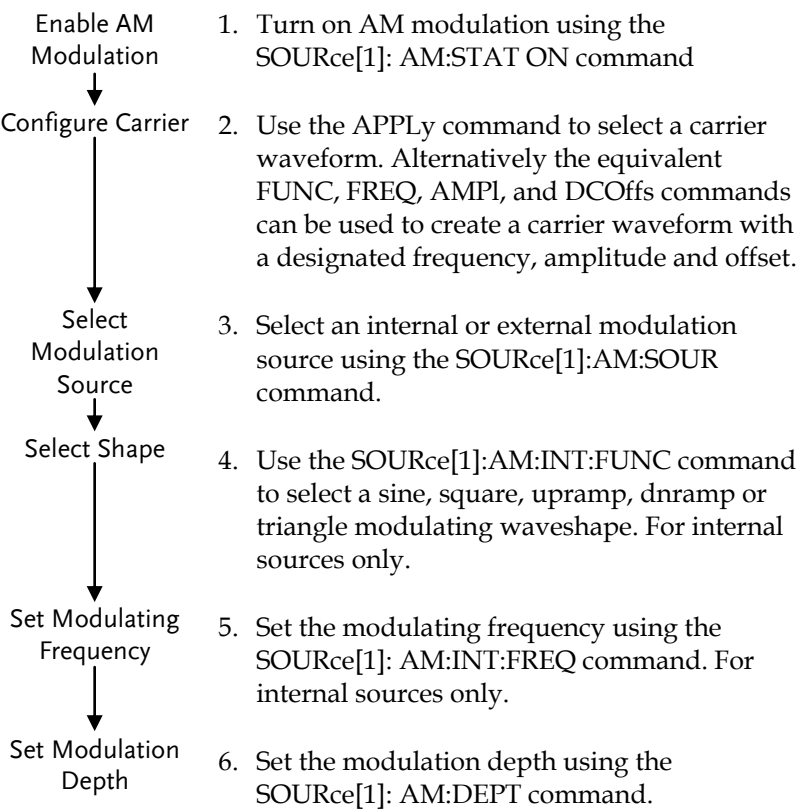

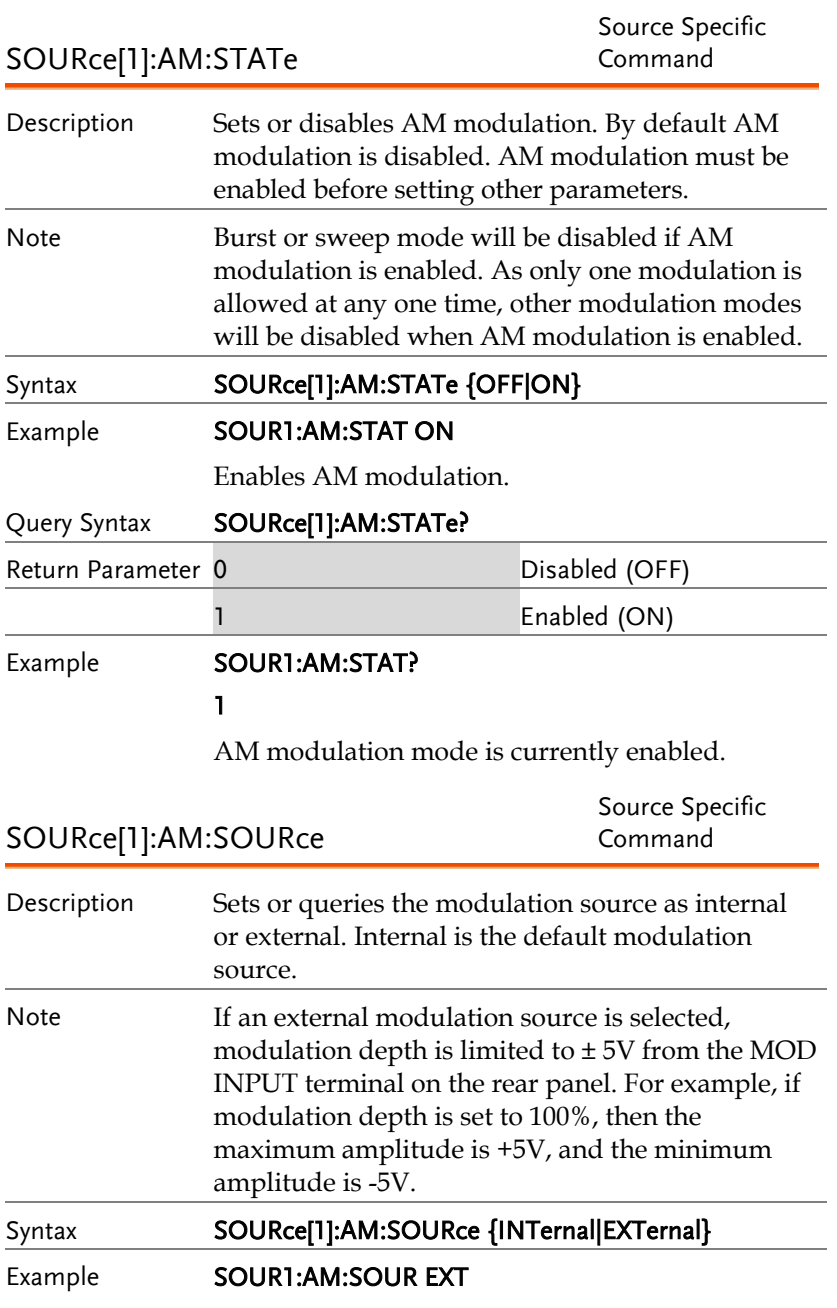

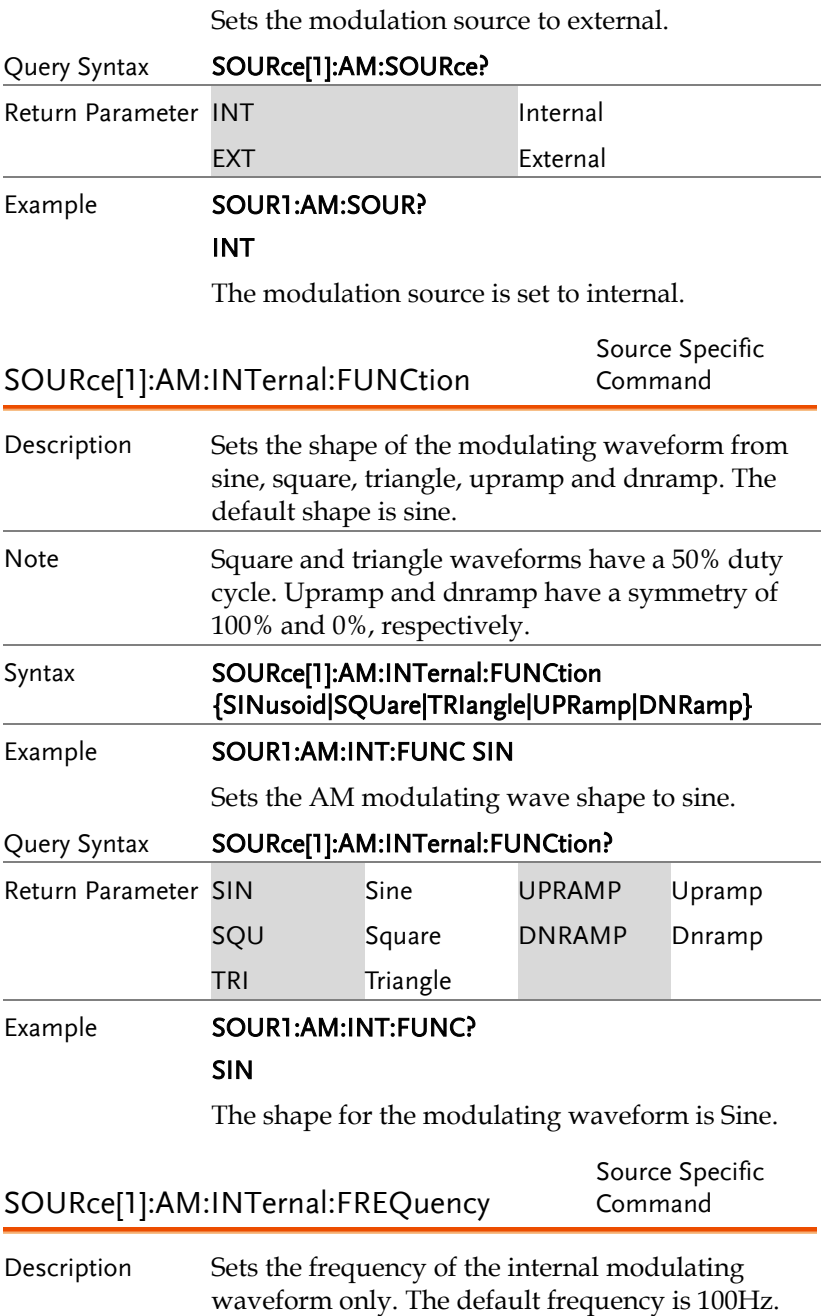

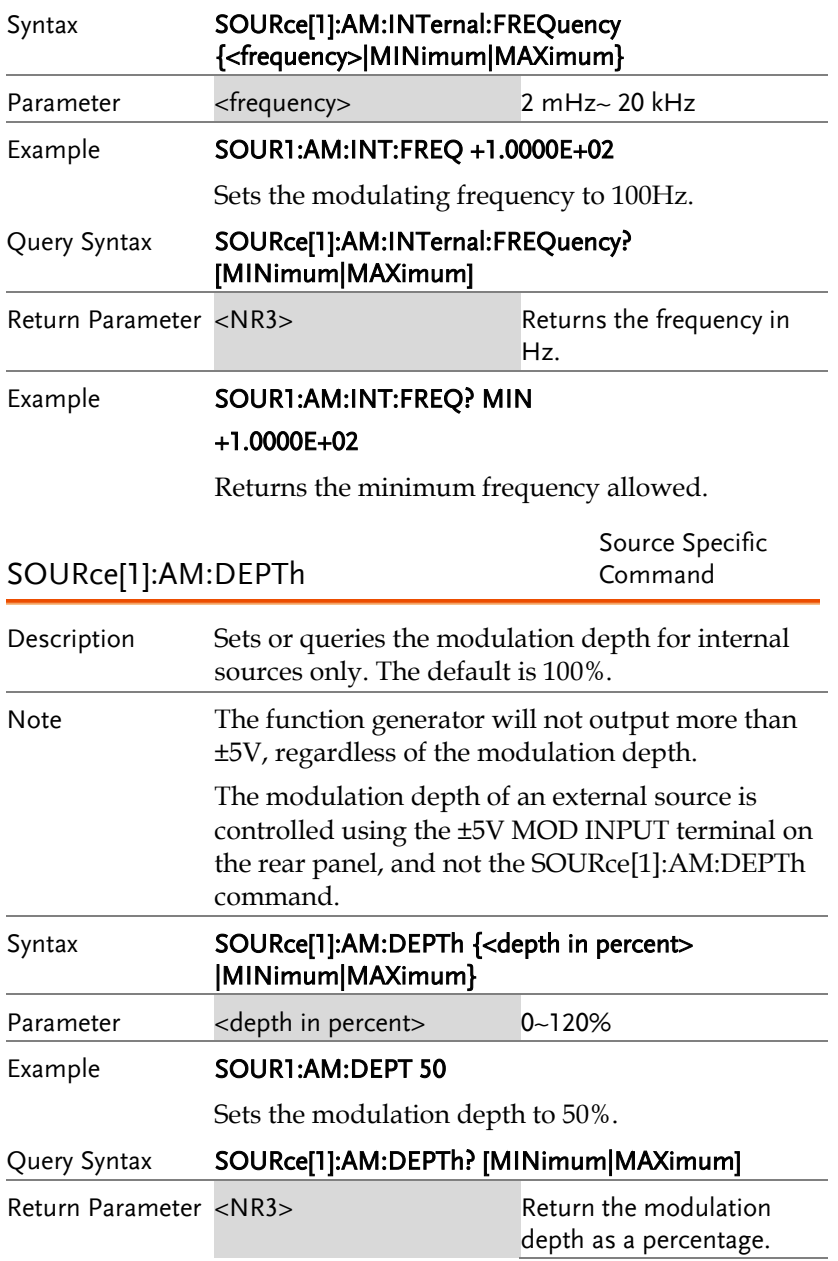

#### Example **SOUR1:AM:DEPT?**

+1.0000E+02

The modulation depth is 100%.

# Frequency Modulation (FM) Commands

### FM Overview

The following is an overview of the steps required to generate an FM waveform.

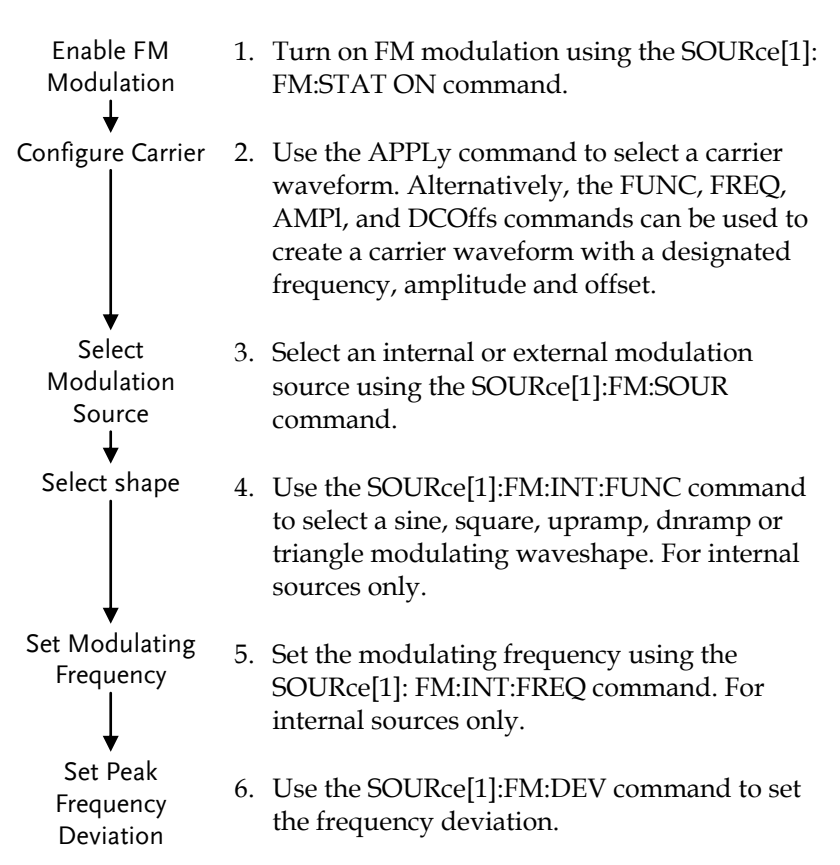

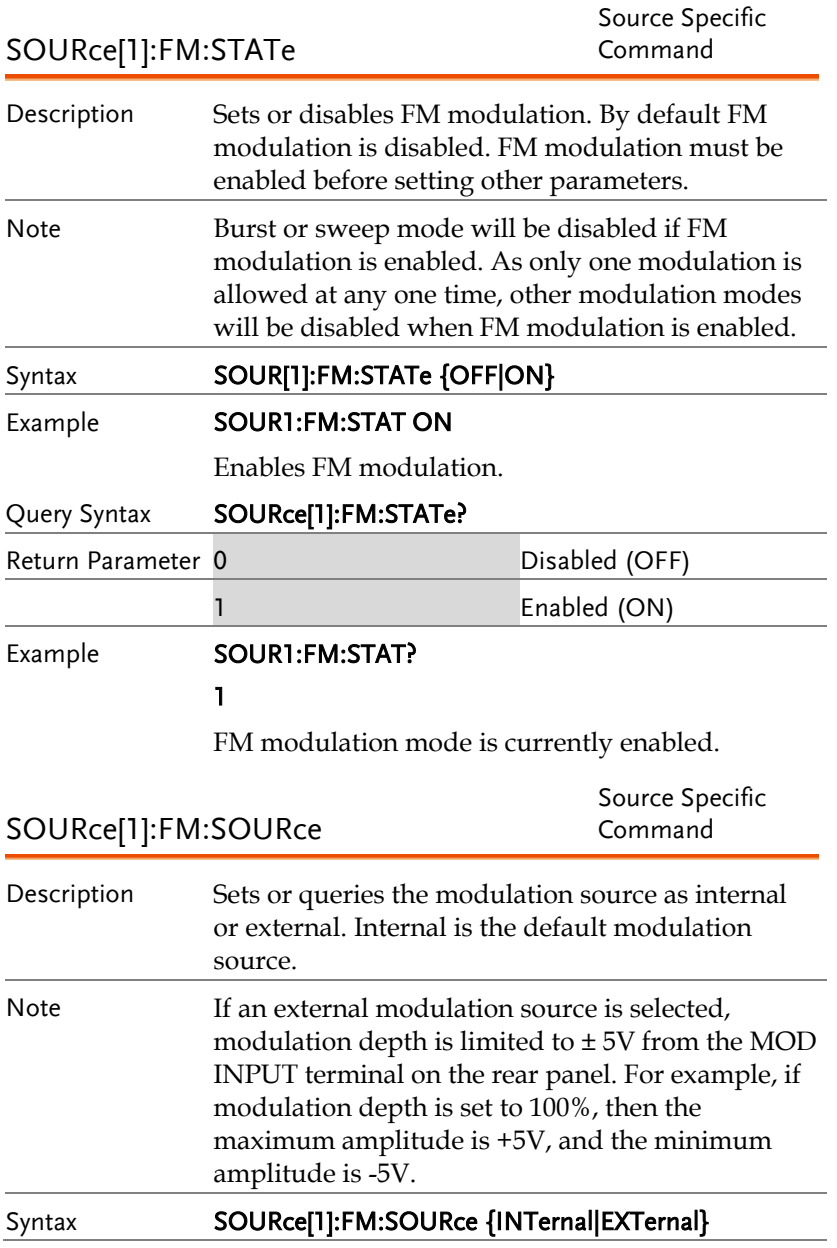

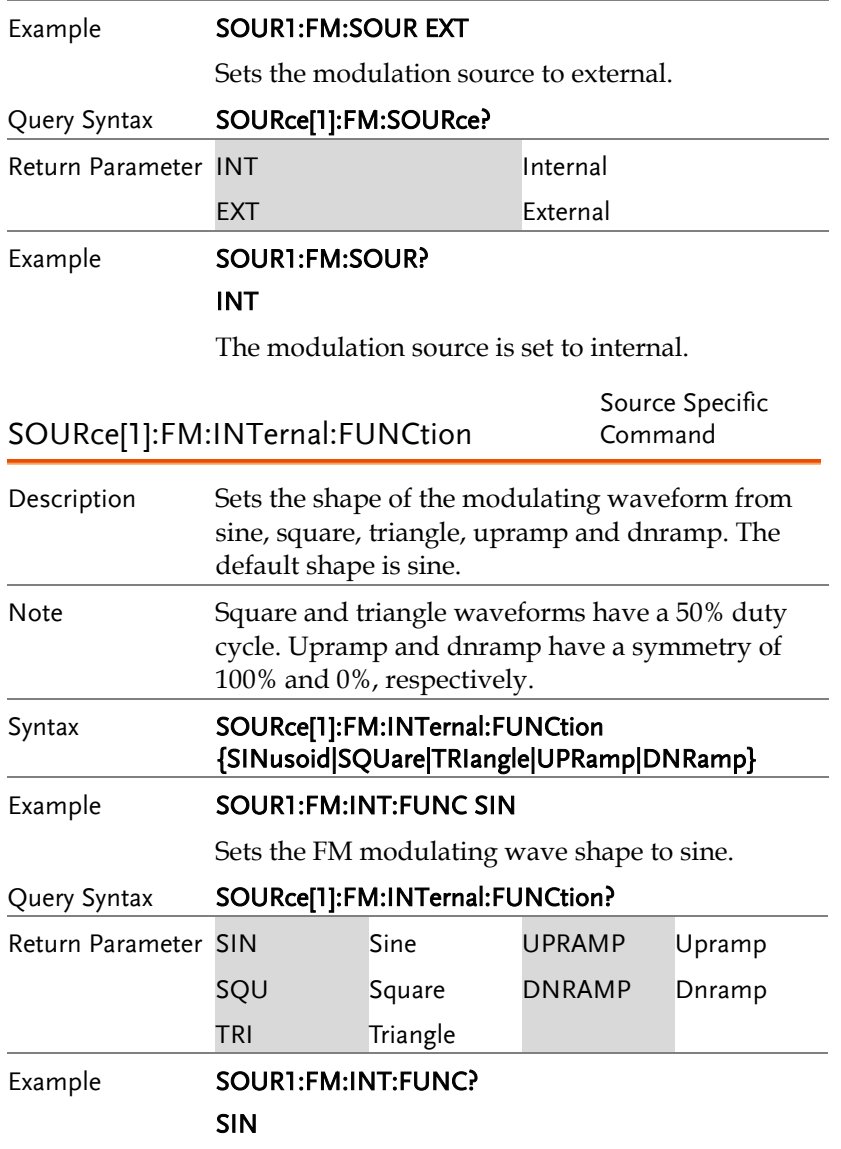

The shape for the modulating waveform is Sine.

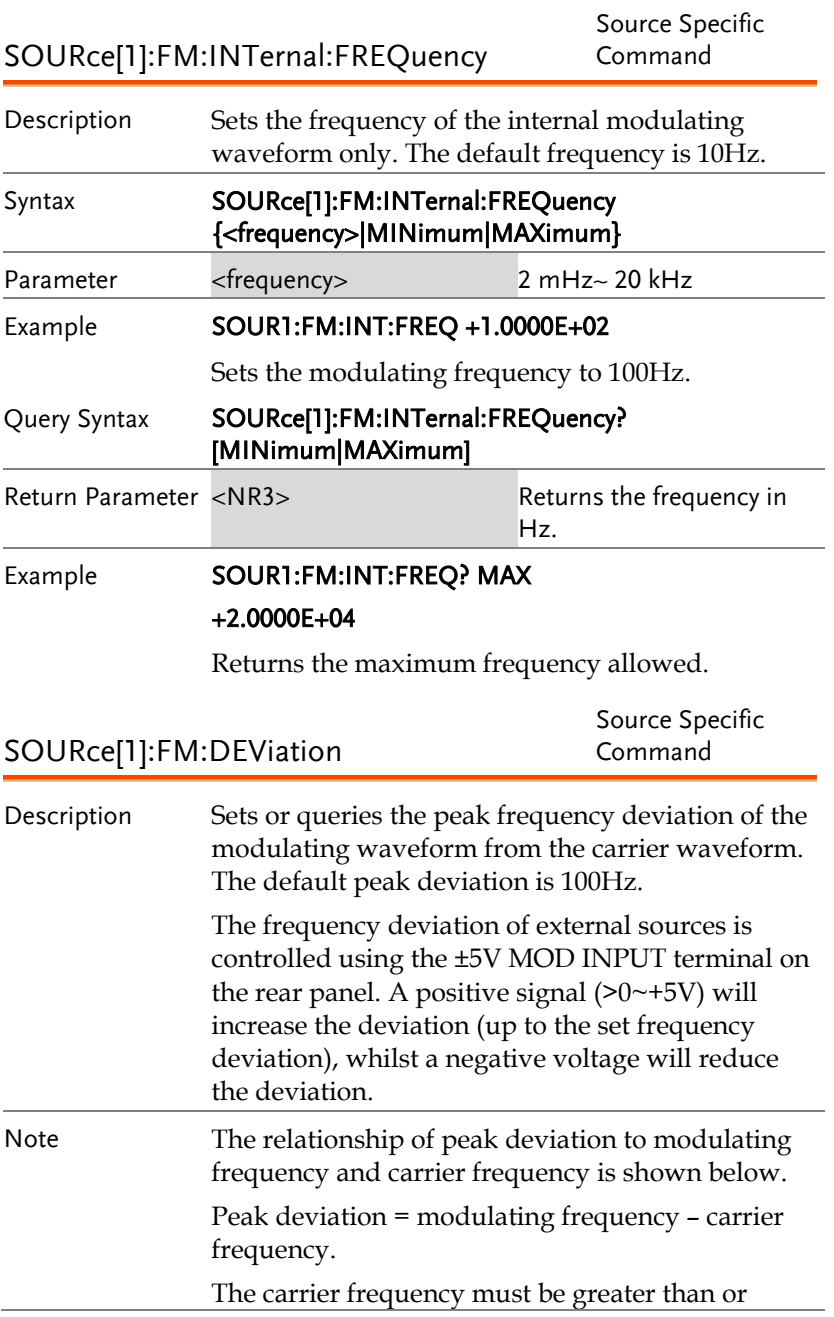

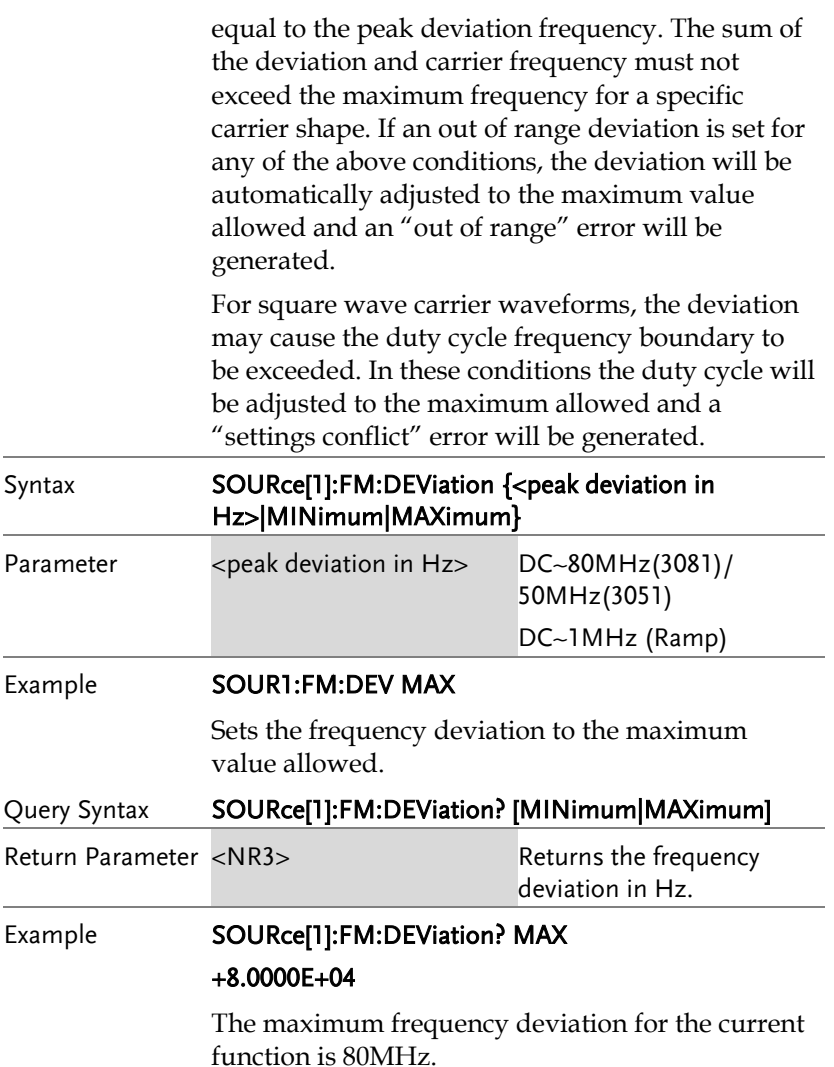

# Frequency-Shift Keying (FSK) Commands

## FSK Overview

The following is an overview of the steps required to generate an FSK modulated waveform.

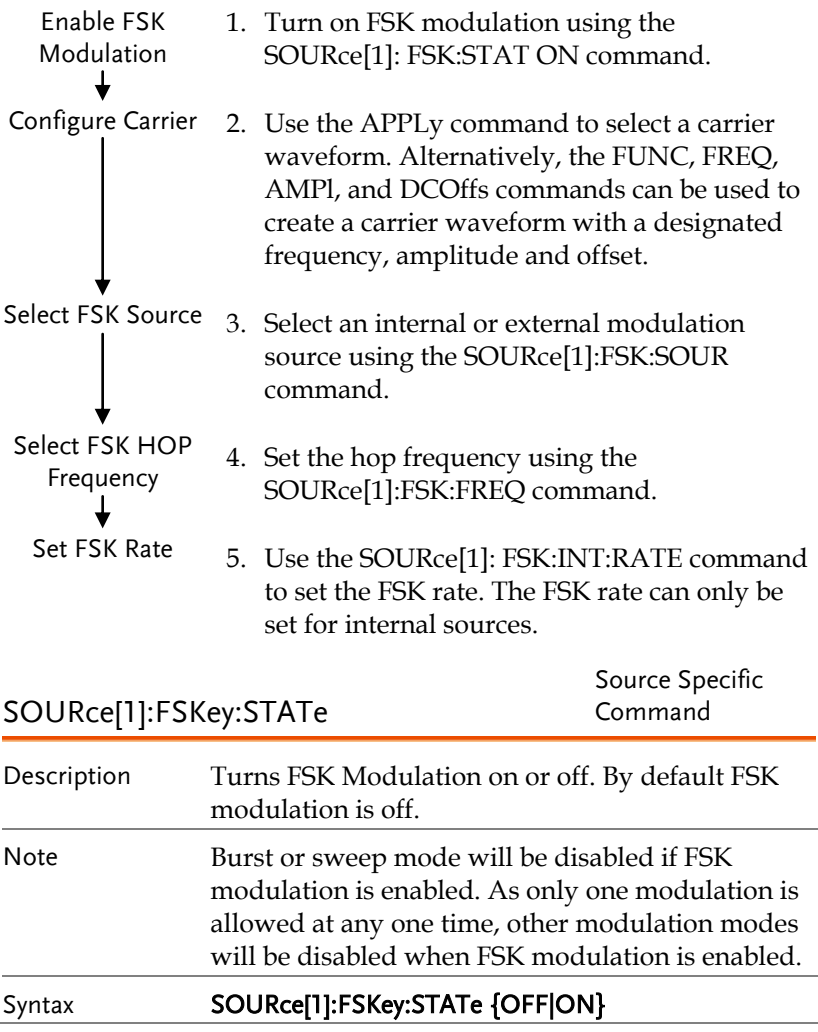

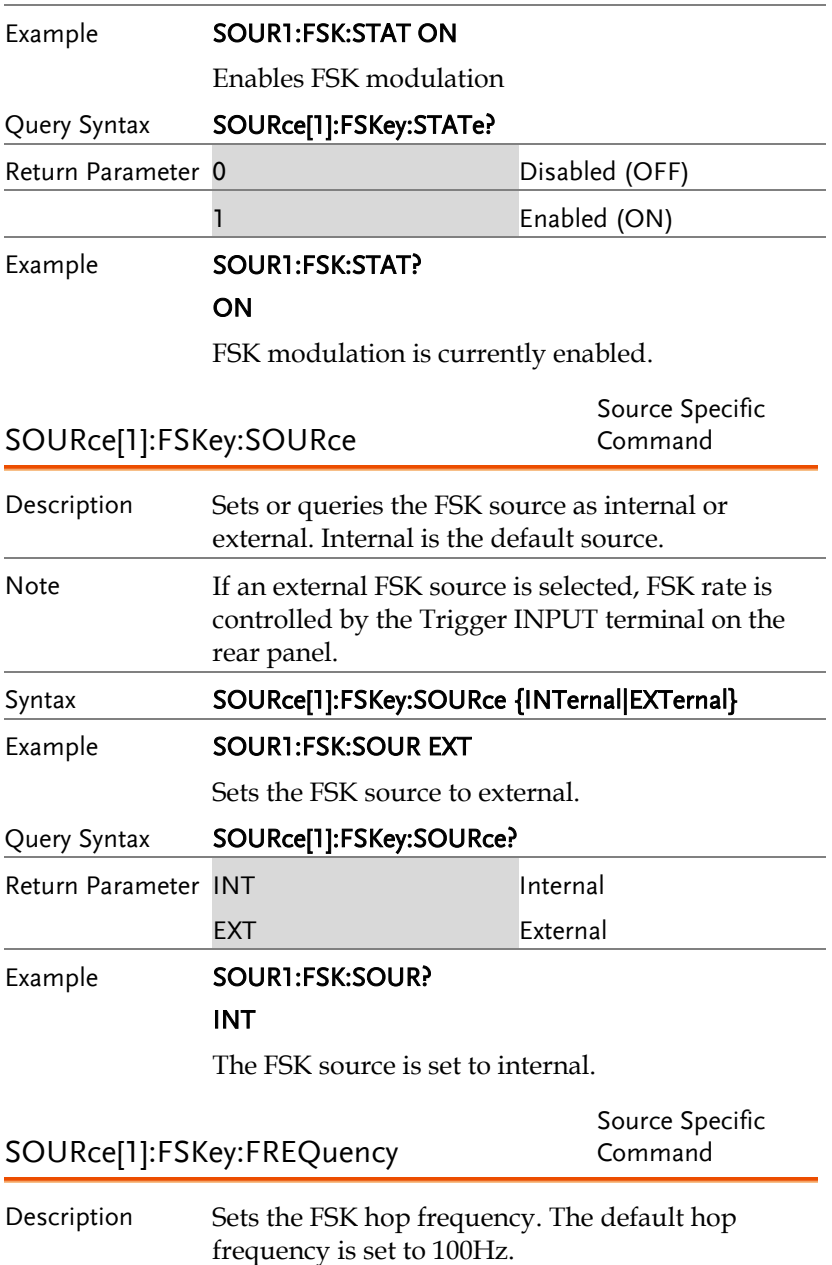

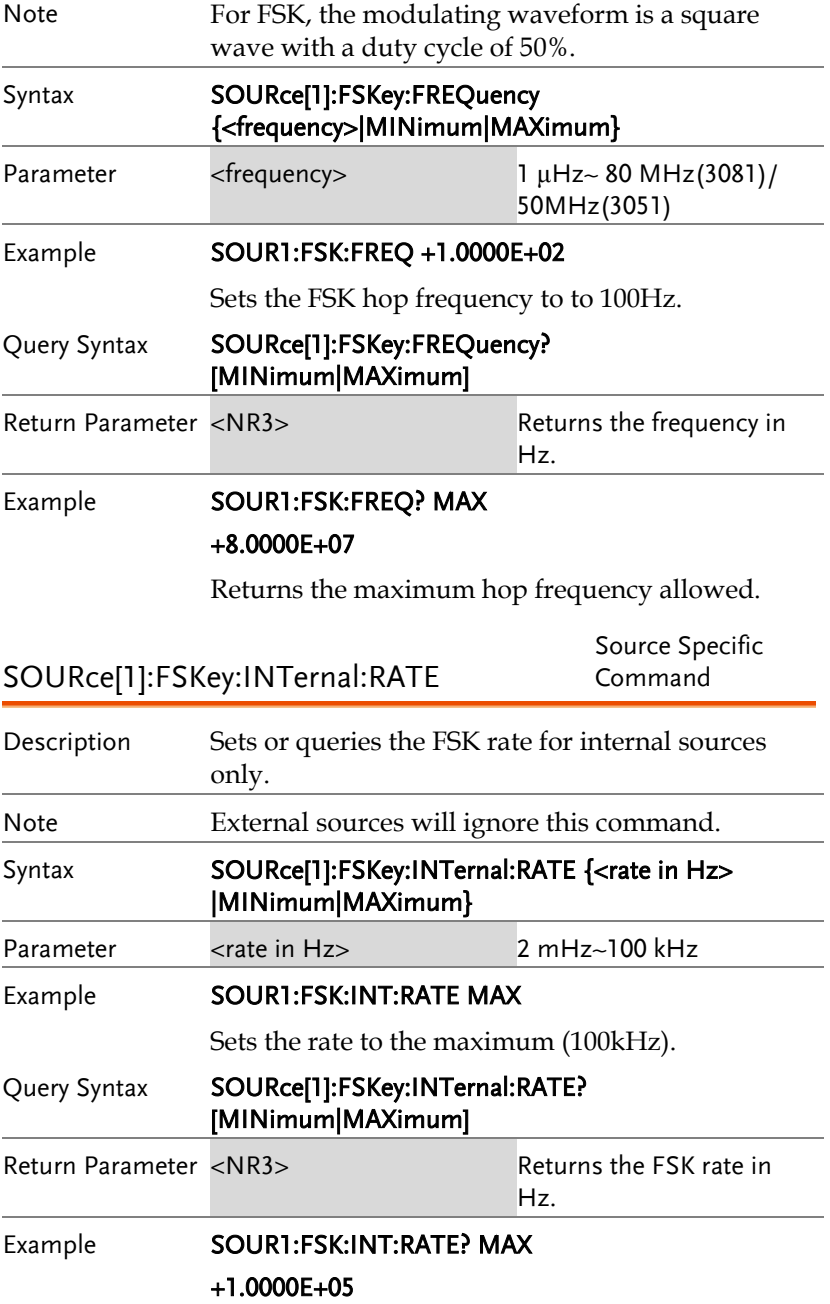

Returns the maximum FSK rate allowed.

## Pulse Width Modulation (PWM) Commands

## PWM Overview

The following is an overview of the steps required to generate a PWM modulated waveform.

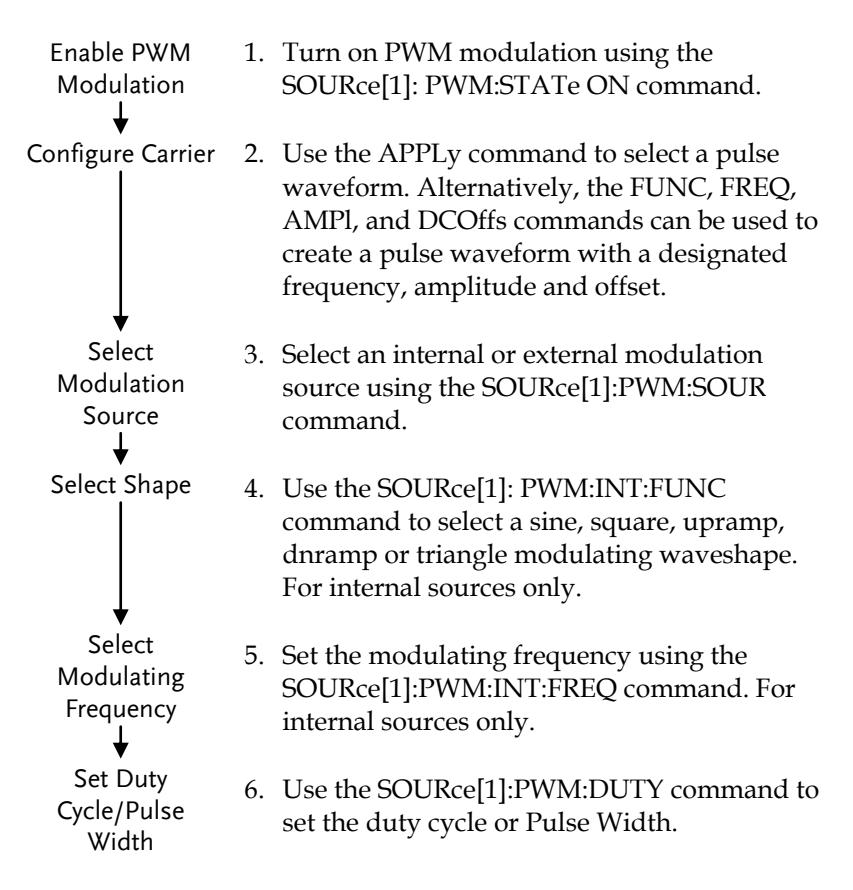

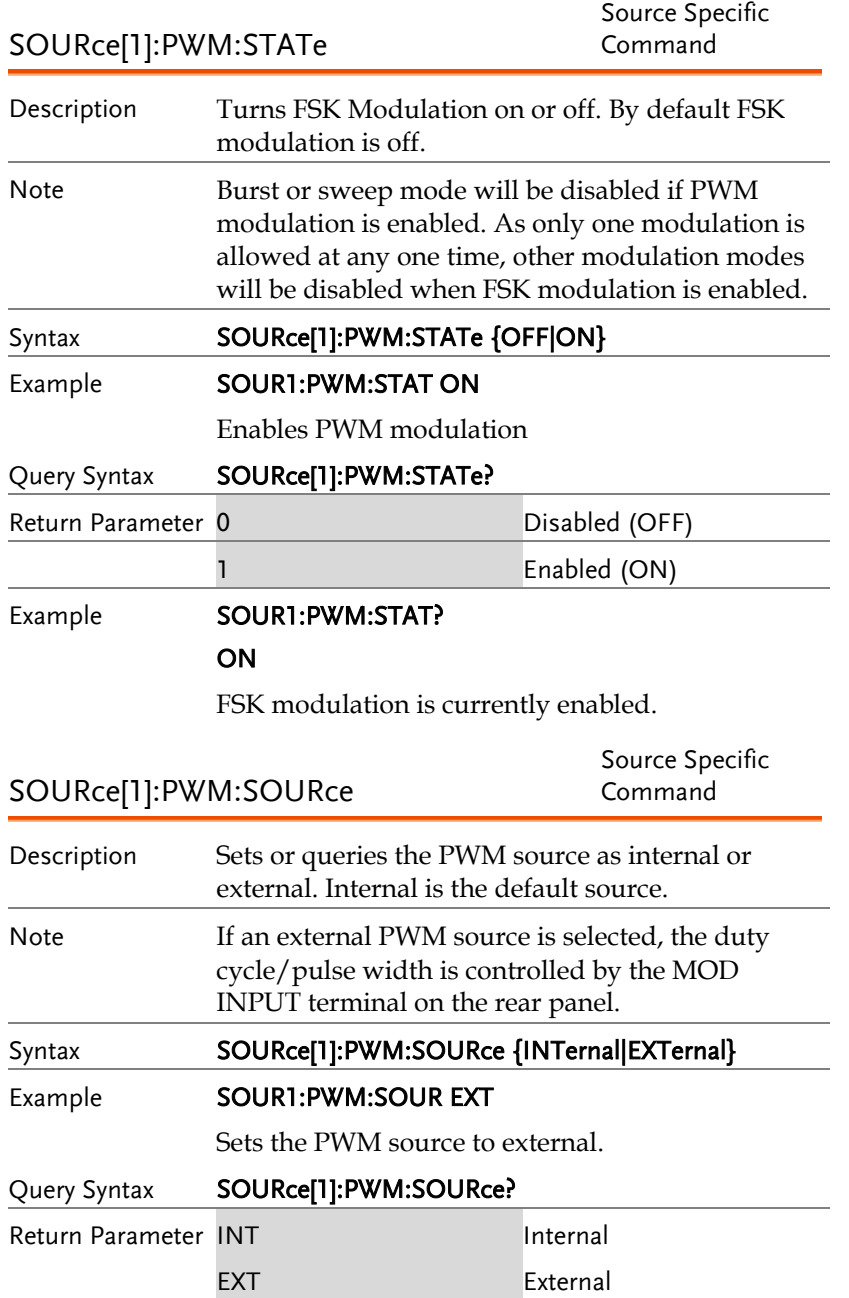

Example **SOUR1:PWM:SOUR?** 

INT

The PWM source is set to internal.

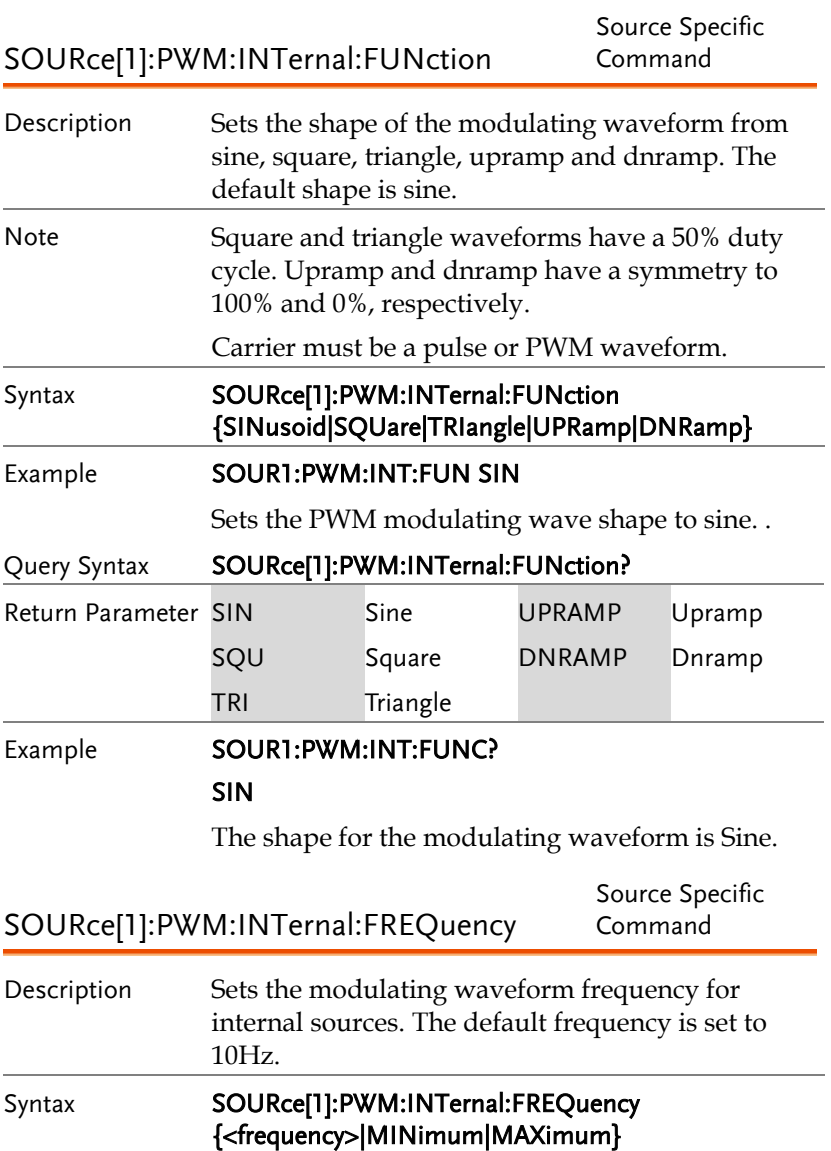

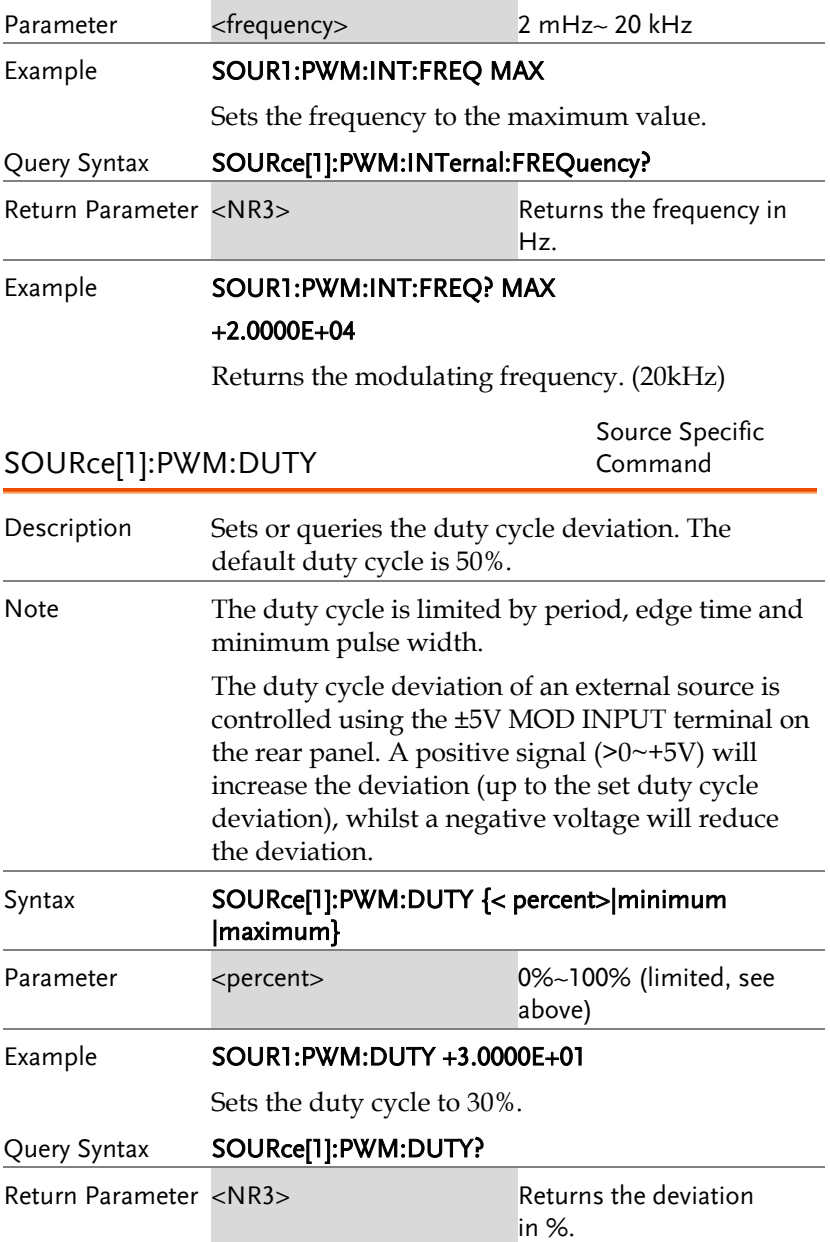

### Example **SOUR1:PWM:DUTY?**

+3.0000E+01

The current duty cycle is 30%.

# Frequency Sweep Commands

## Sweep Overview

Below shows the order in which commands must be executed to perform a sweep.

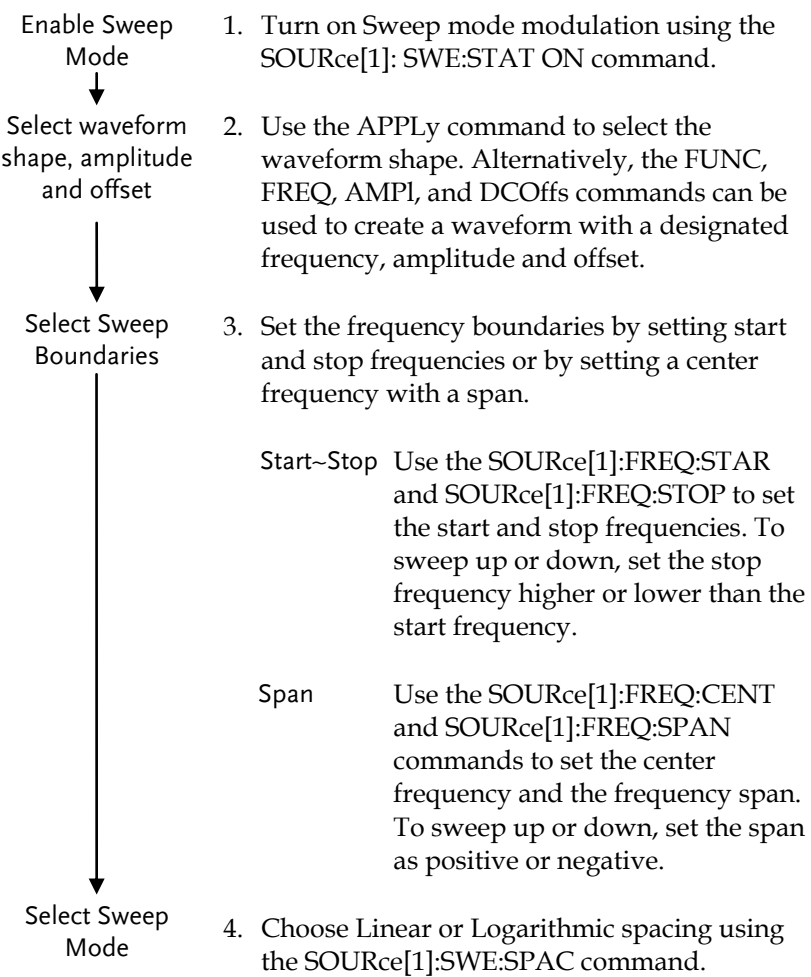

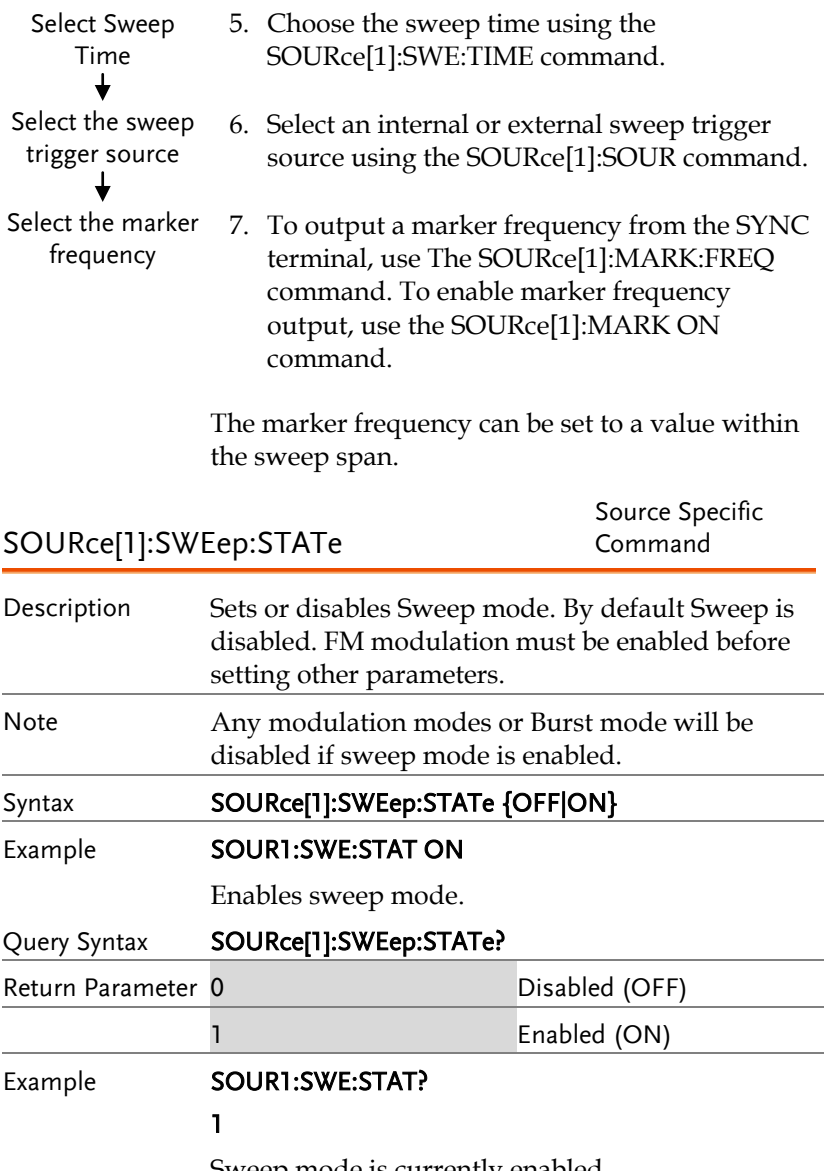

Sweep mode is currently enabled.

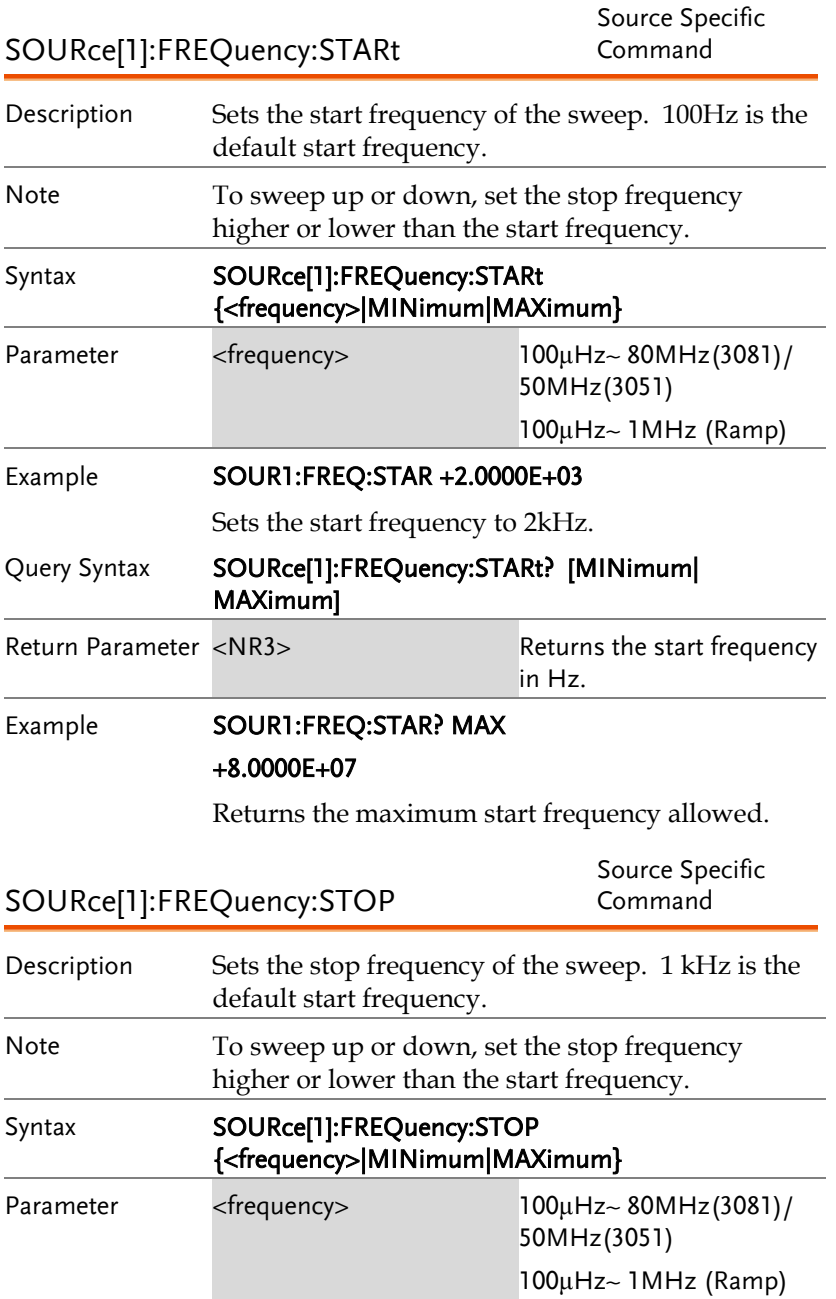

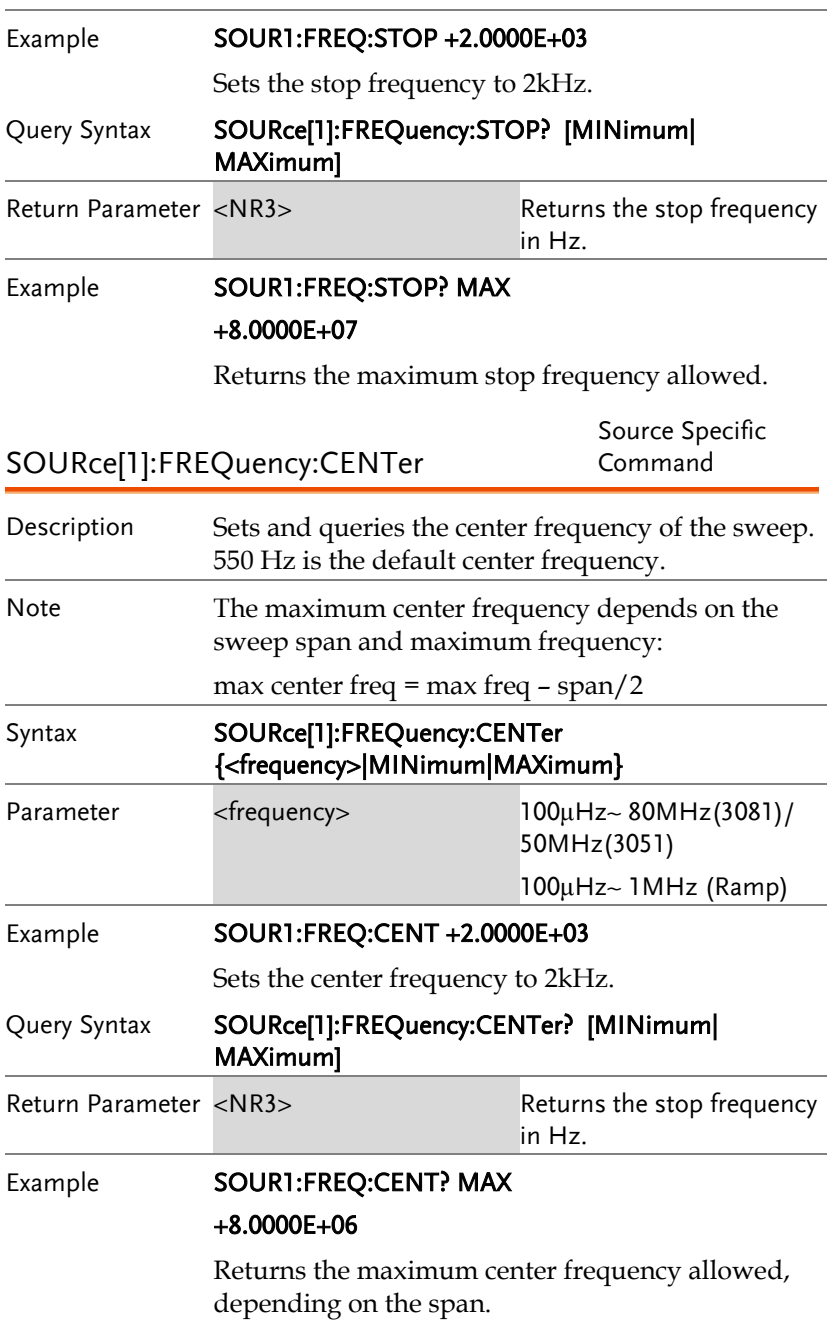

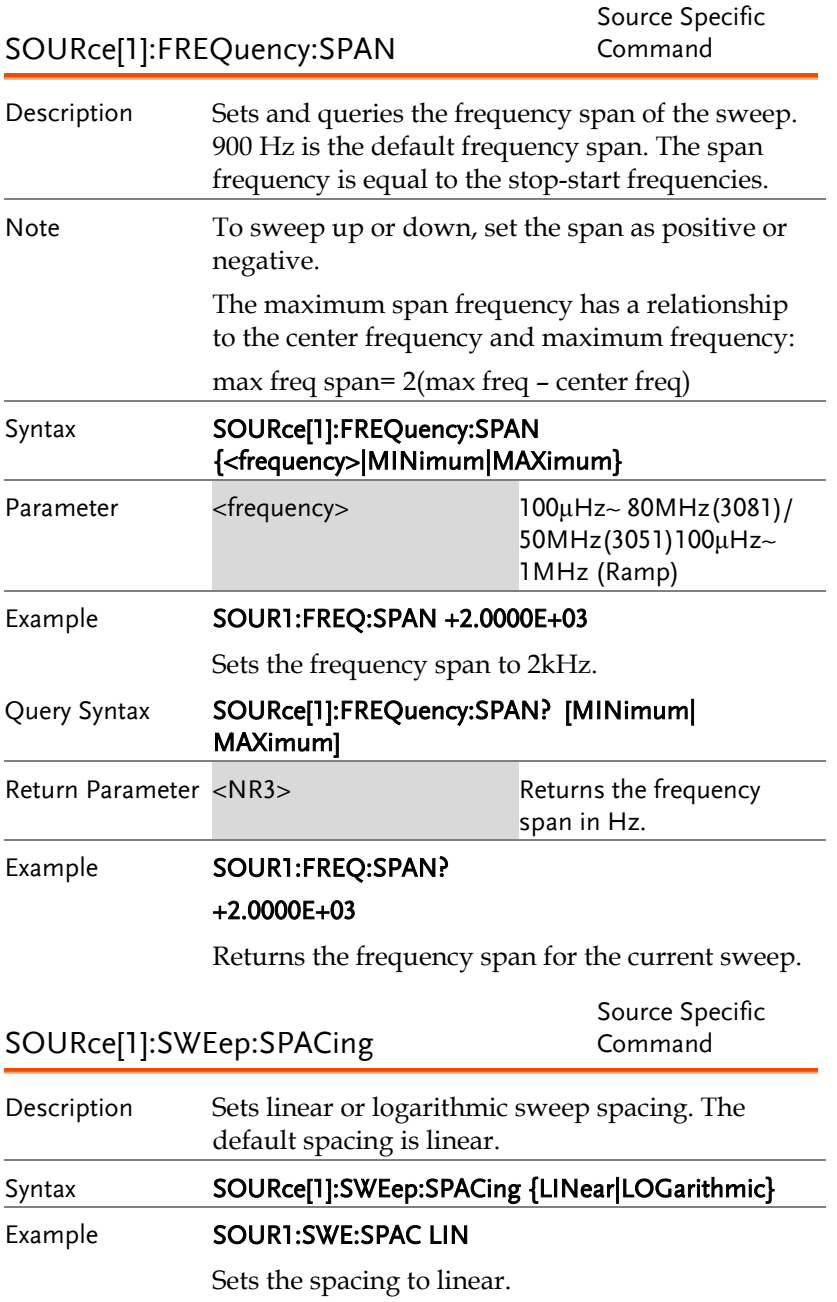

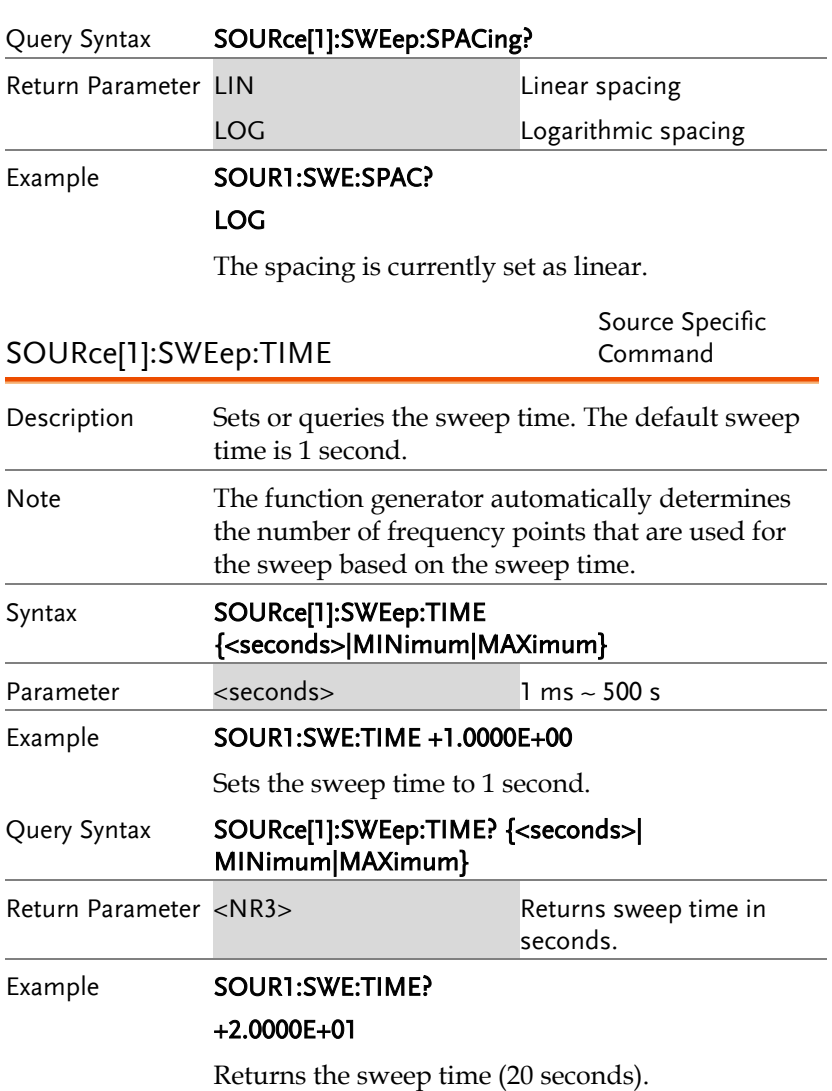

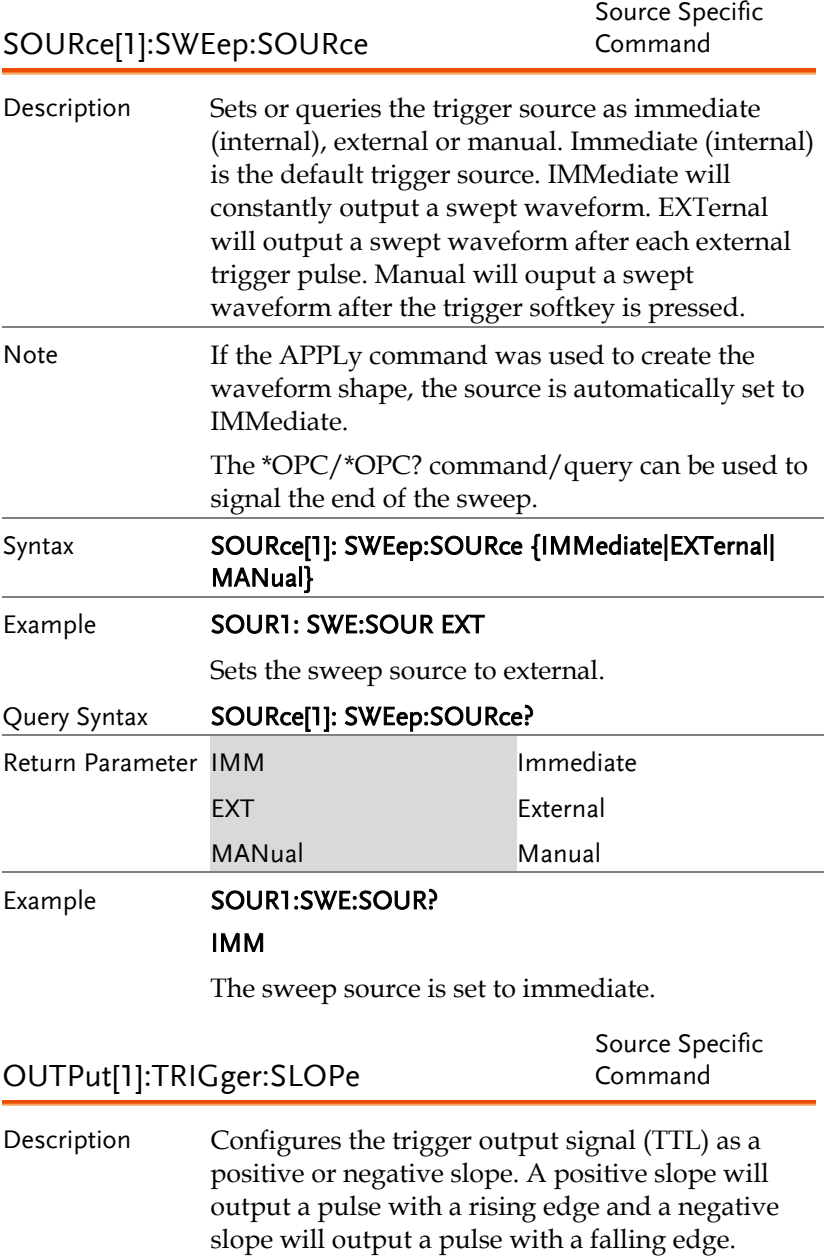

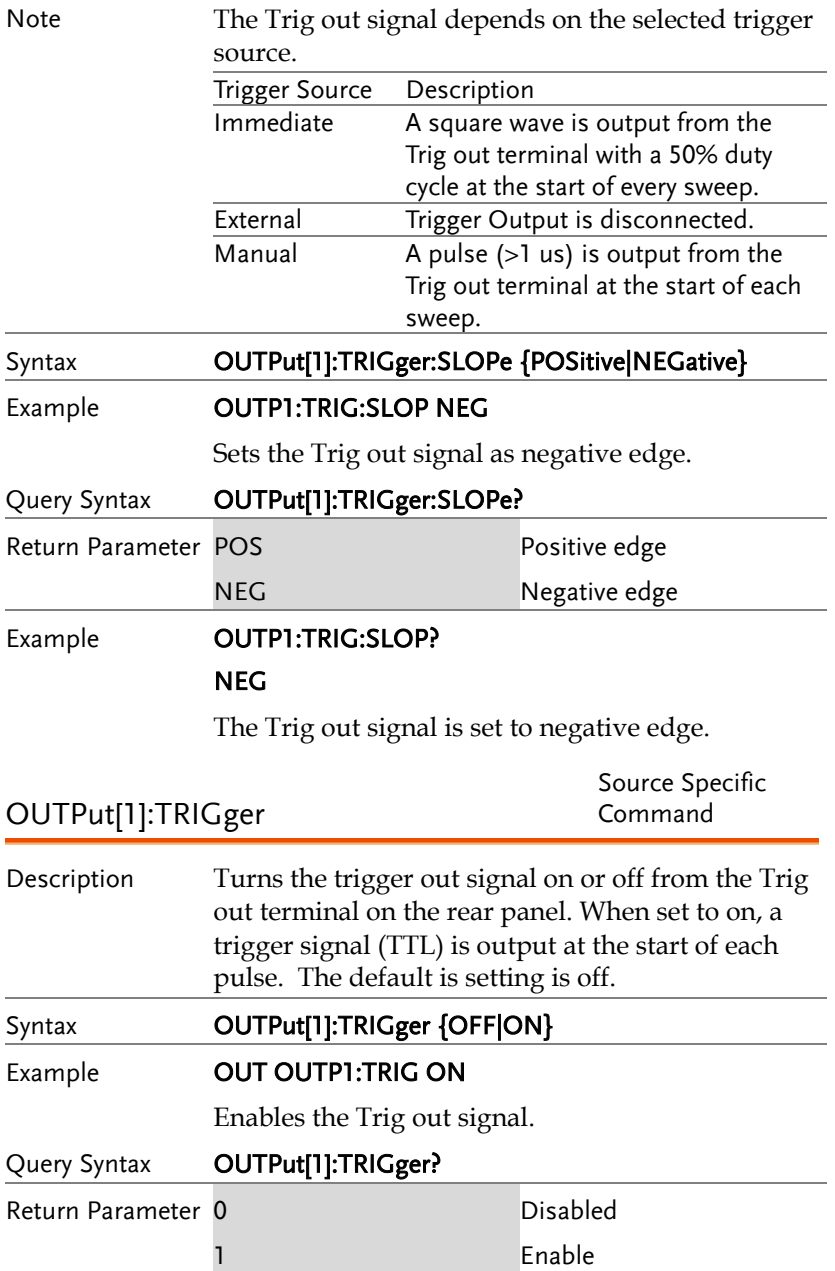

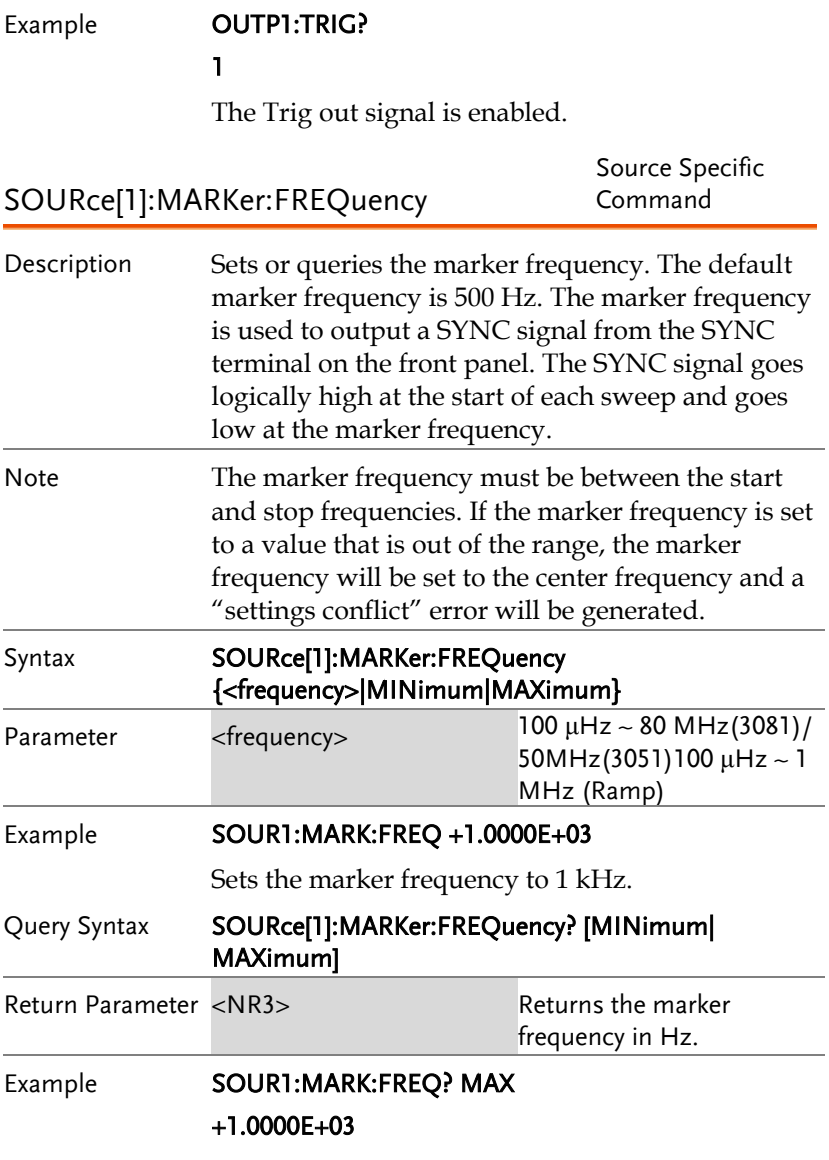

Returns the marker frequency (1 kHz).

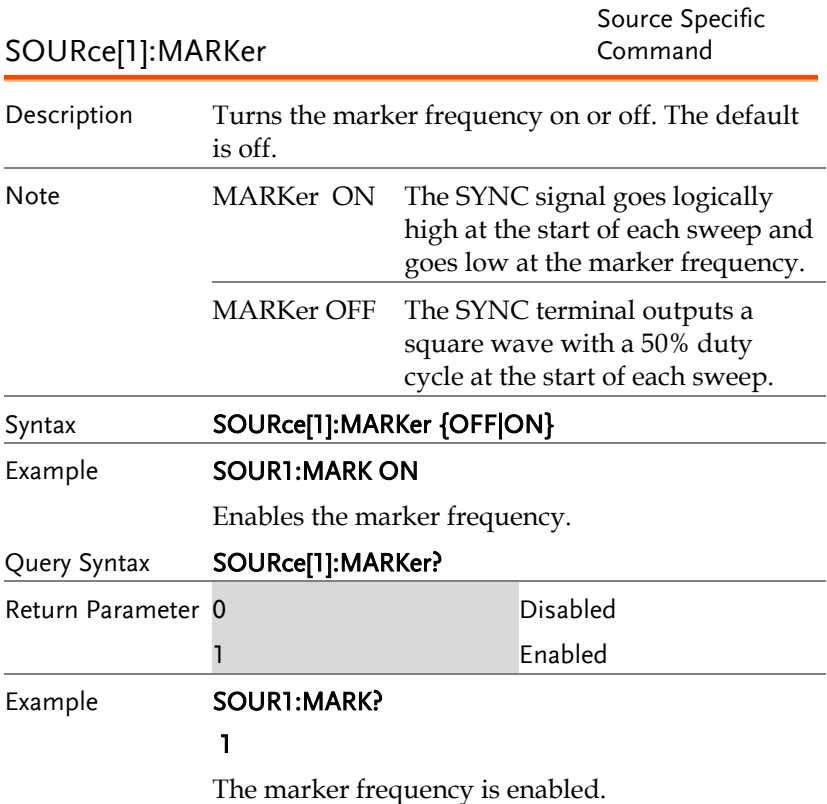

# Burst Mode Commands

## Burst Mode Overview

Burst mode can be configured to use an internal trigger (N Cycle mode) or an external trigger (Gate mode) using the Trigger INPUT terminal on the rear panel. Using N Cycle mode, each time the function generator receives a trigger, the function generator will output a specified number of waveform cycles (burst). After the burst, the function generator will wait for the next trigger before outputting another burst. N Cycle is the default Burst mode.

The alternative to using a specified number of cycles, Gate mode uses the external trigger to turn on or off the output. When the Trigger INPUT signal is high\*, waveforms are continuously output (creating a burst). When the Trigger INPUT signal goes low\*, the waveforms will stop being output after the last waveform completes its period. The voltage level of the output will remain equal to the starting phase of the burst waveforms, ready for the signal to go high\* again.

\*assuming the Trigger polarity is not inverted.

Only one burst mode can be used at any one time. The burst mode depends on the source of the trigger (internal, external, manual) and the source of the burst.

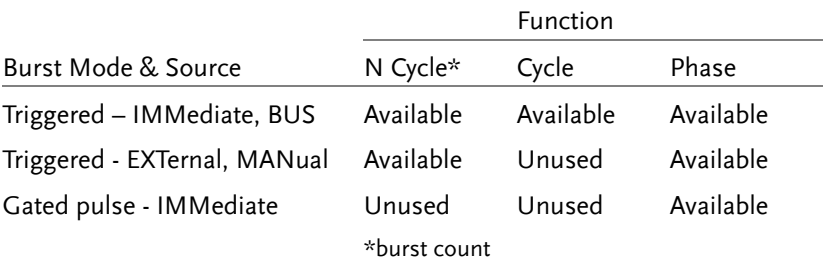

The following is an overview of the steps required to generate a burst waveform.

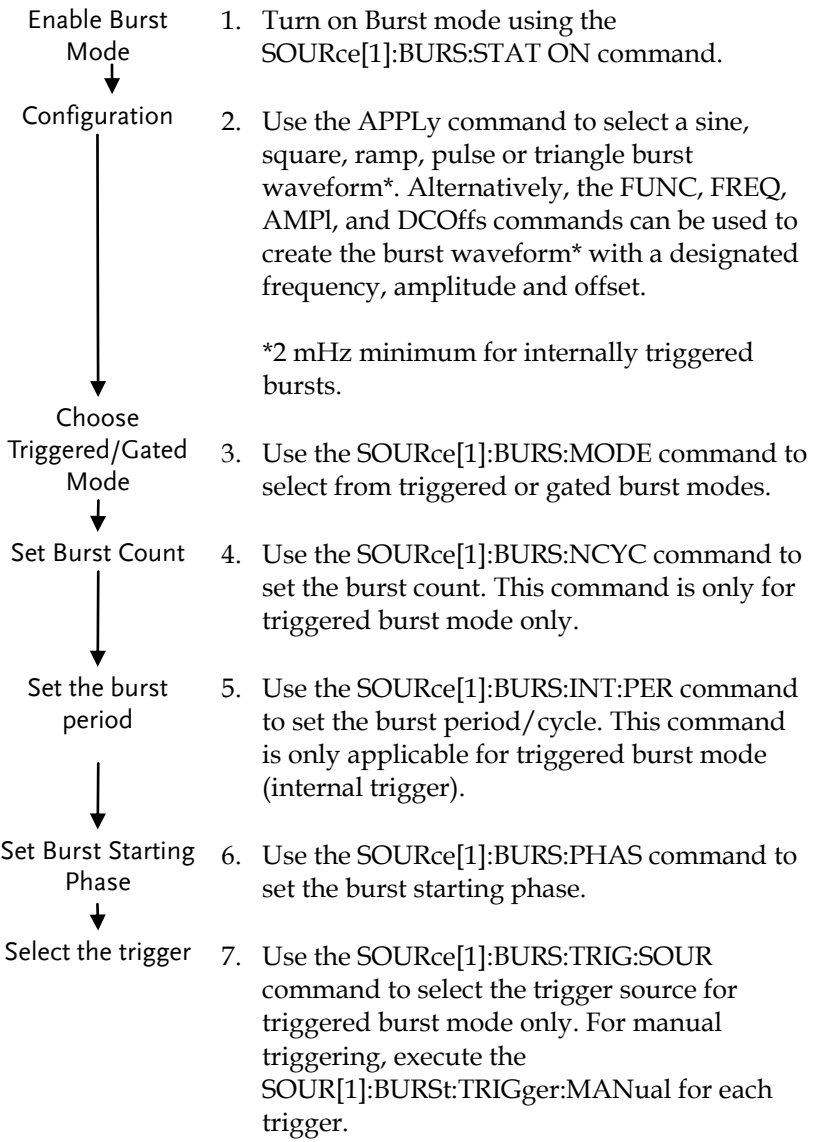
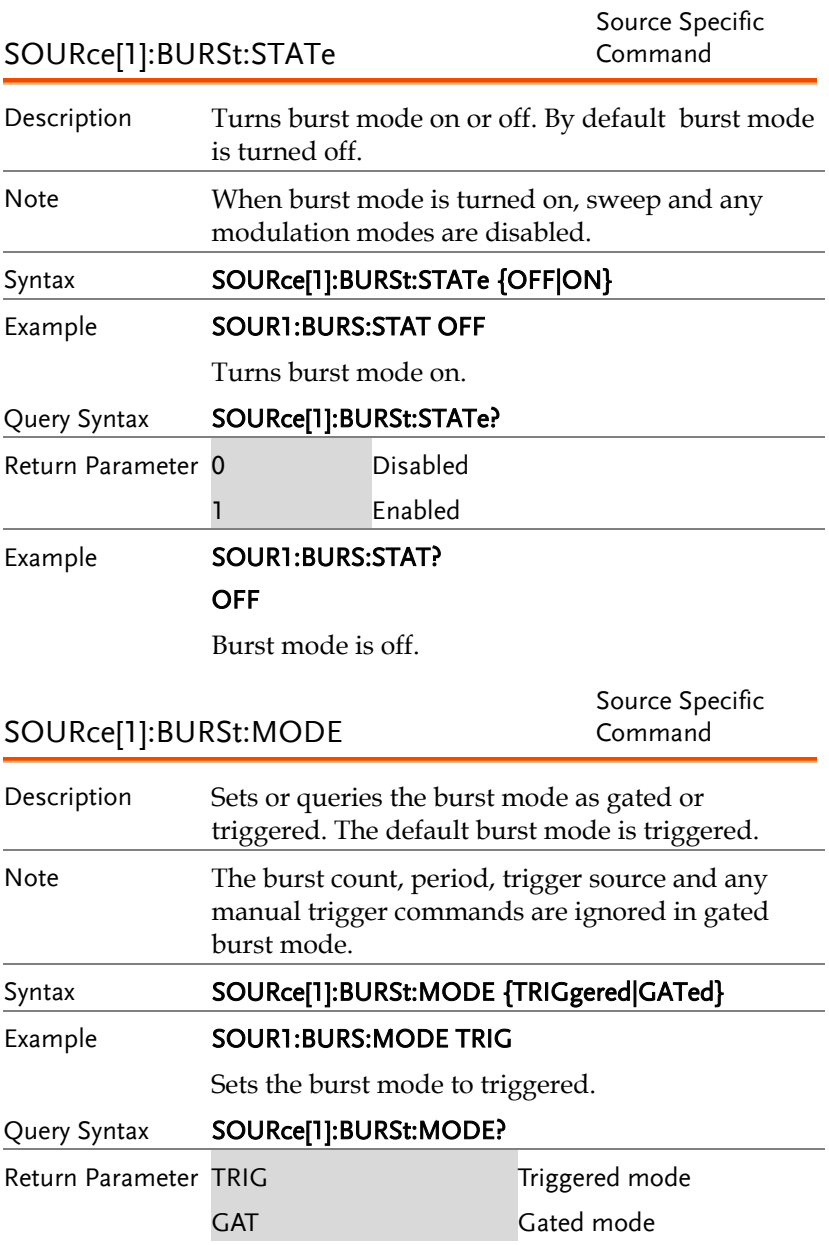

## Example **SOUR1:BURS:MODE?**

TRIG

The current burst mode is triggered.

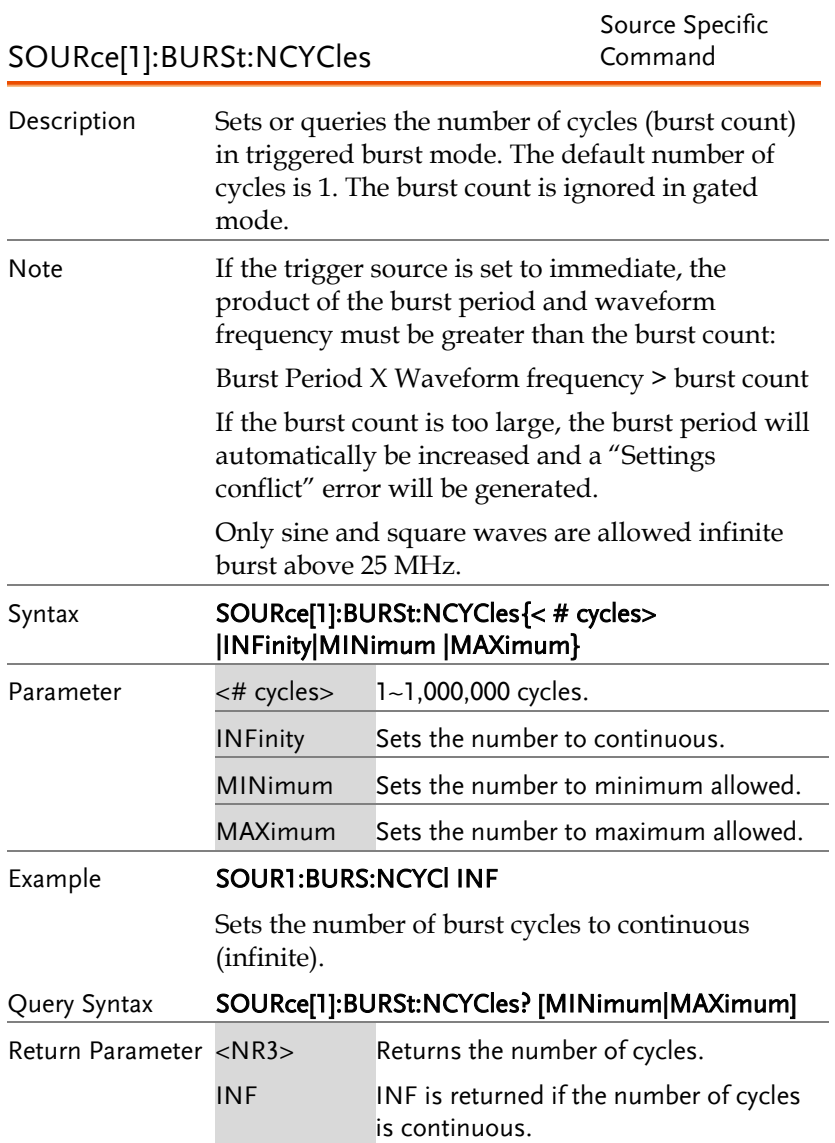

## Example **SOUR1:BURS:NCYC?** +1.0000E+02

The burst cycles are set to 100.

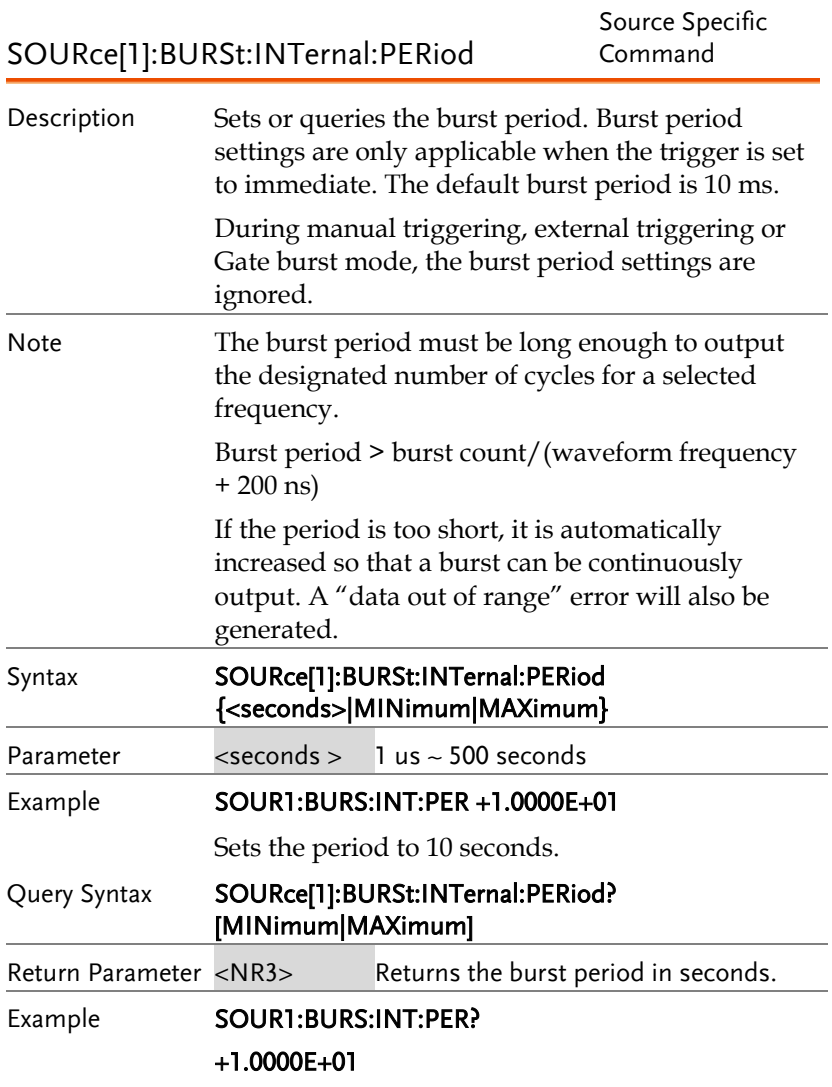

The burst period is 10 seconds.

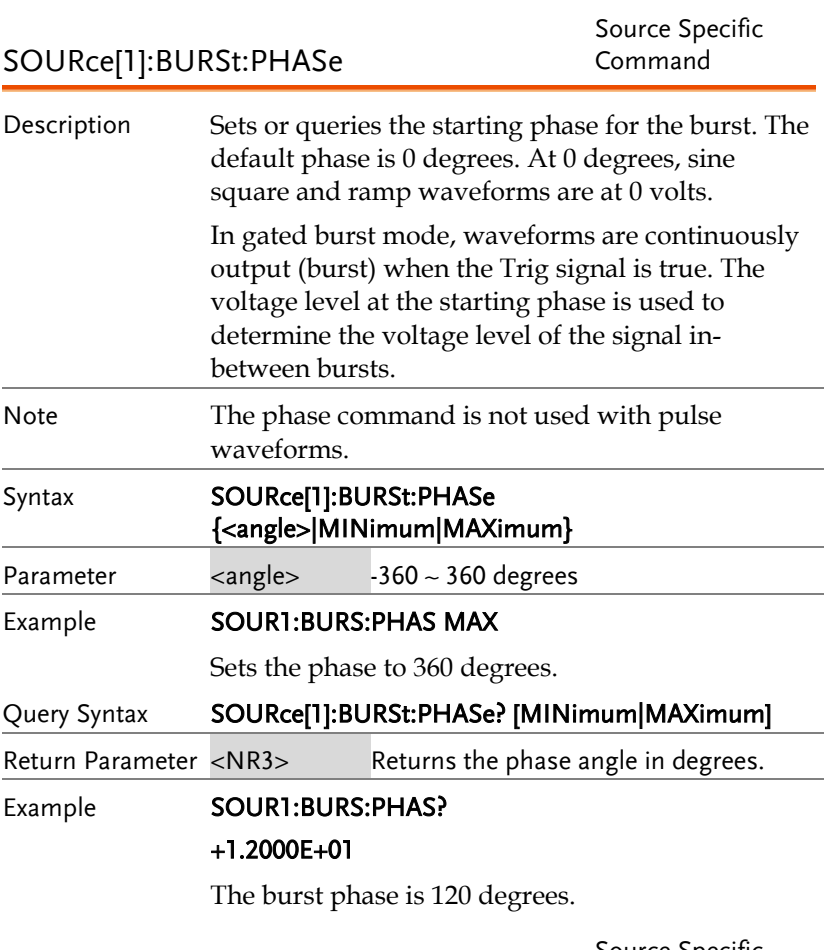

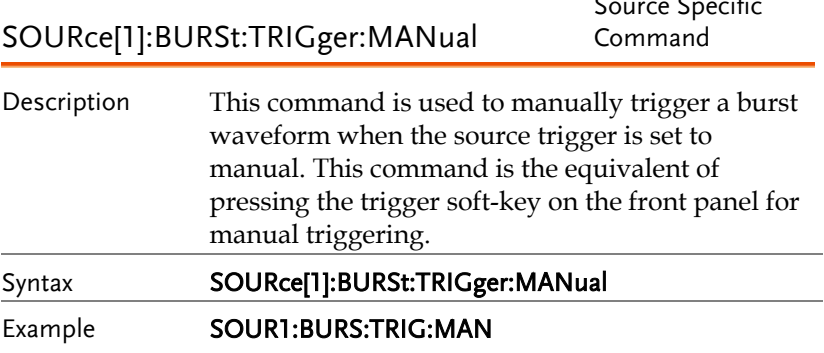

Manually triggers the burst waveform.

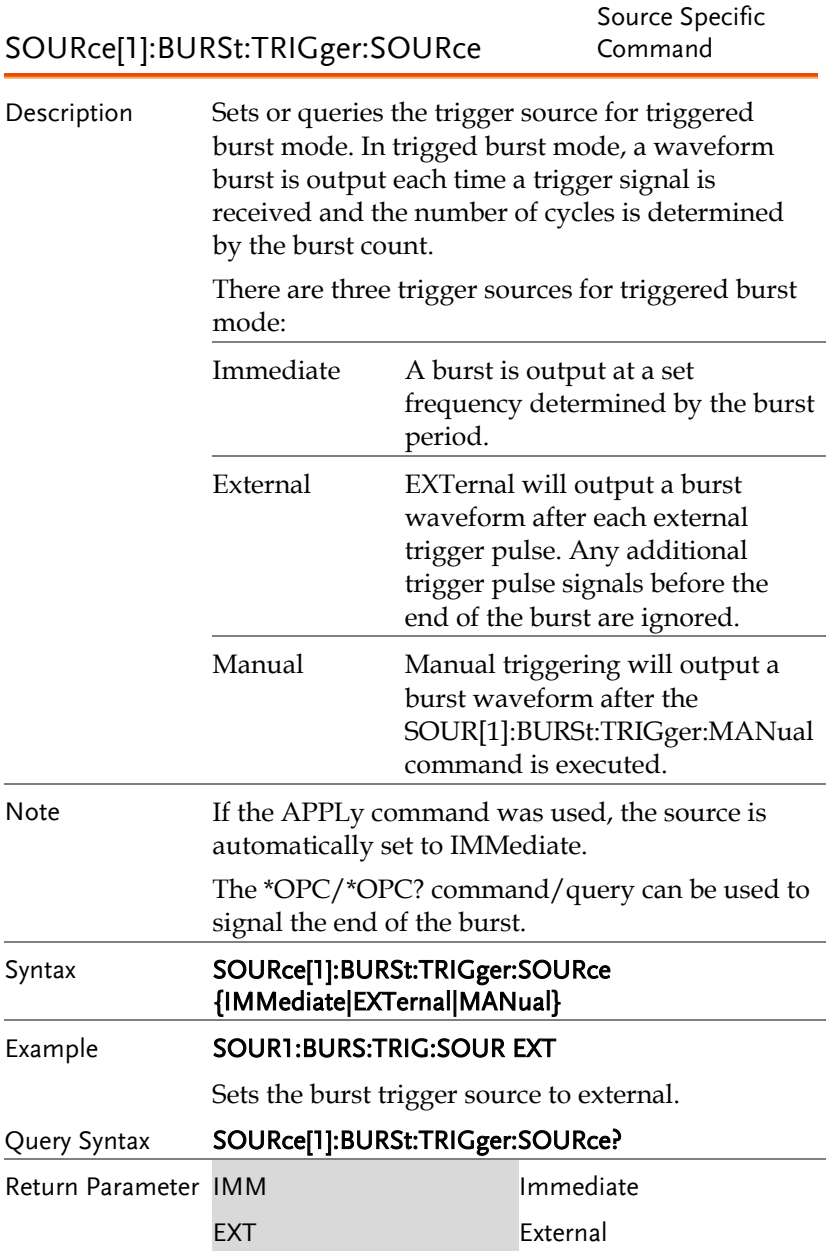

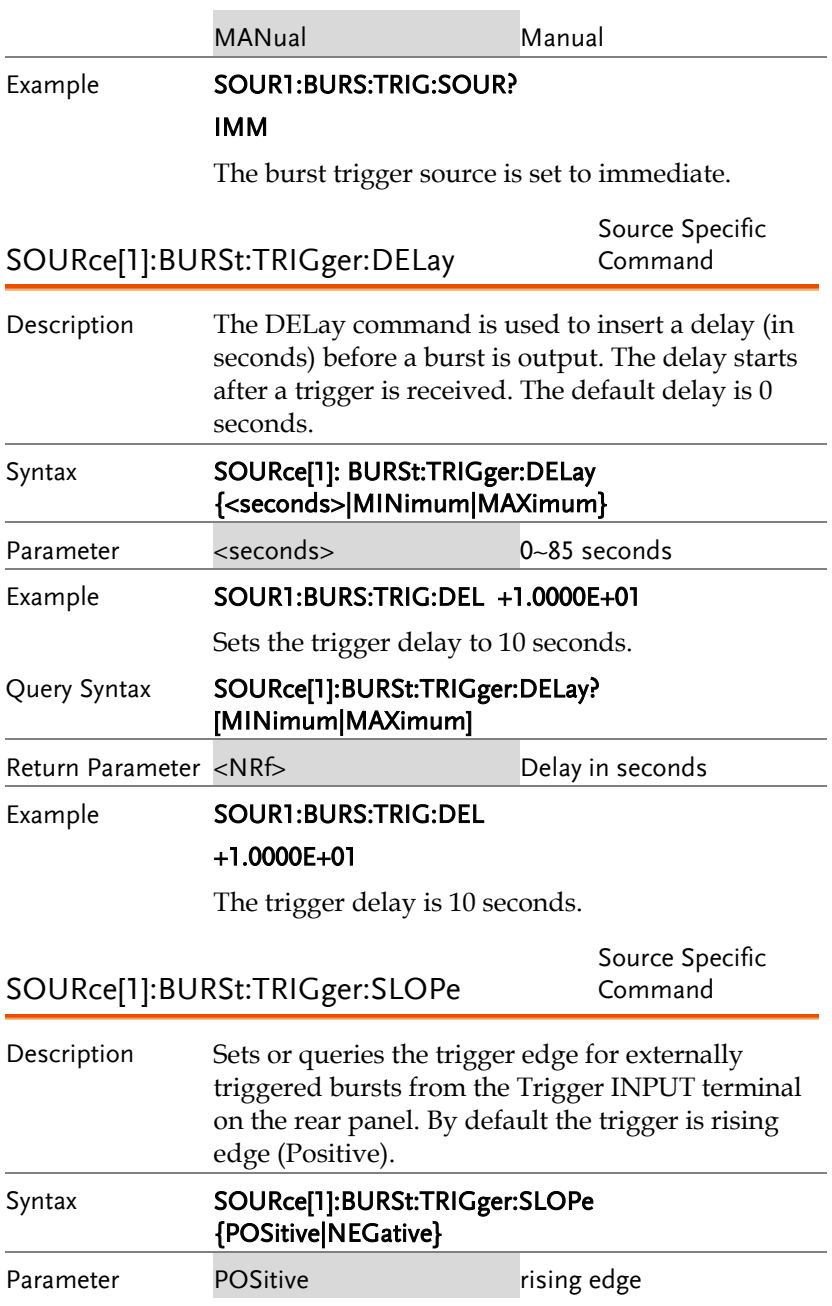

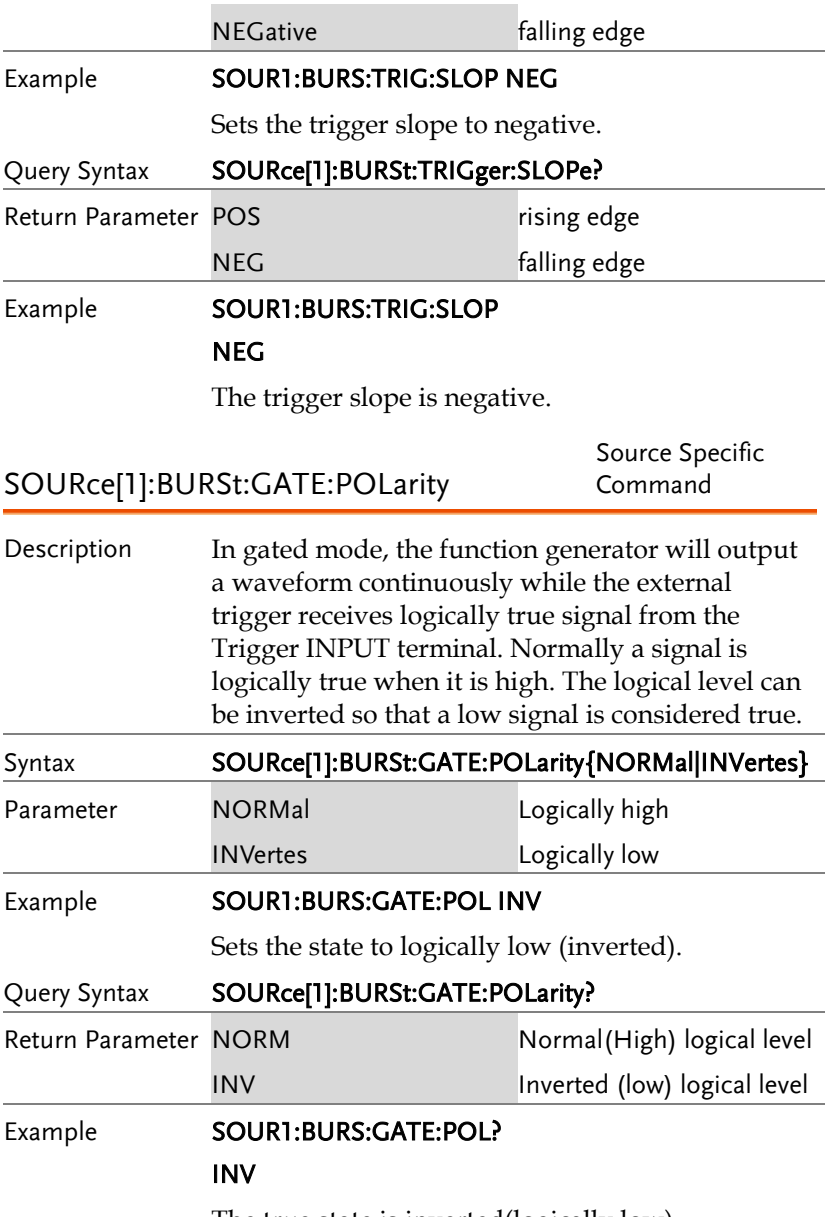

The true state is inverted(logically low).

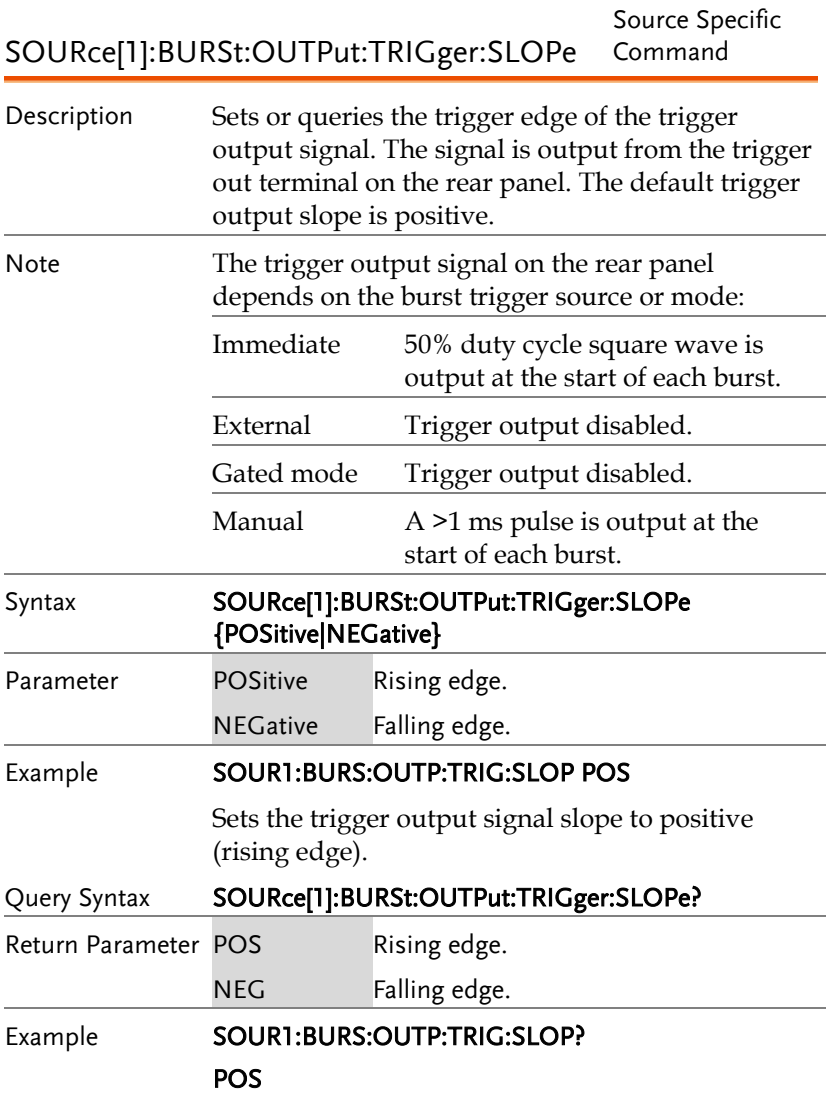

The trigger output signal slope to positive.

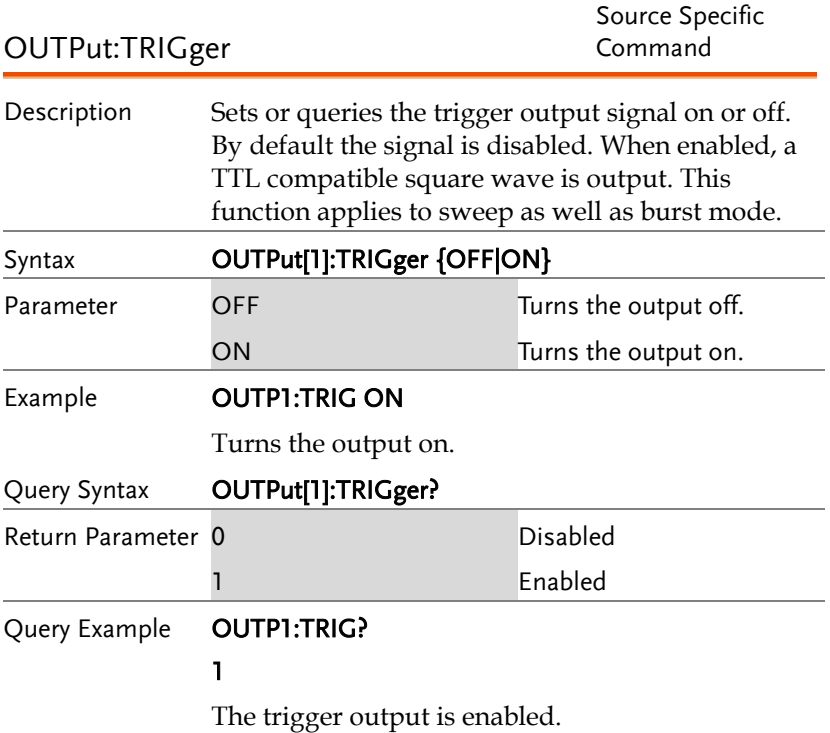

# Arbitrary Waveform Commands

## Arbitrary Waveform Overview

Use the steps below to output an arbitrary waveform over the remote interface.

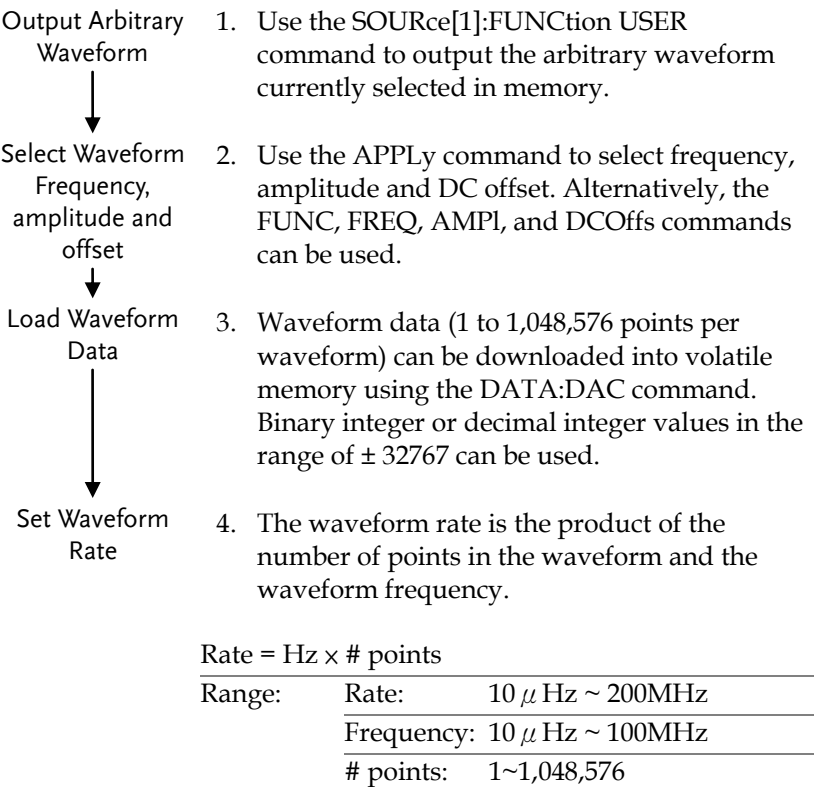

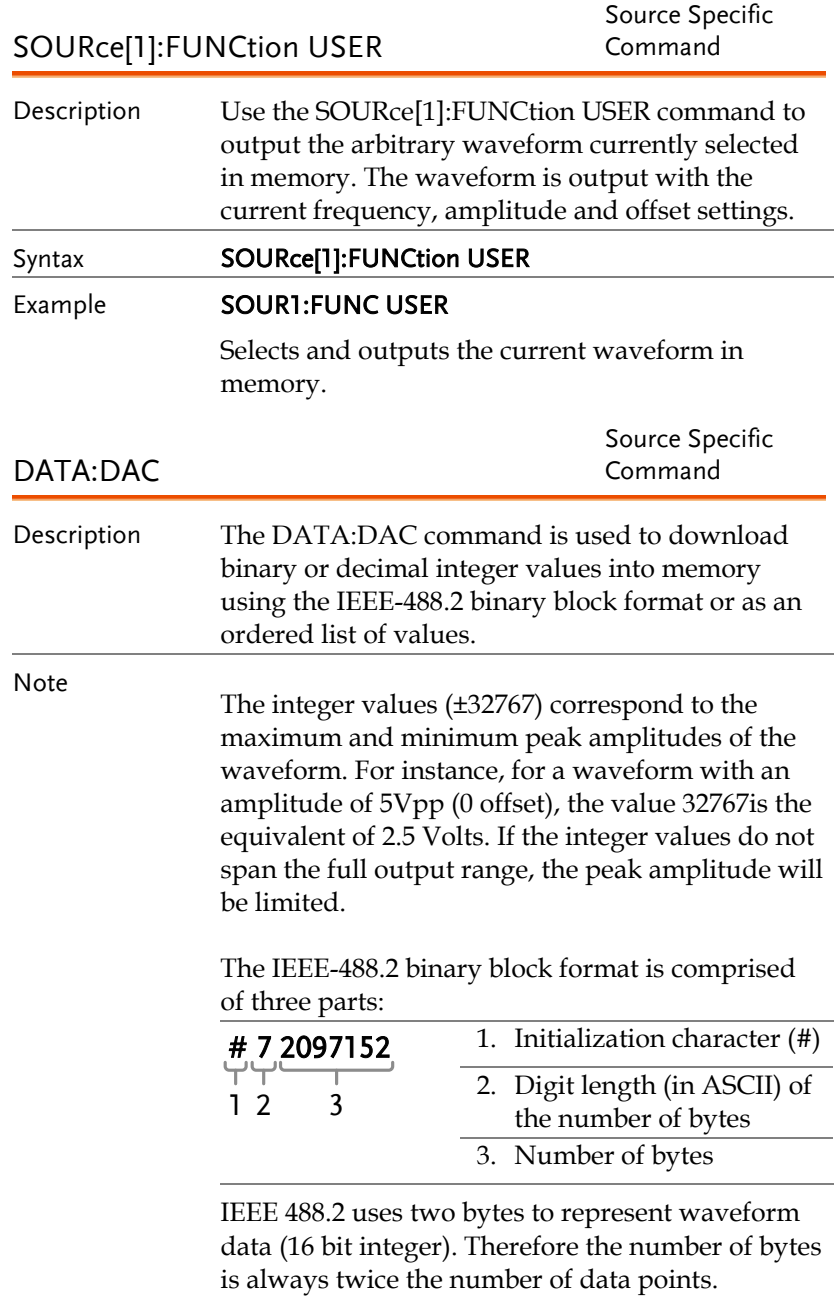

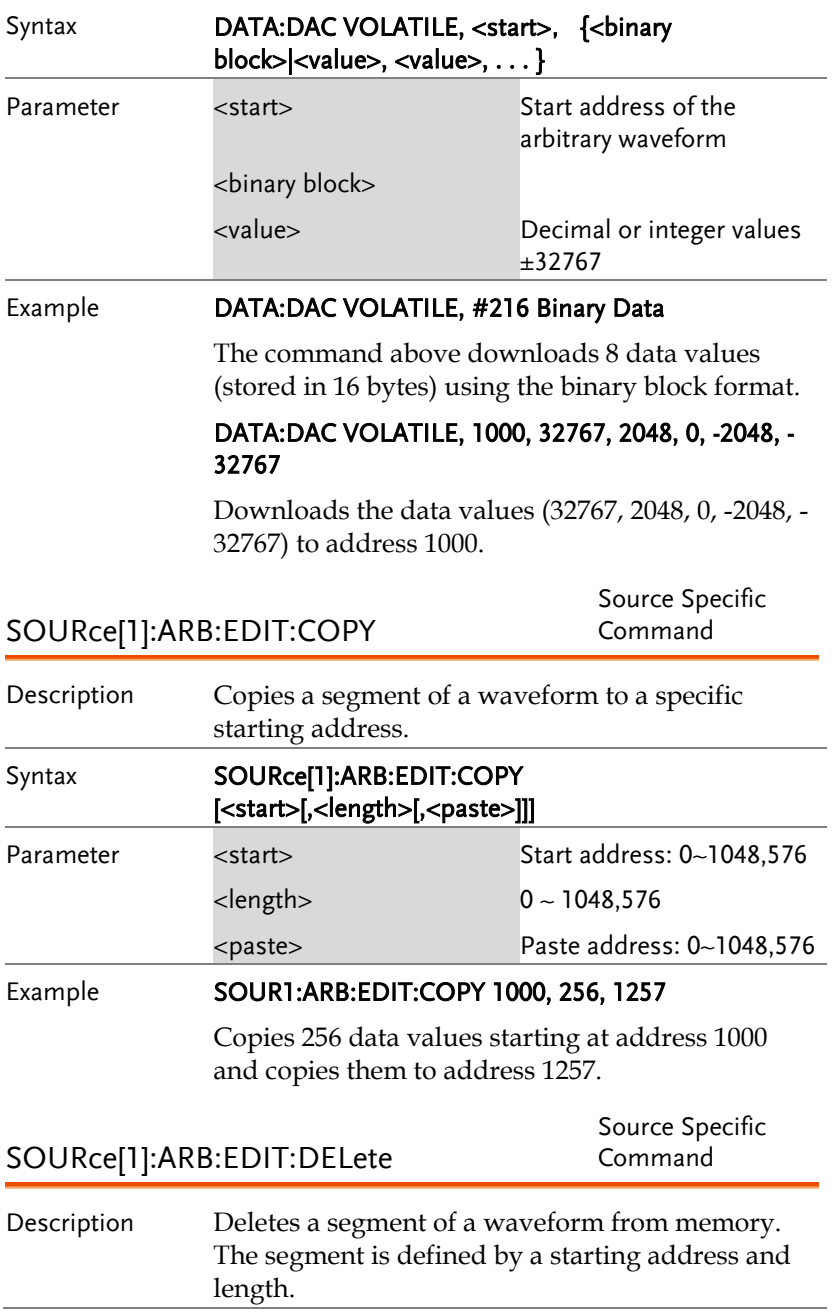

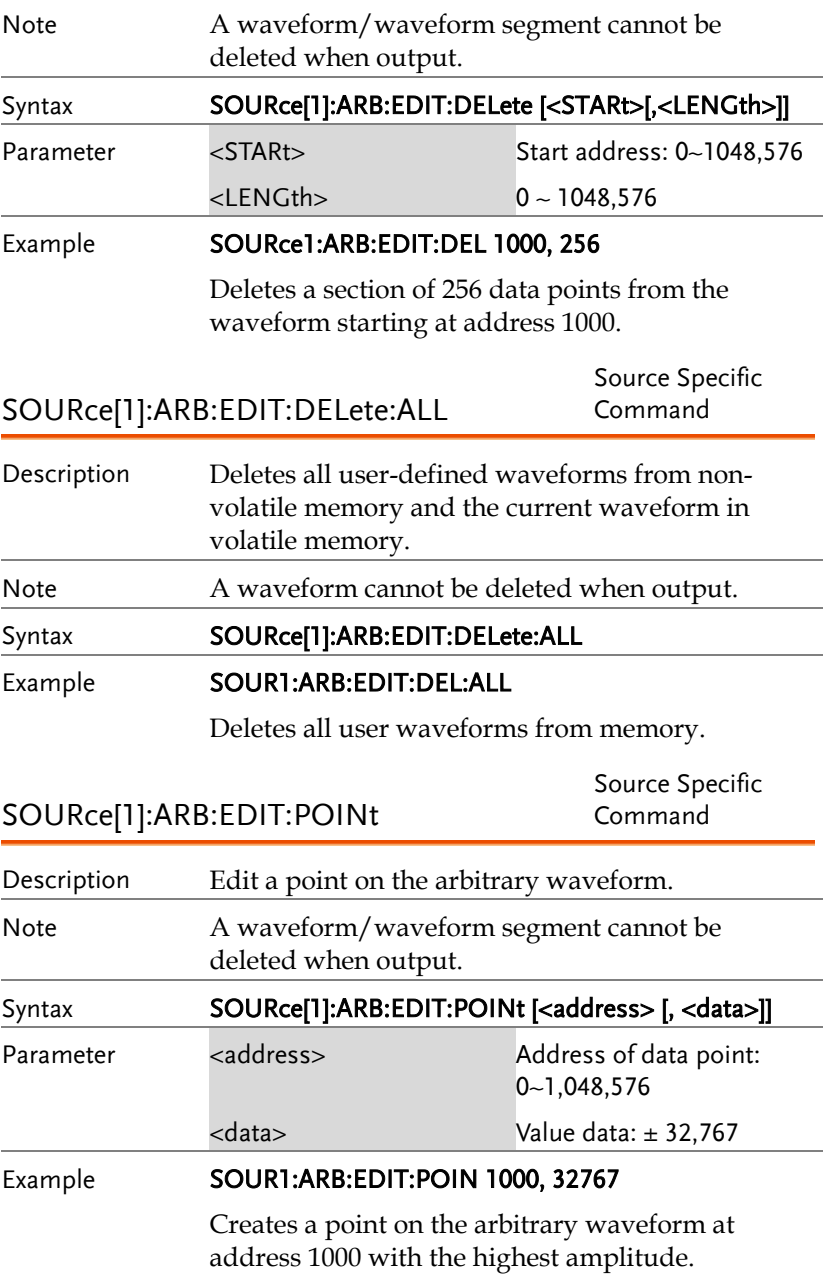

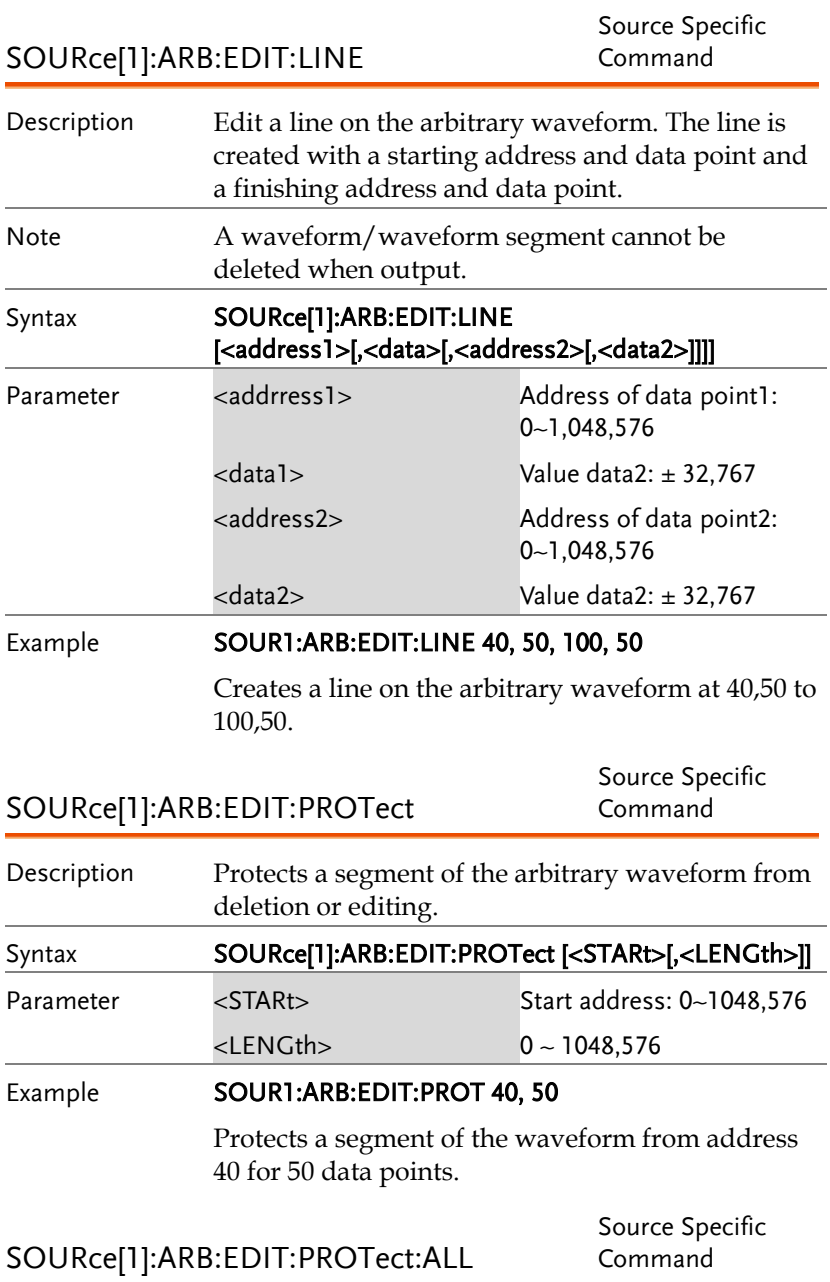

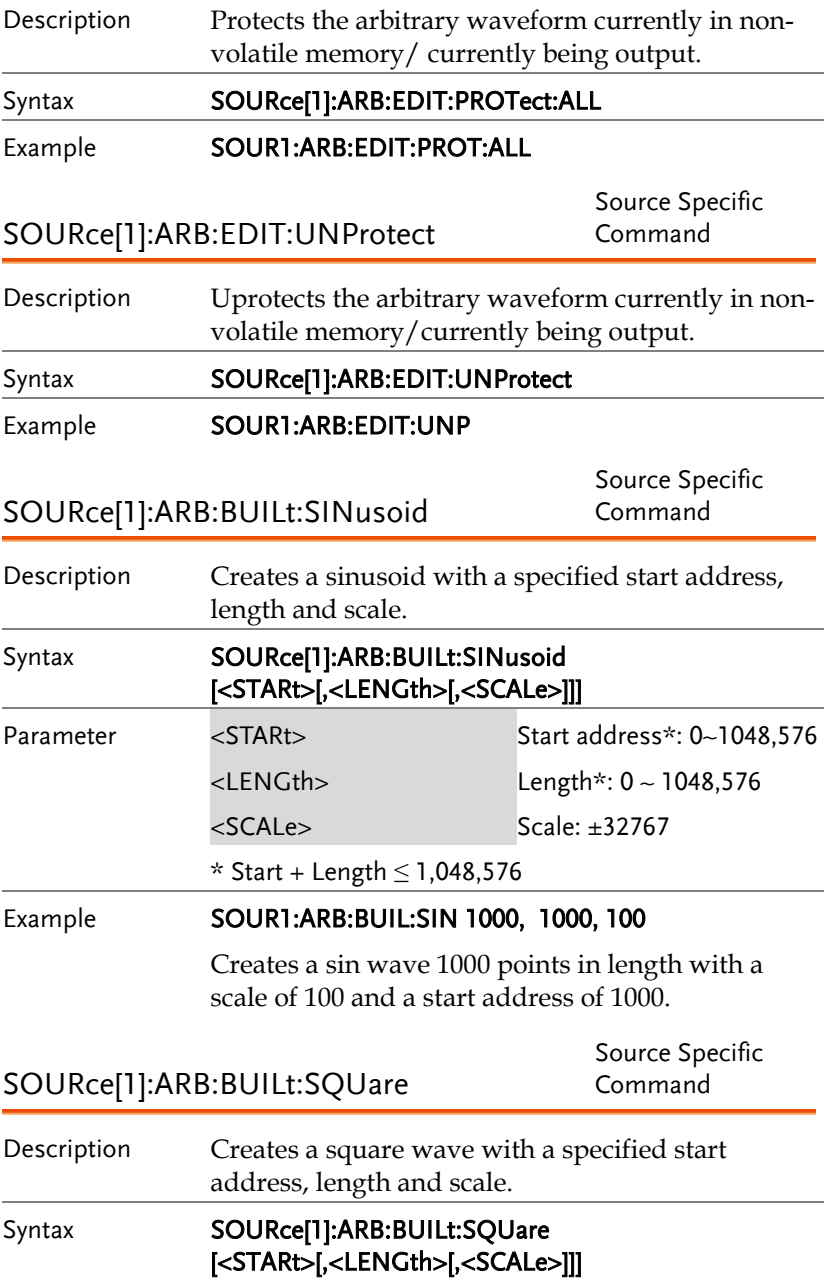

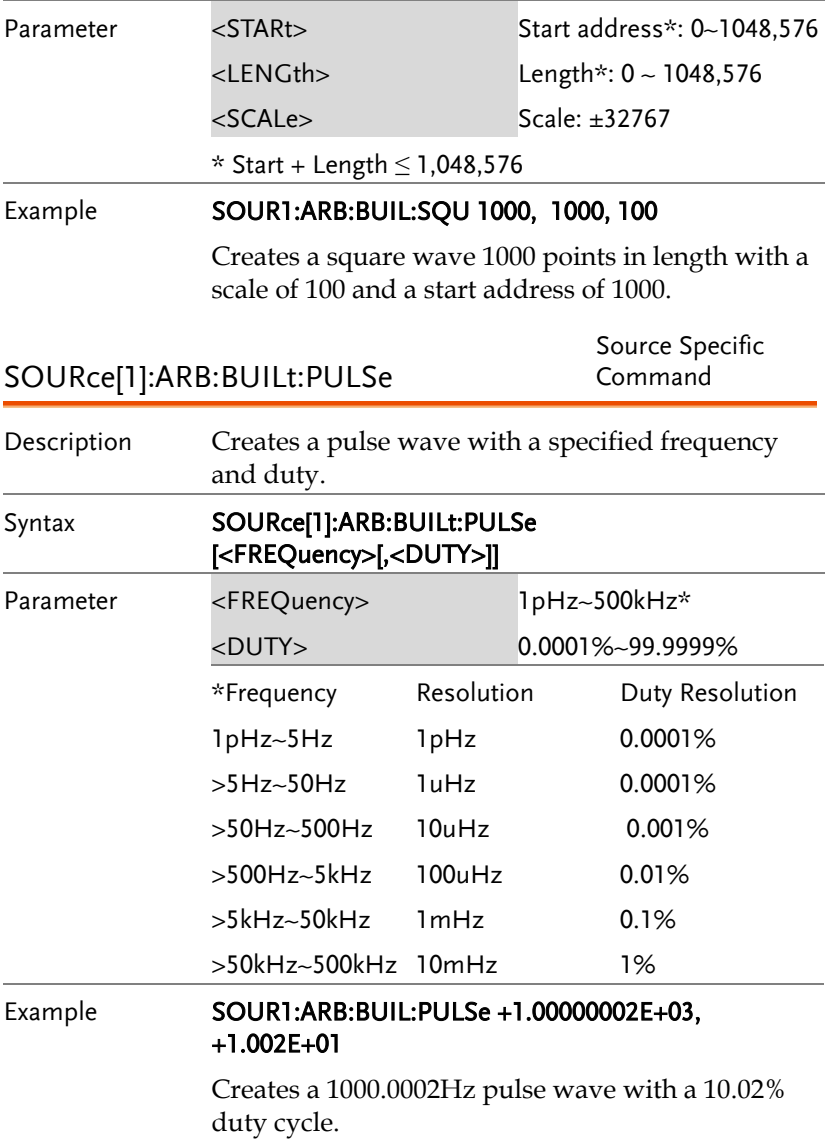

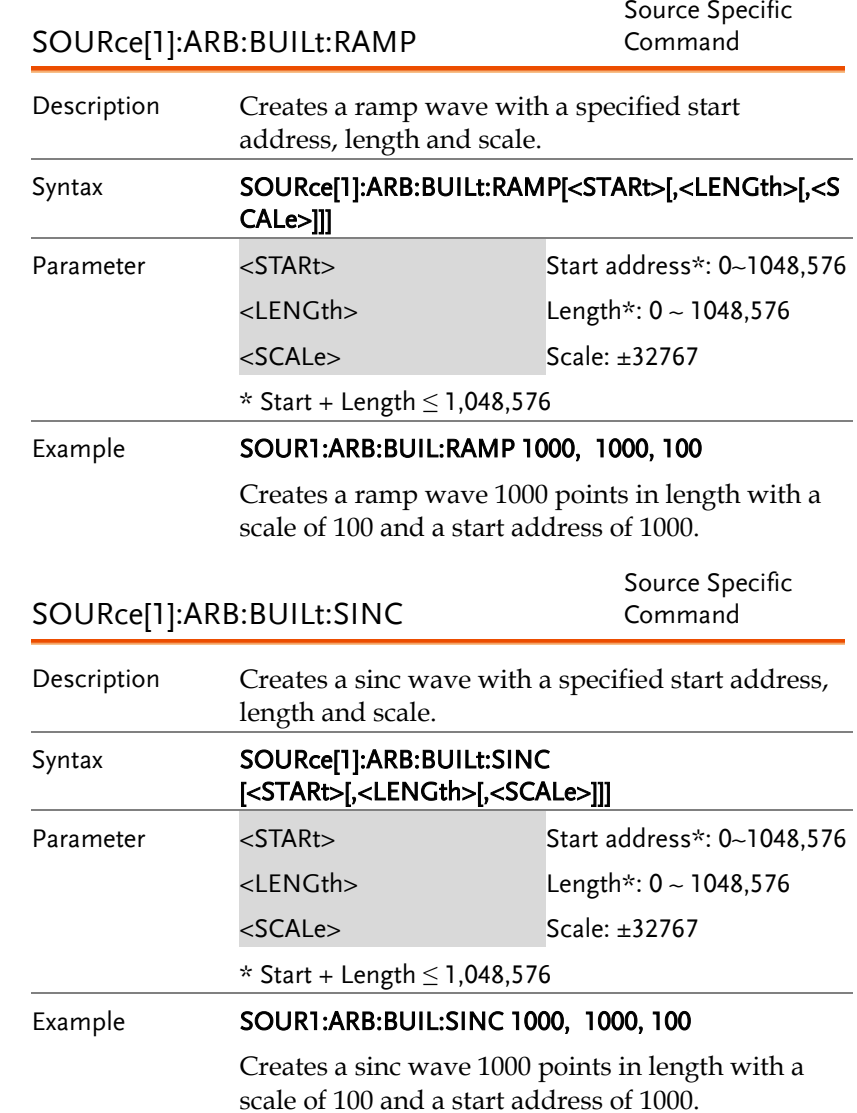

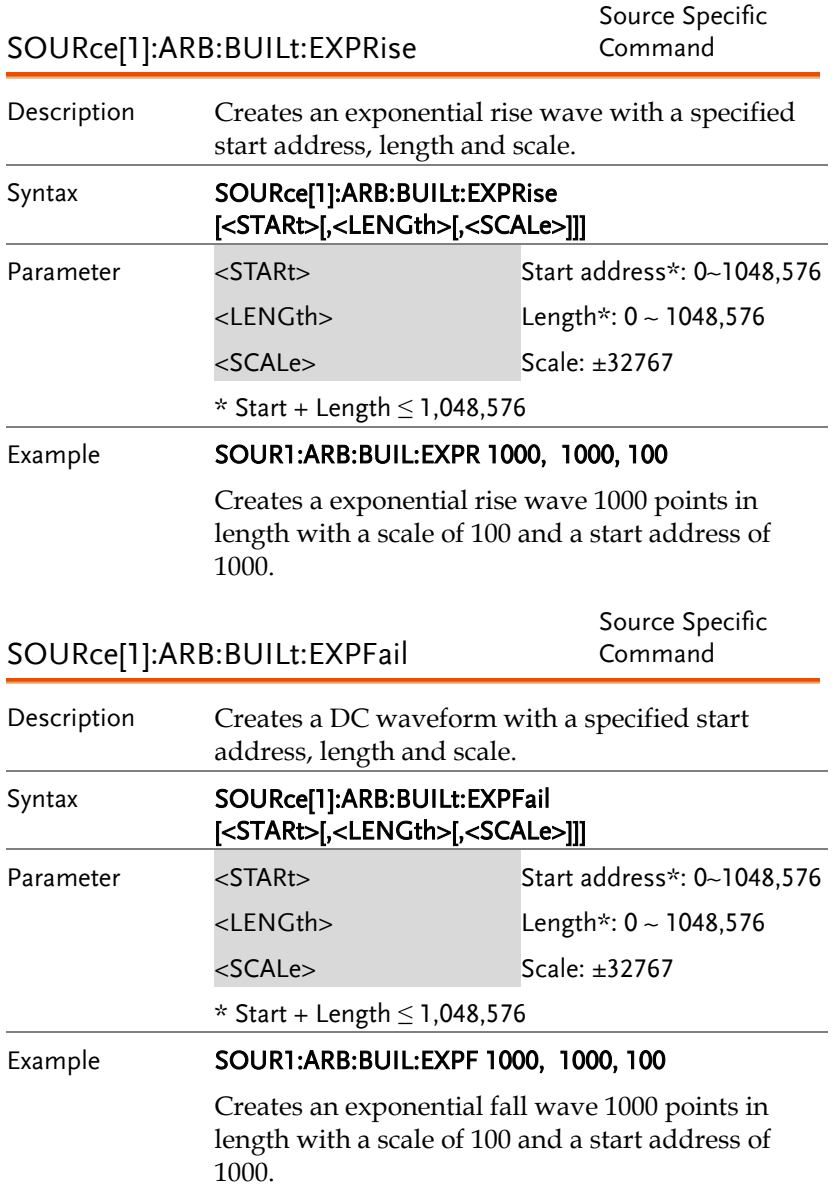

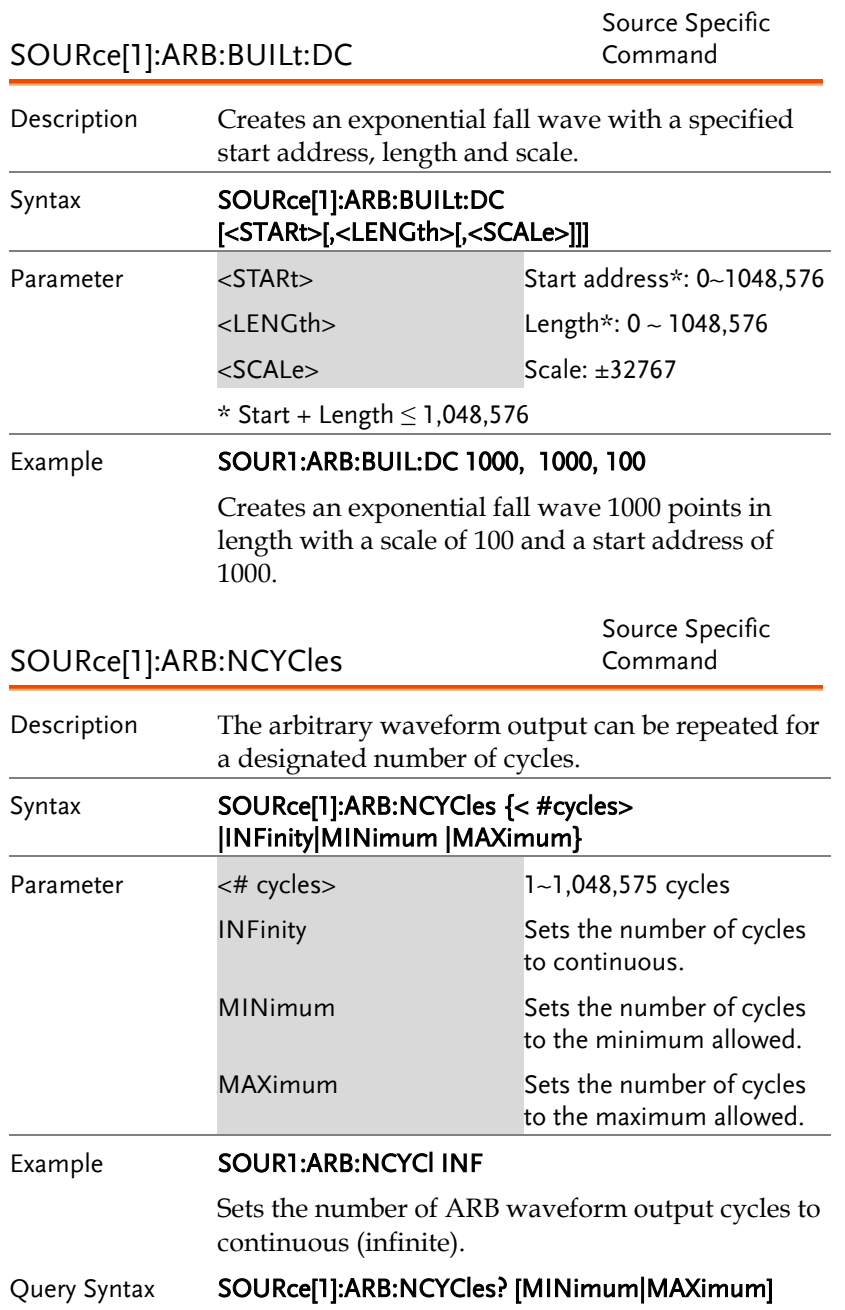

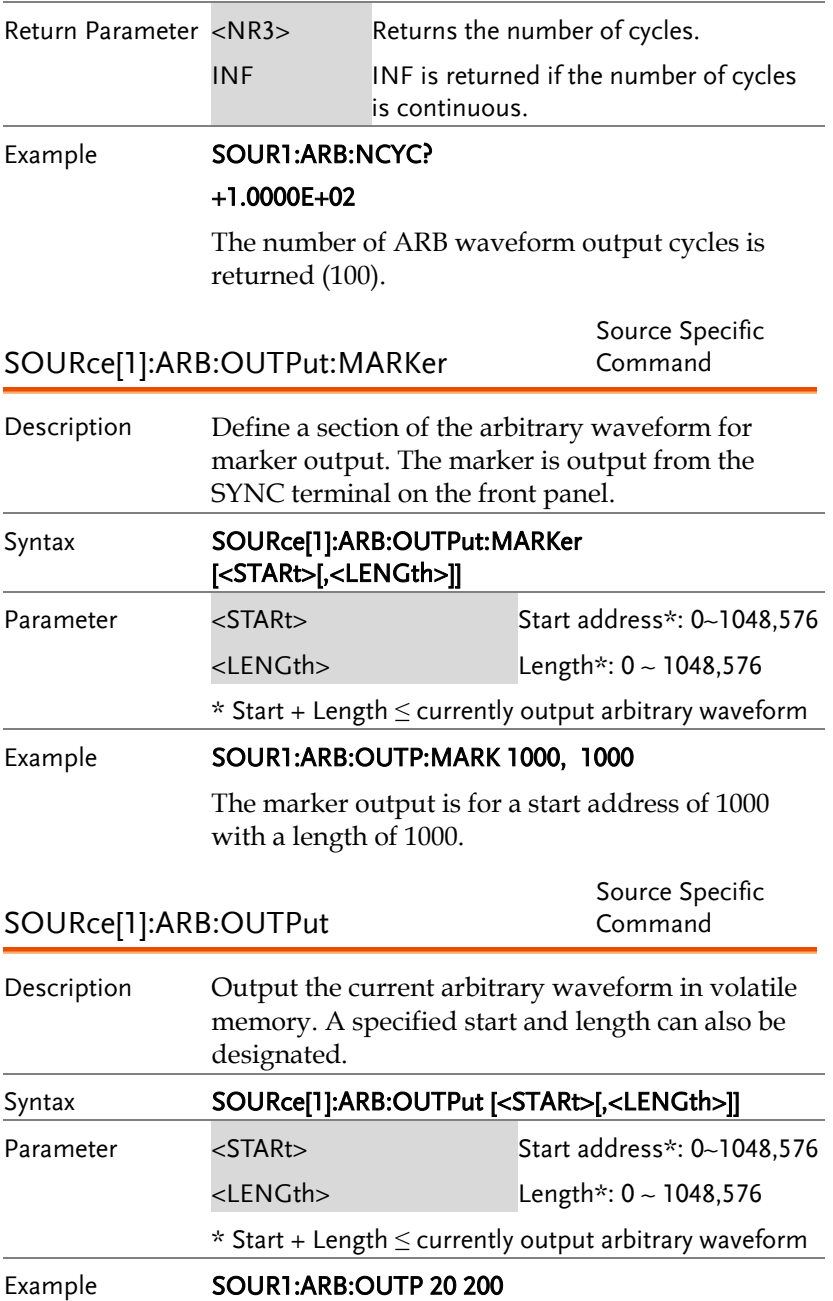

Outputs the current arbitrary waveform in memory.

## Save and Recall Commands

Up to 10 different instrument states can be stored to non-volatile memory (memory locations 0~9).

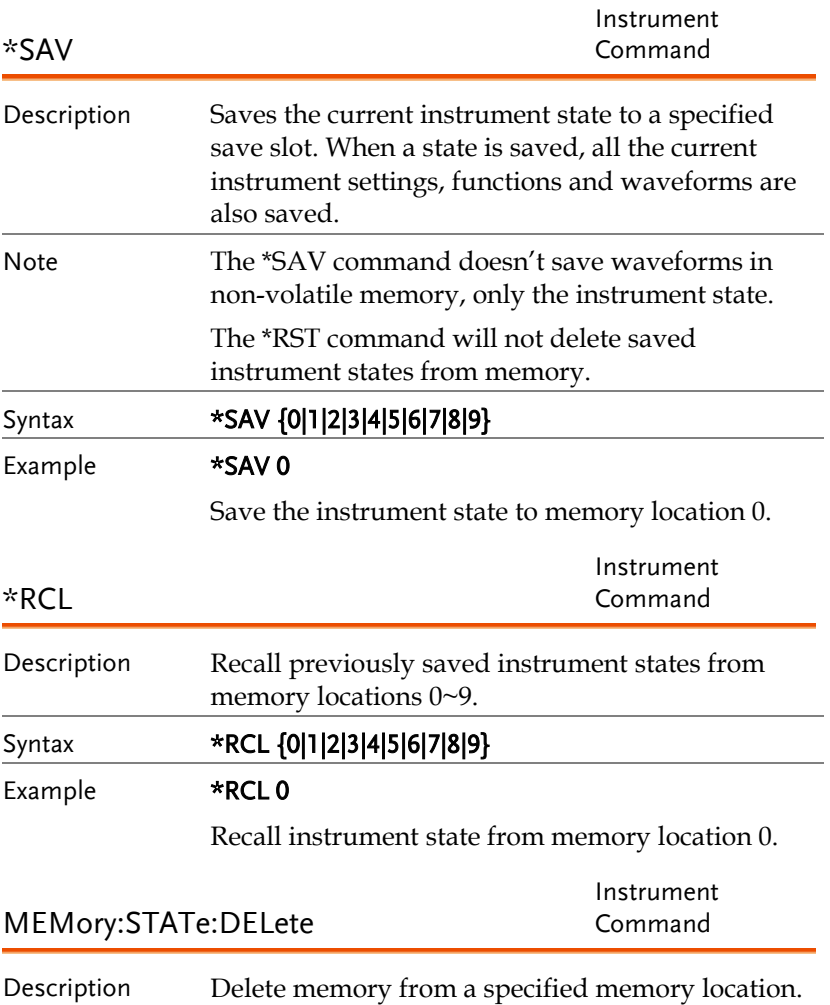

## Syntax MEMory:STATe:DELete {0|1|2|3|4|5|6|7|8|9}

Example MEM:STAT:DEL 0

Delete instrument state from memory location 0.

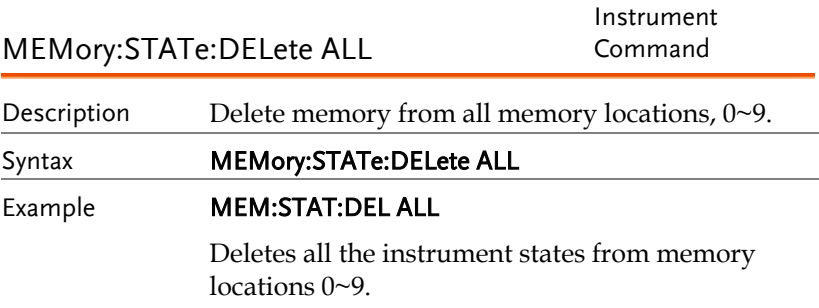

## Error Messages

The AFG-3000 has a number of specific error codes. Use the SYSTem:ERRor command to recall the error codes. For more information regarding the error queue, see page [294.](#page-293-0)

## Command Error Codes

```
-101 Invalid character
```
An invalid character was used in the command string. Example: #, \$, %.

SOURce1:AM:DEPTh MIN%

-102 Syntax error

Invalid syntax was used in the command string. Example: An unexpected character may have been encountered, like an unexpected space.

SOURce1:APPL:SQUare , 1

-103 Invalid separator

An invalid separator was used in the command string. Example: a space, comma or colon was incorrectly used.

```
APPL:SIN 1 1000 OR SOURce1:APPL:SQUare
```
-108 Parameter not allowed

The command received more parameters than were expected. Example: An extra (not needed) parameter was added to a command

```
SOURce1:APPL? 10
```
-109 Missing parameter

The command received less parameters than expected. Example: A required parameter was omitted.

SOURce1:APPL:SQUare

-112 Program mnemonic too long

A command header contains more than 12 characters:

OUTP:SYNCHRONIZATION ON

-113 Undefined header

An undefined header was encountered. The header is syntactically correct. Example: the header contains a character mistake.

SOUR1:AMM:DEPT MIN

-123 Exponent too large

Numeric exponent exceeds 32,000. Example:

SOURce[1]:BURSt:NCYCles 1E34000

-124 Too many digits

The mantissa (excluding leading 0's) contains more than 255 digits.

-128 Numeric data not allowed

An unexpected numeric character was received in the command. Example: a numeric parameter is used instead of a character string.

SOURce1:BURSt:MODE 123

-131 Invalid suffix

An invalid suffix was used. Example: An unknown or incorrect suffix may have been used with a parameter.

SOURce1:SWEep:TIME 0.5 SECS

-138 Suffix not allowed

A suffix was used where none were expected. Example: Using a suffix when not allowed.

SOURce1:BURSt: NCYCles 12 CYC

-148 Character data not allowed

A parameter was used in the command where not allowed. Example: A discrete parameter was used where a numeric parameter was expected.

SOUR1:MARK:FREQ ON

-158 String data not allowed

An unexpected character string was used where none were expected. Example: A character string is used instead of a valid parameter.

SOURce1:SWEep:SPACing 'TEN'

-161 Invalid block data

Invalid block data was received. Example: The number of bytes sent with the DATA:DAC command doesn't correlate to the number of bytes specified in the block header.

-168 Block data not allowed

Block data was received where block data is not allowed. Example:

SOURce1:BURSt: NCYCles #10

-170~178 expression errors

Example: The mathematical expression used was not valid.

## Execution Errors

## -211 Trigger ignored

A trigger was received but ignored. Example: Triggers will be ignored until the function that can use a trigger is enabled (burst, sweep, etc.).

## -223 Too much data

Data was received that contained too much data. Example: An arbitrary waveform with over 1,048,576 points cannot be used.

## -221 Settings conflict; turned off infinite burst to allow immediate trigger source

Example: Infinite burst is disabled when an immediate trigger source is selected. Burst count set to 1,000,000 cycles.

#### -221 Settings conflict; infinite burst changed trigger source to MANual

Example: The trigger source is changed to immediate from manual when infinite burst mode is selected.

#### -221 Settings conflict; burst period increased to fit entire burst

Example: The function generator automatically increases the burst period to allow for the burst count or frequency.

## -221 Settings conflict; burst count reduced

Example: The burst count is reduced to allow for the waveform frequency if the burst period is at it's maximum.

## -221 Settings conflict; trigger delay reduced to fit entire burst

Example: The trigger delay is reduced to allow the current period and burst count.

#### -221 Settings conflict;triggered burst not available for noise

Example: Triggered burst cannot be used with noise.

## -221 Settings conflict;amplitude units changed to Vpp due to high-Z load

Example: If a high impedance load is used, dBm units cannot be used. The units are automatically set to Vpp.

#### -221 Settings conflict;trigger output disabled by trigger external

Example: The trigger output terminal is disabled when an external trigger source is selected.

#### -221 Settings conflict;trigger output connector used by FSK

Example: The trigger output terminal cannot be used in FSK mode.

#### -221 Settings conflict;trigger output connector used by burst gate

Example: The trigger output terminal cannot be used in gated burst mode.

#### -221 Settings conflict;trigger output connector used by trigger external

Example: The trigger output connector is disabled when the trigger source is set to external.

#### -221 Settings conflict;frequency reduced for pulse function

Example: When the function is changed to pulse, the output frequency is automatically reduced if over range.

#### -221 Settings conflict;frequency reduced for ramp function

Example: When the function is changed to ramp, the output frequency is automatically reduced if over range.

#### -221 Settings conflict;frequency made compatible with burst mode

Example: When the function is changed to burst, the output frequency is automatically adjusted if over range.

#### -221 Settings conflict;frequency made compatible with FM

Example: When the function is changed to FM, the frequency is automatically adjusted to suit the FM settings.

#### -221 Settings conflict;burst turned off by selection of other mode or modulation

Example: Burst mode is disabled when sweep or a modulation mode is enabled.

## -221 Settings conflict;FSK turned off by selection of other mode or modulation

Example: FSK mode is disabled when burst, sweep or a modulation mode is enabled.

## -221 Settings conflict;FM turned off by selection of other mode or modulation

Example: FM mode is disabled when burst, sweep or a modulation mode is enabled.

## -221 Settings conflict;AM turned off by selection of other mode or modulation

Example: AM mode is disabled when burst, sweep or a modulation mode is enabled.

## -221 Settings conflict; sweep turned off by selection of other mode or modulation

Example: Sweep mode is disabled when burst or a modulation mode is enabled.

## -221 Settings conflict;not able to modulate this function

Example: A modulated waveform cannot be generated with dc voltage, noise or pulse waveforms.

#### -221 Settings conflict;not able to sweep this function

Example: A swept waveform cannot be generated with dc voltage, noise or pulse waveforms.

## -221 Settings conflict;not able to burst this function

Example: A burst waveform cannot be generated with the dc voltage function.

## -221 Settings conflict;not able to modulate noise, modulation turned off

Example: A waveform cannot be modulated using the noise function.

#### -221 Settings conflict;not able to sweep pulse, sweep turned off

Example: A waveform cannot be swept using the pulse function.

## -221 Settings conflict;not able to modulate dc, modulation turned off

Example: A waveform cannot be modulated using the dc voltage function.

#### -221 Settings conflict;not able to sweep dc, modulation turned off

Example: A waveform cannot be swept using the dc voltage function.

## -221 Settings conflict;not able to burst dc, burst turned off

Example: The burst function cannot be used with the dc voltage function.

#### -221 Settings conflict;not able to sweep noise, sweep turned off

Example: A waveform cannot be swept using the noise function.

## -221 Settings conflict;pulse width decreased due to period

Example: The pulse width has been adjusted to suit the period settings.

## -221 Settings conflict;amplitude changed due to function

Example: The amplitude (VRM / dBm) has been adjusted to suit the selected function. For the AFG-3000, a typical square wave has a much higher amplitude (5V Vrms) compared to a sine wave (~3.54) due to crest factor.

## -221 Settings conflict;offset changed on exit from dc function

Example: The offset level is adjusted on exit from a DC function.

#### -221 Settings conflict;FM deviation cannot exceed carrier

Example: The deviation cannot be set higher than the carrier frequency

## -221 Settings conflict;FM deviation exceeds max frequency

Example: If the FM deviation and carrier frequency combined exceeds the maximum frequency plus 100 kHz, the deviation is automatically adjusted.

## -221 Settings conflict;frequency forced duty cycle change

Example: If the frequency is changed and the current duty cannot be supported at the new frequency, the duty will be automatically adjusted.

## -221 Settings conflict;offset changed due to amplitude

Example: The offset is not a valid offset value, it is automatically adjusted, considering the amplitude. |offset|≤ max amplitude – Vpp/2

## -221 Settings conflict;amplitude changed due to offset

Example: The amplitude is not a valid value, it is automatically adjusted, considering the offset.

 $Vpp \leq 2X$  (max amplitude - | offset | )

## -221 Settings conflict;low level changed due to high level

Example: The low level value was set too high. The low level is set 1 mV less than the high level.

## -221 Settings conflict;high level changed due to low level

Example: The high level value was set too low. The high level is set 1 mV greater than the low level.

## -222 Data out of range;value clipped to upper limit

Example: The parameter was set out of range. The parameter is automatically set to the maximum value allowed.

SOURce[1]:FREQuency 80.1MHz.

#### -222 Data out of range;value clipped to lower limit

Example: The parameter was set out of range. The parameter is automatically set to the minimum value allowed.

SOURce[1]:FREQuency 0.1μHz.

#### -222 Data out of range;period; value clipped to ...

Example: If the period was set to a value out of range, it is automatically set to an upper or lower limit.

## -222 Data out of range;frequency; value clipped to ...

Example: If the frequency was set to a value out of range, it is automatically set to an upper or lower limit.

## -222 Data out of range;user frequency; value clipped to upper limit

Example: If the frequency is set to a value out of range for an arbitrary waveform using, SOURce[1]: APPL: USER or SOURce[1]: FUNC:USER, it is automatically set to the upper limit.

## -222 Data out of range;ramp frequency; value clipped to upper limit

Example: If the frequency is set to a value out of range for a ramp waveform using, SOURce[1]: APPL: RAMP or SOURce[1]:FUNC:RAMP, it is automatically set to the upper limit.

#### -222 Data out of range;pulse frequency; value clipped to upper limit

Example: If the frequency is set to a value out of range for a pulse waveform using, SOURce[1]: APPL:PULS or SOURce[1]:FUNC:PULS, it is automatically set to the upper limit.

#### -222 Data out of range;burst period; value clipped to ...

Example: If the burst period was set to a value out of range, it is automatically set to an upper or lower limit.

#### 222 Data out of range;burst count; value clipped to ...

Example: If the burst count was set to a value out of range, it is automatically set to an upper or lower limit.

## -222 Data out of range; burst period limited by length of burst; value clipped to upper limit

Example: The burst period must be greater than burst count divided by the frequency + 200 ns. The burst period is adjusted to satisfy these conditions.

burst period > 200 ns + (burst count/burst frequency).

#### -222 Data out of range; burst count limited by length of burst; value clipped to lower limit

Example: The burst count must be less than burst period \* the waveform frequency when the the trigger source is set to immediate (SOURce[1]: TRIG:SOUR IMM). The burst count is automatically set to the lower limit.

## -222 Data out of range;amplitude; value clipped to ...

Example: If the amplitude was set to a value out of range, it is automatically set to an upper or lower limit.

## -222 Data out of range;offset; value clipped to ...

Example: If the offset was set to a value out of range, it is automatically set to an upper or lower limit.

## -222 Data out of range;frequency in burst mode; value clipped to ...

Example: If the frequency was set to a value out of range in burst mode. The burst frequency is automatically set to an upper or lower limit, taking the burst period into account.

## -222 Data out of range;frequency in FM; value clipped to ...

Example: The carrier frequency is limited by the frequency deviation (SOURce[1]: FM:DEV). The carrier frequency is automatically adjusted to be less than or equal to the frequency deviation.

## -222 Data out of range;marker confined to sweep span; value clipped to ...

Example: The marker frequency is set to a value outside the start or stop frequencies. The marker frequency is automatically adjusted to either the start or stop frequency (whichever is closer to the set value).

## -222 Data out of range;FM deviation; value clipped to ...

Example: The frequency deviation is outside of range. The deviation is automatically adjusted to an upper or lower limit, depending on the frequency.

## -222 Data out of range;trigger delay; value clipped to upper limit

Example: The trigger delay was set to a value out of range. The trigger delay has been adjusted to the maximum (85 seconds).

## -222 Data out of range; trigger delay limited by length of burst; value clipped to upper limit

Example: The trigger delay and the burst cycle time combined must be less than the burst period.

## -222 Data out of range;duty cycle; value clipped to ...

Example: The duty cycle is limited depending on the frequency.

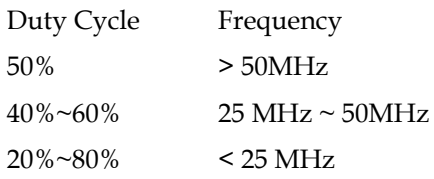

## -222 Data out of range; duty cycle limited by frequency; value clipped to upper limit

Example: The duty cycle is limited depending on the frequency. When the frequency is greater than 50 MHz, the duty cycle is automatically limited to 50%.

#### -313 Calibration memory lost;memory corruption detected

Indicates that a fault (check sum error) has occurred with the non-volatile memory that stores the calibration data.

#### -314 Save/recall memory lost;memory corruption detected

Indicates that a fault (check sum error) has occurred with the non-volatile memory that stores the save/recall files.

#### -315 Configuration memory lost;memory corruption detected

Indicates that a fault (check sum error) has occurred with the non-volatile memory that stores the configuration settings.

## -350 Queue overflow

Indicates that the error queue is full (over 20 messages generated, and not yet read). No more messages will be stored until the queue is empty. The queue can be cleared by reading each message, using the \*CLS command or restarting the function generator.

#### -361 Parity error in program message

Indicates that there is a RS232 parity setting mismatch between the host PC and the function generator.

#### -362 Framing error in program message

Indicates that there is a RS232 stop bit setting mismatch between the host PC and the function generator.

#### -363 Input buffer overrun

Indicates that too many characters have been sent to the function generator via RS232. Ensure handshaking is used.

## Query Errors

## -410 Query INTERRUPTED

Indicates that a command was received but the data in the output buffer from a previous command was lost.

## -420 Query UNTERMINATED

The function generator is ready to return data, however there was no data in the output buffer. For example: Using the APPLy command.

## -430 Query DEADLOCKED

Indicates that a command generates more data than the output buffer can receive and the input buffer is full. The command will finish execution, though all the data won't be kept.

## Arbitrary Waveform Errors

## -770 Nonvolatile arb waveform memory corruption detected

Indicates that a fault (check sum error) has occurred with the non-volatile memory that stores the arbitrary waveform data.

## -781 Not enough memory to store new arb waveform; bad sectors

Indicates that a fault (bad sectors) has occurred with the non-volatile memory that stores the arbitrary waveform data. Resulting in not enough memory to store arbitrary data.

## -787 Not able to delete the currently selected active arb waveform

Example: The currently selected waveform is being output and cannot be deleted.

## 800 Block length must be even

Example: As block data (DATA:DAC VOLATILE) uses two bytes to store each data point, there must be an even number or bytes for a data block.
## SCPI Status Registers

The status registers are used to record and determine the status of the function generator.

The function generator has a number of register groups:

Questionable Status Registers

Standard Event Status Registers

Status Byte Register

As well as the output and error queues.

Each register group is divided into three types of registers: condition registers, event registers and enable registers.

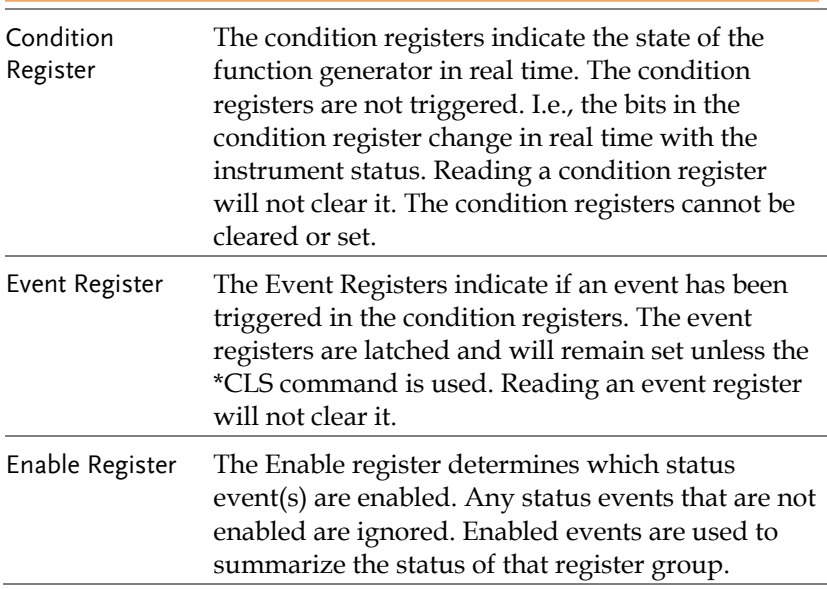

### Register types

## AFG-3000 Status System

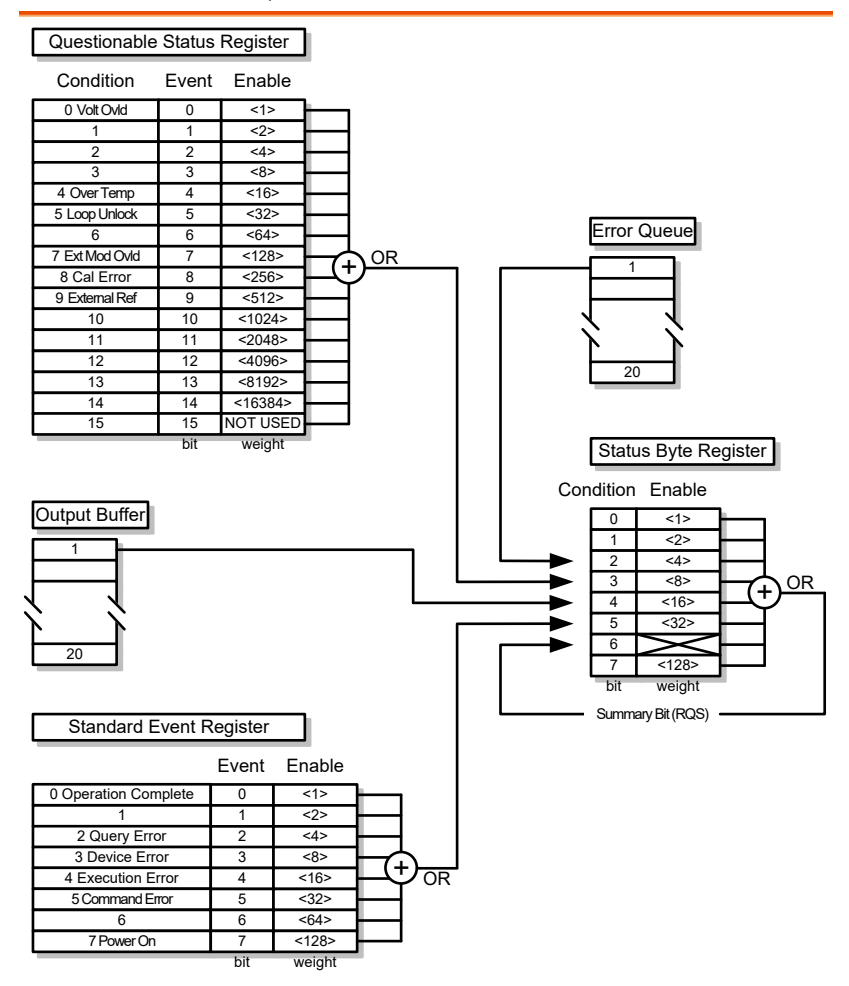

## Questionable Status Register

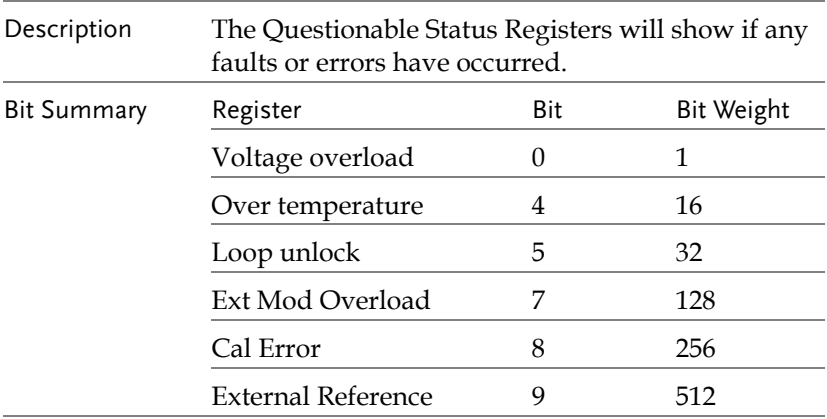

## Standard Event Status Registers

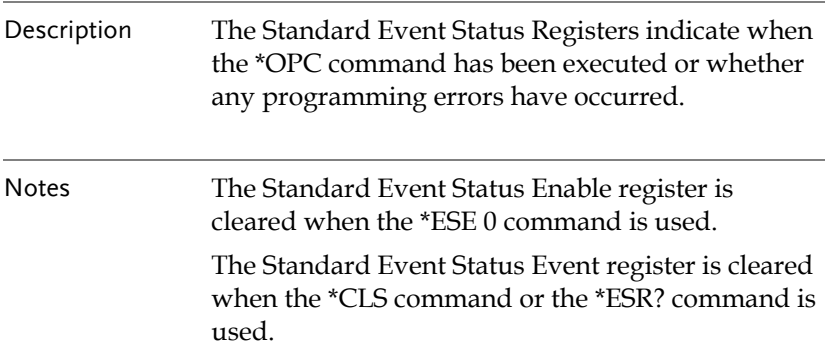

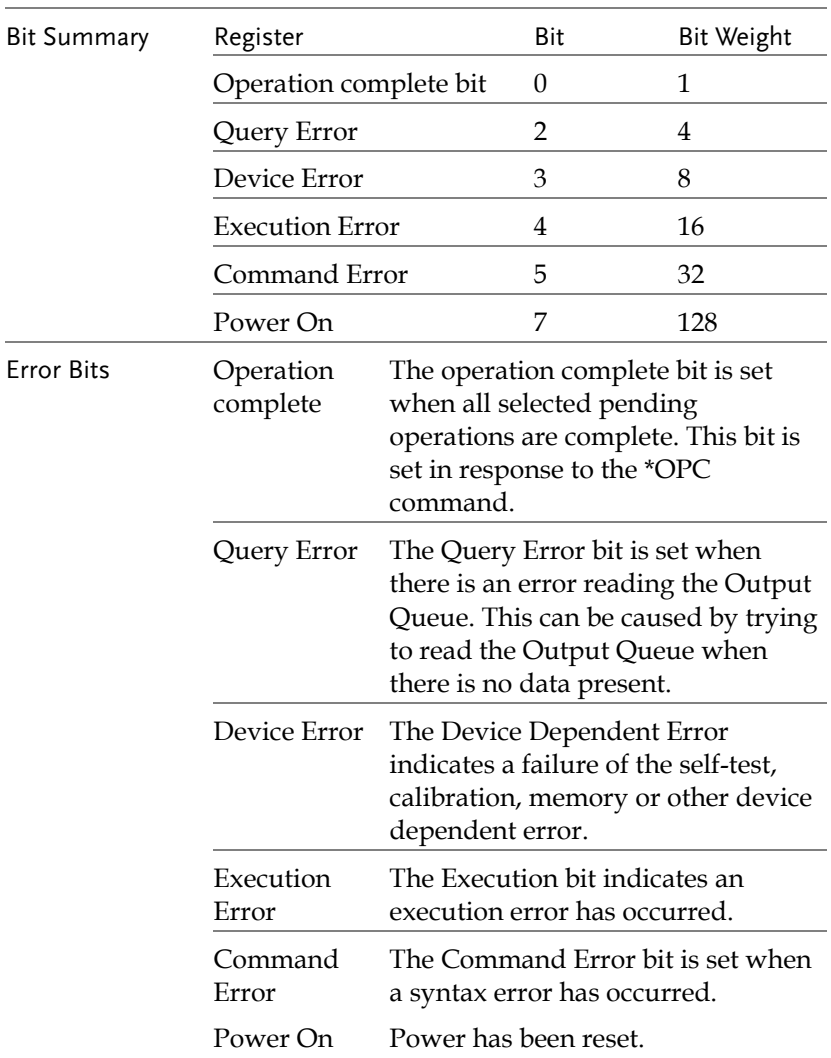

# The Status Byte Register

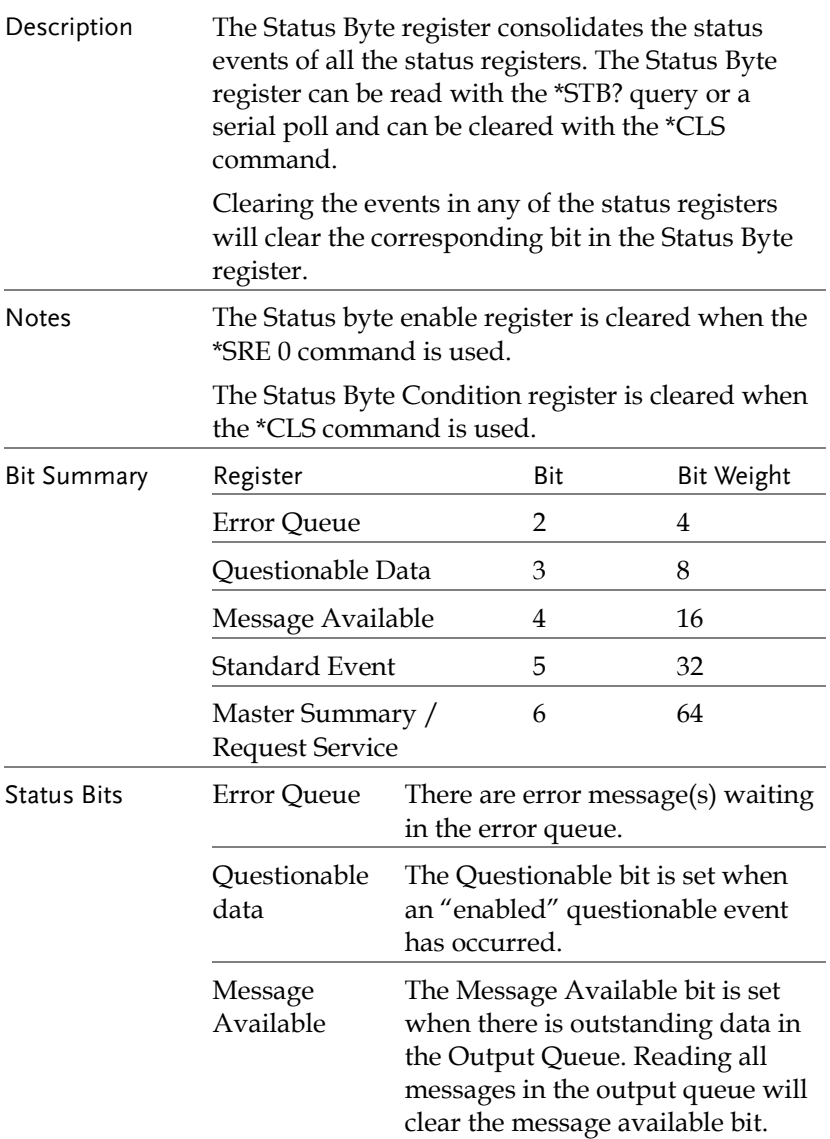

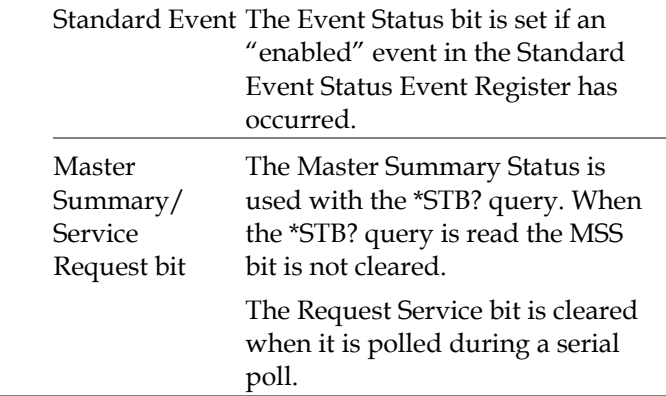

## Output Queue

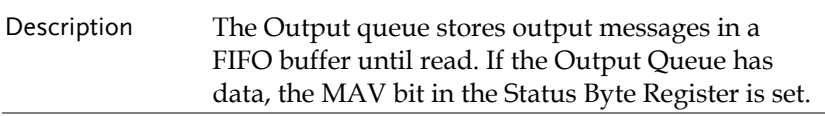

## Error Queue

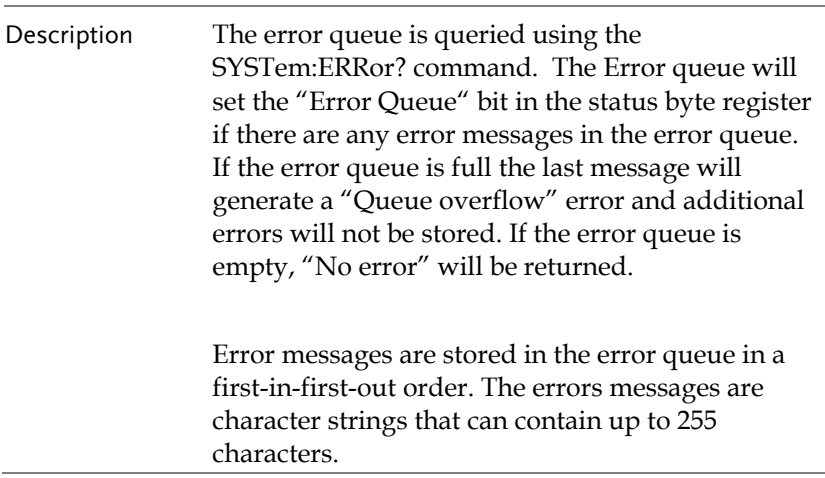

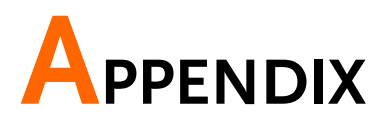

## Fuse Replacement

- 
- Procedure 4. Remove the power cord and remove the fuse socket using a minus driver.

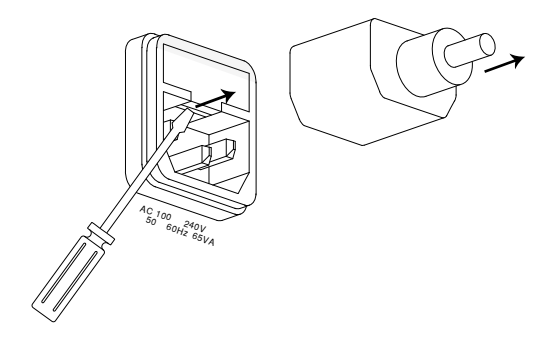

5. Replace the fuse in the holder.

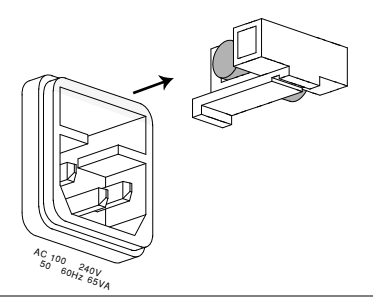

Ratings T1A, 250V

# AFG-3000 Series Specifications

The specifications apply when the function generator is powered on for at least 30 minutes under +20°C~+30°C.

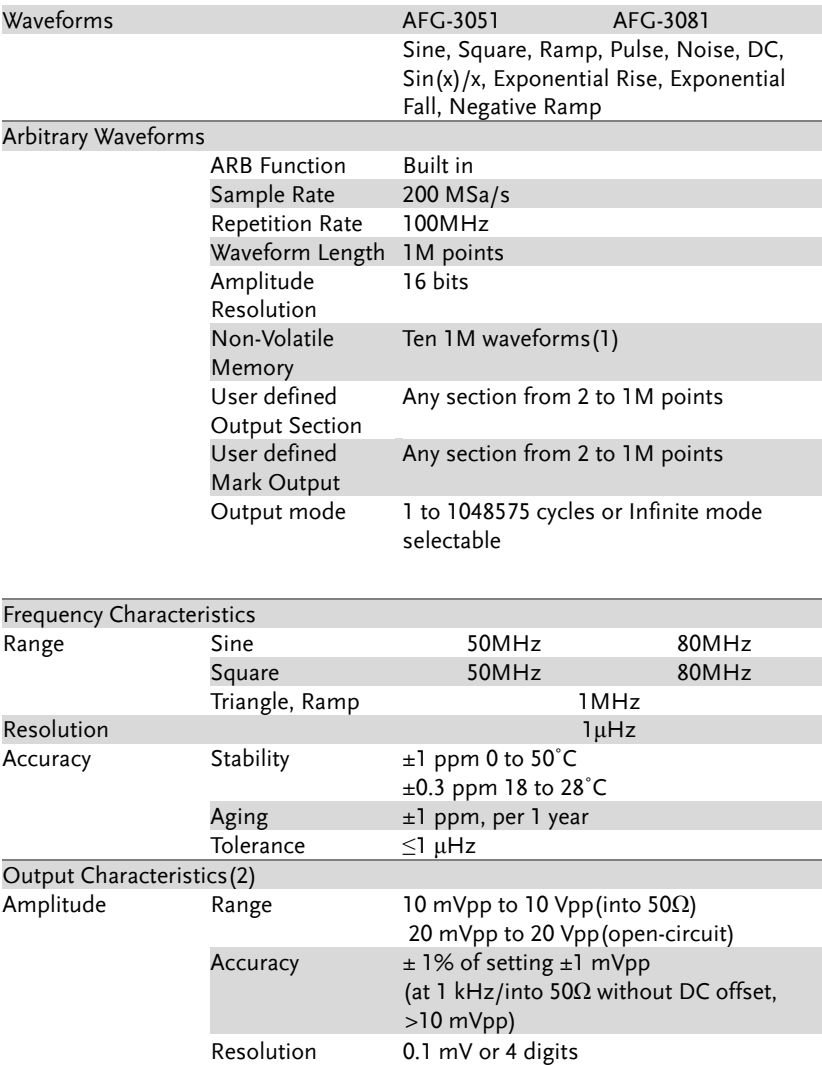

## **GWINSTEK**

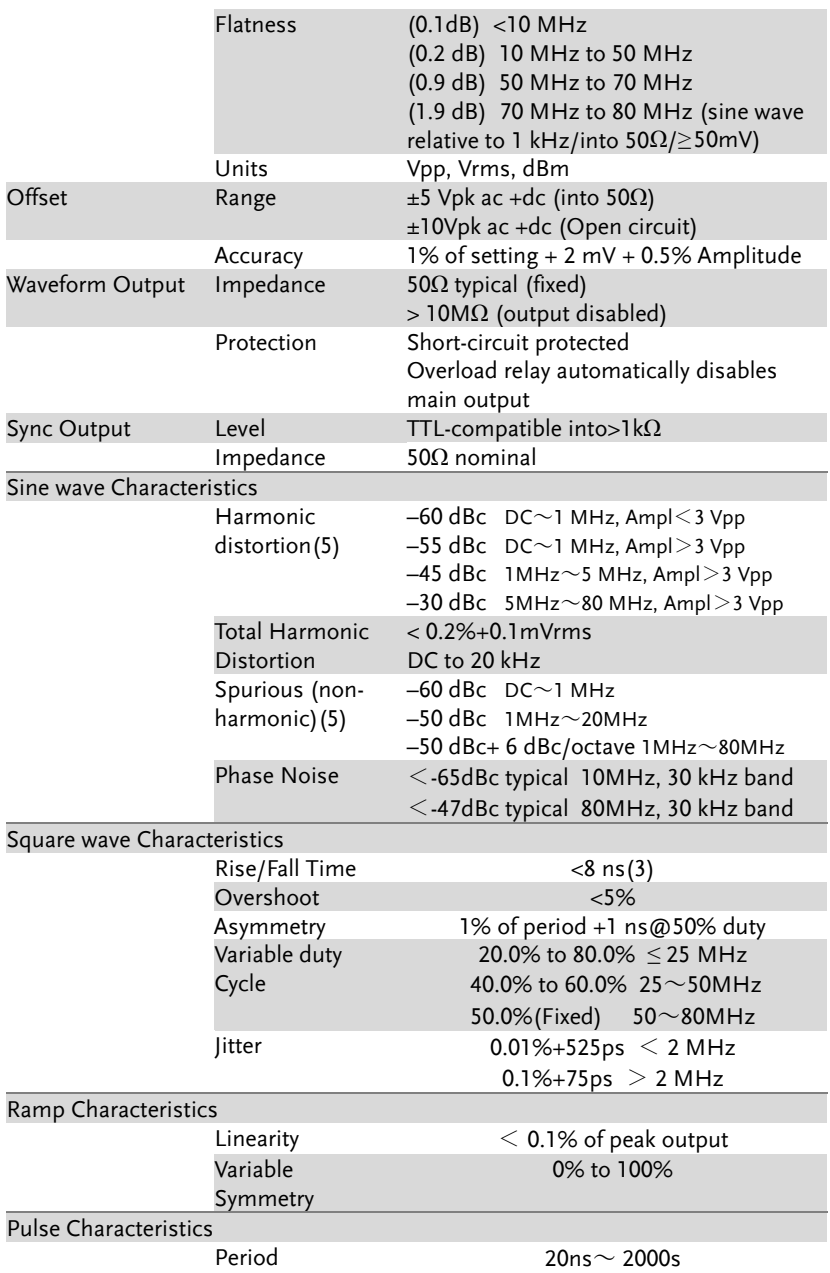

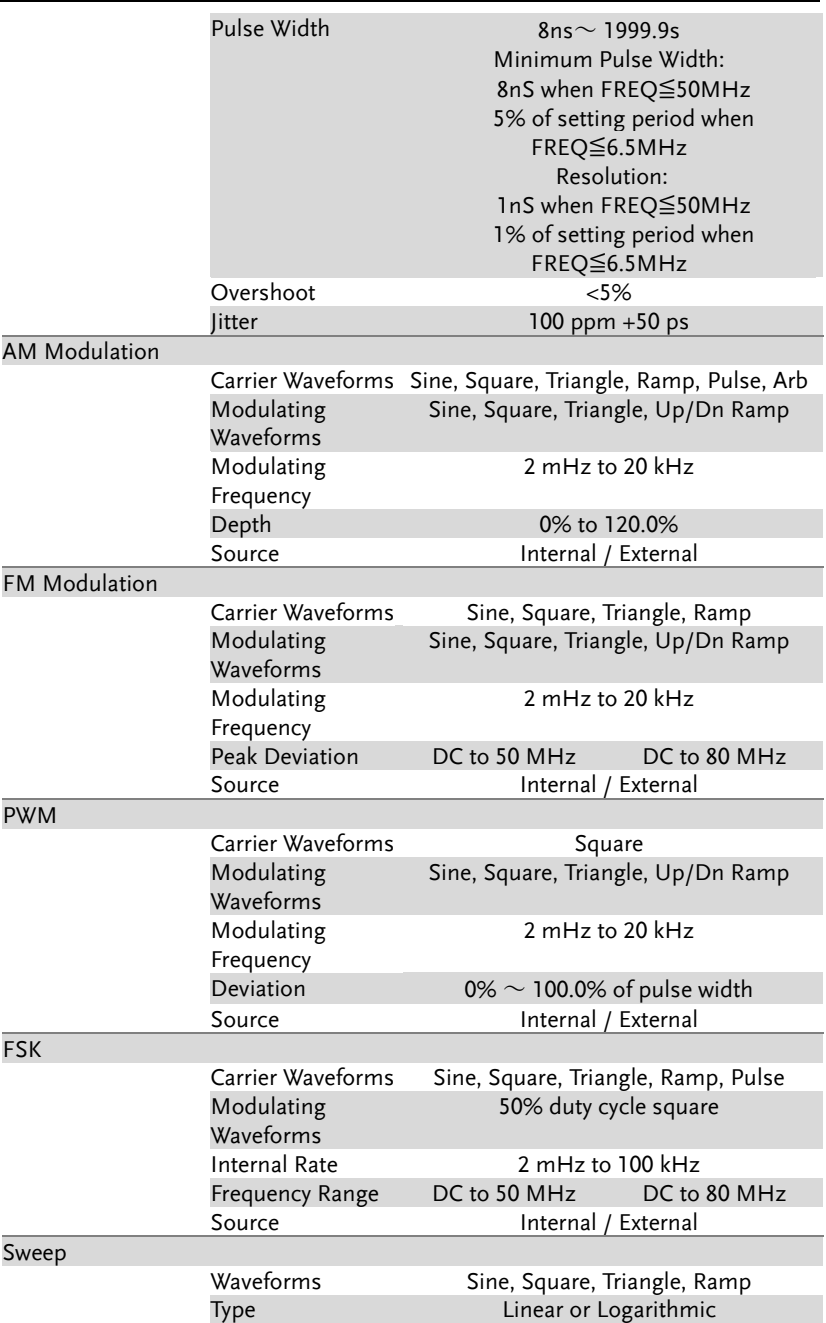

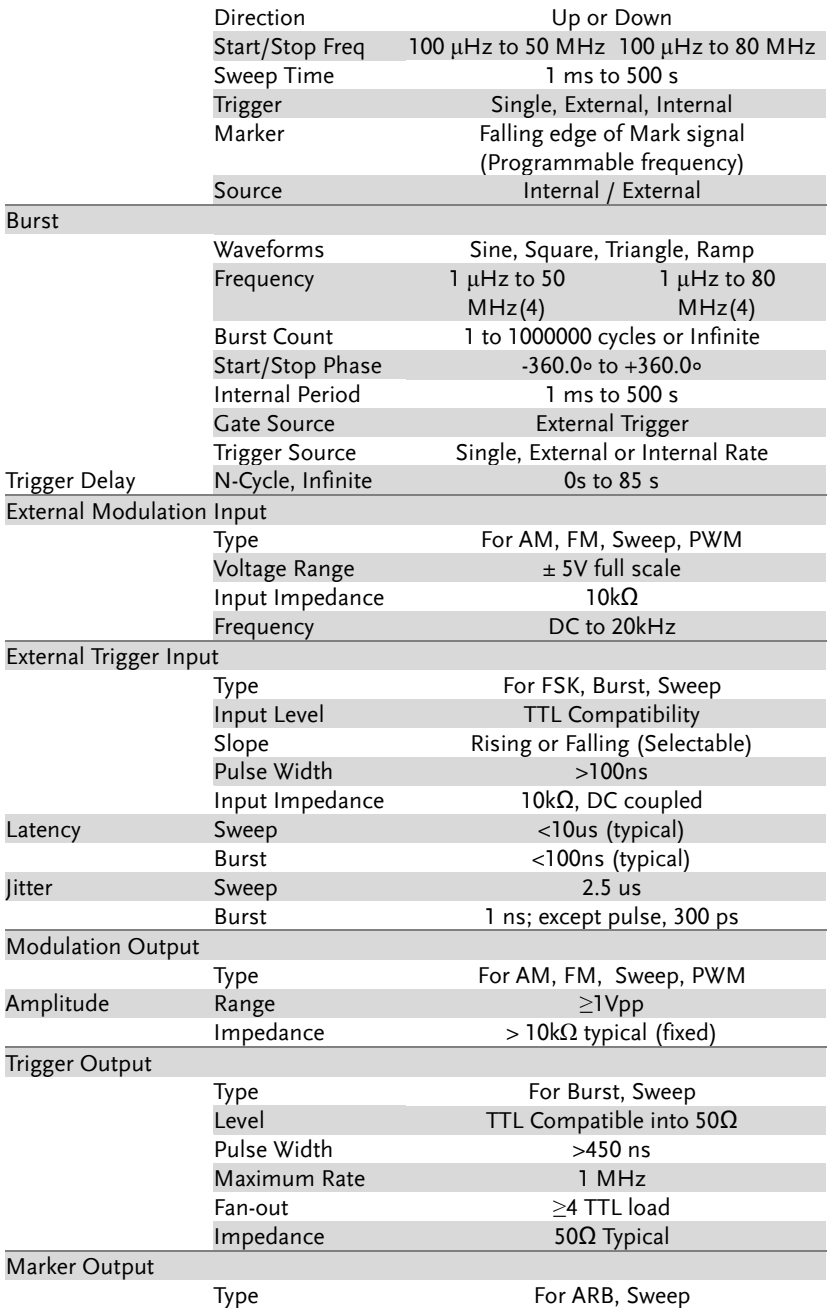

# **GWINSTEK**

#### **AFG-3000 Series User Manual**

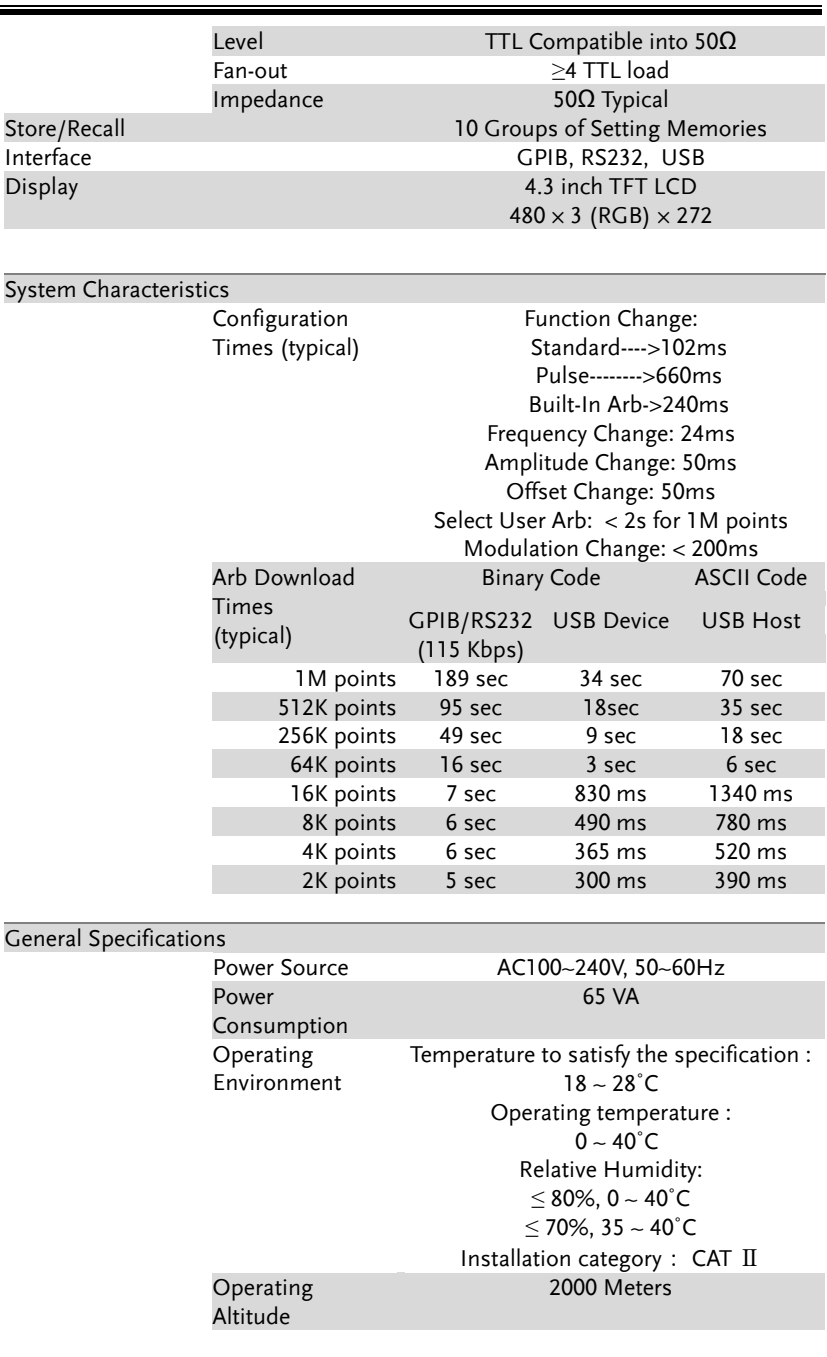

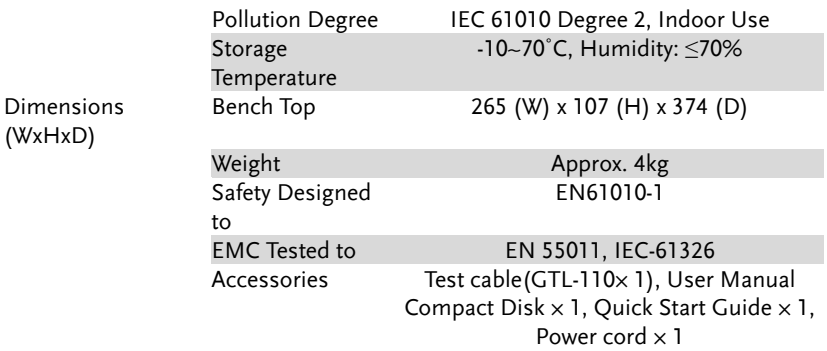

(1). A total of ten waveforms can be stored. (Every waveform can be composed of 1M points maximum.)

(2). Add 1/10th of output amplitude and offset specification per ∘C for operation outside of 0∘C to 28∘C range (1-year specification).

(3). Edge time decreased at higher frequency.

(4). Sine and square waveforms above 25 MHz are allowed only with an "Infinite" burst count.

(5). Harmonic distortion and Spurious noise at low amplitudes is limited by a -70 dBm floor.

## EC Declaration of Conformity

#### We

#### **GOOD WILL INSTRUMENT CO., LTD.**

declare that the below mentioned product **Type of Product:** Arbitrary Function Generator **Model Number:** AFG-3081, AFG-3051

are herewith confirmed to comply with the requirements set out in the Council Directive on the Approximation of the Laws of the Member States relating to Electromagnetic Compatibility (2014/30/EU) and Low Voltage Directive (2014/35/EU).

For the evaluation regarding the Electromagnetic Compatibility and Low Voltage Directive, the following standards were applied:

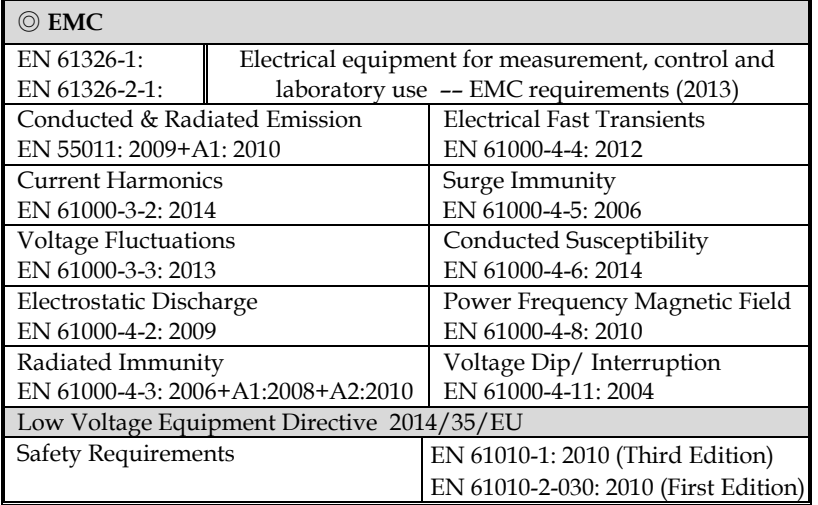

#### **GOODWILL INSTRUMENT CO., LTD.**

No. 7-1, Jhongsing Road, Tucheng District, New Taipei City 236, Taiwan Tel: +886-2-2268-0389 Fax: +886-2-2268-0639 Web: http://www.gwinstek.com Email: marketing@goodwill.com.tw

#### **GOODWILL INSTRUMENT (SUZHOU) CO., LTD.**

No. 521, Zhujiang Road, Snd, Suzhou Jiansu 215011, China Tel: +86-512-6661-7177 Fax: +86-512-6661-7277 Web: http://www.instek.com.cn Email: marketing@instek.com.cn

#### **GOODWILL INSTRUMENT EURO B.V.**

De Run 5427A, 5504DG Veldhoven, The Netherlands

Tel: +31-(0)40-2557790 Fax: +31-(0)40-2541194 Email: sales@gw-instek.eu

# **INDEX**

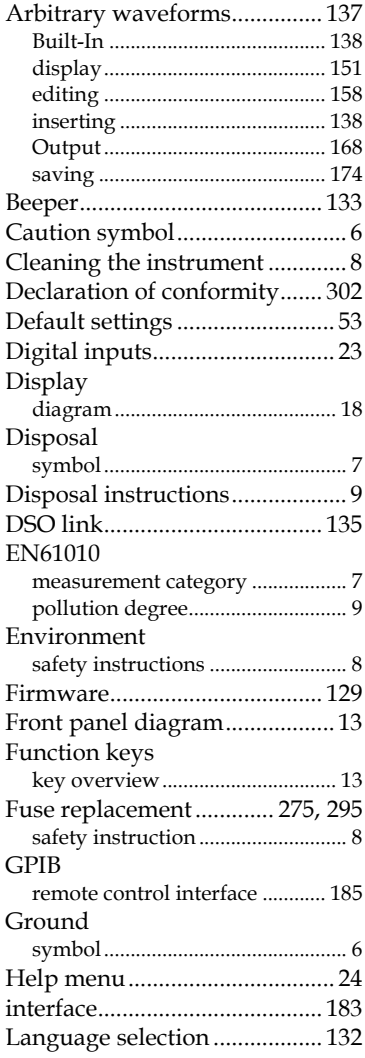

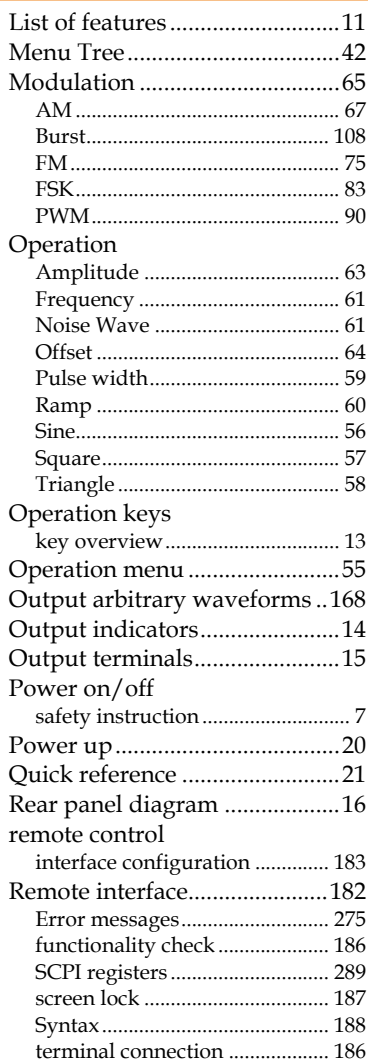

# **GWINSTEK**

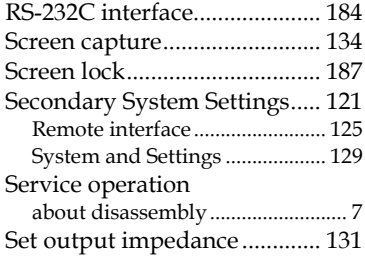

#### **AFG-3000 Series User Manual**

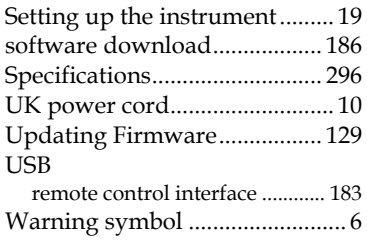